#### САНКТ-ПЕТЕРБУРГСКОЕ ГОСУДАРСТВЕННОЕ БЮДЖЕТНОЕ ПРОФЕССИОНАЛЬНОЕ ОБРАЗОВАТЕЛЬНОЕ УЧРЕЖДЕНИЕ «КОЛЛЕДЖ «КРАСНОСЕЛЬСКИЙ»

## РАССМОТРЕНО И ПРИНЯТО

на заседании Педагогического Совета СПб ГБПОУ «Колледж «Красносельский»

Протокол №  $\mathcal{I}$  or  $\mathcal{A}5.06$  2020 г.

ДОКУМЕНТ ПОДПИСАН электронной подписью

Сертификат: 01 CD507400BBB02FAC49F694BA10A42772<br>Владелец: Софина Галина Ивановна<br>Действителен: с 25.09.2023 до 25.12.2024

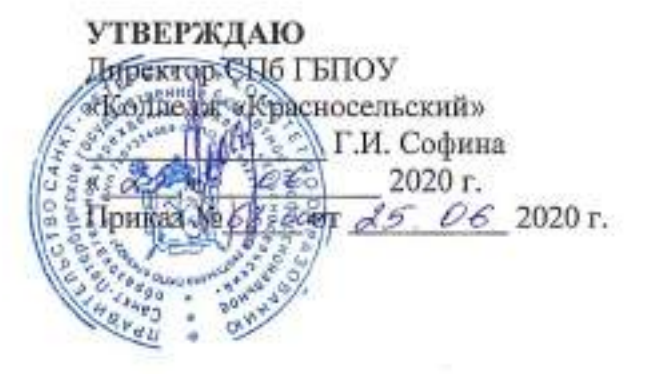

## МЕТОДИЧЕСКИЕ УКАЗАНИЯ ПО ПРАКТИЧЕСКИМ ЗАНЯТИЯМ

#### по дисциплине

ОД.12 Информатика

для обучающихся по профессии

43.01.09 Повар, кондитер

Санкт-Петербург 2020 г.

## **СОДЕРЖАНИЕ**

**ВВЕДЕНИЕ**

- 1. **ПЕРЕЧЕНЬ ПРАКТИЧЕСКИХ ЗАНЯТИЙ ПО ДИСЦИПЛИНЕ**
- **2. МЕТОДИЧЕСКИЕ МАТЕРИАЛЫ ДЛЯ ПРАКТИЧЕСКИХ ЗАНЯТИЙ ПРАКТИЧЕСКИЕ ЗАНЯТИЯ №1-46**

#### **І.ВВЕЛЕНИЕ**

Методические рекомендации предназначены обучающихся колледжа, для изучающих учебную дисциплину Информатика.

Методические рекомендации включают в себя учебную цель, перечень образовательных результатов, заявленных во ФГОС СОО, задачи, обеспеченность занятия, краткие теоретические и учебно-методические материалы по теме, вопросы для закрепления теоретического материала, задания для практической работы и инструкцию по ее выполнению, методику анализа полученных результатов, порядок и образец отчета о проделанной работе.

Учебные материалы к каждому из занятий включают контрольные вопросы, задания. Пособие содержит также список рекомендуемой литературы - основной, дополнительной и справочной, которая может использоваться обучающимися не только при подготовке к практическим занятиям, но и при написании рефератов.

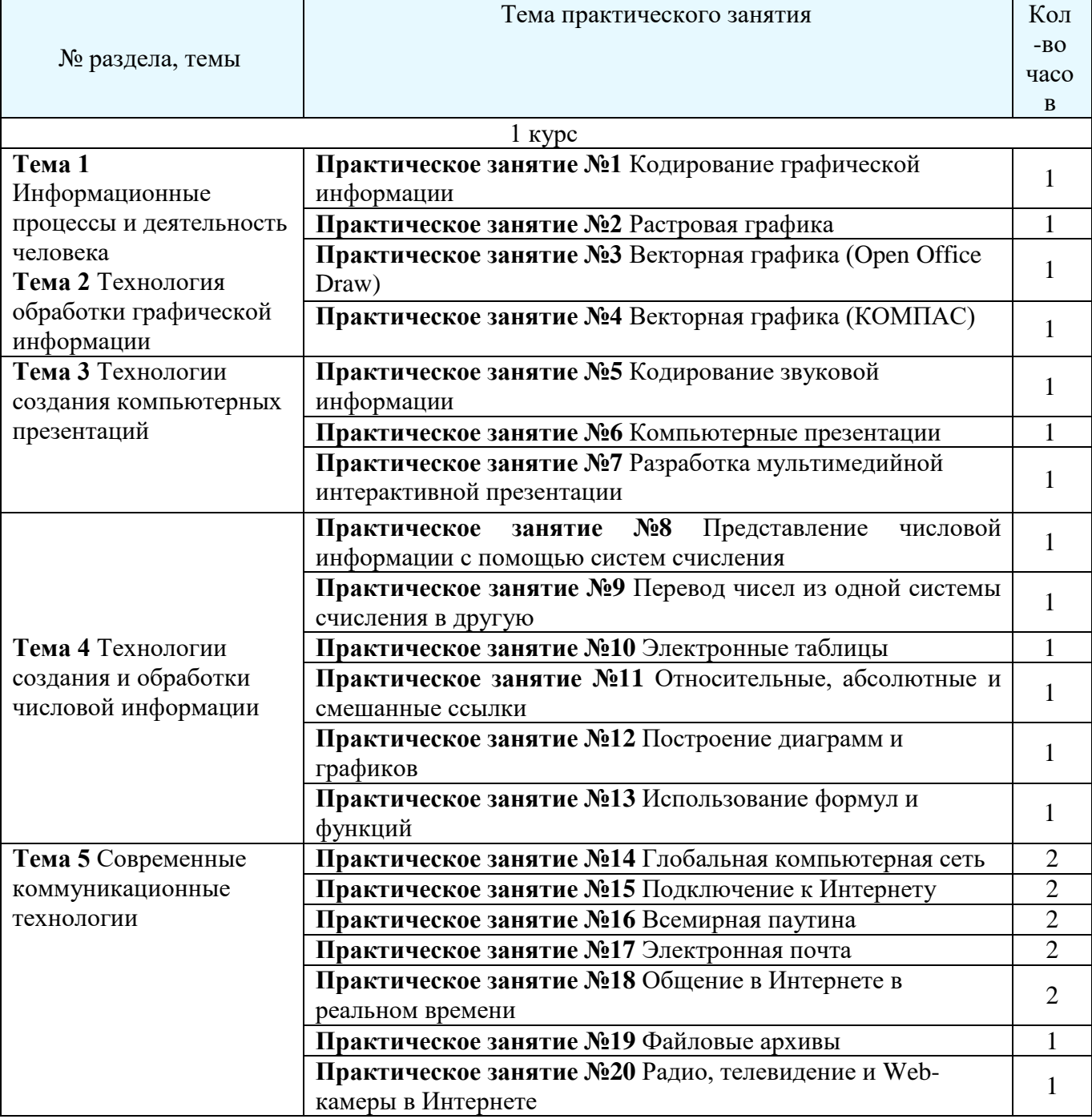

#### 1. Перечень практических занятий по дисциплине «Информатика»

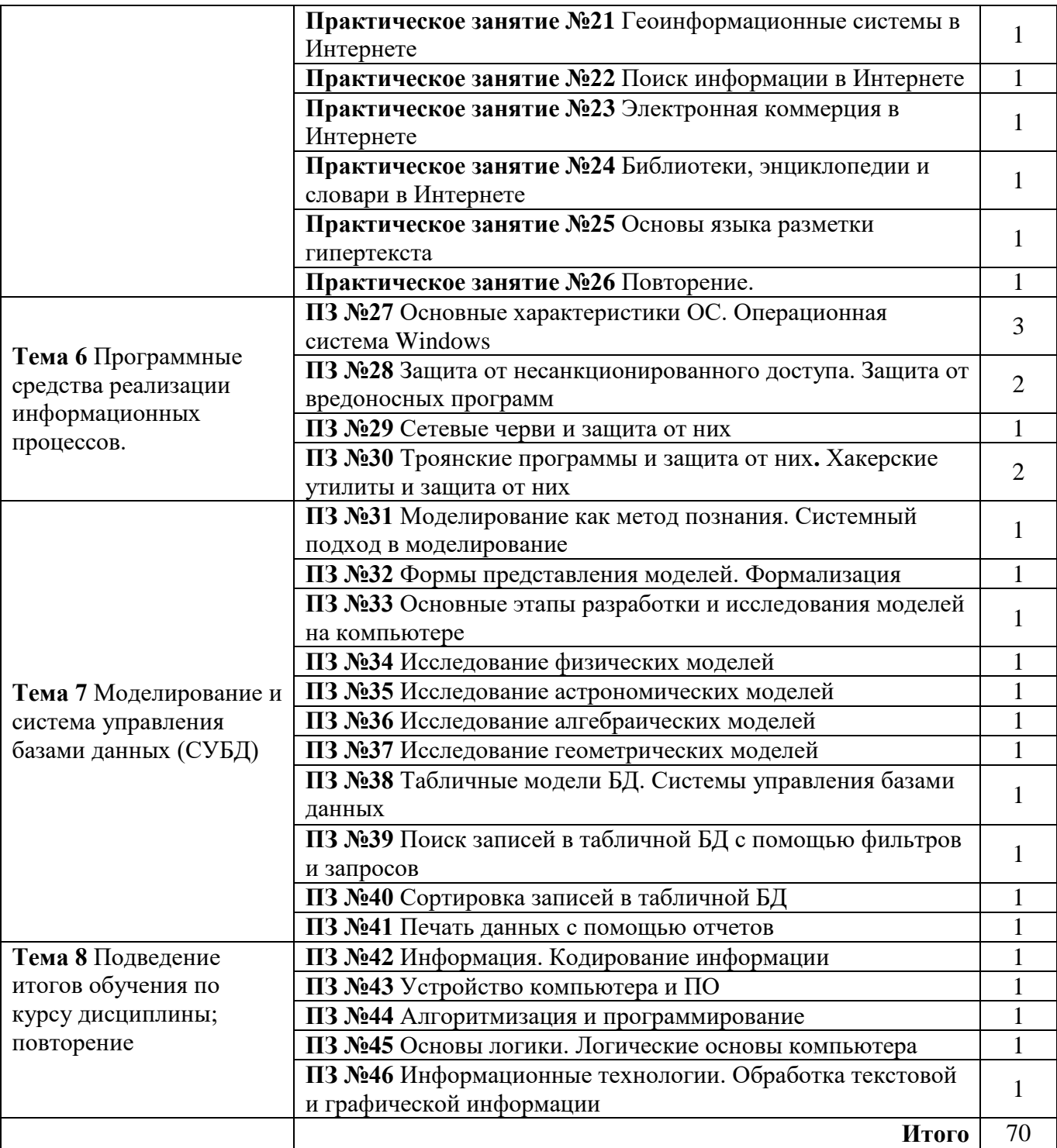

## **2. МЕТОДИЧЕСКИЕ РЕКОМЕНДАЦИИ ПО ПРАКТИЧЕСКИМ ЗАНЯТИЯ ТЕМА 1** ИНФОРМАЦИОННЫЕ ПРОЦЕССЫ И ДЕЯТЕЛЬНОСТЬ ЧЕЛОВЕКА **ТЕМА 2** ТЕХНОЛОГИЯ ОБРАБОТКИ ГРАФИЧЕСКОЙ ИНФОРМАЦИИ **ПРАКТИЧЕСКОЕ ЗАНЯТИЕ №1-2 -** КОДИРОВАНИЕ ГРАФИЧЕСКОЙ ИНФОРМАЦИИ; РАСТРОВАЯ ГРАФИКА;

*Количество часов - 2*

РАСТРОВОЕ КОДИРОВАНИЕ ГРАФИЧЕСКОЙ ИНФОРМАЦИИ *Цель:*

Создать условия для получения знаний о кодировании графической информации, о растровой графике и принципах построения изображения в растровом графическом редакторе.

*Задачи:*

- 1. Рассмотреть кодирование графической информации в растровом графическом редакторе.
- 2. Выполнить задания на построение растрового изображения в рабочей тетради.
- 3. Выполнить практические задания в растровом графическом редакторе.

*Тип урока:* урок изучения нового материала.

*Оборудование:* компьютерный класс, медиапроектор, экран.

*Программное обеспечение:* Windows 2010, Графический редактор.

*План урока:*

- 1. *Организационно-мотивационный момент***. (**1-2 мин).
- 2. *Актуализация знаний.* (3 мин)
	- a. Что представляет собой операция кодирования?
	- b. Как кодируется числовая информация?
	- c. Как кодируется текстовая информация?
- *3. Изучение нового материала:*

Графическая информация представляет собой изображение, сформированное из определенного числа точек – *пикселей*.

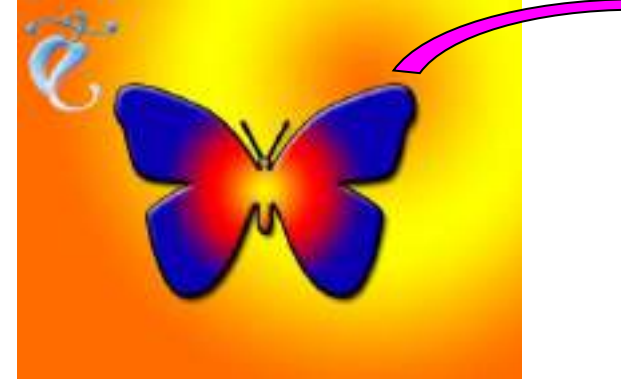

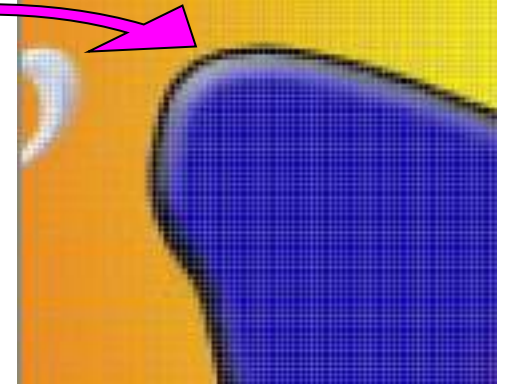

 Добавим к этой информации новые сведения. Процесс разбиения изображения на отдельные маленькие фрагменты (точки) называется *пространственной дискретизацией*. Её можно сравнить с построением рисунка из мозаики. При этом каждой точке присваивается код цвета.

 Количество бит, необходимых для кодирования цвета точки называется *глубиной*  цвета.

Наиболее распространенными значениями глубины цвета являются 4, 8, 16, и 24 бита на точку.

Количество цветов можно вычислить по формуле:  $N = 2<sup>1</sup>$ , где I- глубина цвета. **Упражнение №1**.

Заполните таблицу:

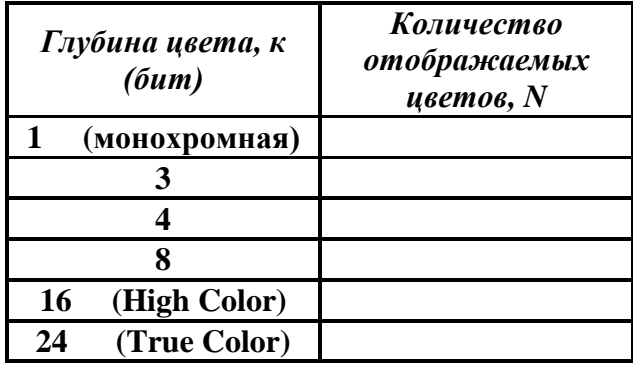

Ответ: 2, 8, 16, 256, 65536, 16777216

Восемь цветовых комбинаций ( глубина цвета равна 3)

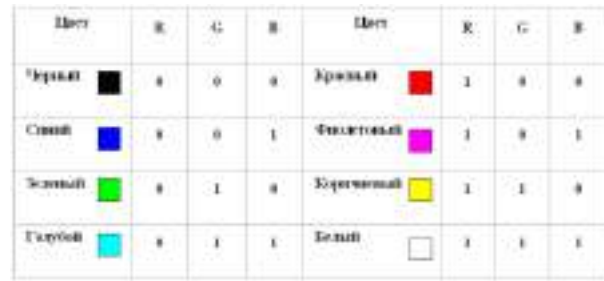

## Шестнадцать цветовых комбинаций (глубина цвета равна 4)

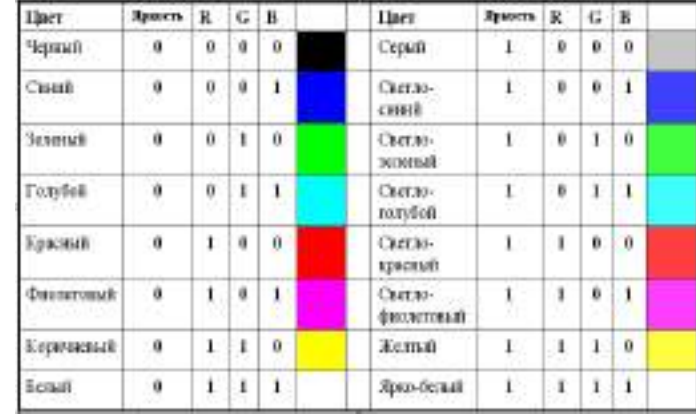

 Любой растровое изображение в компьютере имеет битовую карту. *Битовая карта* является двоичным кодом изображения, хранится в *видеопамяти* компьютера, считывается *видеопроцессором* ( не реже 60 раз в секунду – *частота обновления экрана*) и отображается на экран.

#### **Упражнение №2.**

Закодировать изображение:

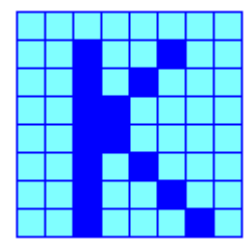

Ответ: Битовая карта при трехбитном кодировании изображения будет выглядеть так:

011 011 011 011 011 011 011 011 011 011 001 011 011 001 011 011 011 011 001 011 001 011 011 011 011 011 001 001 011 011 011 011 011 011 001 001 011 011 011 011 011 011 001 011 001 011 011 011 011 011 001 011 011 001 011 011 011 011 001 011 011 011 001 011

Упражнение №3.

Решение залач.

1) Какой объем видеопамяти необходим для хранения четырех страниц изображения. при условии, что разрешающая способность дисплея равна 640Х480 точек, а используемых цветов 32?

#### Решение.

1)  $N = 2^{i}$ , 32=2<sup>i</sup>, i=5 бит – глубина цвета 2) I=640\*480\*5\*4=6144000 бит = 750 Кбайт

2) 265-цветный рисунок содержит 1 Кбайт информации. Из скольких точек он состоит? Решение.

1)  $N = 2^{i}$ , 256= $2^{i}$ , i=8 бит – информационный объем одной точки;

2) 1 Кбайт = 1024\*8 бит = 8192 бит - объем изображения:

3) 8192:8=1024 точек - на изображении

3) Видеопамять имеет объем, в котором может храниться 8-цветное изображение размером 640Х350 точек. Какого размера изображение можно хранить в том же объеме видеопамяти, если использовать 512-цветную палитру?

## Решение.

- 1)  $N1=2^{i}$ , 8=2<sup>i</sup>, i1=3 бита глубина цвета 1-го изображения;
- 2)  $640*350*3=672000$  бит объем видеопамяти

3)  $N2=2^i$ ,  $512=2^i$ ,  $i2=9$  бит - информационный объем одной точки 2-го изображения; 4) 672000/9=74667 точек - размер 2-го изображения.

#### 4. Домашнее задание.

Отсканировать цветное изображение стандартного размера формата А4. Разрешающая способность сканера 600 dpi (количество точек на дюйм) и глубина цвета 24 бита. Какой информационный объем будет иметь полученный графический файл.

#### ПРАКТИЧЕСКОЕ ЗАНЯТИЕ №3 **BEKTOPHAЯ ГРАФИКА (MS WORD, OPEN OFFICE DRAW)** Количество часов - 1

## **Задачи:**

- В этом уроке мы рассмотрим как кодируется и представляется в компьютере векторная графика.
- Покажем все это на конкретных примерах.
- Разберем преимущества и некоторые свойства векторной графики.
- Рассмотри векторные графические редакторы и форматы векторных графических файлов.
- Здесь же вы найдете два отдельных дополнительных видеоурока, в которых мы займемся практикой создания векторных изображений в программах MS Word и Open Office Draw.

## **Форма организации занятия:** групповая, индивидуальная

## **Цели занятия:**

- сформировать представление о технологии создания, редактирования и использования векторных графических изображений;
- навыки работы с графическими редакторами и графической информацией;

## **Организация занятия:** групповая

**Оборудование урока:** кабинет информатики (13 компьютеров, по- OpenOffice) мультимедийный проектор, экран, раздаточный материал – карточки с заданиями

## **Ход работы:**

- Выполнить задания
- Оформить отчет:
	- o Название и цель работы.
	- o Результат выполнения практических заданий.

## **Ход работа:**

**Задание 1.** С помощью инструментов *Прямоугольник, Эллипс, Основные фигуры* изобразите иконки кнопок инструментальной панели CorelDraw (толщина линий – 1 мм).

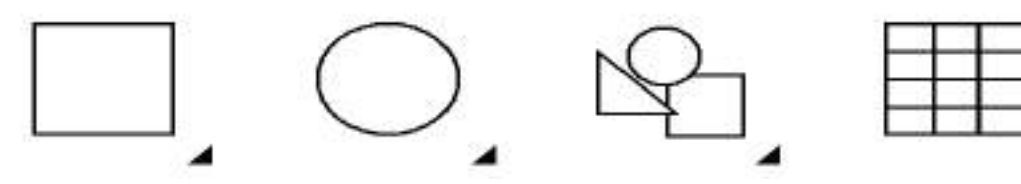

**Задание 2.** С помощью инструментов *Прямоугольник и Основные фигуры* создайте контурные рисунки флагов (толщина линий – 0,5 мм).

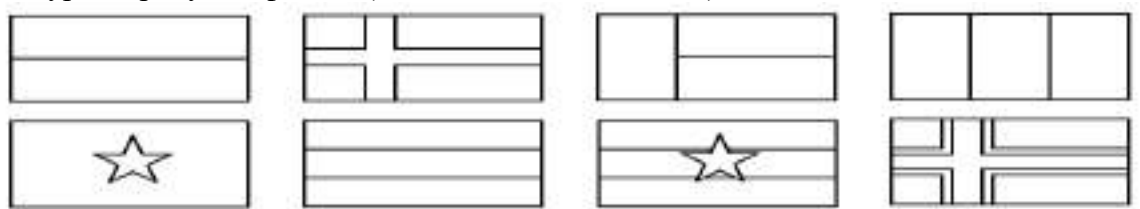

*Рекомендации.* Все флаги должны быть одного размера, расположены в рядах на одном уровне и на одинаковом расстоянии друг от друга. Флаги скандинавских стран с крестами (второй в первом ряду и четвертый во втором) выполнены с помощью маленьких прямоугольников, наложенных на фоновый прямоугольник флага, а не с помощью фигуры *Крест*.

**Задание 3.** С помощью инструментов *Прямоугольник, Эллипс, Основные фигуры* создайте контурные рисунки дорожных знаков (толщина линий – 0,75 мм).

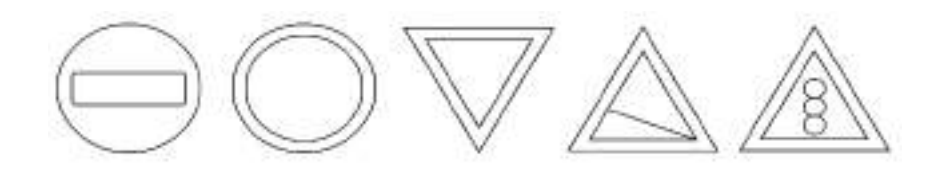

## **Закраска объектов в векторной графике Draw**

**Задание 1.** Нарисуйте шаростержневые модели молекул химических веществ.

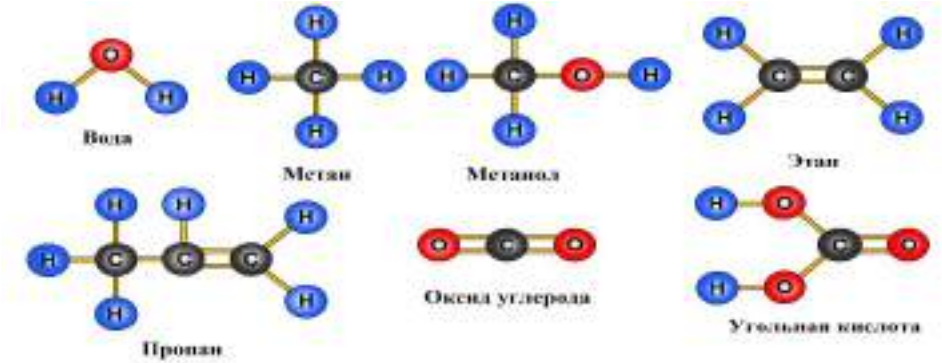

*Рекомендации.* При изображении в цвете атом водорода (H) обычно обозначают светлоголубым цветом, углерода (C) – серым, кислорода (O) – красным.

**Задание 2.** Нарисуйте детскую пирамидку из разноцветных цилиндров, объемность которых изображена градиентной заливкой.

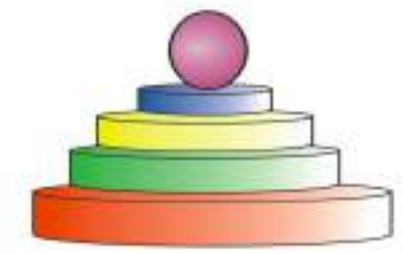

**Критерии оценивания:**

- **Отметка «5»: 1) работа выполнена полностью и правильно; сделаны правильные выводы;**
- **2) работа выполнена по плану с учетом техники безопасности.**
- **Отметка «4»: работа выполнена правильно с учетом 2-3 несущественных ошибок, исправленных самостоятельно по требованию преподавателя.**
- **Отметка «3»: работа выполнена правильно не менее чем на половину или допущена существенная ошибка.**
- **Отметка «2»: допущены две (и более) существенные ошибки в ходе работы, которые учащийся не может исправить даже по требованию преподавателя. ПРАКТИЧЕСКОЕ ЗАНЯТИЕ №4**

## **ВЕКТОРНАЯ ГРАФИКА (КОМПАС)**

**Количество часов – 1**

**Цели урока:**

#### **Изучить:**

- Интерфейс системы КОМПАС-3DV7 Plus;
- Приемы создания листа чертежа;
- Возможности управления размером изображения на экране монитора;
- Выбор форматов чертежей;
- Заполнение основной надписи;

- Сохранение чертежей в памяти компьютера.

**Организация занятия:** групповая, индивидуальная

**Оборудование урока:** кабинет информатики (13 компьютеров, ПО- CАПР 3D Компас) мультимедийный проектор, экран, раздаточный материал – карточки с заданиями

#### **Ход работы:**

- Выполнить задания
- Оформить отчет:
	- o Название и цель работы.
	- o Результат выполнения практических заданий
	- o См. указания к работам №1-7:

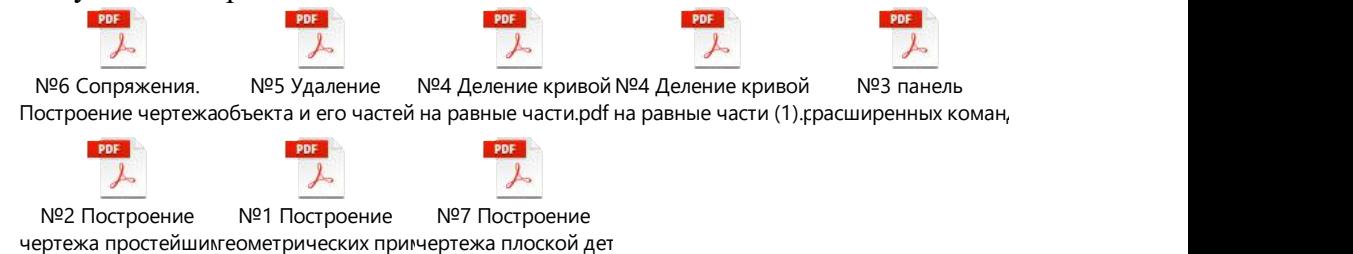

Еще один пример векторного графического редактора, который мы можем использовать при выполнении геометрических построений или создании сложных двухмерных и трехмерных графических моделей. С его помощью мы построим биссектрису произвольного угла и покажем насколько просто это сделать, используя соответствующее ПО.

## **ПРАКТИЧЕСКОЕ ЗАНЯТИЕ №5 КОДИРОВАНИЕ ЗВУКОВОЙ ИНФОРМАЦИИ**

#### **Количество часов – 1**

**Цель работы:** научиться редактировать звуковые файлы с помощью аудио редакторов; изучить параметры кодирования звуковой информации; научиться изменять качество звучания музыки и размеры звуковых файлов.

#### **Технические средства.**

- 1. Оборудование: ПК, наушники.
- 2. Программное обеспечение: Audacity, Звукозапись.

#### **Задание:**

- 1. выполнить нарезку стереозаписи;
- 2. выполнить изменение параметров стереозаписи с помощью стандартной программы Звукозапись;
- 3. сравнить размеры полученных файлов с размерами, вычисленными теоретически;
- 4. оформить отчет в соответствии с требованиями к содержанию отчета.

### **Теоретические сведения.**

В аналоговой форме звук представляет собой волну с непрерывно меняющейся амплитудой и частотой. При преобразовании звука в цифровую дискретную форму производится временная дискретизация, при которой в определенные моменты времени амплитуда звуковой волны измеряется и квантуется, т.е. ей присваивается определенное значение из некоторого фиксированного набора. Данный метод называется еще импульсно-кодовой модуляцией PCM (Pulse Code Modulation).

Преобразование непрерывной звуковой волны в последовательность звуковых импульсов различной амплитуды производится с помощью аналого-цифрового преобразователя размещенного на звуковой плате. Например, 16-битные звуковые карты обеспечивают возможность кодирования 65536 различных уровней громкости или 16-битную глубину

кодирования звука. Качество кодирования звука зависит и от частоты дискретизации количества измерений уровня сигнала в единицу времени. Эта величина может принимать значения от 8 до 192 кГц.

**Пример.** Оцените информационный объем высокачественного стереоаудиофайла длительностью звучания 1 минута, если "глубина" кодирования 16 бит, а частота дискретизации 48 кГц.

Информационный объем звукового файла длительностью в 1 секунду равен:

16 бит  $\Box$  48 000  $\Box$  2 = 1 536 000 бит = 187,5 Кбайт

Информационный объем звукового файла длительностью 1 минута равен:

187,5 Кбайт/с □ 60 с □ 11 Мбайт

### **Порядок выполнения работы.**

**Знакомство с программой Audacity, нарезка стереозаписи.**

1.Запустите программу Audacity

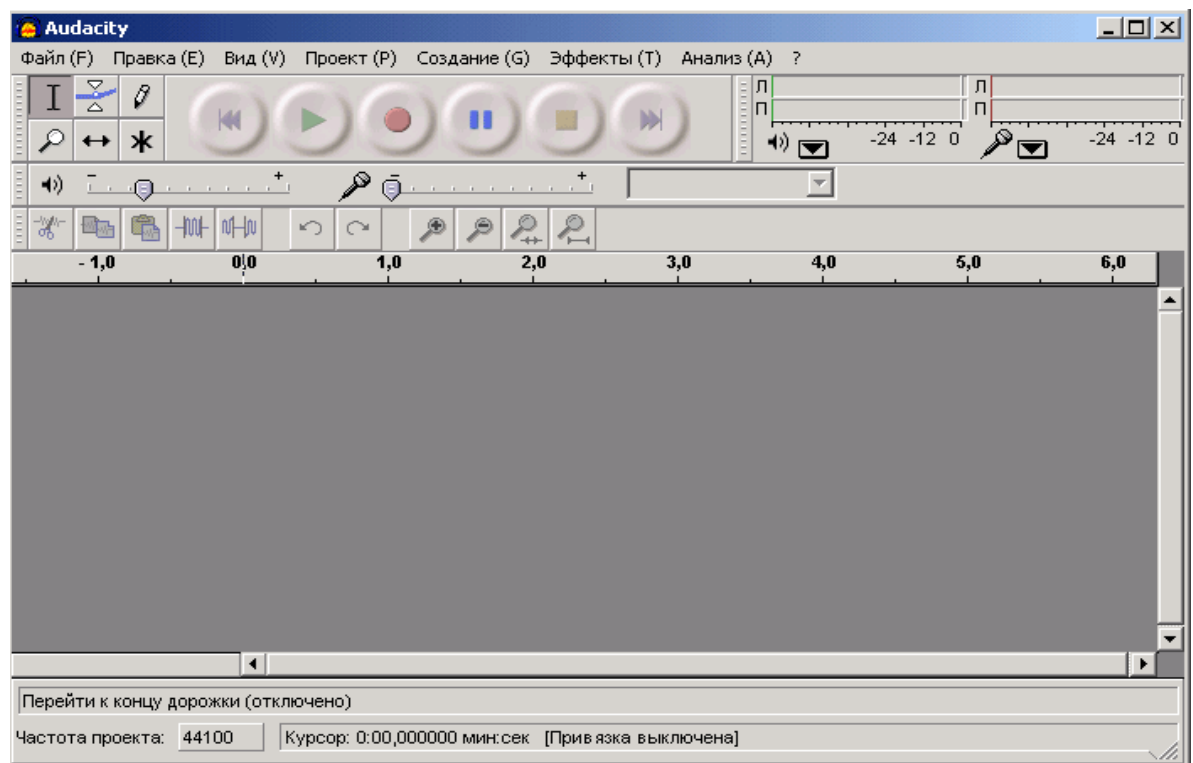

Появится окно:

2.Элементы управления

*Главное меню*

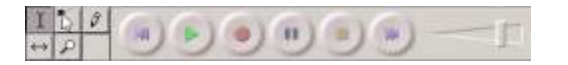

*Ползунки и селекторы*

 $-40$  :  $P<sub>0</sub>$ Line In ⊡  $0$ .

*Панель редактирования*

オ国連国国 つい アアミル

*Дорожки*

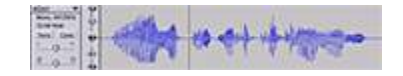

 $\times$ 

*Кнопка удаления дорожки*

*Выпадающее меню дорожки*

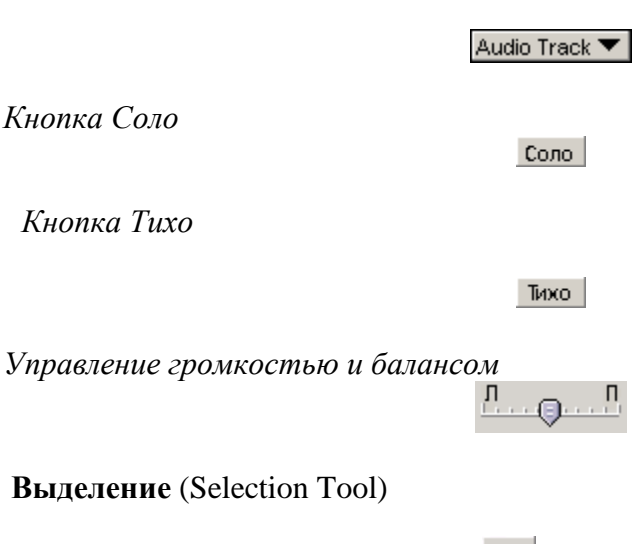

Это главный инструмент. С помощью этого инструмента выделяется фрагмент сигнала (для выделения нескольких фрагментов надо одновременно с нажатием кнопки мыши нажать клавишу Shift). Выделенный фрагмент сигнала копируется сочетанием клавиш Cntr+C.

₽

 $\bf{I}$ 

Воспроизведение начинается с начала выделения. **Масштабирование** (Zoom Tool)

Этот инструмент позволяет увеличивать отдельные участки аудиосигнала. Для возврата обычного масштаба используйте Вид-Обычный масштаб

**Поддерживаемые звуковые форматы** Внутренний формат Audacity (**AUP**)

Проекты Audacity хранятся в этом формате. Если вы знакомы с программой Фотошоп, то можно провести аналогию между форматов PSD и AUP. Формат позволяет хранить звуковые дорожки, дорожку времени, дорожки для заметок, а также их взаимное расположение. Формат не предназначен для широкого распространения, это внутренний формат Audacity. Для распространения законченного произведения надо экспортировать его в какой-либо из распространенных форматов.

**WAV** (Формат Windows Wave)

Это несжатый формат хранения звуковых файлов - основной для операционной системы Windows.

#### **AIFF** (Формат Audio Interchange)

Это основной несжатый формат хранения звуковых файлов для операционной системы Макинтош.

#### Формат **Sun Au / NeXT**

Это основной формат хранения звука для компьютеров Sun и NeXT. Формат имеет очень простое сжатие с низким коэффициентом. Формат - один из первых использовался для Веба и до сих пор используется для небольших эффектов, где не требуется высокое качество.

#### **MP3** (MPEG I, layer 3)

Это один из самых популярных сжатых форматов аудио файлов. Коэффициент сжатия достигает 10:1 при очень слабых искажениях.

#### **Ogg Vorbis**

Это новейший сжатый формат, который разрабатывался, как бесплатная альтернатива MP3. Формат менее распространен, но по качеству представления звука превосходит MP3.

#### **Экспорт в MP3**

Audacity сам по себе не может кодировать в MP3, потому, что алгоритм MP3 запатентован и его использование запрещено для бесплатных программ. Однако, Audacity может встраивать в себя другие программы, которые работают с MP3. Все, что надо сделать - это установить такую программу, например программа Lame.exe.

*Команды редактирования* Вырезать CTRL+X

```
Копировать CTRL+C
Вставить CTRL+V
Удалить CTRL+K
ТишинаCTRL+L
Разделить CTRL+Y
Дублировать CTRL+D
Выделить все CTRL+A
Отмена CTRL+Z
Отмена отмены CTRL+R
```
**Задание 1. Выполнить нарезку стереозаписи с помощью программы Audacity.** 1.Открыть предложенный **MP3** файл.

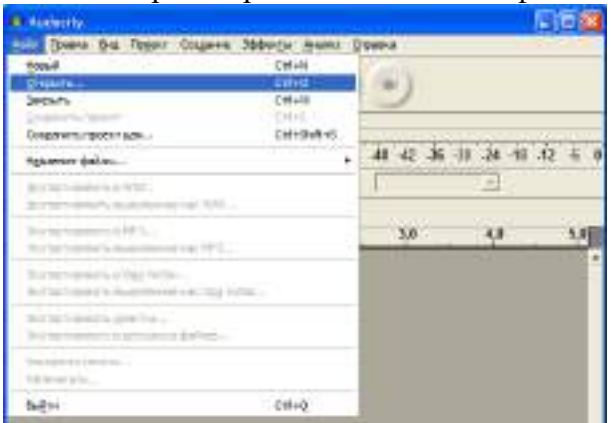

2.Прослушаем его, используя кнопку **Воспроизвести**.

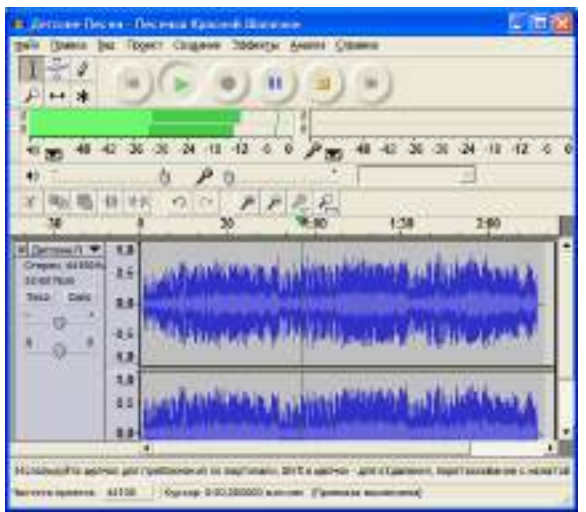

3.Выделим понравившийся фрагмент (Например, какой-нибудь куплет или припев).

 $\overline{I}$ 

Для этого воспользуемся инструментом выделение.

Выделенный фрагмент скопируем (CTRL+C), откроем новый проект (Файл -> Новый), вставим выбранный фрагмент (CTRL+V), прослушаем.

4.Сохраним созданную запись в формате WAV. Для этого выберем:

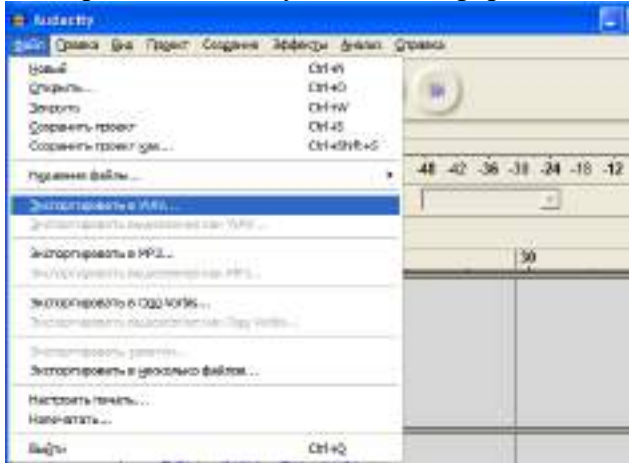

Дадим созданному файлу имя Исходный фрагмент, сохраним в папке ЛР\_10.

**Задание 2. Выполнить изменение параметров стереозаписи с помощью стандартного приложения Звукозапись.**

1.Открыть стандартную программу Звукозапись (Пуск -> Программы -> Стандартные -> Развлечения -> Звукозапись).

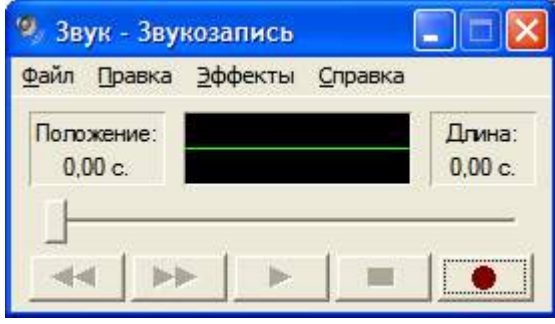

2.Открыть созданный файл Исходный фрагмент, прослушать, определить время звучания (на рисунке оно составляет 20 секунд).

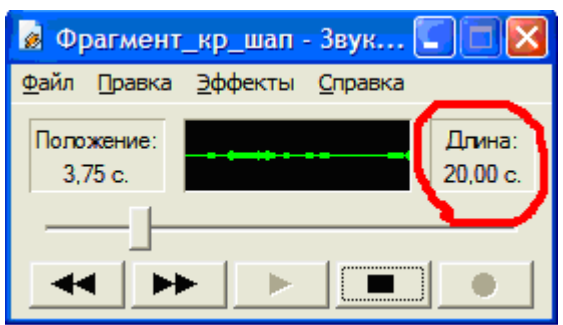

3. Изменить качество звучания аудиофрагмента, для этого выбрать в меню: Файл -> Свойства -> Преобразовать. В раскрывающемся списке Атрибуты выбрать 8 кГц, 8 Бит, Стерео, нажать ОК. Прослушать полученный фрагмент.

4. Выполнить команду Сохранить как... Дать файлу имя 8 8 2.

5. Открыть файл Исходный фрагмент. Аналогичным образом создать файлы с качеством звучания 8 кГц, 16 Бит, Стерео, 44,100 кГц, 8 Бит, Стерео, 44,100 кГц, 16 Бит, Стерео. Дать отредактированным записям соответствующие имена 8 16 2; 44 8 2; 44 16 2. Всего должно получиться 4 файла с различным качеством звучания. Для редактирования открывать каждый раз файл Исходный фрагмент.

6. Заполнить таблицу, где полученный размер файла узнать через свойства файла, а теоретически вычисленный размер подсчитать по формуле, позволяющей определить размер файла, по известным данным: время звучания, частота дискретизации, глубина кодирования.

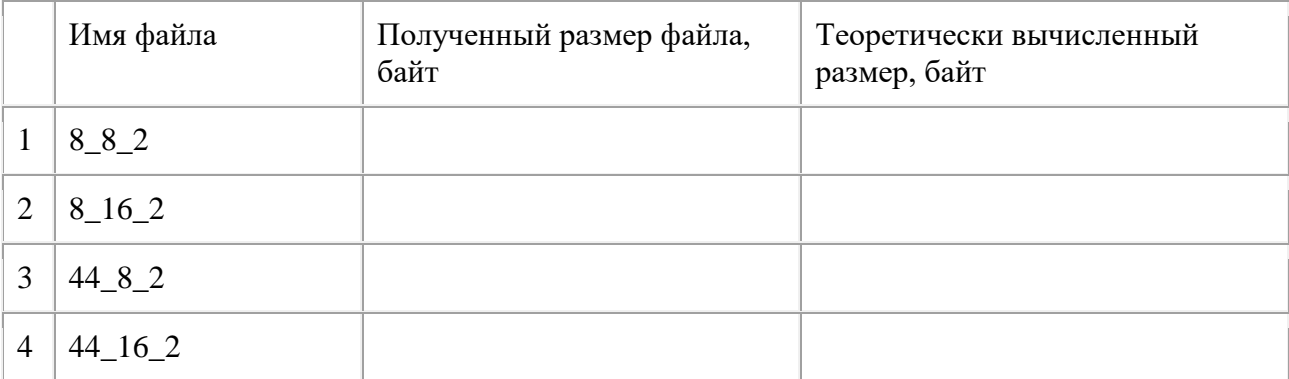

7. Сделать вывод относительно качества звучания и информационного объема соответствующих фрагментов звукозаписи, оформить отчет.

## 6. Контрольные вопросы:

1.В чем состоит принцип двоичного кодирования звука?

- 2. Как происходит преобразование звука в цифровую форму?
- 3. От каких параметров зависит качество двоичного кодирования звука?
- 4. Как можно изменить качество звучания музыки и размеры звуковых файлов?

## 7. Требования к содержанию отчета по выполненной работе.

Структура оформления отчета по выполненной работе:

- 1. цель работы;
- 2. приборы, оборудование, материалы;
- 3. формулировка задания;
- 4. выполненное задание;
- 5. ОТВЕТЫ НА ВОПРОСЫ (УСТНО).

## ПРАКТИЧЕСКОЕ ЗАНЯТИЕ №5 КОМПЬЮТЕРНЫЕ ПРЕЗЕНТАЦИИ

Количество часов - 1

Основные цели и задачи изучения данного раздела:

- знать назначение программ презентаций;
- изучить алгоритм создания и демонстрации презентаций.
- научиться использовать информационно-коммуникационные технологии в профессиональной деятельности;
- научиться организовывать собственную деятельность, исходя из цели и способов ее достижения, определенных руководителем;
- научиться работать в команде, эффективно общаться с коллегами, руководством, клиентами;
- научиться организовывать собственную деятельность с соблюдением требований охраны труда и экологической безопасности.

## Критерии оценивания:

- Отметка «5»: 1) работа выполнена полностью и правильно; сделаны правильные выводы;
- 2) работа выполнена по плану с учетом техники безопасности.
- Отметка «4»: работа выполнена правильно с учетом 2-3 несущественных ошибок, исправленных самостоятельно по требованию преподавателя.
- Отметка «3»: работа выполнена правильно не менее чем на половину или допущена существенная ошибка.
- Отметка «2»: допущены две (и более) существенные ошибки в ходе работы, которые обучающимся не может исправить даже по требованию преподавателя.

## **ПРАКТИЧЕСКОЕ ЗАНЯТИЕ №7**

## **РАЗРАБОТКА МУЛЬТИМЕДИЙНОЙ ИНТЕРАКТИВНОЙ ПРЕЗЕНТАЦИИ** Количество часов - 1

## Цели:

## **Обучающие:**

- знать назначение программ презентаций MS PowerPoint;
- способы запуска программы;
- объекты, используемые в программе;

#### **Развивающие:**

- умение анализировать и классифицировать учебный материал;
- развивающие интерес к учению и стремлению к расширению кругозора.

#### **Воспитательная:**

- аккуратность и ответственность при выполнении заданий;
- бережное отношение к имуществу.

#### **Ход работы:**

**Упражнение:** Разработка презентации. Применение шаблонов дизайна.

В качестве темы первой презентации возьмем электронную иллюстрацию выступления, касающегося структуры построения курса лекций по изучению **Microsoft Office.**

- Этот процесс подготовки презентации придется разбить на два этапа:
- непосредственная разработка презентации, т. е. оформление каждого слайда;

 демонстрация, т. е. процесс показа готовых слайдов, который может сопровождаться пояснениями лектора, некоторыми графическими пометками по ходу демонстрации.

#### *Разработка презентации*

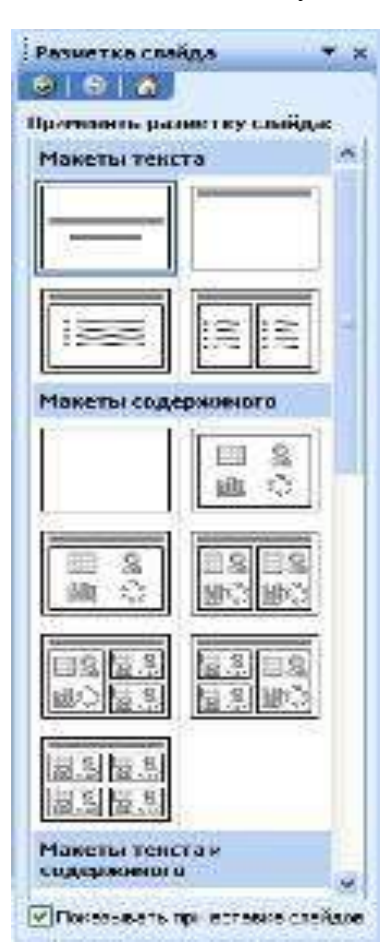

Для начала нужно сформулировать тему будущей презентации, хотя бы ориентировочно определить количество слайдов и их структуру. Продумать варианты оформления слайдов.

Подготовим шесть слайдов.

На первом отразим название курса и его продолжительность (титульный лист презентации).

На втором — графически отобразим структуру курса.

На остальных содержание занятий, соответственно по темам:

Microsoft Word;

Microsoft Excel;

Microsoft PowerPoint; Организация работы с

документацией.

*Создание презентации* Слайд № 1 Запустите PowerPoint.

**Пуск-Программы-Power**

**Point.** Перед вами появится окно Power Point. В группе полей выбора **Создать новую презентацию** выберите **Новая презентация.**

Следующим шагом окажется появление окна **Разметка слайда,** на котором представлены различные варианты разметки слайдов (рис. 1). Выберите самый первый тип **—**

#### **Титульный слайд.**

Наконец-то перед вами появится первый слайд с разметкой для ввода текста (меткамизаполнителями).

*Метки-заполнители* — это рамки с пунктирным контуром, появляющиеся при создании нового слайда. Эти рамки служат метками-заполнителями для таких объектов,

впечатления.

предоставляет возможность в определенном стиле.

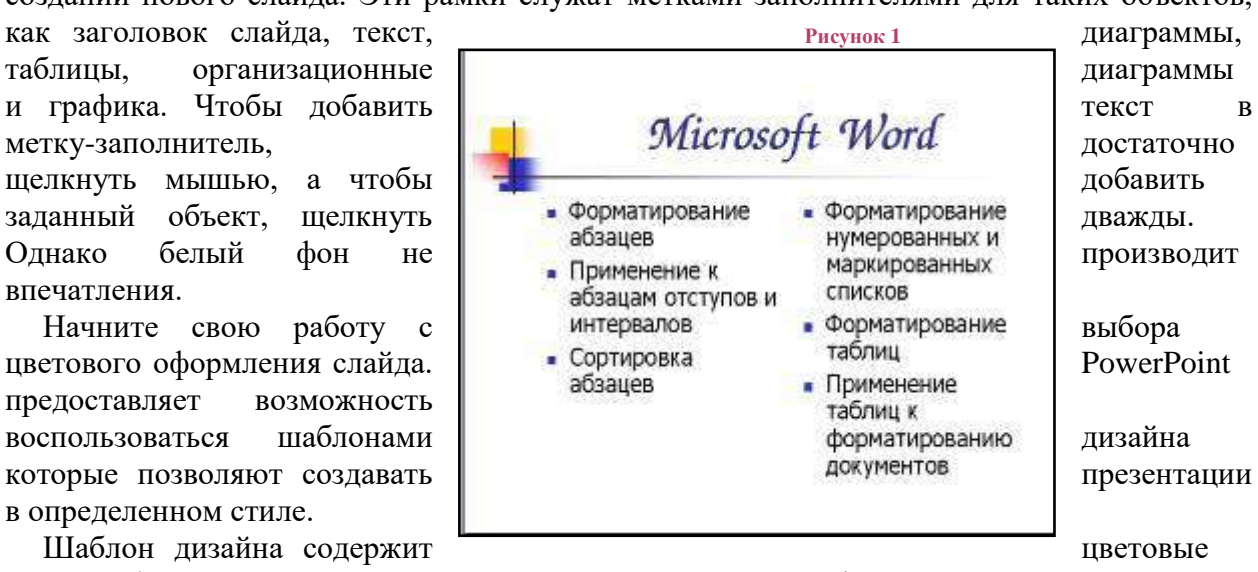

схемы, образцы слайдов и заголовков с настраиваемыми форматами и стилизованные шрифты. После применения шаблона дизайна каждый вновь добавляемый слайд оформляется в едином стиле.

В меню **Формат** выберите команду **Применить шаблон дизайна (Оформление** 

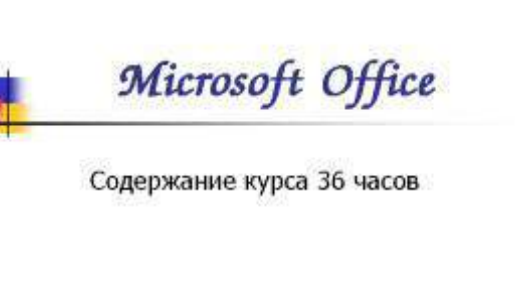

**слайда) ...** и дальше вас ждет очень приятный процесс - **«просматривай и выбирай».**

Когда разметка выбрана, остается ввести с клавиатуры текст заголовка и подзаголовка. Для этого достаточно щелкнуть мы шью по метке-заполнителю, и ввести текст, который автоматически будет оформлен в соответствии с установками выбранного шаблона дизайна.

Первый слайд готов.

## Слайд № 2

Самый сложный по изготовлению и насыщенный слайд. К его подготовке мы приступим в самую последнюю очередь. Сразу же после разработки первого слайда, приступим к третьему.

## Слайд № 3

Для того чтобы вставить новый слайд, выполните команду **Вставка–Создать слайд...** Появляется уже знакомое окно **Создать слайд**. Выберите разметку слайда **Заголовок и текст в две колонки**. 4

 Щелчок мыши по метке-заполнителю заголовка позволяет ввести новый заголовок.

 Щелчок мыши в метке-заполнителе левой колонки дает возможность вводить текст.

 Переход к новому абзацу внутри колонки осуществляется при помощи клавиши (Enter).

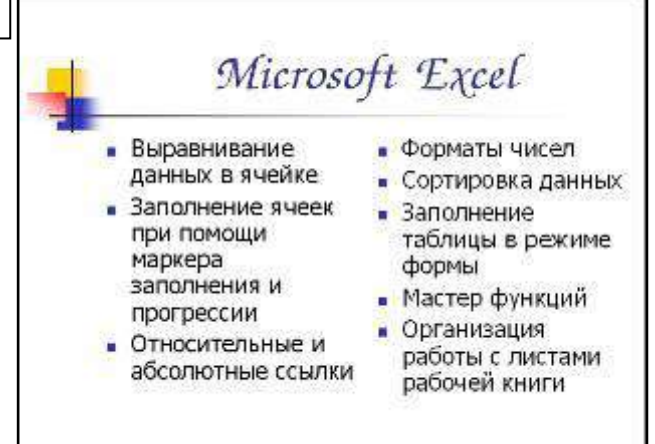

 Перед вами знакомый по текстовому редактору маркированный список. Размер, цвет и вид маркера определяются параметрами выбранного шаблона дизайна.

 Когда первая колонка будет заполнена текстом, щелкните по метке-заполнителю второй колонки.

## Слайд № 4

Разрабатывается точно так же, как предыдущий слайд. Выполните эту работу самостоятельно.

- Вставьте новый слайд;
- выберите соответствующую разметку;
- введите текст;

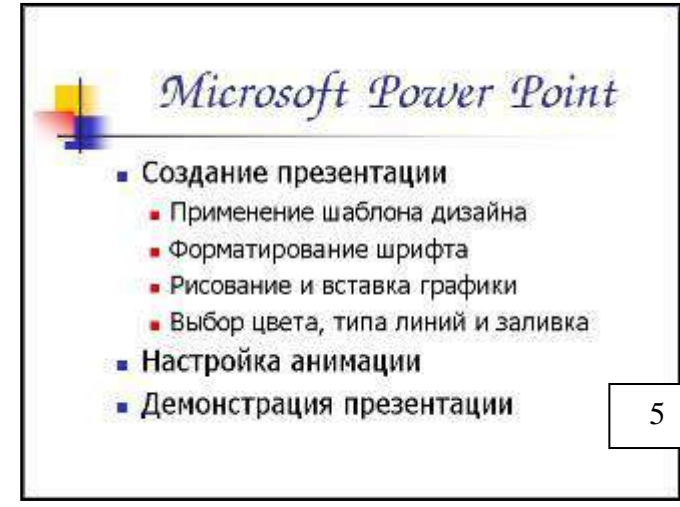

 по необходимости располагайте текст в несколько строк;

 равномерно распределите текст по колонкам;

в случае необходимости

переместите метки-заполнители;

 выберите выравнивание текста по своему усмотрению.

Слайд № 5

Основным отличием от двух предыдущих слайдов является то, что в окне **Создать слайд** нужно выбрать разметку **Заголовок и текст**.

Однако в этом варианте применен иерархический (или многоуровневый) список (два

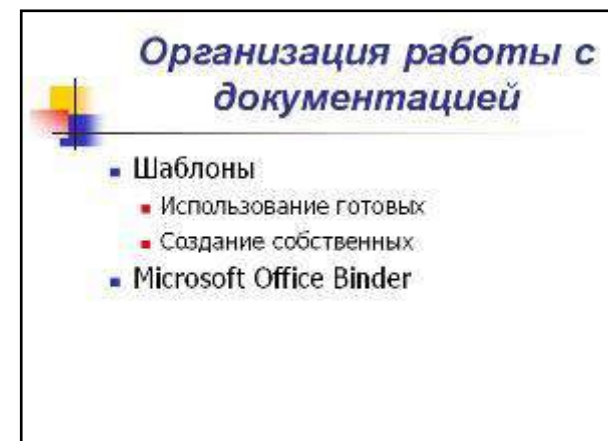

списка. От этого во многом зависит и результат.

Так как в зависимости от длины строк вводимого текста у вас есть вероятность получить как "широкий", так и "узкий" список, после набора может возникнуть необходимость переместить список целиком, чтобы зрительно он располагался по центру слайда.

#### Слайд №6

Выполняется точно так же, как и предыдущий слайд.

Слайд № 2

6

Теперь приступим к разработке второго слайда - самого сложного по выполнению и самого эффектного.

 Так как этот слайд нужно вставить после первого, значит, следует перейти к первому слайду. Перемещение между слайдами осуществляется при помощи кнопок (стрелки), расположенных на вертикальной полосе прокрутки или клавиш PageUp, PageDown.

 Когда на экране появится первый слайд, выполните команду **Вставка-Создать слайд....**

- Выберите разметку- Только **заголовок**.
- Введите текст заголовка.

 Далее оформите заголовки разделов курса, размещенные в рамках. Для этого потребуется воспользоваться панелью Рисование.

Если панель Рисование отсутствует на экране, активизировать ее можно, выполнив команду **Вид-Панели инструментов.** На экране появится диалоговое окно **Панели инструментов**. В списке панелей инструментов активизируйте переключатель **Рисование**.

Панель Рисование можно перемещать по экрану мышью, чтобы она не загораживала ту часть слайда, с которой вы собираетесь работать.

Итак, панель **Рисование** активна, выберите на ней инструмент **Надпись**. Указатель мыши принял форму текстового курсора, установите его в нужное место и введите

уровня абзацев - различные маркеры и отступы). Для того чтобы "понизить" или 建 建 "повысить" уровень абзаца примените кнопки панели инструментов. Можете сначала набрать весь текст в один уровень (обычный маркированный список), а затем выделить абзацы следующего уровня и нажать соответствующую кнопку панели инструментов. Маркер автоматически будет изменен при переводе абзаца на новый уровень.

Работая с маркированными списками, будьте особенно внимательны при выделении элементов

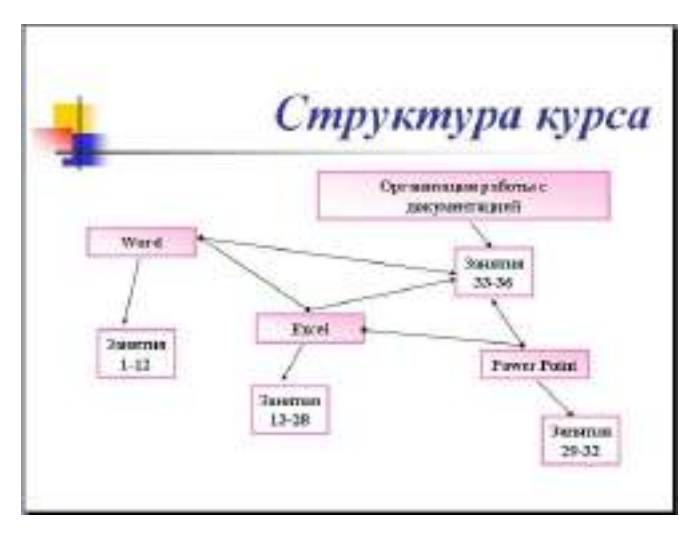

название первого раздела, например, **WORD**. Вокруг текста возникает рамка (метказаполнитель) (аналогично той ситуации, когда пользовались инструментом Рамка текста в редакторе Word).

Далее воспользуемся графическими возможностями оформления текста.

 Выделив набранный заголовок раздела, воспользуйтесь командой **Формат-Шрифт** или соответствующими кнопками для того, чтобы подобрать шрифт, его цвет, размер шрифта и стили оформления (полужирный, курсив);

 выровняйте набранный текст **По центру** рамки **Надпись** (выравнивание ее размера);

 выполните команду **Формат-Надпись-Цвета и линии...** (рис. 2). В появившемся диалоговом окне выберите опцию **Цвет,** выберите любой понравившейся цвет, вновь войдите в опцию цвет, выберите **Способы заливки – Градиентная.** Поэкспериментируйте и выберите понравившейся тип заливки.

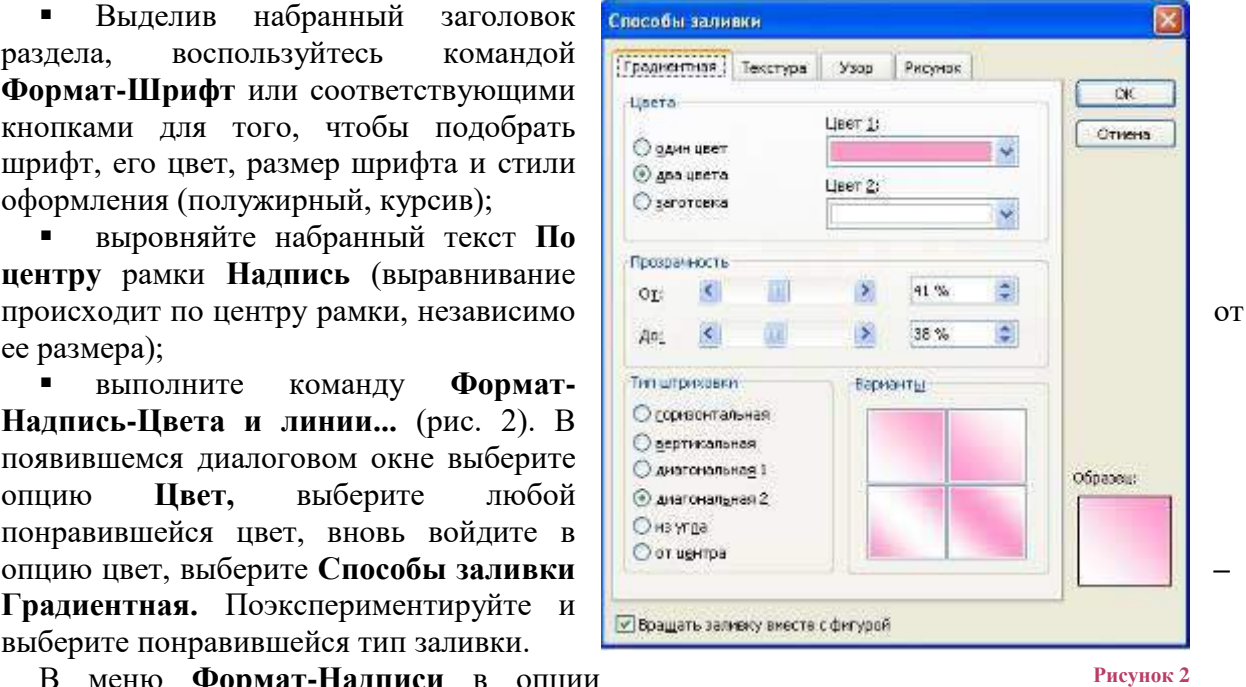

В меню **Формат-Надписи** в опции **Линии** выберите **цвет, шаблон, тип и толщину.**

Заголовок первого раздела готов. Три оставшихся оформлены таким же образом. Удобнее всего растиражировать имеющийся (переместить мышью с нажатой клавишей **Ctrl**, затем в новый заголовок установить текстовый курсор и изменить текст WORD на EXCEL и т.д. Таким образом, за короткий промежуток времени можно подготовить заголовки всех разделов.

Перечень занятий подготовлен с применением тех же приемов, только выбрано более простое оформление (отсутствует заливка, выбран только цвет линии). Выполните самостоятельно. Для того чтобы текст внутри рамки располагался в две строки, набирайте его в два абзаца (после первой строки воспользуйтесь клавишей **Enter**) или в две строки (**Shift**+**Enter**).

 Разместите на поверхности слайда все элементы таким образом, чтобы их можно было соединить линиями.

Далее требуется нарисовать соединяющие линии. На схеме представлены линии двух типов: со стрелкой (соединяют заголовок раздела с перечнем занятий) и ограниченный с двух сторон кругами (соединяют заголовки разделов).

 Для начертания линии выберите инструмент **Линия**, проведите линию от одной рамки к другой, затем для выделенной линии  $\Rightarrow$  установите цвет и вид стрелки.

Нарисованную линию можно перемещать, "схватив" мышью за внутреннюю область. Если же указатель мыши подвести к краю линии, форма указателя изменится. В этом случае линию можно растягивать или сокращать, можно изменять ее наклон.

Пролистайте все имеющиеся слайды.

 Сохраните презентацию в папке своей группы (класса) под именем: **Иванов\_MS Office**

#### **Контрольные вопросы:**

- 1. Для чего предназначена программа MS Power Point?
- 2. Из каких действий состоит процесс создания презентаций?
- 3. Что такое слайд?
- 4. Как добавить в презентацию новый слайд?
- 5. Что такое шаблон?

## **ПРАКТИЧЕСКАЯ РАБОТА №8-9 ПРЕДСТАВЛЕНИЕ ЧИСЛОВОЙ ИНФОРМАЦИИ С ПОМОЩЬЮ СИСТЕМ СЧИСЛЕНИЯ. ПЕРЕВОД ЧИСЕЛ ИЗ ОДНОЙ СИСТЕМЫ СЧИСЛЕНИЯ В ДРУГУЮ**

Количество часов-2

Цели:

Знакомимся с понятием система счисления. Рассматриваем различные системы счисления и выделяем два вида, позиционные и непозиционные. На конкретных примерах показываем, чем они отличаются друг от друга. Далее рассматриваем десятичную и двоичную системы счисления. Учимся переводить числа из двоичной системы счисления в десятичную систему счисления и обратно. Говорим и показываем, что таким образом мы можем переводить числа из любой системы счисления в десятичную систему счисления и обратно.

## **Ход работы**:

- 1. Рассмотреть предложенные примеры;
- 2. Выполнить практическое задание по вариантам;
- 3. Оформить отчет:
	- a. Название и цель работы.
	- b. Результат выполнения практических заданий.

4. Ответить на контрольные вопросы по указанию преподавателя.

**Оборудование занятия:** доска, мультимедиа проектор, диск –Видеоуроки Информатика 10 класс (урок – Перевод из одной СС в другую); раздаточный материал – карточки с практическими заданиями;

## **Выполнение арифметических операций над числами в различных системах счисления автоматизированным способом.**

#### **Вариант 1.**

## **Задание 1.**

Переведите числа в десятичную систему

а) 1011011<sub>2</sub>; б) 517<sub>8</sub>; в) 1 $F_{16}$ ;

## **Задание 2.**

Переведите число из десятичной системы в двоичную, восьмеричную и шестнадцатеричную

## $259_{10}$ ;

**Задание 3.**

Сложите числа, а затем проверьте результаты, выполнив соответствующие десятичные сложения:

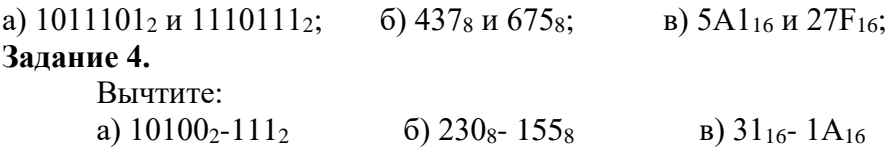

#### **Выполнение арифметических операций над числами в различных системах счисления автоматизированным способом.**

#### **Вариант 2.**

**Задание 1.**

Переведите числа в десятичную систему, а затем проверьте результаты, выполнив обратные переводы

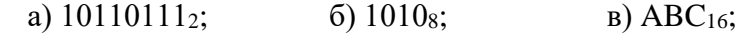

#### **Задание 2.**

Переведите число из десятичной системы в двоичную, восьмеричную и шестнадцатеричную, а затем проверьте результаты, выполнив обратный перевод

#### 42910; **Задание 3.**

Сложите числа, а затем проверьте результаты, выполнив соответствующие десятичные сложения:

а) 1011101<sub>2</sub> и 101011<sub>2</sub>; б) 165<sub>8</sub> и 37<sub>8</sub>; в) 1А9<sub>16</sub> и 2ВС<sub>16</sub>; **Задание 4.** Вычтите: а)  $1101<sub>2</sub> - 1011<sub>2</sub>$  из б)  $102<sub>8</sub> - 47<sub>8</sub>$  в)  $2A30<sub>16</sub> - F9E<sub>16</sub>$ 

#### **Выполнение арифметических операций над числами в различных системах счисления автоматизированным способом.**

#### **Вариант 3.**

**Задание 1.** Переведите числа в десятичную систему, а затем проверьте результаты, выполнив обратные переводы:

а)  $11100001$ <sub>2</sub>; б)  $1234$ <sub>8</sub>; в)  $1010$ <sub>16</sub>;

**Задание 2.**

Переведите число из десятичной системы в двоичную, восьмеричную и шестнадцатеричную, а затем проверьте результаты, выполнив обратный перевод 88110;

**Задание 3.**

Сложите числа, а затем проверьте результаты, выполнив соответствующие десятичные сложения:

а) 10111<sub>2</sub> и 11011<sub>2</sub>; б) 575<sub>8</sub> и 146<sub>8</sub>; в) А5 $B_{16}$  и Е7 $F_{16}$ ; **Задание 4.** Вычтите: a)  $10010_2 - 1111_2$  6)  $567_8 - 101_8$ ; B)  $B92_{16} - 19F_{16}$ 

#### **Выполнение арифметических операций над числами в различных системах счисления автоматизированным способом.**

#### **Вариант 4.**

**Задание 1.** Переведите числа в десятичную систему, а затем проверьте результаты, выполнив обратные переводы:

a)  $1000110_2$ ; 6)  $34_8$ ; B)  $A4_{16}$ ;

#### **Задание 2.**

Переведите число из десятичной системы в двоичную, восьмеричную и шестнадцатеричную, а затем проверьте результаты, выполнив обратный перевод

372<sup>10</sup>

## **Задание 3.**

Сложите числа, а затем проверьте результаты, выполнив соответствующие десятичные сложения:

а) 1011111<sub>2</sub> и 110101<sub>2</sub>; б) 617<sub>8</sub> и 407<sub>8</sub>; в)2 Е9<sub>16</sub> и 5F<sub>16</sub>. **Задание 4.** Вычтите:

a)  $111011_2$ - 10001<sub>2</sub> 6)  $3001_8$ -1654<sub>8</sub> B)  $5678_{16}$ - ABC<sub>16</sub>

#### **Выполнение арифметических операций над числами в различных системах счисления автоматизированным способом.**

## Вариант 5.

Задание 1. Переведите числа в десятичную систему, а затем проверьте результаты, выполнив обратные переводы:

a)  $11010011_2$ ;  $6)$  1231<sub>s</sub>:  $B)$  1DE<sub>16</sub>.

## Задание 2.

Переведите число из десятичной системы в двоичную, восьмеричную и шестнадцатеричную, а затем проверьте результаты, выполнив обратный перевод  $612_{10}$ 

# Залание 3.

Сложите числа, а затем проверьте результаты, выполнив соответствующие десятичные сложения:

a) $1100101_2$   $\mu$   $11010_2$ 6) 562 $_8$  и 127 $_8$  и 121 $_{16}$  и FDA $_{16}$ Залание 4. Вычтите:

a)  $10100_2 - 1101_2$  $6)$ 123<sub>8</sub>-56<sub>8</sub>  $B)$  A2D<sub>16</sub>-17F<sub>16</sub>

## Контрольные вопросы:

- 1. Какие системы счисления вы знает?
- 2. В чем особенности лвоичной системы счисления? (Таблица)
- 3. В чем особенности восьмеричной системы счисления? (Таблица)
- 4. В чем особенности шестнадцатеричной системы счисления? (Таблица)
- 5. Как осуществляется связь между «2», «8», «16» системами счисления?
- 6. Как перевести нелое лесятичное число в «2», «8», «16» системы счисления?
- 7. Как перевести число из «2», «8», «16» системы счисления в лесятичную систему счисления? Покажите на примере.

#### Критерии оценивания:

**Отметка «5»**: ответ полный и правильный на основании изученных теорий; материал изложен в определенной логической последовательности, литературным языком: ответ самостоятельный.

Отметка «4»: ответ полный и правильный на основании изученных теорий; материал изложен в определенной логической последовательности, при этом допущены две-три несущественные ошибки, исправленные по требованию учителя.

**Отметка «З»**: ответ полный, но при этом допущена существенная ошибка, или неполный, несвязный.

**Отметка «2»**: при ответе обнаружено непонимание обучающимся основного содержания учебного материала или допущены существенные ошибки, которые учащийся не смог исправить при наводящих вопросах преподавателя.

## **ТЕМА 3: ПРОГРАММНОЕ ОБЕСПЕЧЕНИЕ ПК**

## **ПРАКТИЧЕСКОЕ ЗАНЯТИЕ №5 ПРОГРАММНОЕ ОБЕСПЕЧЕНИЯ ПК; ОС WINDOWS**

#### **Количество часов - 4**

#### **Учебные цели и задачи:**

- Ознакомиться с 5 различными вариантами ПО ПК;
- выработать практические навыки работы с операционной системой Windows;
- с файлами и папками в ОС Windows.

**Организация занятия:** групповая, индивидуальная **Оборудование урока:** кабинет информатики (13 компьютеров) мультимедийный проектор, экран, раздаточный материал – карточки с заданиями

#### **Ход работы:**

- Выполнить задания
- Оформить отчет:
	- o Название и цель работы.
	- o Результат выполнения практических заданий.
- Ответить на контрольные вопросы по указанию преподавателя.

#### **Задание 1:**

Оцените производительность вашего компьютера.

#### **Заполните таблицу:**

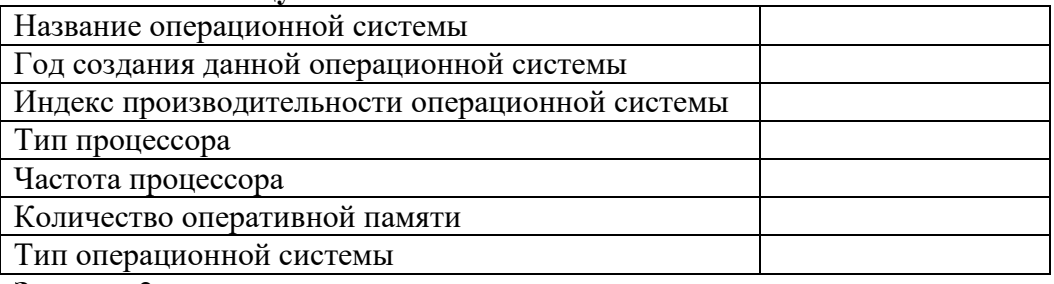

#### **Задание 2:**

Используя вкладку *Счетчики и средства производительности*, заполните таблицу:

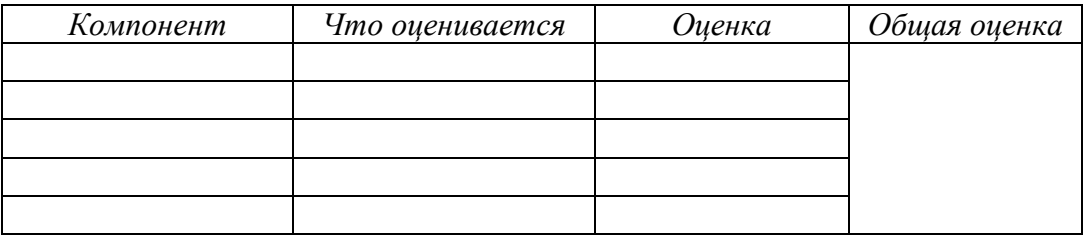

Задание 3: Создайте в личной папке папку с именем Практическое задание, в которой создать следующую файловую структуру:

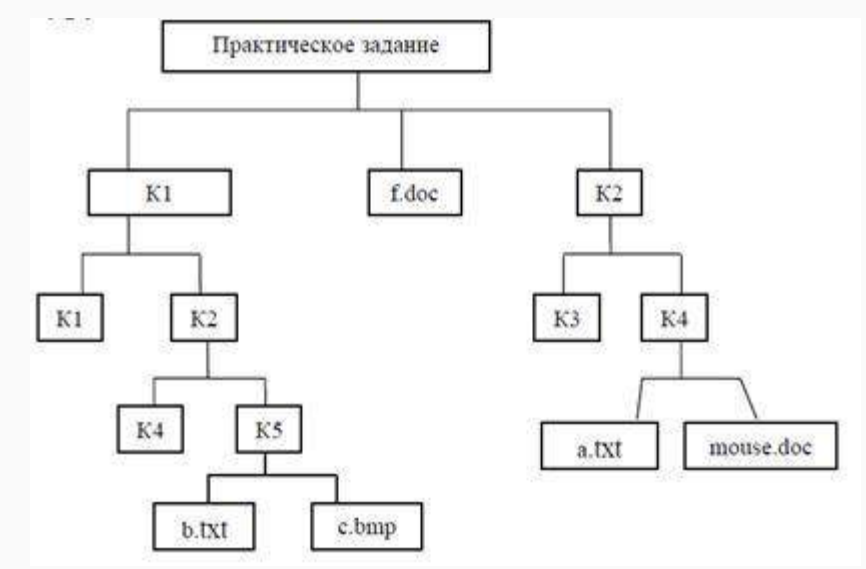

В документе b.txt ввести тему задания: «Операционная  $\circ$ система. Графический интерфейс пользователя».

В документе с. bmp нарисовать дату своего рождения с  $\circ$ помощью разноцветных фигур.

В документе f.doc ввести – выполнил: ФИО, затем вставить  $\circ$ рисунок из файла c.bmp

В документе a.txt оформите вычисление математического  $\circ$ выражения: cos1,5+sin2-1/5.

#### Контрольные вопросы:

- 1. Перечислите компьютерных сетей
- 2. Дайте определение локальной сети
- 3. Что такое сервер?
- 4. Дайте определение глобальной компьютерной сети?
- 5. Какие способы связи компьютеров в локальной сети вы знаете?
- 6. Какие действия позволяет осуществлять локальная сеть.
- 7. Какие технологии используются в одноранговых компьютерных сетях.

## Критерии оценивания:

**Отметка «5»**: 1) работа выполнена полностью и правильно; сделаны правильные выводы;

2) работа выполнена по плану с учетом техники безопасности.

Отметка «4»: работа выполнена правильно с учетом 2-3 несущественных ошибок, исправленных самостоятельно по требованию преподавателя.

Отметка «3»: работа выполнена правильно не менее чем на половину или допущена существенная ошибка.

**Отметка «2»**: допущены две (и более) существенные ошибки в ходе работы, которые обучающимся не может исправить даже по требованию преподавателя.

## **ПРАКТИЧЕСКОЕ ЗАНЯТИЕ №5 ВИРУСЫ И АНТИВИРУСНЫЕ ПРОГРАММЫ.**

#### **Цель:**

- Изучить способы защиты информации на ПК
- Вирусы;
- антивирусные программы.
- закрепить умение работы с антивирусными программами (сканирование выбранного диска, сканирование при перезагрузке).

## **Организация занятия:** групповая

**Оборудование урока:** кабинет информатики (13 компьютеров) мультимедийный проектор, экран, раздаточный материал – карточки с заданиями

## **Ход работы:**

- 1. Изучить теоретическую часть
- 2. Ответить на вопросы
- 3. Оформит отчёт по работе

#### **Контрольные вопросы**

- 1. Виды защиты информации?
- 2. Перечислить методы защиты носителей информации и самой информации, суть каждого метода?
- 3. В чём отличие криптографии от крипто анализа?
- 4. Дать определения некоторым терминам, относящимся к криптографии: алфавит, текст, дешифрование, ключ?
- 5. Что такое цифровая подпись?
- 6. Основные функции, которые должны осуществляться программными средствами по защите информации от несанкционированного доступа?
- 7. Средства защиты от копирования?
- 8. Задачи, решаемые использованием аппаратных средств защиты информации?
- 9. Рекламные программы, загрузочные вирусы, макровирусы, фишинг, черви, трояны?
	- 10. Антивирусная программа
	- 11. Методы работы антивирусного ПО
	- 12. По каким признакам можно классифицировать антивирусные продукты?
	- 13. Недостатки антивирусов
	- 14. Заполнить таблицу

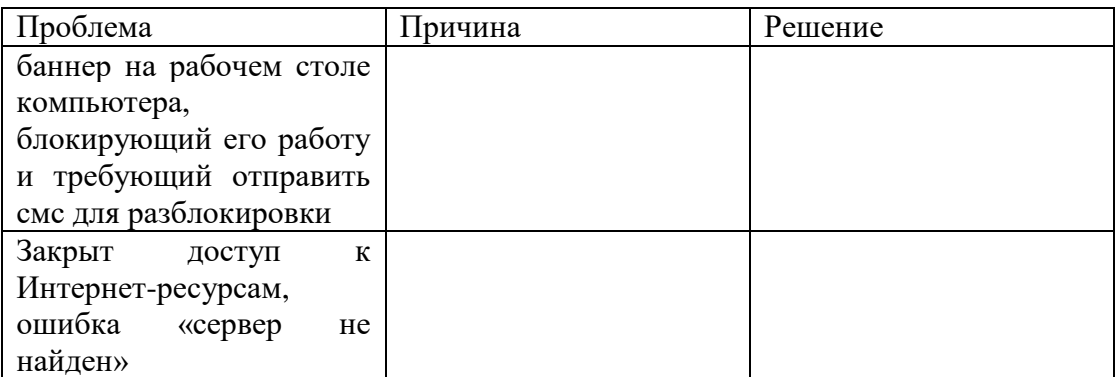

**Задание 2.** Нарисуйте детскую пирамидку из разноцветных цилиндров, объемность которых изображена градиентной заливкой.

## **ТЕХНОЛОГИИ СОЗДАНИЯ И ОБРАБОТКИ ТЕКСТОВОЙ ИНФОРМАЦИИ.**

#### **ПРАКТИЧЕСКОЕ ЗАНЯТИЕ №11-15 ТЕХНОЛОГИЯ ОБРАБОТКИ ТЕКСТОВОЙ ИНФОРМАЦИИ Количество часов – 11**

**Задачи:**

Научиться создавать и редактировать документ в программе Microsoft Office Word.

#### **Ход работы:**

- Создать документ Microsoft Office Word.
- Ознакомится с интерфейсом программы Microsoft Office Word.
- Определить практически основные функции панелей управления Microsoft Office Word.

## **Форма организации занятия:** групповая, индивидуальная

#### **Обеспеченность занятия (средства обучения):**

- Персональные компьютеры- рабочие станции- по количестыу обучающихся, раздаточные материалы (карточки-задания – 6 комплектов по 5 вариантов).
- Рабочая тетрадь обычная, в клетку.
- Тетрадь для практических работ в клетку.
- Ручка.

#### **Краткие теоретические и учебно-методические материалы по теме практической работы**

**Текстовые редакторы** — это программы для создания, редактирования, форматирования сохранения и печати документов. Современный документ может содержать, кроме текста, и другие объекты (таблицы, диаграммы, рисунки и т. д.).

Более совершенные текстовые редакторы, имеющие целый спектр возможностей по созданию документов (например, поиск и символов, средства проверки орфографии, вставка таблиц и др.), называют иногда текстовыми процессорами. Примером такой программы является Word из офисного пакета Microsoft Office.

Мощные программы обработки текста — настольные издательские системы предназначены для подготовки документов к публикации. Пример подобной системы — **Adobe PageMaker.**

**Редактирование** – преобразование, обеспечивающее добавление, удаление, перемещение или исправление содержания документа. Редактирование документа обычно производится путем добавления, удаления или перемещения символов или фрагментов текста.

**Форматирование** — преобразование, изменяющее форму представления документа. В начале работы над документом целесообразно задать параметры страницы: ее формат (размер), ориентацию, размер полей и др.

**Форматирование абзаца.** Абзац является одним из основных объектов текстового документа. В компьютерных документах абзацем считается любой текст, заканчивающийся управляющим символом (маркером) конца абзаца. Ввод конца абзаца обеспечивается нажатием клавиши {Enter} и отображается символом ¶.

В процессе форматирования абзаца задаются параметры его выравнивания (выравнивание отражает расположение текста относительно границ полей страницы), отступы (абзац целиком может иметь отступы слева и справа) и интервалы (расстояние между строк абзаца), отступ красной строки и др.

**Форматирование символов.** Символы — это буквы, цифры, пробелы, знаки пунктуации, специальные символы, такие как *@, \*, &*. Символы можно форматировать (изменять их вид), задавая шрифт, размер и начертание.

**Шрифт** - полный набор символов определенного начертания, включая прописные и строчные буквы, знаки препинания, специальные символы, цифры и знаки арифметических действий. Для каждого исторического периода и разных стран характерен шрифт определенного рисунка. Каждый шрифт имеет свое название, например *Times New Roman, Arial, Courier и др.*

По способу представления в компьютере различаются шрифты **растровые** и **векторные**. Для представления растровых шрифтов служат методы растровой графики, символы шрифта - это группы пикселей. Растровые шрифты допускают масштабирование только с определенными коэффициентами.

В векторных шрифтах символы описываются математическими формулами и возможно произвольное их масштабирование. Среди векторных шрифтов наибольшее распространение получили шрифты типа **True Type**.

**Размер шрифта.** Единицей измерения размера шрифта является пункт (1 пт = 0,376 мм). В текстовом редакторе Word по умолчанию используется шрифт Times New Roman размером 12 пт. Ниже приведены примеры представления текста с помощью шрифта различного размера:

Шрифт размером 14 пт.

Шрифт размером 10 пт.

Шрифт размером 6 пт.

**Начертание**. Кроме нормального (обычного) начертания символов обычно применяют **полужирное**, *курсивное* и *полужирное курсивное*.

Формат файла определяет способ хранения текста в файле. Простейший формат текстового файла (ТХТ) содержит только символы (числовые коды символов), другие же форматы (DOC, RTF) содержат дополнительные управляющие коды, которые обеспечивают форматирование текста.

#### 1. **Основные элементы окна MS Word и Writer. Знакомство с MSWord. Ввод текста**

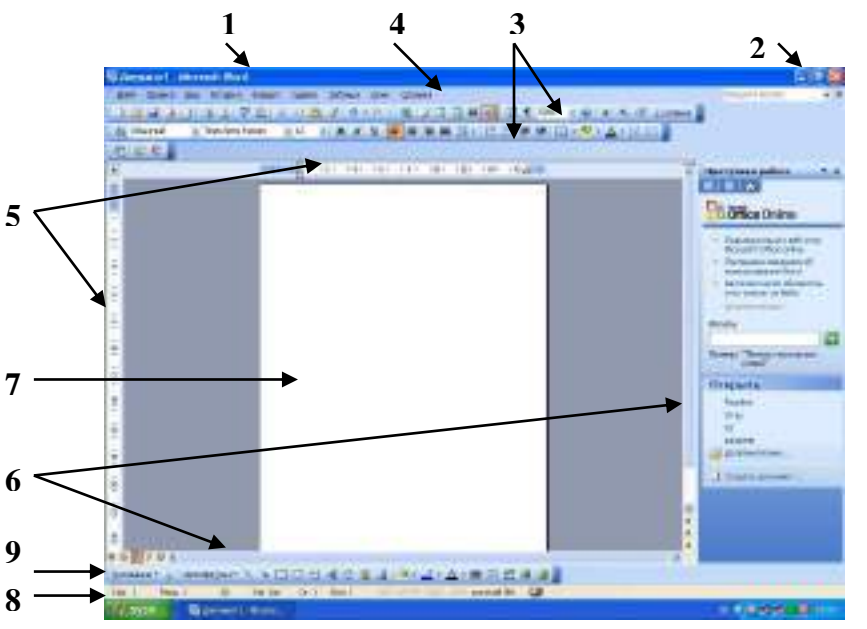

Рассмотрим основные элементы окна:

1) **Окно заголовка (1)** (содержит имя документа, имя приложения и **минимаксные кнопки** 

**(2)** (свернуть, свернуть в окно, закрыть)**)**

- 2) **Горизонтальное меню (4)**
- 3) **Панели инструментов: «стандартная», «форматирование»(3)** (содержат наиболее часто используемые команды, которые

расположены в горизонтальном меню)

- 4) **Линейка горизонтальная и вертикальная (5)**
- 5) **Полоса прокрутки вертикальная и горизонтальная** (скроллер) **(6)**
- 6) **Строка состояния (8)**
- 7) **Панель инструментов «Рисование» (9)**

## 8) **Рабочая область (7)**

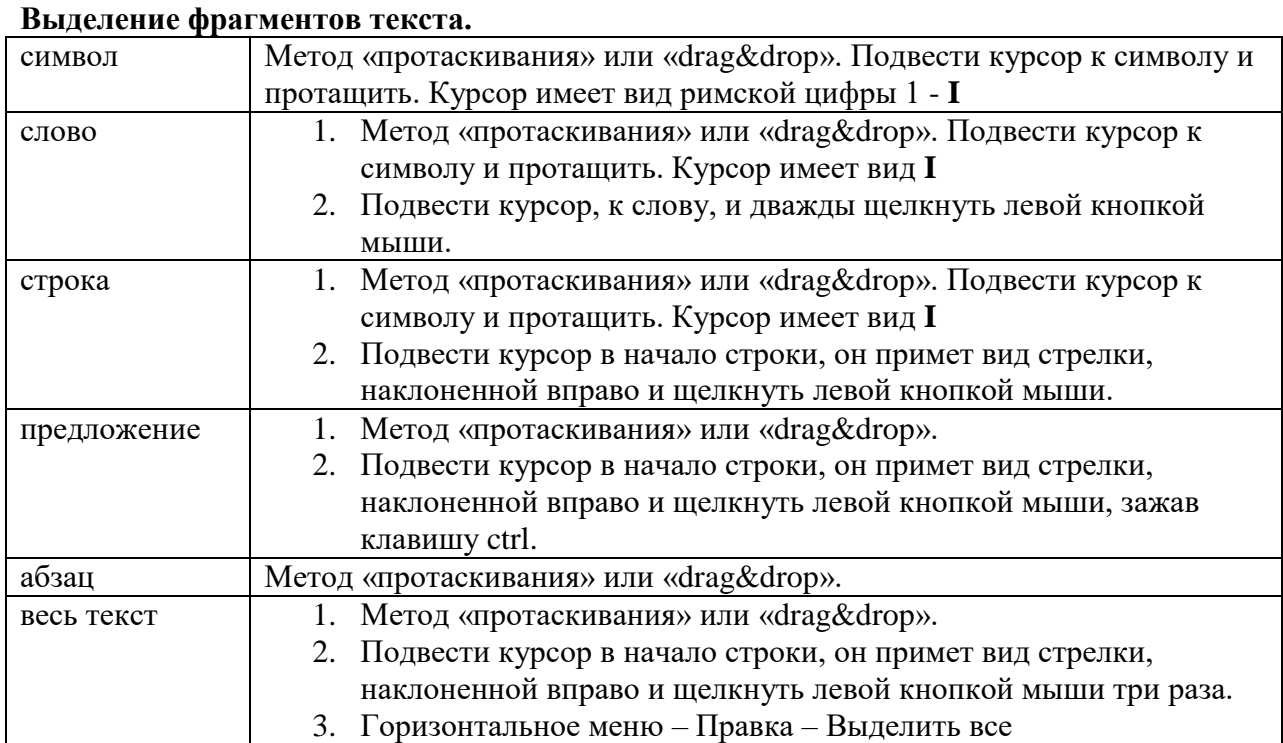

## **Выделение фрагментов текста. Отступ**

#### **Отступ** В горизонтальном меню: формат ---- абзац ---- отступ (слева, справа, первая строка) **Табуляция 1)** в горизонтальном меню: формат ---- табуляция (указать количество см отступа) ---- ок **2)** Использовать кн. **Tab** клавиатуры (если ненужно указывать определенное количество см отступа) **На линейке** Отступ первой строки Отступ всех строк кроме первой строки Отступ всего выделенного фрагмента

#### **Форматирование текста**

При редактировании текста вы сможете использовать следующие возможности редактора:

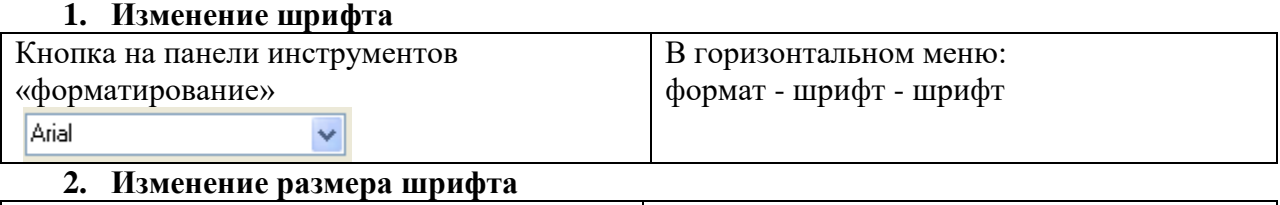

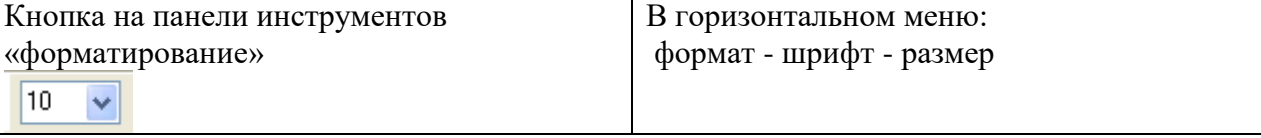

## **3. Изменение начертания шрифта**

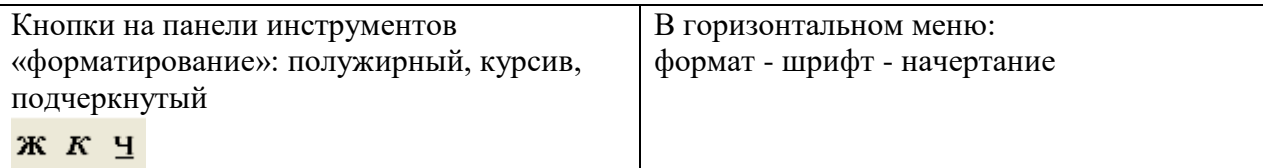

## **4. Выравнивание текста**

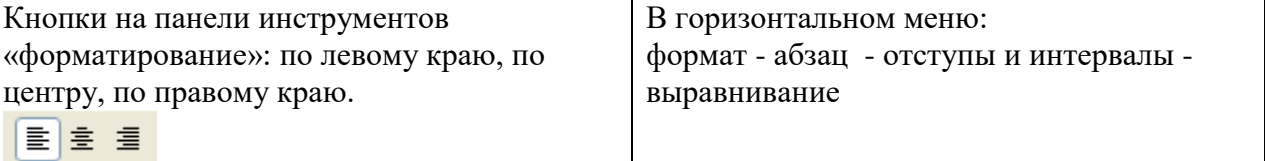

## **5. Изменение цвета текста**

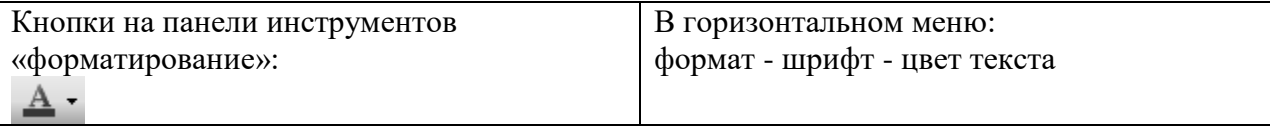

## **ПРАКТИЧЕСКАЯ РАБОТА №9-10 ЭЛЕКТРОННЫЕ ТАБЛИЦЫ**.

Типы данных.

«Ввод данных и формул в ячейки электронной таблицы»

## **Количество часов-2**

**Цели:**

- **Обучающие:**
	- сформировать представление о создании, сохранении и загрузке электронной таблицы;
	- познакомиться с вводом, редактированием и форматом данных.
- **Развивающие:**
	- навыки работы с электронными таблицами
	- интерес к учению и исследовательским процессам;
- **Воспитательные:**
	- o внимательность, сосредоточенность, аккуратность при работе с ПО;
	- o интерес к самостоятельной работе, творчеству;

## **Ход работы:**

**Задание 1:** выполните в таблице ввод необходимых данных и простейшие расчеты по данным.

## *Технология выполнения задания:*

- 1. Запустите программу **Microsoft Excel 2003.**
- 2. В ячейку **А1 Листа 2** введите текст: «Год основания КПУ». Зафиксируйте данные в ячейке любым известным вам способом.
- 3. В ячейку **C1** введите число номер текущего года.

**Внимание!** Обратите внимание на то, что в MS Excel 2003 текстовые данные выравниваются по левому краю, а числа и даты – по правому краю.

4. Выделите ячейку **D1**, введите с клавиатуры формулу для вычисления возраста школы: **= C1- B1**

**Внимание!** Ввод формул всегда начинается со знака равенства **«=».** Адреса ячеек нужно вводить латинскими буквами без пробелов. Адреса ячеек можно вводить в формулы без использования клавиатуры, а просто щелкая мышкой по соответствующим ячейкам.

- 5. Удалите содержимое ячейки **D1** и повторите ввод формулы с использованием мышки. В ячейке **D1** установите знак **«=»**, далее щелкните мышкой по ячейке **C1,** обратите внимание адрес этой ячейки появился в **D1,** поставьте знак **«–»** и щелкните по ячейке **B1**, нажмите **{Enter}.**
- 6. Измените ширину столбца А, перетащив мышью правый разделитель в заголовке столбца или дважды щелкнув по разделителю столбца. Для изменения ширины столбца используют также команды меню **Формат – Столбец – Ширина – Автоподбор ширины или Стандартная ширина.**
- 7. Измените высоту строки 2 с помощью мыши и сделайте ее равной **30 пт**. Верните первоначальную высоту строки **(12,75 пт)**.
- 8. Перейдите в строку 5. С помощью команд меню **Формат – Строка – Высота строки** измените высоту строки **5 до 40 пт.** Верните высоту строки, используя команду **Автоподбор высоты.**
- 9. В ячейку **А2** введите текст **«Мой возраст».**
- 10. В ячейку **B2** введите свой год рождения.

ячейку С2 введите текущий год.

- 11. Введите в ячейку **D2** формулу для вычисления Вашего возраста в текущем году **(= C2- B2).**
- 12. Выделите ячейку **С2.** Введите номер следующего года. Обратите внимание, перерасчет в ячейке **D2** произошел автоматически.
- 13. Определите свой возраст в 2025 году. Для этого замените год в ячейке **С2** на **2025.**
- 14. Очистите содержимое любой ячейки командой **Правка – Очистить – Все.**
- 15. Сохраните результаты работы командой **Файл – Сохранить**.

#### **Самостоятельная работа**

**Упражнение:** Посчитайте, используя ЭТ, хватит ли вам 130 рублей, чтоб купить все продукты, которые вам заказала мама, и хватит ли купить чипсы за 25 рублей?

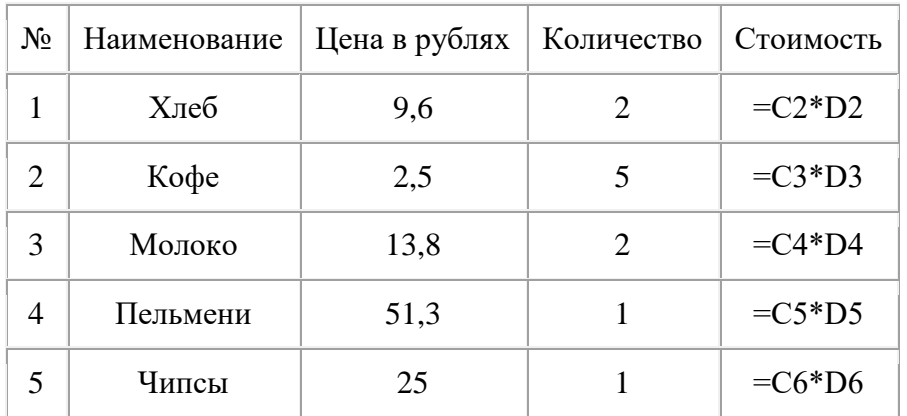

#### **Технология выполнения упражнения:**

В ячейку А1 вводим «№»;

В ячейки А2, А3, А4, А5, А6, А7, А8 вводим «1», «2», «3», «4», «5»;

В ячейку В1 вводим «Наименование»

- В ячейку С1 вводим «Цена в рублях»
- В ячейку D1 вводим «Количество»

В ячейку Е1 вводим «Стоимость» и т.д.

В столбце «Стоимость» все формулы записываются на английском языке! В формулах вместо переменных записываются имена ячеек.

После нажатия Enter вместо формулы сразу появляется число – результат вычисления.

**Задание 2:** познакомиться практически со способами выделения основных элементов MS Excel 2003.

## **Технология выполнения задания:**

1. Создайте новый документ (рабочую книгу) и сохраните его в своей папке в виде файла с именем **Table (команда Файл – Сохранить как)**.

2. Опробуйте различные способы выделения фрагментов электронной таблицы. **Внимание!** Способы выделения фрагментов электронной таблицы:

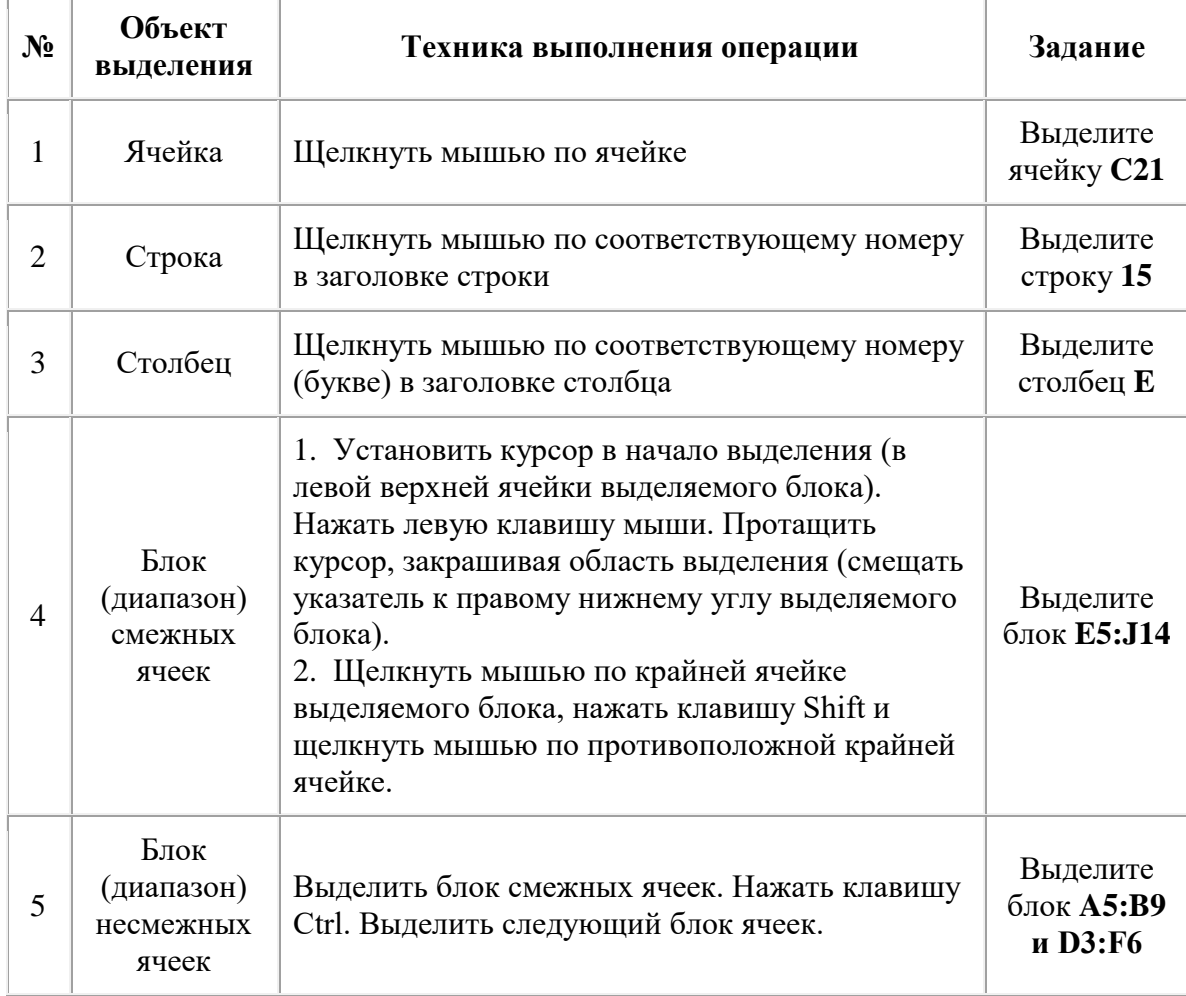

- 3. Сделайте активным **Лист 2**, щелкнув по его ярлычку.
- 4. Выделите с помощью мыши ячейку **С6**. Вернитесь в ячейку **А1** с помощью клавиш перемещения курсора.
- 5. Сделайте текущим (активным) **Лист 5**. Удалите **Лист 5** с помощью контекстного меню.
- 6. Вставьте новый лист с помощью команды главного меню **Вставка–Лист.** Обратите внимание, что название нового листа **Лист 6.**
- 7. Переименуйте **Лист 6 в Лист 5** и с помощью мыши переместите его ярлычок после ярлычка **Листа 4** (Для этого захватите, удерживая нажатой левую кнопку мыши, и перенесите лист в необходимое место).
- 8. Вернитесь к **Листу 1.** С помощью контекстного меню присвойте ему имя **Таблица.**
- 9. Перейдите к **Листу 2.** Выделите строку 3. Отмените выделение, щелкнув по любой невыделенной ячейке левой клавишей мыши.
- 10. Выделите столбец **D.**
- 11. Выделите вместе столбцы **B, C, D.** Отмените выделение.
- 12. Выделите диапазон ячеек (блок) **C4: F9** с помощью мышки. Отмените выделение.
- 13. Выделите блок **A2: E11** при нажатой клавише **Shift.**
- 14. Выделите одновременно несмежные блоки **A5: B5, D3: D15, H12, F5: G10.**
- 15. Сохраните результаты работы командой **Файл–Сохранить** или щелкните мышью

по кнопке **Сохранить** на панели инструментов **Стандартная. ПРАКТИЧЕСКОЕ ЗАНЯТИЕ № 11 ПОСТРОЕНИЯ ГРАФИКОВ И ДИАГРАММ В ЭТ**

#### **Количество часов - 2**

## **Цели работы:**

 познакомиться с различными типами диаграмм и графиков и научиться их строить;

освоить основные приемы редактирования и оформления диаграмм.

Ход работы:

Одним из самых впечатляющих достоинств Ехcel является способность превращать абстрактные ряды и столбцы чисел в привлекательные информативные графики и диаграммы.

**Что собой представляет диаграмма.** Диаграмма предназначена для графического представления данных. Для отображения числовых данных, введенных в ячейки таблицы, используются линии, полосы, столбцы, сектора и другие визуальные элементы. Вид диаграммы зависит от её типа. Все диаграммы, за исключением круговой, имеют две оси: горизонтальную – ось категорий и вертикальную – ось значений. При создании объёмных диаграмм добавляется третья ось – ось рядов. Часто диаграмма содержит такие элементы, как сетка, заголовки и легенда. Линии сетки являются продолжением делений, находящихся на осях, заголовки используются для пояснений отдельных элементов

диаграммы и характера представленных на ней данных, легенда помогает

идентифицировать ряды данных, представленные на диаграмме. Добавлять диаграммы можно двумя способами: внедрять их в текущий рабочий лист и добавлять отдельный лист диаграммы. В том случае, если интерес представляет сама диаграмма, то она размещается на отдельном листе. Если же нужно одновременно просматривать диаграмму и данные, на основе которых она была построена, то тогда создаётся внедрённая диаграмма.

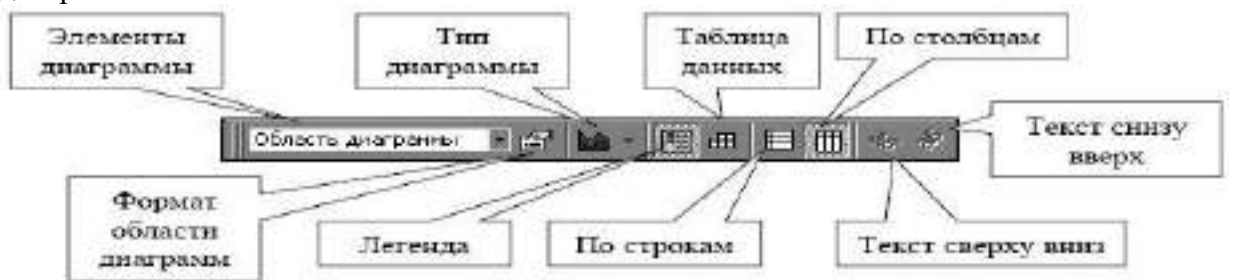

Диаграмма сохраняется и печатается вместе с рабочей книгой.

После того, как диаграмма будет сформирована, в неё можно будет внести изменения. Прежде чем выполнять какие-либо действия с элементами диаграммы, выделите их, щёлкнув по ним левой кнопкой мыши. После этого вызовите контекстное меню с помощью правой кнопки мыши или воспользуйтесь соответствующими кнопками **панели инструментов Диаграмма**.

Создать диаграмму или график легче всею с помощью **Мастера диаграмм**: это функция Excel, которая с помощью четырех диалоговых окон позволяет получить всю необходимую информацию для построения диаграммы или графика и внедрения его в рабочий лист.

Щелкните по кнопке *Мастер диаграмм* в панели инструментов *Стандартная*.

#### **Шаг 1**

Здесь Excel выводит первое диалоговое окно **Мастер диаграмм** (шаг 1 из 4): тип диаграммы (рис. 5.1). В диалоговом окне показаны различные типы диаграмм, которые можно построить с помощью Excel. Из них нужно выбрать тип создаваемой диаграммы.

#### **Выберите тип** *Объемный вариант обычной гистограммы и щелкните по кнопке Далее.*

Если курсор перед запуском **Мастера диаграмм** находился в пределах диапазона данных, которые будут использованы для построения диаграммы, или этот диапазон был выделен до запуска **Мастера диаграмм**, то, нажав и удерживая кнопку Предварительный просмотр можно увидеть, как будет выглядеть выбранная диаграмма. Если ее вид вас не удовлетворяет, то можно подобать подходящую диаграмму из предлагаемого списка.

Если курсор перед запуском **Мастера диаграмм** находился вне пределов диапазона данных которые будут использованы для построения диаграммы, то нажатие на кнопку Предварительный просмотр не даст никаких результатов.

#### **Щелкните по кнопке Далее.**

Откроется второе диалоговое окно (рис 5.2)

Если полученный результат вас не устраивает, то можно вернуться к предыдущему диалогу, нажав кнопку **Назад.**

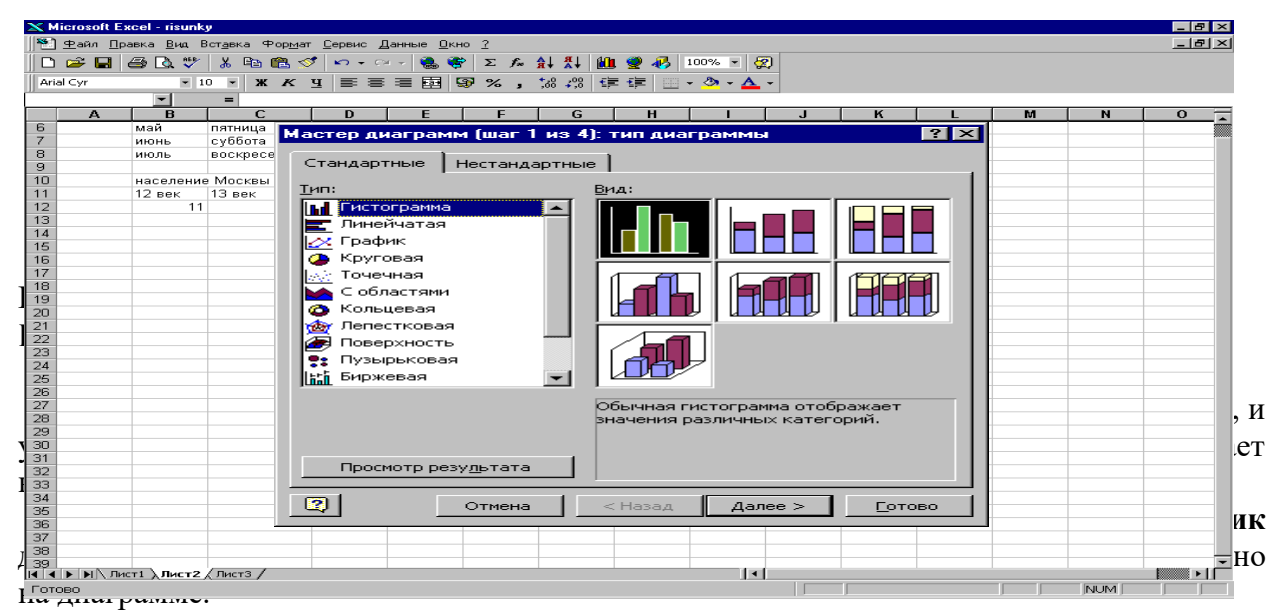

Например, в нашем образце диаграммы **Мастер диаграмм** правильно определил, что данные представлены в виде строк и менять ничего не надо.

Для легенды в нашей таблице не было введено никаких названий, поэтому рядом с меткой стоит название «Ряд 1», принятое по умолчанию. Менять количество столбцов для текста легенды здесь тоже не нужно.

Ячейки могут быть заданы с помощью абсолютной адресации или выделением на листе.

Если ячейки задаются с помощью абсолютных адресов, то необходимо еще указать и где находятся выходные данные для построения диаграммы — в рядах или в строках, установив ключ соответствующей опции.

Для задания ячеек на листе нажмите кнопку в поле «Диапазон», а затем выделите на листе ячейки, содержащие необходимые для построения диаграммы данные и надписи. В результате второе диалоговое окно уменьшится в размере (рис. 5.3) — сохранится только поле «Диапазон». По мере выделения ячеек их абсолютные адреса появляются в поле «Диапазон». После выделения всех необходимых ячеек опять нажмите кнопку в поле «Диапазон».

Второе диалоговое окно восстановится в полном объеме, и в нем будет представлена диаграмма (рис. 5.4).

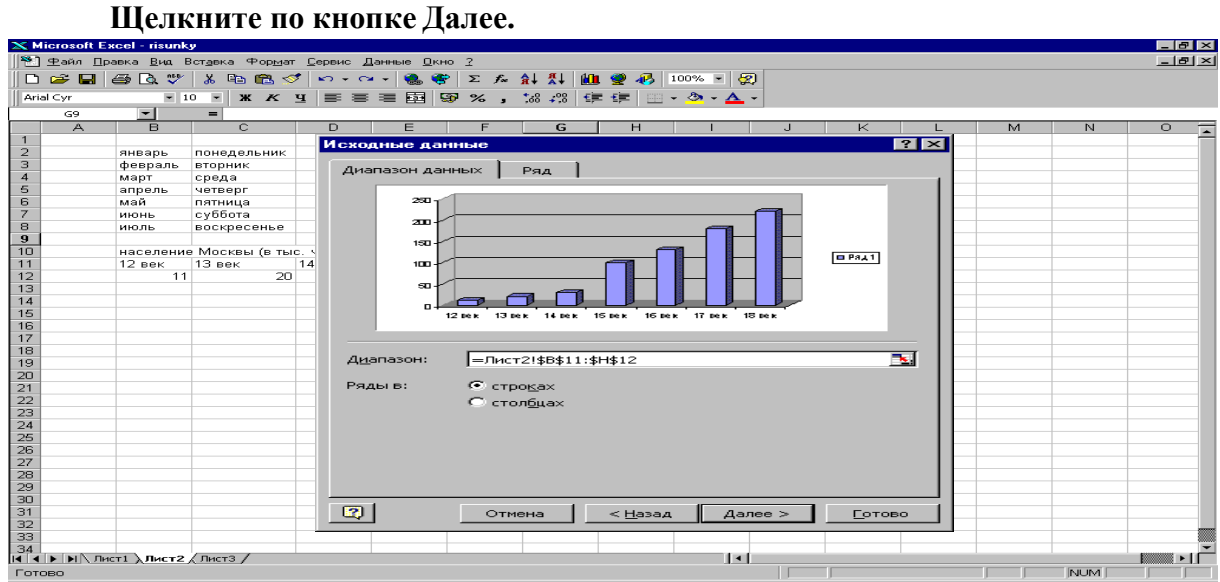

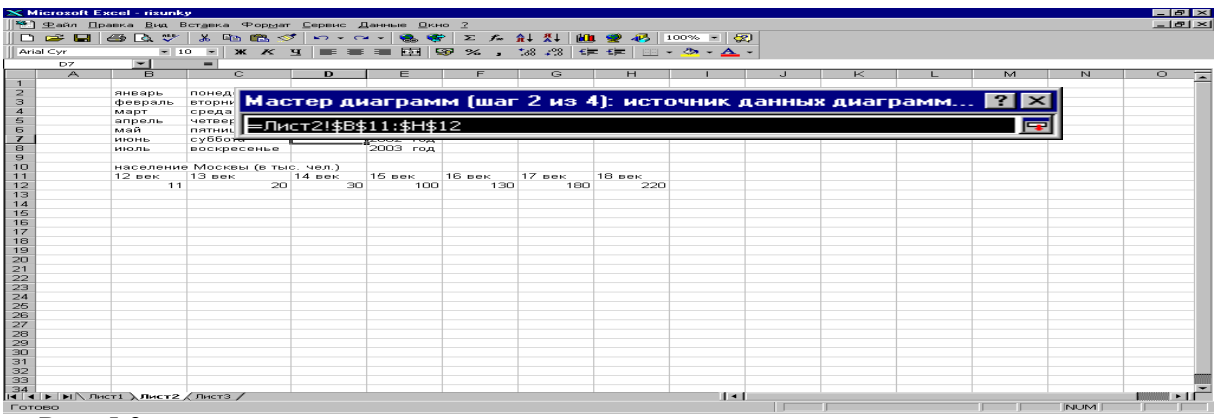

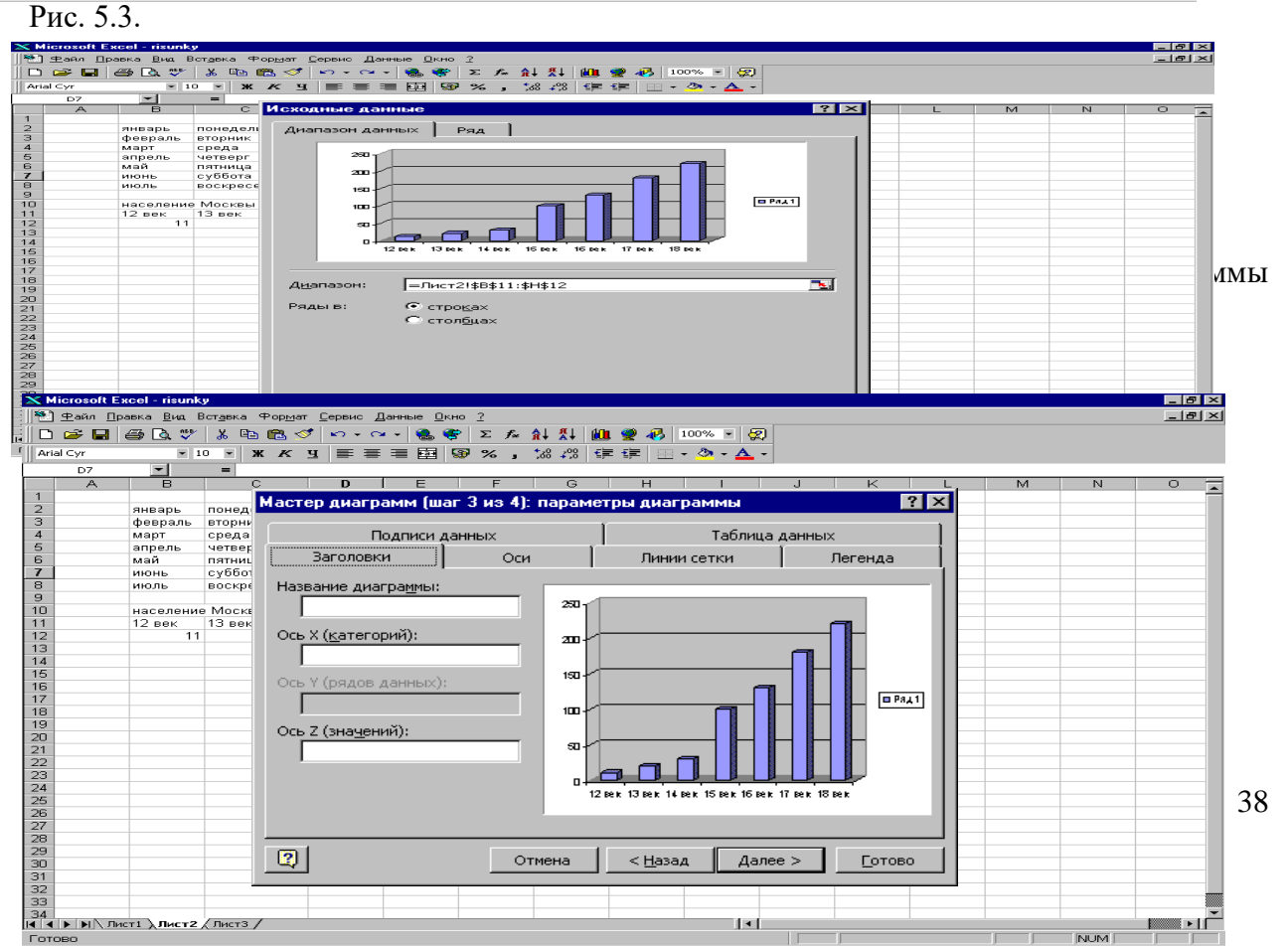
Рис. 5.5

В этом диалоговом окне задаются название диаграммы, названия ее осей, линии сетки, легенда, таблица данных и подписи данных.

В окне, вызываемом закладкой «Заголовки», вводятся название диаграммы и названия ее осей.

> **Активизируйте окно** *Название диаграммы* **и введите название:** *Население Москвы,*

> **Активизируйте окно** *Ось X (категории)* **и введите название оси X:** *Века;*

> **Активизируйте окно** *Ось Z (значения)* **и введите название оси** *Z: тыс.чел.*

В окне «Оси» задается оцифровка осей диаграммы. При активизации поля метки появляется оцифровка осей X, Y, Z По оси X возможны три вида оцифровки: автоматическая, категории, ось времени.

Окно «Линии сетки» позволяет вывести на диаграмму основные и промежуточные линии сетки по осям диаграммы и изменить объемную систему координат на плоскую и обратно, если выбрана объемная диаграмма.

В окне «Легенда» при активизации поля метки «Добавить легенду» на диаграмме будет отображена легенда и кнопками опций будет выбрано ее месторасположения.

Окно «Таблица данных» позволяет вывести под осью категорий таблицу данных с указанием легенды. Легенда может быть указана с ключом или без него.

На диаграмме ложно выводить подписи данных в окне «Подписи данных». Виды подписей определяются типом выбранной диаграммы.

> **Кнопкой опций значения выведите численность населения Москвы на диаграмму.**

# **Щелкните по кнопке Далее.**

### **Шаг 4**

Окно **Мастер диаграмм** (шаг 4 из 4): размещение диаграммы (рис. 5.6) является последним диалоговым окном Excel при построении диаграммы. В нем необходимо указать; куда поместить диаграмму. Диаграмму можно поместить на текущий лист или на один из листов, указанных в ниспадающем меню, а также на новый лист, имя которого вводится в соответствующее окно.

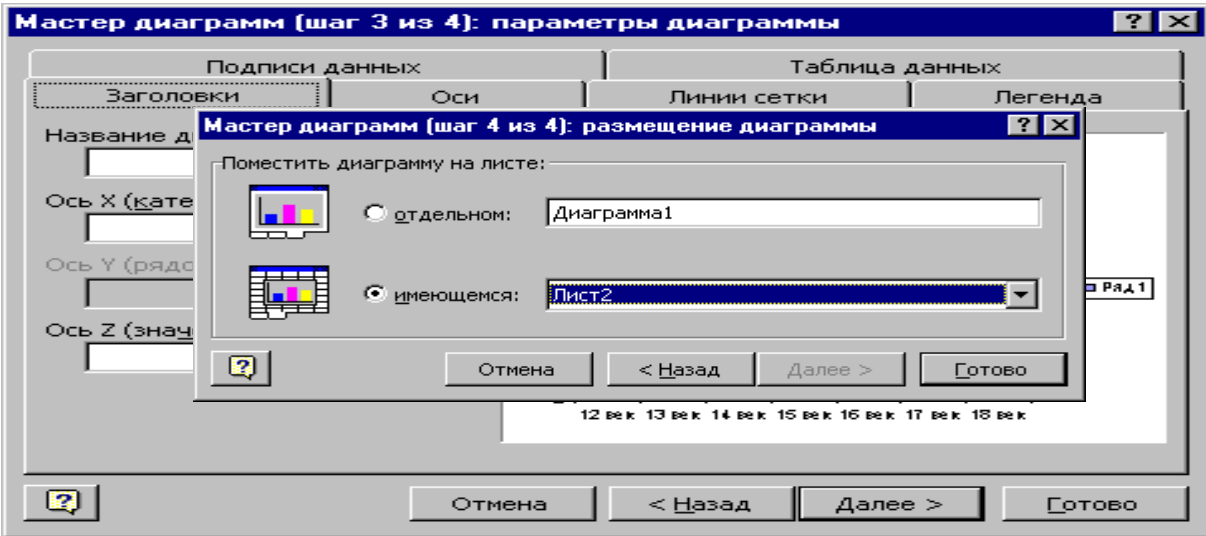

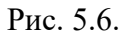

Когда параметры диаграммы установлены, нажмите кнопку **Готово**, и диаграмма будет построена и помещена в указанное вами место.

# **Поместите диаграмму на имеющемся листе. Для этого выберите окно имеющемся;**

#### **Нажмите на кнопку Готово.**

Вы получили диаграмму, внедренную в ваш рабочий лист (рис. 5.7). Если вас чтото не устраивает в построенной диаграмме, то ее можно отредактировать.

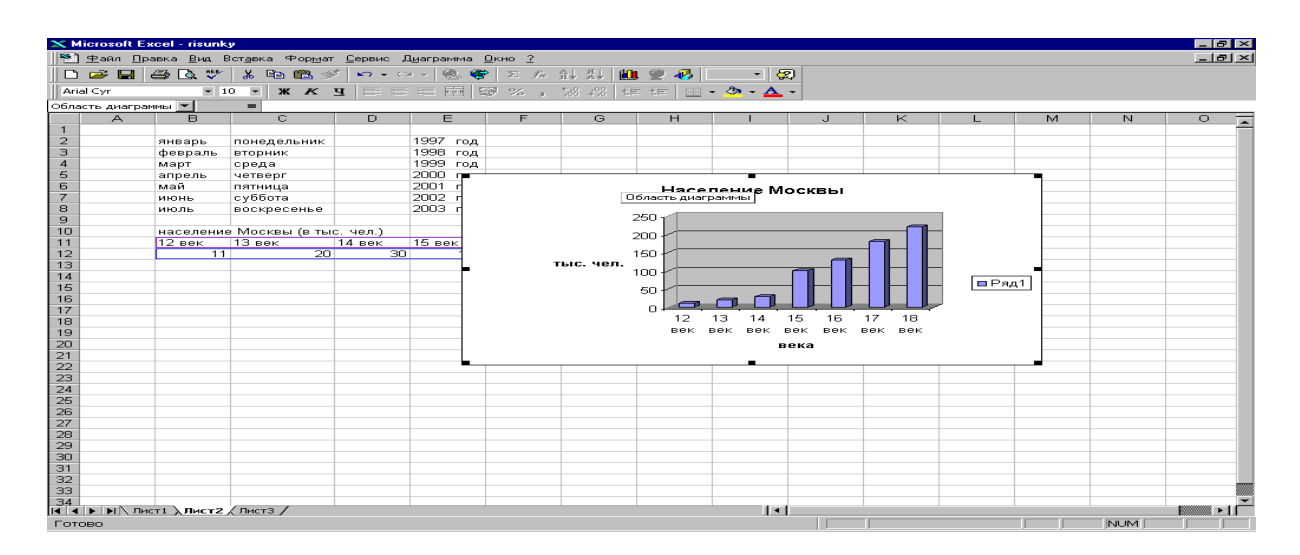

Рис. 5.7.

### **Задание 4.** *Измените размер диаграммы* **Изменение размеров диаграммы**

Иногда бывает весьма затруднительно определить наилучшие размеры внедренной диаграммы до того, как вы увидите представленные на ней данные. Поэтому часто приходится изменять размеры и пропорции внедренной диаграммы для того, чтобы придать ей хороший вид или облегчить ее редактирование.

**4.1. Сделайте одиночный щелчок по диаграмме. На рамке диаграммы появятся маркеры выделения – маленькие черные квадратики в углах и на серединах сторон рамки.**

**4.2. «Зацепившись» курсором мыши за рамку, сдвиньте диаграмму на две строки вниз.**

**4.3. Установите указатель мыши на маркер справа (указатель мыши при этом изменяет свою форму на двунаправленную стрелку) и растяните ее на два столбца.**

**4.4. Установите указатель мыши на маркер внизу (указатель мыши при этом изменяет свою форму на двунаправленную стрелку) и растяните ее на четыре строки.**

«Протаскивание» маркера, расположенного на середине стороны, позволяет изменять вертикальные или горизонтальные размеры диаграммы. «Протаскивание» углового маркера позволяет изменять вертикальные и горизонтальные размеры диаграммы одновременно.

#### **Задание 5.** *Измените тип диаграммы.*

После того как выбран тип диаграммы с помощью **Мастера диаграмм**, Excel предоставляет большие возможности для изменения ее содержимого и вида.

### Изменение типа диаграммы

Сначала необходимо одним щелчком выбрать диаграмму для редактирования. На рамке диаграммы появятся маркеры выделения - маленькие черные квадратики в углах и на серединах сторон рамки.

5.1. Щелчком правой кнопки мыши выведите контекстное меню и выберите пункт «Тип диаграммы».

5.2. Щелкните по кнопке обычной гистограммы, а затем — по кнопке ОК. Наша объемная гистограмма преобразуется в плоскую (рис.5.8).

# ПОСТРОЕНИЕ ГРАФИКОВ МАТЕМАТИЧЕСКИХ ФУНКЦИЙ

# Цели работы:

• познакомиться с различными типами диаграмм и графиков и научиться их

строить;

• освоить основные приемы редактирования и оформления диаграмм.

### Приемы построения графиков функций в ЭТ

Задание 1. Для отработки правил введения математических операций и порядка действий выполните следующие задания.

### 1.1. Найдите значения выражений:

1. 
$$
25 - 17 + 2^{*8}
$$

2. 
$$
\frac{101-25+6}{4\cdot 7} \cdot (15+20)
$$

3. 
$$
3^2 + 2^*3^*4 + 4^5
$$

4.  $\sqrt[5]{91 \cdot 4 - 5 - 4^2}$ 

### 1.2. С помощью ссылок на ячейки найдите значения выражений,

если a=2, c=5.5  $x=1/3$  (при вводе значения установите дробный формат ячейки Формат/Ячейки),

- 1.  $(a + c): x$
- 2.  $(4a3+76x)*10,2c$
- 3. Для выполнения внесите начальные значения а, с, х в произвольные ячейки, и для вычисления по формулам используйте ссылки на ячейки, в которых содержатся начальные данные.

### Задание 2

# 2.1. Решите задачу, используя ЭТ.

«Поход» по магазинам закончился со следующим результатом: 2 батона по 21р. каждый, полкило колбасы по 120 р. 70 коп. за килограмм, 400г сыра по 65 р., 3 бутылки газированной воды по 32р., 1 пакет молока по 21 р. 50 коп. Сколько денег было потрачено

на покупки?

Все вычисления производить с помощью составленных формул.

Проверьте себя: Вы должны ввести всего две формулы для вычисления размера всей покупки.

2.2. Постройте диаграмму, из которой должно быть видно, количество потраченных денег на каждый из продуктов.

Для построения диаграммы выделите несмежный диапазон ячеек - столбец наименования продуктов и столбен их стоимости.

Разместите диаграмму на имеющемся листе, т.е. рядом с исходной таблицей.

Попробуйте вносить изменения в цене в таблице и обратите внимание, как меняются данные на диаграмме.

# **Задание 3.**

Рассчитайте сумму платежа, за израсходованную электроэнергию за год, используя абсолютные и относительные ссылки на ячейки при создании формул. Оформите таблицу расчета платежей по образцу.

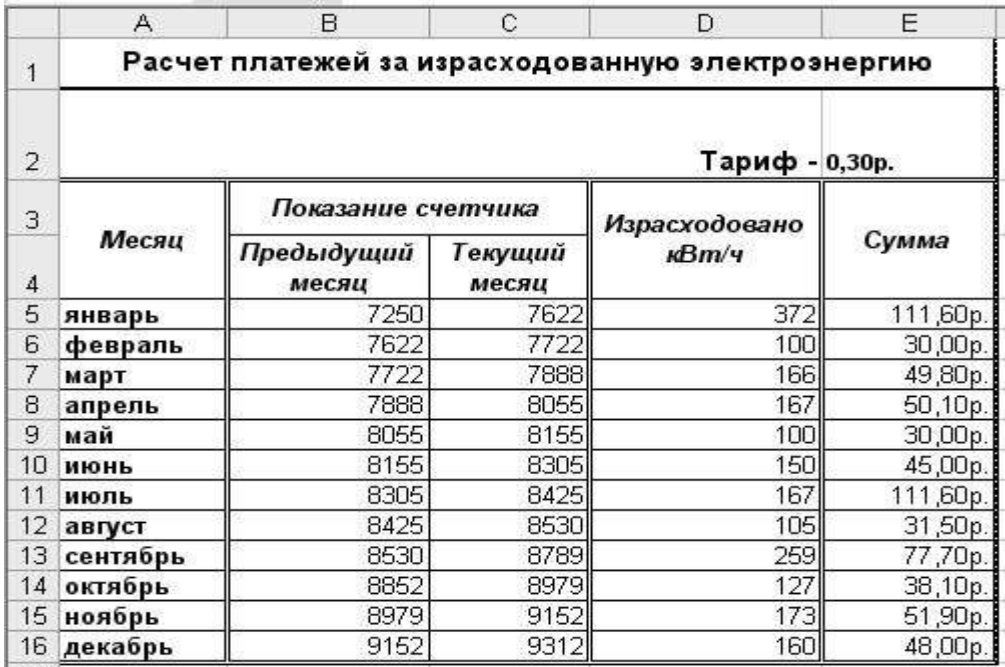

Проверь себя: Вы должны ввести всего две формулы для вычисления платежа, за израсходованную электроэнергию за год!

*Эксперимент. Что произойдет, если при выделенной формуле в строке формул нажать на клавишу F4 не один раз, а несколько?*

# **Задание 4.**

Постройте на одной диаграмме три совмещенных графика:  $y1=x2-1$ ,  $y2=x2+1$ ,  $y=10*(y1/y2)$  на отрезке от – 4 до 4. Для этого:

1. Оформите таблицу по образцу. Используйте для вычисления значения функции формулы, а для введения диапазона построения (значений Х) функцию автозаполнения. Проверь себя: Вы должны ввести всего три формулы.

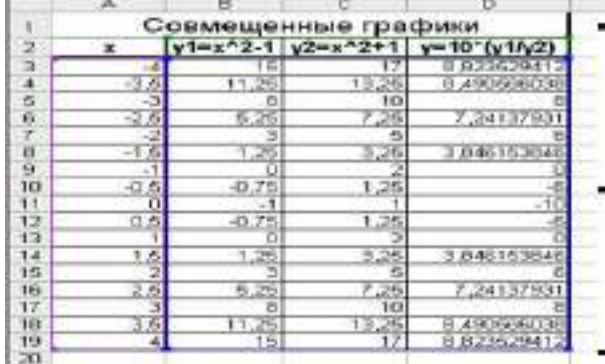

- 2. Выделите весь диапазон данных.
- 3. Постройте диаграмму по шагам.

На первом шаге выберите тип диаграммы ТОЧЕЧНЫЙ.

На втором шаге на вкладке Ряд посмотрите, чтобы имя функции соответствовало её графику.

На третьем шаге введите заголовок диаграммы и обозначения осей. Размещение на 4 шаге выберите по желанию.

- 4. Отформатируйте область диаграммы заливка, типы линий, оси (используйте в контекстном меню функцию Формат ...).
- 5. Установите маркеры на графиках (выделите график, функция Формат рядов данных, вкладка Вид).
- 6. Отредактируйте названия осей Х и У, для этого:
	- 1. выделите название оси У и перетащите его на традиционное место обозначения оси.)
	- 2. вызовите контекстное меню на названии оси У выберите команду Формат названия оси, вкладка Выравнивание, установите горизонтальную ориентацию.

Проверьте, умеете ли вы строить одиночные графики, совмещенные графики, редактировать и форматировать области построения диаграмм. Задания для самостоятельной работы:

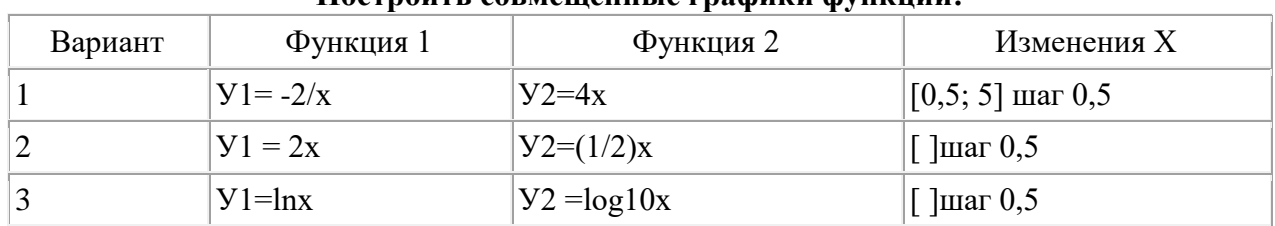

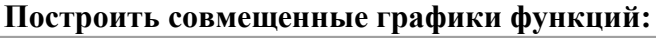

Совмещенные графики  $-vt + v^2 - 1$  $-124x+2-1$ y=10\*(y1/y2) οö L, 3 J,  $\overline{4}$ is.

( Примеры / Поход по магазинам / Электоричертия / Графики ), ГРАФИКИ (рис) / | «

Задание 5. Решение расчетной задачи.

### Построения графика зависимости одной физической величины от другой.

Цепь питается от источника с ЭДС 16В и внутренним сопротивлением 0,2 ОМ. Постройте график зависимости силы тока в цепи и напряжения на полюсах источника от внешнего сопротивления.

Для решения задачи необходимо знать:

- 1. формулу закона Ома для полной цепи  $I = \zeta / (R + r)$ .
- 2. Из закона Ома следует, что, чем меньше сопротивление внешнего участка цепи, тем больше сила тока. Но напряжение на внешнем участке цепи при этом уменьшается, так как увеличивается напряжение Ir на внутреннем участке:  $U = \zeta - Ir$ .

Для построения графиков потребуется таблица:

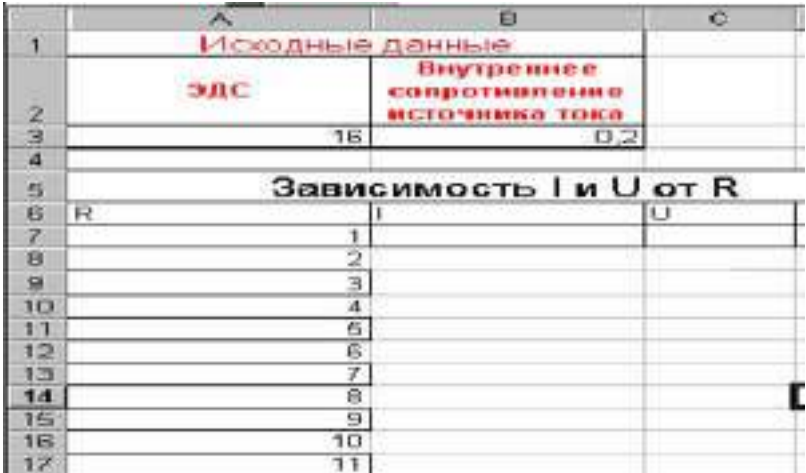

### **ПРАКТИЧЕСКОЕ ЗАНЯТИЕ №12 ИСПОЛЬЗОВАНИЕ ФОРМУЛ И ФУНКЦИЙ.**

### **Количество часов - 1**

**Цели:**

- сформировать у обучающегося умение запускать программу обработки ЭТ;
- вводить числовую, текстовую информацию с помощью программы ЭТ;
- выполнять основные операции над объектами ЭТ по форматированию данных;
- сформировать представление о типовых задачах обработки информации в ЭТ.
- освоить основные приёмы форматирования электронных таблиц;
- MS Excel правила работы и возможность использования при решении практических задач;

#### **Ход урока:**

**Задание:** дополните таблицу «Расписание» расчетами времени стоянок поезда в каждом населенном пункте. Вычислите суммарное время стоянок, общее время в пути, время, затрачиваемое поездом на передвижение от одного населенного пункта к другому.

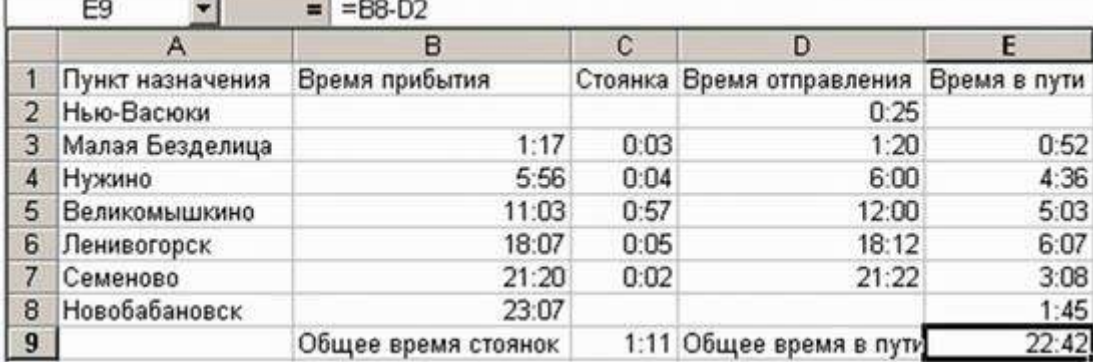

### **Технология выполнения задания:**

- 1. Запустите табличный процессор Excel 2003.
- 2. Откройте документ из папки **Мои документы \_ 83 \_ Петров\_Poezd**
- 3. Переместите столбец «Время отправления» из столбца С в столбец D. Для этого выполните следующие действия:
	- Выделите блок C1:C7; выберите команду **Правка – Вырезать**.
	- Установите курсор в ячейку D1;
- Выполните команду **Правка - Вставить**;
- Выровняйте ширину столбца в соответствии с размером заголовка. ;
- 4. Введите текст «Стоянка» в ячейку С1. Выровняйте ширину столбца в соответствии с размером заголовка.
- 5. Создайте формулу, вычисляющую время стоянки в населенном пункте. Для этого выполните следующие действия:
	- Выберите ячейку С3;
	- Наберите знак  $\leftarrow$ »;
	- Для ввода адреса ячейки, содержащей необходимое значение, щелкните левой кнопкой по ячейке D3;
	- Наберите на клавиатуре «-»:
	- Введите адрес ячейки В3, щелкнув по ней левой кнопкой мыши; в результате в строке формулы появится формула =D3-B3, нажмите клавишу **Enter** ; и в ячейке С3 – результат вычисления по формуле.
- 6. Необходимо скопировать формулу в блок С4:С7, используя маркер заполнения. Для этого выполните следующие действия:

• Вокруг активной ячейки имеется рамка, в углу которой есть маленький прямоугольник, ухватив его, распространите формулу вниз до ячейки С7.

- 7. Введите в ячейку Е1 текст «Время в пути». Выровняйте ширину столбца в соответствии с размером заголовка.
- 8. Создайте формулу, вычисляющую время, затраченное поездом на передвижение от одного населенного пункта к другому. Для этого выполните следующие действия:
	- Выберите ячейку Е3;
	- Наберите знак «=»;
	- Введите адрес ячейки В3;
	- Наберите на клавиатуре «-»;
	- Введите адрес ячейки D2, в результате в строке формулы появится формула =B3-
	- D2, нажмите клавишу **Enter** ; и в ячейке E3 результат вычисления по формуле.
	- Заполните блок ячеек Е4:Е8, с помощью команд основного меню (**Правка –**

**Копировать и Правка – Вставить**).

- 9. Измените формат чисел для блоков С2:С9 и Е2:Е9. Для этого выполните следующие действия:
	- Выделите блок ячеек С2:С9;

# • Выполните команду основного меню **Формат – Ячейки – Числовые форматы - Время и установите параметры (часы:минуты)**.

- Нажмите клавишу **Enter**.
- 10. Вычислите суммарное время стоянок.
	- Выберите ячейку С9;
	- Щелкните кнопку  $\Sigma^*$  **Автосумма** на панели инструментов;
	- Подтвердите выбор блока ячеек С3:С8 и нажмите клавишу **Enter**.
- 11. Введите текст в ячейку В9. Для этого выполните следующие действия:
	- Выберите ячейку В9;
	- Введите текст «Суммарное время стоянок». Выровняйте ширину столбца в соответствии с размером заголовка.
- 12. Удалите содержимое ячейки С3.
	- Выберите ячейку С3;
	- Выполните команду основного меню **Правка – Очистить** или нажмите **Delete**

на клавиатуре;

### Внимание! Компьютер автоматически пересчитывает сумму в ячейке С9!!!

- Выполните команду основного меню Правка Отменить или нажмите соответствующую кнопку на панели инструментов.
- 13. Введите текст «Общее время в пути» в ячейку D9.
- 14. Вычислите общее время в пути. Для этого выполните следующие действия:
	- Выберите ячейку Е9;
	- Наберите знак  $\langle \equiv \rangle$ :
	- Введите адрес ячейки В8, содержащей время прибытия в конечный пункт;
	- Наберите на клавиатуре «-»;
	- Введите адрес ячейки D2, содержащей время отправления.
	- Нажмите клавишу Enter.

### ФУНКЦИИ АВТОЗАПОЛНЕНИЕ В ТАБЛИЦАХ

### Цели:

### ◆ Обучающие:

- $\Delta$ сформировать у учащихся умение запускать программу обработки ЭТ;
- $\Delta$ вводить числовую, текстовую информацию с помощью программы ЭТ;
- $\Delta$ выполнять основные операции над объектами ЭТ по форматированию данных;
- <u>А</u> сформировать представление о типовых задачах обработки информации в ЭТ.
- А освоить основные приёмы форматирования электронных таблиц;
- Q MS Excel правила работы и возможность использования при решении практических задач;

### • Развивающие:

- Д навыки работы с электронными таблицами;
- **4** интерес к учению;
- ◆ Воспитательные:
	- Д внимательность, сосредоточенность, аккуратность при работе с ПО;
	- А интерес к самостоятельной работе, творчеству.

### Ход работы:

Возможно, вы уже обратили внимание, что Excel 2003 автоматически вводит информацию при выделении ячеек, в первой из которых уже что-то введено. Эта функция называется автозаполнением, Можно щелкнуть правой кнопкой мыши непосредственно под столбиком ячеек и из появившегося контекстного меню выбрать команду Выбрать из раскрывающегося списка, после чего выбрать нужное значение из списка. Чтобы отключить функцию автозаполнения, выберите команду Сервис - Параметры. В появившемся диалоговом окне щелкните на кнопке Правка и снимите флажок Автозаполнение значений ячеек.

 $\mathbf{1}$ 

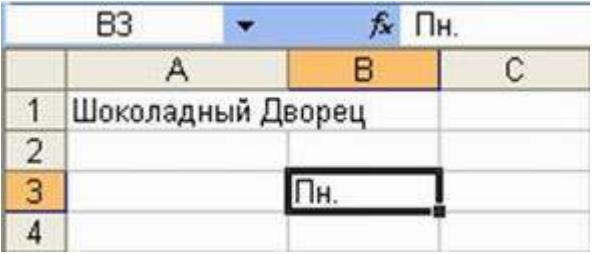

Первое, что нужно сделать, чтобы создать набор меток—ввести первую метку. Например, если вы собираетесь ввести дни недели, введите название того дня, с которого хотите начать. Можно начать с любого дня недели, вовсе не обязательно с понедельника. Кроме того, можно использовать общепринятые сокращения. Можно написать Понедельник, или Пн — Excel 2003 все равно поймет. Исходя из варианта написания, Excel 2003 дополнит ряд и напишет далее: Вторник, Среда, и т.д., или - Вт, Ср и т.д. соответственно.

- 2. Поместите указатель мыши на маркер заполнения. Он примет вид маленького знака "+".
- 3. Теперь протащите указатель мыши по ячейкам, в которых должны будут находиться остальные элементы ряда. Обратите внимание, что в процессе перетаскивания появляется экранная подсказка, сообщающая, что будет введено в текущую ячейку.

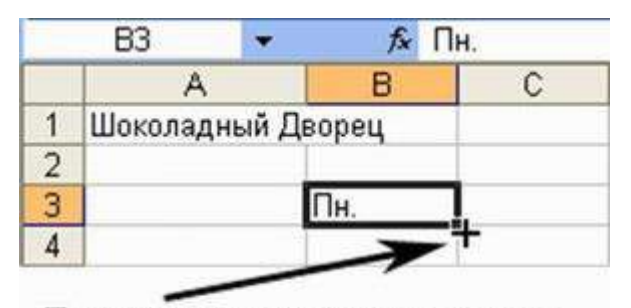

Так выглядит указатель мыши, когда попадает на маркер заполнения

Эта экранная подсказка напоминает, до какого значения в списке вы дошли

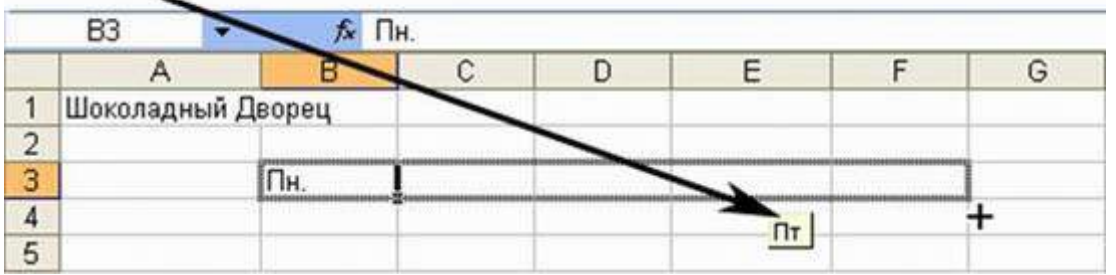

4. Когда вы отпустите кнопку мыши, Excel 2003 автоматически дополнит список. Эту методику можно использовать не только для ввода месяцев и дней недели, но также и для таких последовательностей, как 1-й квартал, 2-й квартал и т.д.

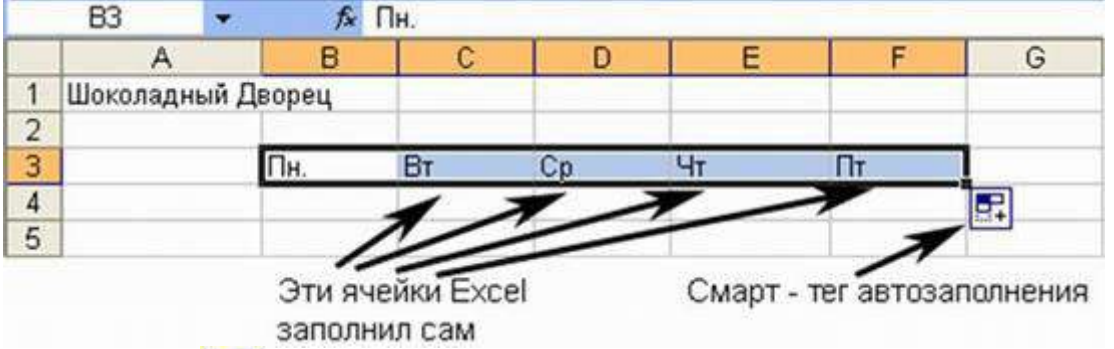

5. Кнопка  $\mathbb{H}$ , которая появляется рядом с последней заполненной ячейкой, называется смарт-тегом автозаполнения. Щелкнув на этой кнопке, можно изменить тип автозаполнения ячеек. Если, например, при заполнении ячеек названиями дней необходимо исключить выходные дни, выберите опцию **Заполнить по рабочим дням.**

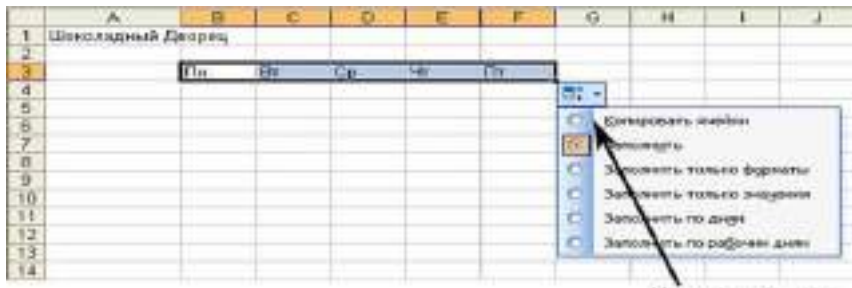

Меню смарт - тега

*Внимание! Кнопка смарт-тега присутствует на экране только до тех пор, пока вы не начнете выполнять какое-нибудь следующее действие в Excel 2003* D

- 6. Подобным образом формируются последовательности чисел. Начинать следует с ввода первых двух значений последовательности. Excel 2003 вычислит интервал между ними и использует его для продолжения ряда. Если, например, начать с 1 и 2, то Excel 2003 продолжит ряд, введя 3, 4 и т.д. Если ввести 110 и 120, то Excel 2003 продолжит: 130, 140,... .
- 7. После того, как первые два числа введены, выделите их, перетащив по ним указатель мыши. В нижнем правом углу нижней ячейки появится маркер заполнения, охватывающий обе выделенные ячейки.

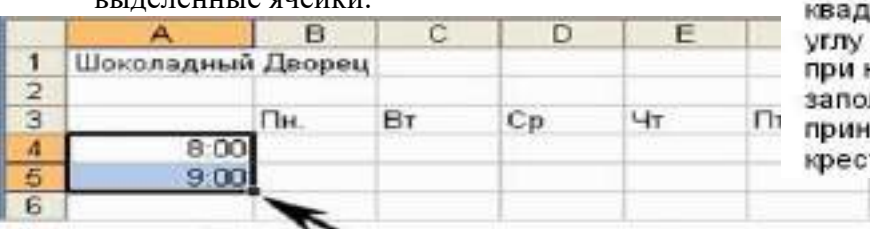

Небольшой черный квадрат в правом нижнем углу выделенного блока при наведении на маркер заполнения курсор принимает вид черного креста

Среда

Этот маркер заполнения - один на две ячейки

8. Еще раз перетащите маркер заполнения по ячейкам, которые хотите заполнить данными. Когда отпустите кнопку мыши, Excel 2003 заполнит выделенные ячейки согласно образцу.

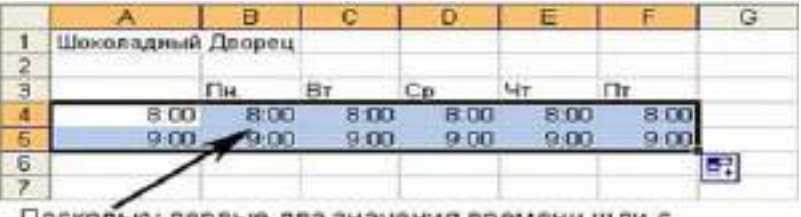

оскольку первые два значения времени шли с интервалом в 1ч. Ехсеі дополняет последовательность также с интервалом 1ч.

*Задание:* ознакомиться с приемами автозаполнения ячеек.

### *Внимание! Перед выполнением задания убедитесь, что в меню Сервис – Параметры – Списки присутствуют списки автозаполнения по названиям месяцев и дней недели на русском языке.*

- 1. Сделайте активным Лист 3.
- 2. В ячейку Е9 введите слово «Среда». Выделите ячейку. Укажите мышью на маркер автозаполнения. Нажмите левую клавишу мыши и, удерживая ее нажатой, переместите мышь на 5 строк вниз.
- 4. Проанализируйте результаты и очистите лист 1-й способ: Выделите всю таблицу целиком, щелкнув по пустой кнопке, и Правка – Очистить. 2-й способ: Выделите всю таблицу целиком и нажмите клавише Delete (Del).
- 5. В ячейку Е9 введите число 1.
- 6. В ячейку Е10 введите число 2.
- 7. В ячейку F9 введите число 3.
- 8. Выделите блок (диапазон) ячеек: E9:E10 и протащите его за маркер вначале вниз.
- 9. Снова выделите блок E9:E10 и протащите его за маркер вверх.
- 10. Выделите блок ячеек E9:F9 и протащите его за маркер вправо.
- 11. Выделите еще раз блок ячеек E9:F9 и протащите его за маркер влево.
- 12. Проанализируйте результаты и очистите лист.
- 13. В ячейку Е5 введите число 25.
- 14. В ячейку F5 введите число 50 и протащите блок ячеек Е5:F5 за маркер на несколько столбцов вправо.
- 15. В ячейку Е1 введите «Январь».
- 16. Выделите ячейку E1 и протащите ее маркером на 5 столбцов вправо.
- 17. Снова выделите ячейку Е1 и протащите ее маркером до конца листа влево.
- 18. Выделите всю первую строку и протащите ее маркером, стоящим слева, на 10 строк вниз.

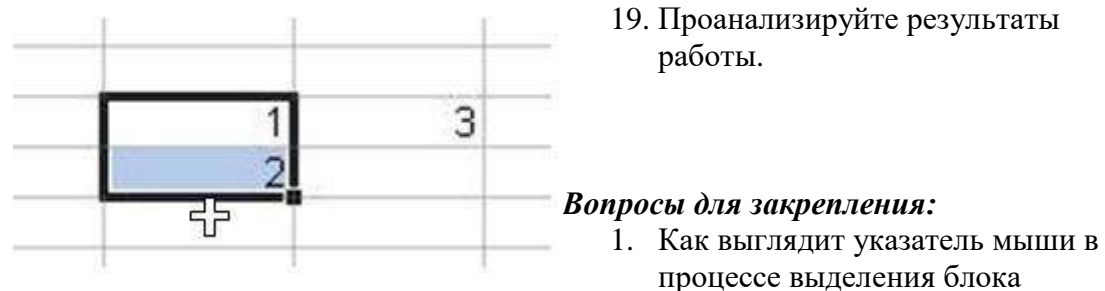

(диапазона) ячеек?

- 2. Как выглядит указатель мыши в процессе автозаполнения ячеек?
- 3. Что такое смарт-тег? Найдите ответ в справочной системе к программе MS Excel 2003.

*Самостоятельная работа. Задание:* Сформируйте таблицы по образцу, используя маркер автозаполнения.

**Таблица 1.**

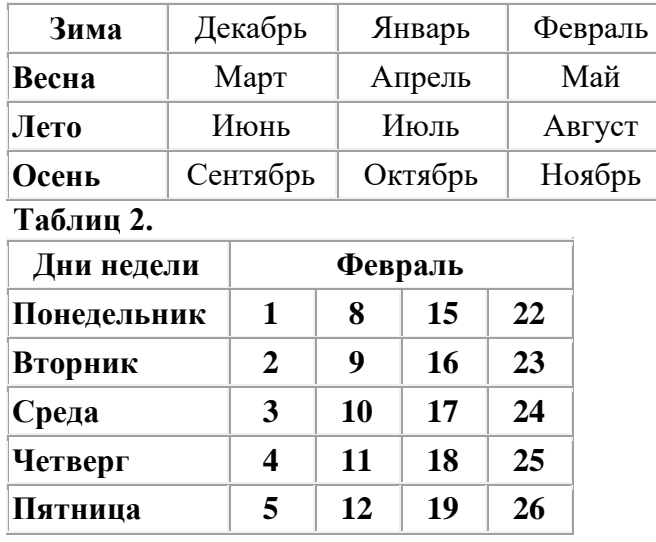

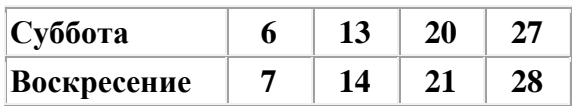

### *Ключ к выполнению задания:*

Чтобы поместить заголовок Февраль необходимо ячейки объединить используя кнопку на

**Стандартной панели инструментов Объединить и поместить в центре**

### **ПРАКТИЧЕСКОЕ ЗАНЯТИЕ №13-16 ГЛОБАЛЬНАЯ КОМПЬЮТЕРНАЯ СЕТЬ. ПОДКЛЮЧЕНИЕ К ИНТЕРНЕТУ. ВСЕМИРНАЯ ПАУТИНА. ЭЛЕКТРОННАЯ ПОЧТА**

Количество часов -4

*Цель работы:* 

.

• освоение основных возможностей программы-браузера Internet Explorer.

*Теоретическая часть:*

Для связи с Internet используется специальная программа — браузер. результате в современных браузерах объединяются все возможные приложения для доступа к Internet.

Сегодня наиболее популярными браузерами являются Netscape Navigator и Internet Explorer. Основное назначение браузера – загрузка Веб-страницы из Интернета и отображение её на экране.

### *Практическая часть*

1.Создайте папку на рабочем столе и переименуйте её.

2. Откройте броузер Internet Explorer.

3. На вкладке Панели инструментов меню Вид уберите все флажки напротив всех панелей инструментов.

4. В меню Вид уберите флажок с вкладки *Строка состояния*.

5. Нажмите кнопку Print Screen.

6. Откройте графический редактор и вставьте скопированное в рабочую область.

*Настройка панелей инструментов Internet Explorer.*

Вернитесь к обозревателю и при помощи действий Видà Панели инструментов, отобразите на экране Ссылки. Скопируйте в Paint данное окно, сравните с предыдущим рисунком и вырежьте все части, которые дублируют первый рисунок. Вставьте получившееся на фон рабочей области рисунка и подпишите «ссылки».

Вернитесь снова к обозревателю и, проделав аналогичные действия, вставьте в тот же рисунок Адресную строку, Обычные кнопки, строку состояния и подпишите их.

Скопируйте аналогичным образом Панели обозревателя: Избранное (часто посещаемые веб-страницы), Журнал (список недавно посещённых веб-страниц), Поиск, Папки.

Для просмотра веб-страницами вам нужно научиться изменять размер шрифта, отключить графику для увеличения скорости отображения всех веб-страниц.

Для того, чтобы установить оптимальный для просмотра страницы размер шрифта, нужно сделать следующее ВидàРазмер шрифта. Выберите Самый крупный.

Чтобы отключить графику для увеличения скорости отображения всех веб-страниц, меню **Сервис** обозревателя Internet Explorer выберите команду **Свойства обозревателя**. Выберите вкладку **Дополнительно**.

В группе **Мультимедиа** снимите один или несколько из флажков:

- *Отображать рисунки,*
- *Воспроизводить анимацию на веб-страницах,*
- *Воспроизводить видео на веб-страницах*

*Воспроизводить звуки на веб-страницах.*

Чтобы увеличить размер дискового пространства, выделяемого для временного хранения веб-страниц, в меню Сервис обозревателя Internet Explorer выберите команду Свойства обозревателя.

На вкладке Общие нажмите кнопку Параметры.

Чтобы увеличить размер дискового пространства, выделяемого для временного хранения страниц, переместите движок вправо.

# РАБОТА В ГЛОБАЛЬНОЙ ИНФОРМАЦИОННОЙ СЕТИ ИНТЕРНЕТ

Цель работы:

- освоение навыков работы с программой-браузером Internet Explorer;
- изучение процесса поиска информации в Интернет, зная адрес страницы, на которой она расположена;
- изучить основные структурные элементы, присутствующие на большинстве Вебстраниц World Wide Web;
- знакомство учащихся с различными возможностями перехода на другие страницы и вставки графических изображений;
- освоить возможности размещения текста в форме списков и с созданием таблиц при разработке WEB - страниц.
- приобретение практических навыков работы в сети Интернет.

# Пояснения к работе

Лля неленаправленного поиска в сети Интернет имеется большое количество поисковых систем. Поисковая система представляет собой специализированный веб-узел, или поисковый сервер. Пользуясь поисковой системой, можно получить список гиперссылок на страницы, соответствующий запросу пользователя. Существует несколько моделей работы поисковых систем - это *поисковые каталоги* (справочники, директории) и поисковые машины (индексы или поисковые указатели). В России наиболее крупными и популярными поисковыми системами являются: Яndex (www.yandex.ru) (рис.6), Rambler  $(www.randomtext{.}ru)$  (puc.7), Google  $(www.google.ru)$  (puc.8).

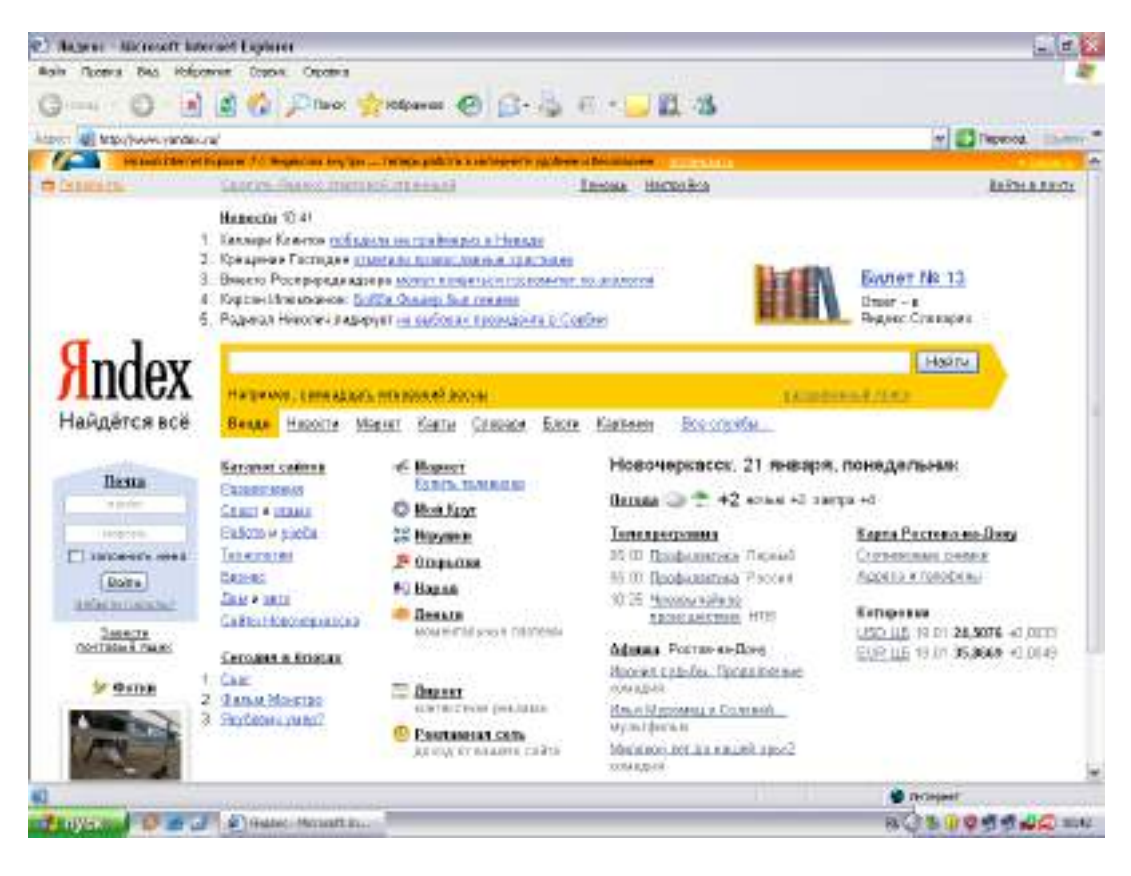

**Рис. 6. Главное меню информационно-поисковой системы Яndex**

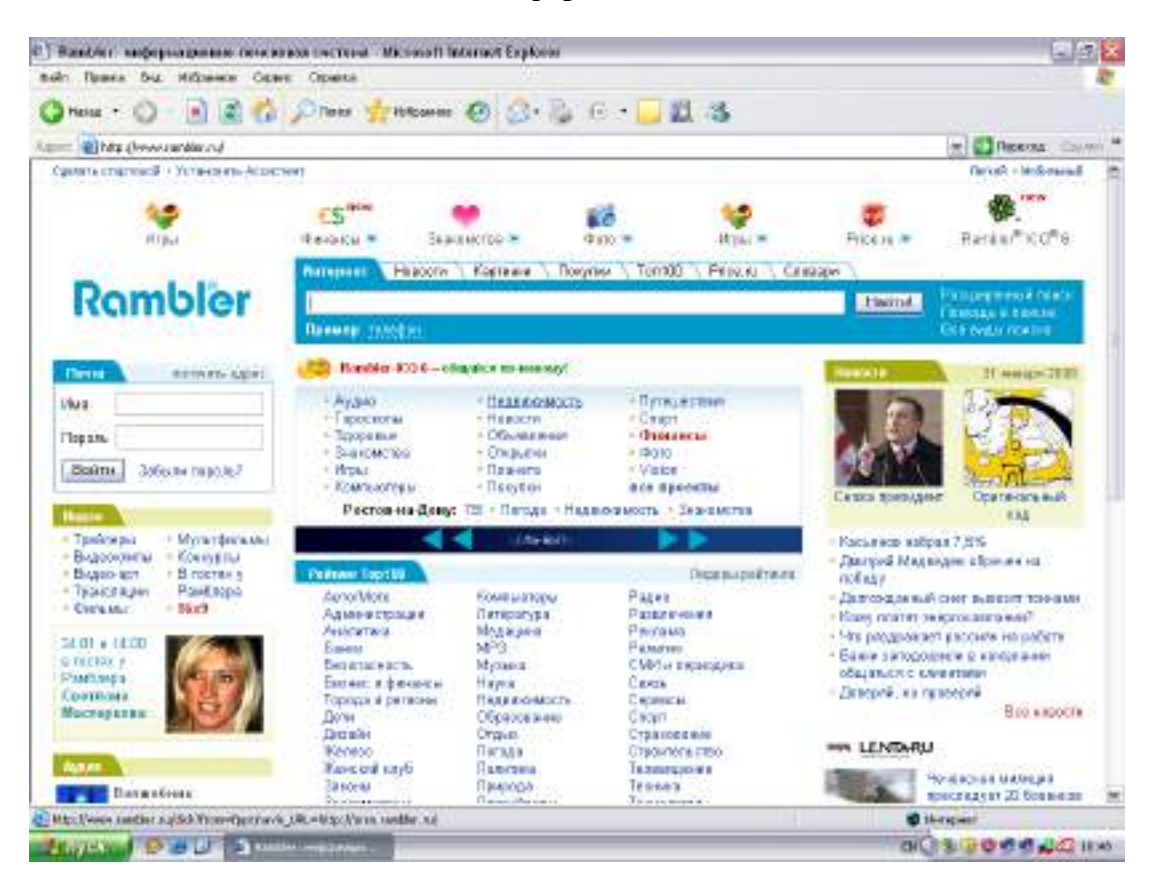

**Рис. 7. Главное меню информационно-поисковой системы Rambler**

Различают приемы простого, расширенного, контекстного и специального поиска необходимой информации в Интернете.

При простом поиске задается одно или несколько ключевых слов. Недостатком простого поиска является то, что обычно он выдает слишком много документов, среди которых трудно выбрать наиболее подходящие.

При расширенном поиске ключевые слова связывают между собой операторами логических отношений. Расширенный поиск применяют в тех случаях, когда приемы простого поиска дают слишком много результатов. С помощью логических отношений поисковое задание формируют так, чтобы более точно детализировать задание и ограничить область отбора, например по дате публикации или по типу данных.

При контекстном поиске задается точная фраза, которую надо найти. Этот вид поиска информации часто удобен, но доступен далеко не во всех поисковых системах.

При специальном поиске ищут заданные адреса, а также данные, содержащиеся в служебных полях, например, в поле заголовка.

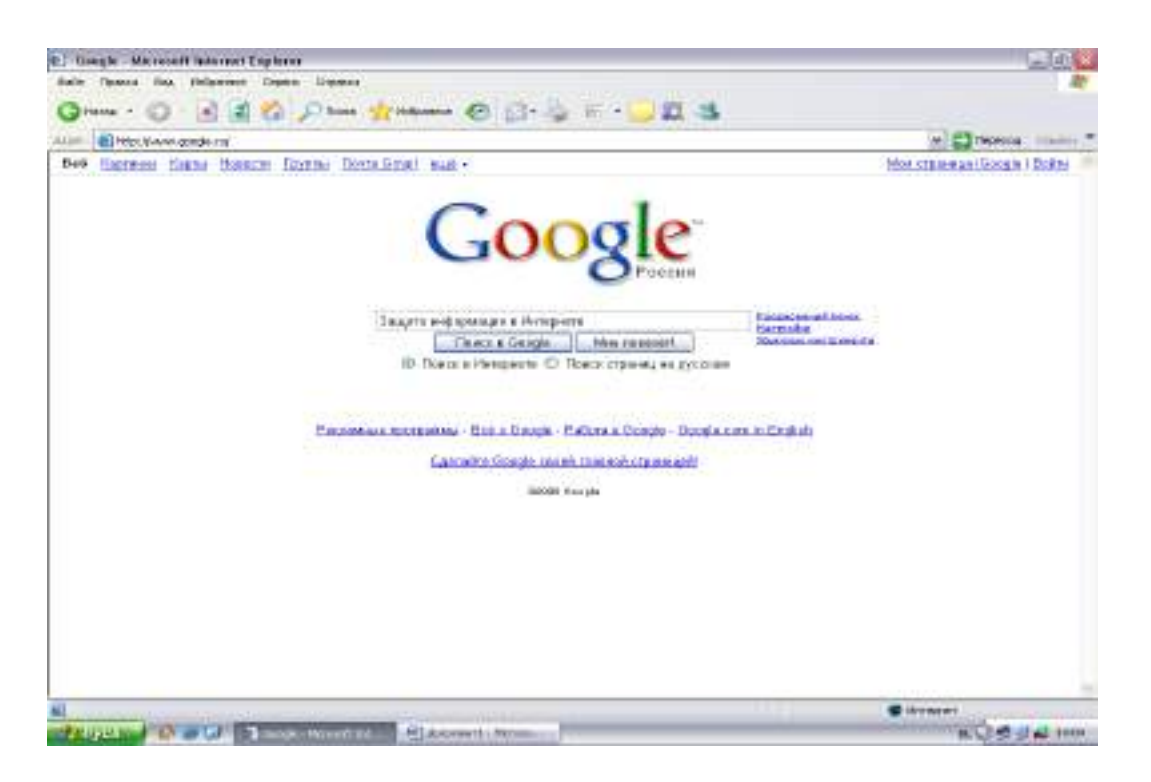

Рис. 8. Главное меню информационно-поисковой системы Google Программа работы

Поиск информации по ключевым словам

1. Запустить с рабочего стола программу Internet Explorer.

2. Рассмотрите поочередно все пункты главного меню программы. Уяснить их назначение.

3. В адресной строке программы ввести www.yandex.ru. На главной странице информационно-поисковой системы Яndex найти поле для ввода ключевых слов. Ввести в этом поле ключевые слова «Государственная автоматизированная система «Выборы». Необходимо найти Web-страницы, посвященные автоматизированной системе «Выборы».

4. Просмотреть результаты поиска. Выбрать первую гиперссылку. Внимательно рассмотреть загруженную страницу. Поочередно выбрать всю первую группу ссылок на найденные страницы. Сколько из этих страниц можно считать полезными?

5. В пункте меню *Поиск* на панели инструментов набрать ключевые слова «Государственная автоматизированная система «Выборы». Сравнить результаты поиска.

6. На панели *Адрес* ввести слово find и набор ключевых слов «Государственная автоматизированная система «Выборы». Щелкнуть на кнопке *Переход*. Объясните, что произошло.

#### **Использование папки «Избранное»**

7. На панели *Адрес* ввести http://www.spbu.ru/. Просмотреть загруженную страницу. В рабочей области программы выбрать в контекстном меню команду *Добавить в Избранное*.

8. В поле *Имя* ввести «Экспериментальная страница». На панели инструментов выбрать режим *Домой,* а затем команду *Избранное/ Экспериментальная страница.*  Убедиться, что в папке *Избранное* была сохранена информация о загружаемой странице.

9.Выполнить команду *Избранное / Упорядочить Избранное / Создать папку.* Дать новой папке имя «Материалы». В пункте *Экспериментальная страница* выбрать режим *Переместить*.

10. В диалоговом окне *Обзор папок* найти папку «Материалы». Выбрать пункт *Экспериментальная страница.* Закрыть диалоговое окно *Упорядочить избранное.* 

11. Выполнить команду главного меню *Избранное / Материалы / Экспериментальная страница.* Ознакомьтесь с тем, какая страница при этом загружается. Уничтожить папку «Материалы» и все ее содержимое.

### **Создание адреса электронной почты**

12. Для создания адреса электронной почты выбрать на главной странице поисковой системы Яndex режим «Завести почтовый ящик». Заполнить все поля этой страницы, следуя указанным рекомендациям.

13. При переходе на следующую страницу регистрации заполнить поля *Пароль, Подтвердите пароль, Контрольный вопрос, Ответ, Контрольные цифры.* Щелкнуть на кнопке *ОК.* 

14. На следующей странице дополнительную информацию можно не указывать. Выбрать поле *Сохранить*. Какая информация указывает на создание адреса электронной почты?

### **Отправка сообщения электронной почты**

15. Для оправки сообщения электронной почты войти в режим *Написать*. В поле *КОМУ* ввести заданный (свой собственный) адрес электронной почты. В поле для ввода текста ввести: *Проверка работы электронной почты.* Щелкните кнопку *Отправить.* Убедиться, что только что отправленное сообщение появилось в списке входящих сообщений. Найти пункт меню «Удалить», чтобы удалить данное сообщение.

#### **Как занести адрес электронной почты в адресную книгу**

16. Для того чтобы занести адрес электронной почты в *Адресную книгу,* выбрать пункт *Адресная книга / Добавить запись.* Ввести свою фамилию, имя. Для примера указать свой адрес электронной почты и выбрать вкладку *Сохранить и закрыть*. Убедиться, что в *Адресной книге* занесено именно Ваше имя, а не адрес. Для выхода из *Электронной почты* и перехода на главную страницу поисковой системы Яndex щелкнуть кнопку *Выход.* Для выхода из программы Internet Explorer выбрать пункт меню *Файл / Закрыть*.

*III часть:*

#### *Тема: Настройка программы-браузера*

**Цель:** освоение основных возможностей программы-браузера Internet Explorer. **Задание:** 

1. Откройте браузер Internet Explorer.

- 2. На вкладке Панели инструментов меню Вид уберите все флажки напротив всех панелей инструментов.
- 3. В меню Вид уберите флажок со вкладки Строка состояния.
- 4. Нажмите кнопку Print Screen.
- 5. Откройте графический редактор и вставьте скопированное в рабочую область. Настройка панелей инструментов Internet Explorer.

Панели инструментов, отобразите на экране Ссылки. Скопируйте в Paint данное окно, сравните с предыдущим рисунком и вырежьте все части, которые дублируют первый рисунок. Вставьте получившееся на фон рабочей области рисунка и подпишите «ссылки».Вернитесь к обозревателю и при помощи действий Вид.

Вернитесь снова к обозревателю и, проделав аналогичные действия, вставьте в тот же рисунок Адресную строку, Обычные кнопки, строку состояния и подпишите их. Скопируйте аналогичным образом Панели обозревателя: Избранное (часто посещаемые веб-страницы), Журнал (список недавно посещённых веб-страниц), Поиск, Папки.

Для просмотра веб-страницами вам нужно научиться изменять размер шрифта, отключить графику для увеличения скорости отображения всех веб-страниц.

Размер шрифта. Выберите Самый крупный. Для того, чтобы установить оптимальный для просмотра страницы размер шрифта, нужно сделать следующее Вид.

Чтобы отключить графику для увеличения скорости отображения всех веб-страниц, меню **Сервис** обозревателя Internet Explorer выберите команду **Свойства обозревателя**.

Выберите вкладку **Дополнительно**.

В группе **Мультимедиа** снимите один или несколько из флажков: **Отображать рисунки**, **Воспроизводить анимацию на веб-страницах**, **Воспроизводить видео на вебстраницах** и **Воспроизводить звуки на веб-страницах**.

Чтобы увеличить размер дискового пространства, выделяемого для временного хранения веб-страниц, в меню**Сервис** обозревателя Internet Explorer выберите команду **Свойства обозревателя**.

На вкладке **Общие** нажмите кнопку **Параметры**.

Чтобы увеличить размер дискового пространства, выделяемого для временного хранения страниц, переместите движок вправо.

*Теоретическая часть:*

**Служба World Wide Web (WWW)** — это единое информационное пространство, состоящее из сотен миллионов взаимосвязанных электронных документов. Отдельные документы, составляющие пространство Web, называют **Web-страницами**. Группы тематически объединенных Web-страниц называют **Web-узлами** (сайтами).

Программы для просмотра Web-страниц называют броузерами (обозревателями). *Адресация в сети:*

#### **IP - адрес DNS - адрес.**

**IP** - адрес состоит из четырех блоков цифр, разделенных точками. Он может иметь такой вид: 32.87.56.5

**DNS** – адрес:

#### **http://www.yandex.ru**

**http** - протокол передачи данных

**www** – сервер находится на WWW

**yandex** – название сервера

**ru** - сервер находится России

Часть адреса, разделенная точками называется **доменом.**

*Практическая часть*

Создайте на рабочем столе папку, а в ней текстовый документ Microsoft Word.

В текстовом документе создайте следующую таблицу:

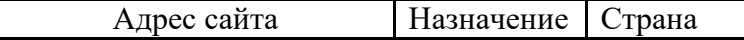

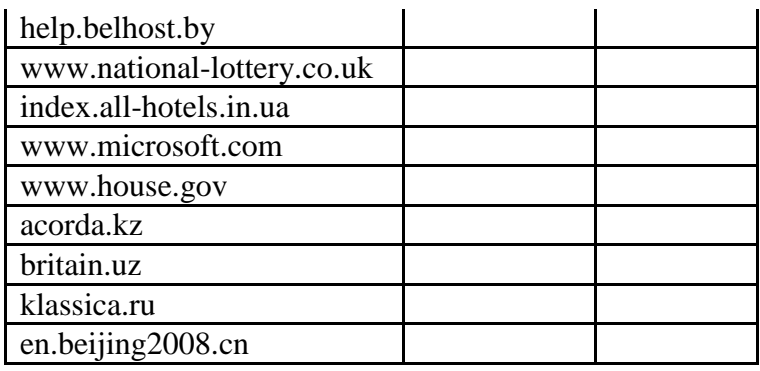

- Рассмотрите открывающиеся веб-страницы,
- определите назначение сайта,
- определите государство, в котором сделан этот сайт.
- Откройте Веб-страницу с адресом: www.detstvo.ru.
- Найдите гиперссылку праздники, нажмите на неё, дождитесь загрузки страницы, перепишите её адрес.
- Далее найдите ссылку фото, перепишите и её адрес.

Ответьте на вопрос: каким образом адресуются страницы одного сайта?

# ЭЛЕКТРОННАЯ ПОЧТА; ПРАВИЛА РАБОТЫ

Тема 1: Регистрация почтового ящика. Просмотр и отправка писем.

# Цель работы:

- освоение навыков работы с программой-браузером Internet Explorer;
- изучение процесса поиска информации в Интернет, зная адрес страницы, на которой она расположена;
- изучить основные структурные элементы, присутствующие на большинстве Вебстраниц World Wide Web;
- знакомство учащихся с различными возможностями перехода на другие страницы и вставки графических изображений;
- освоить возможности размещения текста в форме списков и с созданием таблиц при разработке WEB - страниц;
- изучить процесс регистрации (открытия почтового ящика), подготовки, отправки и приема писем на почтовом сайте.

### Теоретическая часть:

Электронная почта – (самая распространенная услуга сети Internet) обмен письмами в компьютерных сетях. Само письмо представляет собой обычный файл, содержащий текст письма и специальный заголовок, в котором указано, от кого письмо направлено, кому предназначено, какая тема письма и дата отправления.

### Адресация в системе электронной почты

Электронно-почтовый Internet-адрес имеет следующий формат пользователь $@$ машина Пример адреса электронной почты

Ivanov@softpro.saratov.ru

Ivanov - имя почтового янника.

### softpro.saratov – название почтового сервера

ru - код Российской Федерации

Точки и символ  $@$  — разделительные знаки. Разделенные точками части электронного адреса называются доменами.

Вся часть адреса, расположенная справа от значка  $(a)$ , является доменным именем почтового сервера, содержащего ящик абонента.

Главный принцип состоит в том, чтобы это имя отличалось от имен всех прочих серверов в компьютерной сети.

Практическая часть

### **Регистрация почтового ящика электронной почты**

1) Откройте программу **Internet Explorer**.

2) В поле Адрес введите адрес поискового сервера **http://www.mail.ru**

3) На открывшейся Веб-странице выберите гиперссылку **Регистрация в почте.**

4) Заполните анкету, следуя рекомендациям, написанным справа от текстовых полей.

Обязательно должны быть заполнены поля:

A) E-mail,

B) Пароль,

C) Если вы забудете пароль,

D) Дополнительная информация о пользователе (заполнить полностью).

E) Защита от авторегистрации (ввести зачеркнутые цифры).

5) Нажмите кнопку Зарегистрировать почтовый ящик.

6) В случае необходимости исправьте ошибки и снов нажмите кнопку Зарегистрировать почтовый ящик.

7) Ваш почтовый ящик считается зарегистрированным только после появления уведомления о том, что ваша регистрация успешно завершена.

Создание и отправка сообщения

Для того, чтобы отправить письмо, вам нужно выбрать нажать гиперссылку Написать письмо.

Напишите 2 письма своему однокласснику, предварительно обменявшись с ним электронными адресами. Письма должны содержать не менее пяти предложений.

### *Тема 2: Электронная почта.*

**Цель:** научиться создавать электронное сообщение, отправлять сообщение, прикреплять файл к сообщению, принимать сообщение.

#### **Задание:**

1. Запустите браузер Internet Explorer.

На рабочем столе запустите ярлык программы или выполните команду

### **ПУСК→ПРОГАММЫ→Internet Explorer**

- 2. В строке адреса введите :http://mail.ru
- 3. Нажмите на кнопку  $\Box$  Переход (или на кнопку ENTER)
- 4. На экране откроется страницу сайта mail.ru ( это бесплатный почтовый сервер)

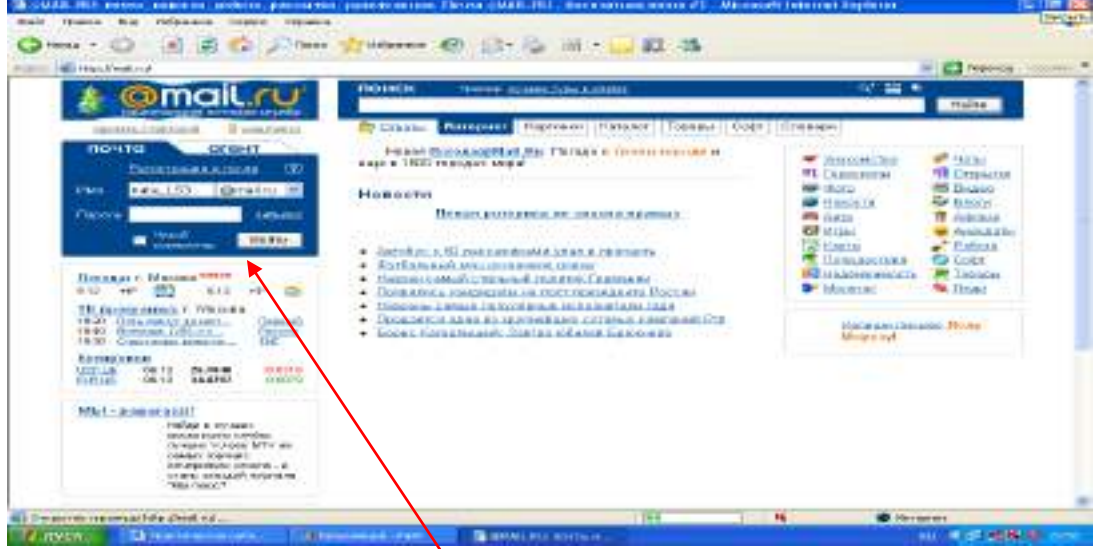

**5.** Нажмите на строку **«Регистрация в почте»**

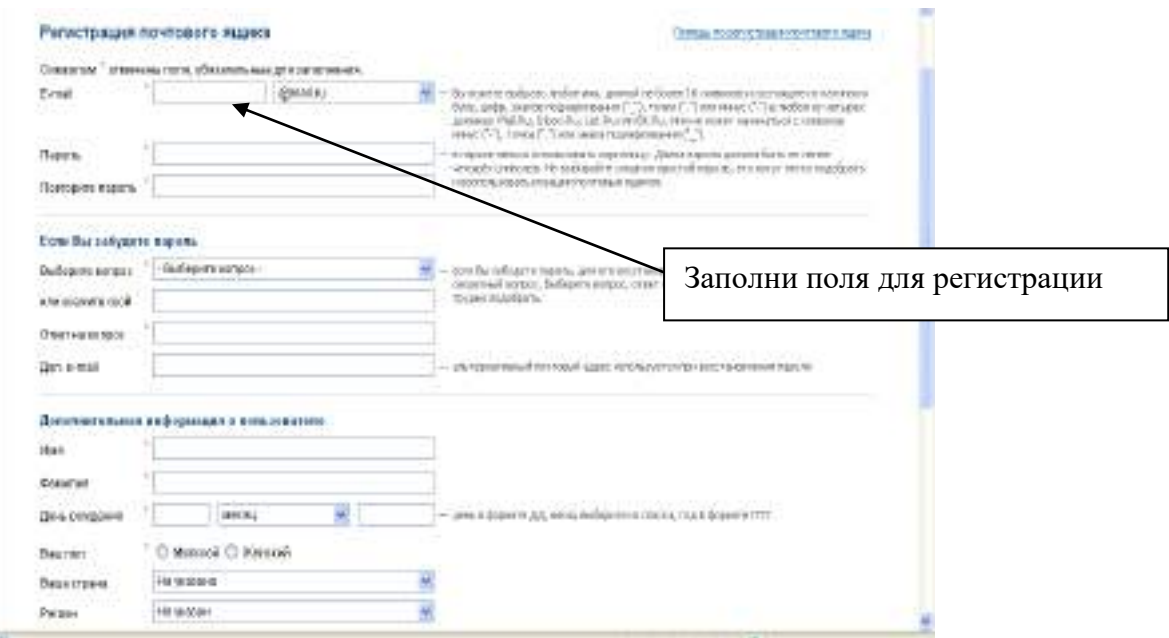

# **Заполните анкету регистрации**

- **6. Вернитесь на главную страницу mail.ru**
- **7. Введите «Имя» и «Пароль» своего почтового ящика.**
- **8. Отправьте письмо на адрес учителя: [uchitel@mail.ru](mailto:uchitel@mail.ru)**
- **9. Текст письма должен содержать Вашу** фамилию, имя, отчество, дату рождения, № группы, домашний адрес, увлечения, любимый предмет.
- **10. Прикрепить файл с рисунком, добавь в свое письмо смайлики**
- **:-) или - улыбка или радость**
- **;-) лукавая улыбка**
- **;-( огорчение**
- **;-\ - задумчивость, недовольство**
- **и отправь по электронной почте.**

#### **Критерии оценивания:**

**Отметка «5»**: 1) работа выполнена полностью и правильно; сделаны правильные выводы;

2) работа выполнена по плану с учетом техники безопасности.

**Отметка «4»**: работа выполнена правильно с учетом 2-3 несущественных ошибок исправленных самостоятельно по требованию преподавателя.

**Отметка «3»**: работа выполнена правильно не менее чем на половину или допущена существенная ошибка.

**Отметка «2»**: допущены две (и более) существенные ошибки в ходе работы, которые обучающимся не может исправить даже по требованию преподавателя.

# **ПРАКТИЧЕСКОЕ ЗАНЯТИЕ №17**

# **ОБЩЕНИЕ В ИНТЕРНЕТЕ В РЕАЛЬНОМ ВРЕМЕНИ.**

Количество часов-1 Цель работы:

- освоение навыков работы с программой-браузером Internet Explorer,
- изучение процесса поиска информации в Интернет, зная адрес страницы, на которой она расположена.
- изучить основные структурные элементы, присутствующие на большинстве Вебстраниц World Wide Web.
- научиться пользоваться электронными словарями,

58

• изучить особенности поисковых серверов, методы их поиска.

### Теоретическая часть:

Служба World Wide Web (WWW) — это единое информационное пространство, состоящее из сотен миллионов взаимосвязанных электронных документов. Отдельные документы, составляющие пространство Web, называют Web-страницами. Группы тематически объединенных Web-страниц называют Web-узлами (сайтами). Программы для просмотра Web-страниц называют броузерами (обозревателями).

Адресация в сети:

IP - адрес  $DNS$  - адрес.

IP - адрес состоит из четырех блоков цифр, разделенных точками. Он может иметь такой вил: 32.87.56.5

 $DNS - a\text{msec}$ 

http://www.yandex.ru

http - протокол передачи данных

www - сервер находится на WWW

yandex - название сервера

ru - сервер находится России

Часть адреса, разделенная точками называется доменом.

Практическая часть

Создайте на рабочем столе папку, а в ней текстовый документ Microsoft Word. В текстовом документе создайте следующую таблицу:

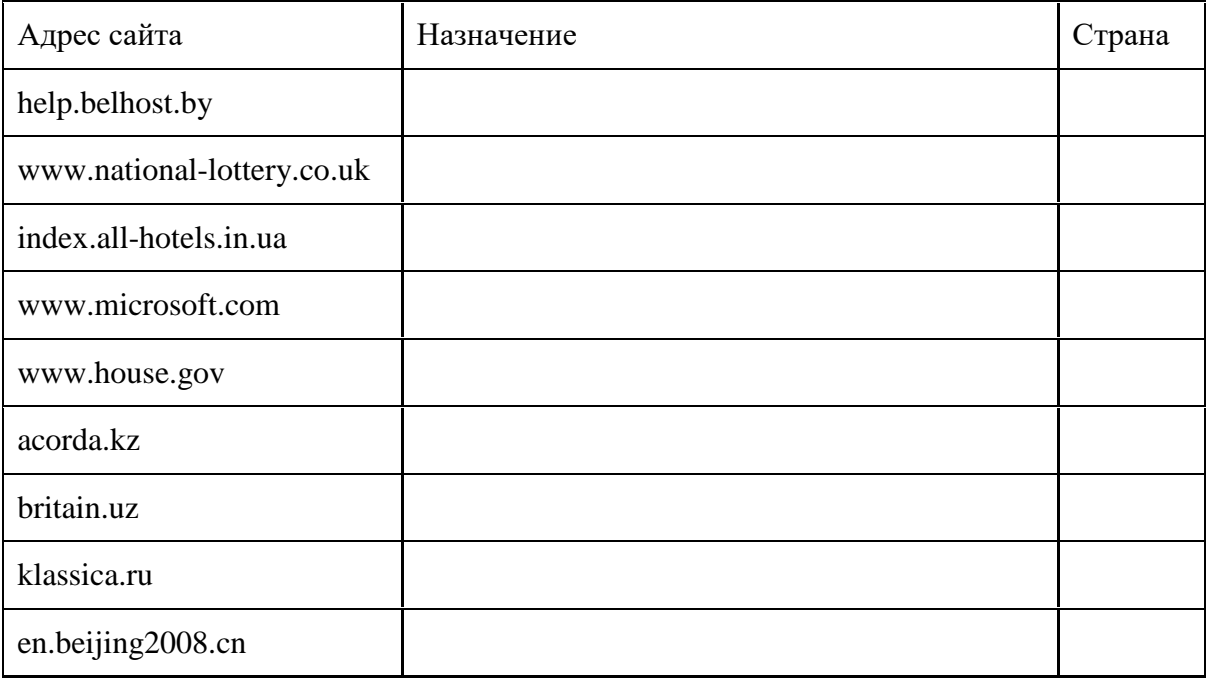

Рассмотрите открывающиеся веб-страницы, определите назначение сайта, определите государство, в котором сделан этот сайт.

Откройте Веб-страницу с адресом: www.detstvo.ru. Найдите гиперссылку праздники, нажмите на неё, дождитесь загрузки страницы, перепишите её адрес. Далее найдите

ссылку **фото**, перепишите и её адрес.

Ответьте на вопрос: каким образом адресуются страницы одного сайта?

#### **Критерии оценивания:**

**Отметка «5»**: 1) работа выполнена полностью и правильно; сделаны правильные выводы;

2) работа выполнена по плану с учетом техники безопасности.

**Отметка «4»**: работа выполнена правильно с учетом 2-3 несущественных ошибок исправленных самостоятельно по требованию преподавателя.

**Отметка «3»**: работа выполнена правильно не менее чем на половину или допущена существенная ошибка.

**Отметка «2»**: допущены две (и более) существенные ошибки в ходе работы, которые обучающимся не может исправить даже по требованию преподавателя.

# *Форумы и чаты в Интернет*

### **Задание:**

Участие в коллективном взаимодействии: форум, телеконференция, чат.

Регистрация на форуме:

Откройте программу Internet Explorer.

В строке Адрес сотрите надпись About:blank.

Введите адрес: contest.ur.ru/board/

Выберите понравившийся форум и нажмите на ссылку Регистрация.

- 1. Прочитайте сообщение и выберите пункт Я согласен с условиями и мне > 13 лет
- 2. Заполните анкету:

a.Регистрационная информации (Имя, Адрес e-mail, Пароль, Подтвердить пароль, Код подтверждения).

b.Профиль и Личные настройки менять и заполнять нет необходимости.

3. Нажмите кнопку Отправить.

Общение:

1. Для того, чтобы предложить посетителям форума свою тему, нужно нажать кнопку **Начать новую тему**.

2. Заполните следующие поля: Тема, Сообщение, вопрос, Вариант ответа, Вопрос должен идти (0) дней.

3. Нажмите кнопку Отправить.

Самостоятельно:

Зарегистрируйтесь на трёх форумах и чатах следующих сайтов:

info.rusolymp.ru - школьные олимпиады,

school.iot.ru – школьная пресса,

www.kinder.ru – детский чат,

mzona.net.ru – кино и музыка,

forum.sport.ru – спорт,

forumprosport.ru – спорт,

www.teensclub.ru – подростковый клуб,

smallcar.ru/talk/ - автомобили,

www.autoru.de – автомобили российских марок,

www.forum.drom.ru - компьютеры.

### **Критерии оценивания:**

**Отметка «5»**: 1) работа выполнена полностью и правильно; сделаны правильные выводы;

2) работа выполнена по плану с учетом техники безопасности.

**Отметка «4»**: работа выполнена правильно с учетом 2-3 несущественных ошибок исправленных самостоятельно по требованию преподавателя.

**Отметка «3»**: работа выполнена правильно не менее чем на половину или допущена существенная ошибка.

**Отметка «2»**: допущены две (и более) существенные ошибки в ходе работы, которые обучающимся не может исправить даже по требованию преподавателя.

*Форумы и чаты в Интернет*

В последнее время все более широко распространяется **интерактивное общение в Интернет в реальном режиме времени**. Увеличившаяся скорость передачи данных и возросшая производительность компьютеров позволяют пользователям не только обмениваться сообщениями в реальном времени, но и осуществлять **аудио- и видеосвязь**. В Интернет существует достаточно большое количество **серверов**, на которых **реализуется интерактивное общение**. Любой пользователь может подключиться к

такому серверу и начать общение с одним из посетителей этого сервера или участвовать в коллективной встрече.

Простейший способ общения **Разговор (Chat) — это обмен сообщениями, набираемыми с клавиатуры. Вы вводите сообщение с клавиатуры, и оно высвечивается в окне**, которое одновременно видят все участники встречи. **Чат ресурсы**, даже в своём анонимном варианте, привлекательны тем, что **позволяют получить информацию из первых рук от представителей конкретного государства, региона и города планеты.**

**Форум - это инструмент для общения на сайте**, он наиболее актуален в случае, если вы готовы давать публичные ответы на вопросы и жалобы пользователей.

# *Практическая часть*

Участие в коллективном взаимодействии: форум, телеконференция, чат.

### **Регистрация на форуме:**

Откройте программу **Internet Explorer**.

В строке Адрес сотрите надпись **About:blank.**

Введите адрес: **contest.ur.ru/board/**

Выберите понравившийся форум и нажмите на ссылку Регистрация.

1. Прочитайте сообщение и выберите пункт Я согласен с условиями и мне > 13 лет

### 2. Заполните анкету:

- Регистрационная информации
- (**Имя, Адрес e-mail, Пароль, Подтвердить пароль, Код подтверждения**).
- Профиль и Личные настройки менять и заполнять нет необходимости.
- 3. Нажмите кнопку **Отправить.**

# **Общение:**

1. Для того, чтобы предложить посетителям форума свою тему, нужно нажать кнопку Начать новую тему.

2. Заполните следующие поля: Тема, Сообщение, вопрос, Вариант ответа, Вопрос должен идти (0) дней.

3. Нажмите кнопку Отправить.

### **Самостоятельно:**

Зарегистрируйтесь на трёх форумах и чатах следующих сайтов:

**info.rusolymp.ru - школьные олимпиады,**

**school.iot.ru – школьная пресса,**

**www.kinder.ru – детский чат,**

**mzona.net.ru – кино и музыка,**

**forum.sport.ru – спорт,**

**forumprosport.ru – спорт,**

**www.teensclub.ru – подростковый клуб,**

### smallcar.ru/talk/ - автомобили. www.autoru.de - автомобили российских марок, www.forum.drom.ru - компьютеры.

#### Использование поисковых серверов.

Теоретическая часть:

В настоящее время существует множество справочных служб Интернет, помогающих пользователям найти нужную информацию. В таких службах используется обычный принцип поиска в неструктурированных документах - по ключевым словам.

Поисковая система - это комплекс программ и мощных компьютеров, способные принимать, анализировать и обслуживать запросы пользователей по поиску информации в Интернет. Поскольку современное Web-пространство необозримо, поисковые системы вынуждены создавать свои базы данных по Web- страницам. Важной задачей поисковых систем является постоянное поддержание соответствия между созданной информационной базой и реально существующими в Сети материалами. Для этого специальные программы (роботы) периодически обходят имеющиеся ссылки и анализируют их состояние. Данная процедура позволяет удалять исчезнувшие материалы и по добавленным на просматриваемые страницы ссылкам обнаруживать новые.

#### Практическая часть

Создайте на рабочем столе папку, а в ней текстовый документ Microsoft Word. В текстовом документе создайте следующую таблицу:

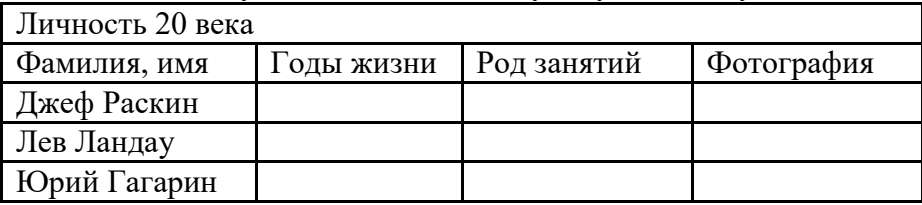

Для того, чтобы найти информацию о них, необходимо открыть одну из поисковых систем:

www.yandex.ru

www.rambler.ru

www.aport.ru

www.yahoo.com

www.google.com

В поле поиска введите фамилию и имя деятеля, нажмите кнопку ОК.

Дождитесь, результатов поиска.

Среди предоставленного поисковой системой множества ссылок откройте наиболее подходящие и скопируйте нужную информацию в таблицу.

# ПРАКТИЧЕСКОЕ ЗАНЯТИЕ № 18-21 ФАЙЛОВЫЕ АРХИВЫ РАДИО, ТЕЛЕВИДЕНИЕ. WEB-КАМЕРЫ В ИНТЕРНЕТЕ. ГЕОИНФОРМАЦИОННЫЕ СИСТЕМЫ В ИНТЕРНЕТЕ. ПОИСК ИНФОРМАЦИИ В ИНТЕРНЕТЕ

Работа с электронной почтой

Задание. В почтовой программе:

• создать учетную запись почты;

• создать, отправить и получить сообщение.

#### Варианты выполнения работы:

• работа с электронной почтой в почтовой программе Outlook Express;

• работа с электронной почтой в почтовой программе Почта и конференции, входящей в интегрированное приложение для работы в Интернете SeaMonkey (бывшая Mozilla);

• работа каждого обучающегося со своим почтовым ящиком.

### Создание учетной записи почты

В первую очередь, необходимо в соответствии с полученными в процессе регистрации почтового ящика данными (имя почтового ящика, пароль и настроить почтовую программу. Создадим в почтовой программе Outlook Express учетную запись user name@server name, при помощи которой можно будет отправлять и принимать электронную почту с конкретного почтового ящика.

1. В операционной системе Windows в окне программы Outlook Expi ess ввести команду *[Сервис-Учетные записи]*. Откроется диалоговое окно Учетные записи Интернета. Выбрать вкладку Почта. Щелкнуть по кнопке Добавить и выбрать пункт Почта.

2. Откроется диалоговое окно Мастер подключения к Интернету. В поле Выводимое имя: указать имя, которое будет видеть человек, получивший от вас письмо.

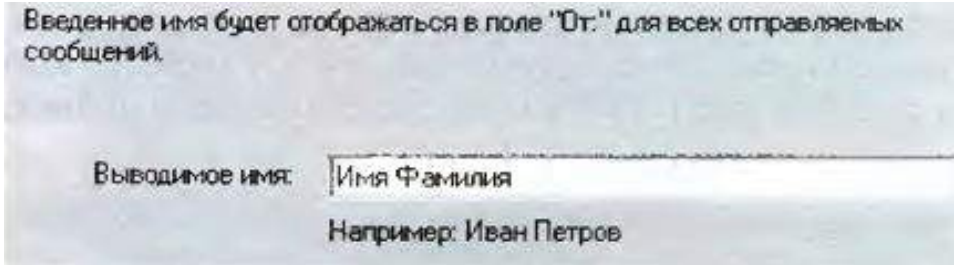

3. В следующем окне в поле Электронная почта: указать тот адрес, который вы задали при регистрации подключения у провайдера.

Адрес следует указать целиком и именно в том виде, в котором вы его создали.

Адрес электронной почты - это адрес, по которому вам будуг отправляться сообщения электронной почты. Он предоставляется поставщиком чслуг Интернета.

```
Электронная пачта:
```
user\_name@server\_name

Harpimep: proverka@microsoft.com

4. В появившемся диалоговом окне в поле Сервер входящих сообщений выбрать РОРЗ. Этот протокол наиболее часто используется для электронной почты. В полях Сервер входящих сообщений (РОРЗ) и Сервер исходящих сообщений (SMTP) указать имена серверов входящей и исходящей почты, которые сообщает провайдер при регистрации подключения.

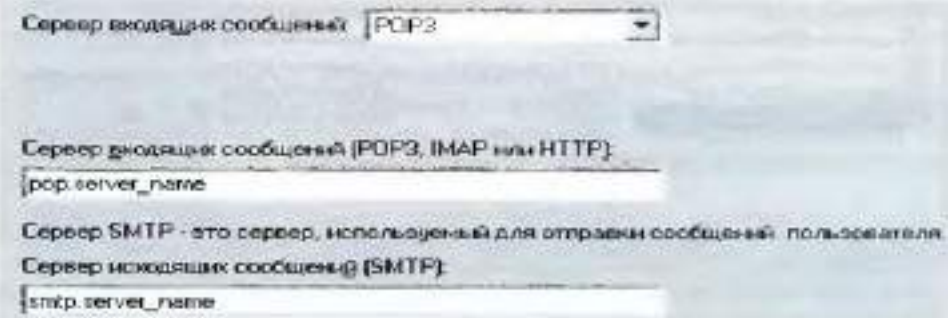

Теперь необходимо указать имя почтового ящика и пароль для входа на почтовый сервер. 5. В поле Учетная запись: вписать имя, которое вы указали при создании своего

почтового адреса, перед значком В поле Пароль: необходимо указать тот пароль, который был получен при регистрации полключения у провайдера.

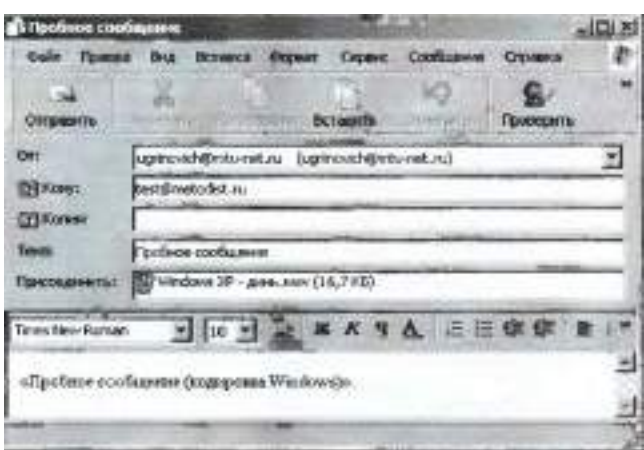

Достаточно важен выбор правильной кодировки русских букв сообщения. При пользовании электронной почтой чаще всего используются кодировки Windows и КОИ8- Р.

3. Выбор кодировки осуществить с помощью команды *[Формат-Вид кодировки-Кириллица (Windows )*.

В сообщение можно вставлять файлы (текстовые, графические, звуковые и т. д.). 4. Для вставки файла в сообщение ввести команду *[Вставка-Вложение файла].* В появившемся окне Вставка выбрать требуемый файл, он будет вложен в сообщение. Вставим, например, в сообщение звуковой файл Windows ХР — flUHb.wav из папки C:\WINDOWS\Media. Название вложенного файла появится в нижней части окна сообщения.

Если создание сообщения производилось в автономном режиме без подключения к Интернету, сообщение автоматически сохранится в папке*Исходящие.*

5. После завершения работы над сообщением щелкнуть по кнопке Отправить, сообщение будет помещено в папку *Исходящие.*

6. Щелкнуть по кнопке Доставить почту. Произойдет соединение с почтовым сервером, и все сообщения, находящиеся в папке Исходящие на локальном компьютере, будут доставлены на почтовый сервер. Одновременно доставленные сообщения будут перемещены на локальном компьютере в папку Отправленные.

Почтовый сервер провайдера передаст сообщения в Интернет, и через некоторое время они будут доставлены на почтовые серверы получателей. Б данном случае пробное сообщение попадет в почтовый ящик test@metoaist.ru.

7. Для данного почтового ящика создано правило для сообщений Автоответчик, поэтому через несколько десятков секунд вы получите ответное сообщение на ваш почтовый ящик.

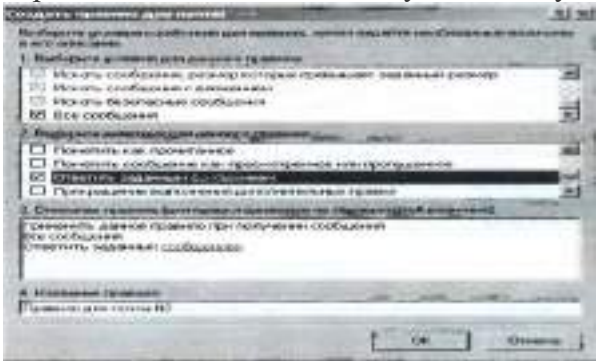

Для получения сообщения абонент должен соединиться с Интернетом и произвести операцию доставки почты с почтового сервера провайдера на свой локальный компьютер. **ВИРТУАЛЬНЫЕ КОМПЬЮТЕРНЫЕ МУЗЕИ**

Количество часов - 2

**Тип урока:** выполнение практической работы

### **Цели**:

# • **Образовательные:**

Ознакомиться с работой виртуальных музеев отечественной и зарубежной вычислительной техники.

# • **Воспитательные**:

Развивать стремление к активной познавательной деятельности;

Развивать умение работать самостоятельно и формировать навыки исследовательской деятельности.

# • **Развивающие:**

воспитывать информационную культуру обучающихся.

**Методы:** наглядный, практическая работа.

# **План урока:**

- 1. Организационный момент. (1 мин)
- 2. Техника безопасности на уроке (7 мин)
- 3. Практическая работа (35 мин)
- 4. Итог урока. Домашнее задание (2 мин)
- 1) Организационный момент.

# Приветствие, сообщение темы урока.

- *2) Техника безопасности и гигиена при работе с компьютером:*
	- a. При работе с компьютером необходимо соблюдать следующие правила:
	- b. произвести внешний осмотр устройств, шнуров питания и интерфейса;
	- c. при обнаружении механических повреждений корпусов, экрана монитора, шнуров питания и интерфейса пользователь должен незамедлительно обратиться в ремонтную службу;
	- d. при работе за компьютером нельзя пачкать клавиатуру и мышь, нельзя пачкать монитор, трогать его руками и тыкать в него острыми предметами;
	- e. нельзя прикасаться к проводам, вилкам, розеткам;
	- f. нельзя есть и пить за компьютером;
	- g. в дисковод нельзя вставлять ничего, кроме дисков;
	- h. нельзя бегать и прыгать рядом с компьютером;
	- i. при работе с компьютером необходимо соблюдать правильное положение за рабочим столом;
	- j. если в работе компьютер больше не потребуется, необходимо вернуться за рабочий стол;
	- k. по окончании работы следует отключить монитор, блок питания компьютера, принтер и др. оргтехнику, отключить разъем питания.

### 3) *Практическая работа*

**Задание:** В Интернете посетить виртуальные компьютерные музеи и ознакомиться с историей развития отечественной и зарубежной вычислительной техники. Составить отчет.

1) Посетим в Интернете Виртуальный музей информатики школы №444 Москвы.

- Запустить браузер в операционной системе Windows (например, Internet Explorer) и в поле адрес ввести: [http://schools.keldysh.ru/sch444/museum/](http://doc4web.ru/go.html?href=http%3A%2F%2Fschools.keldysh.ru%2Fsch444%2Fmuseum%2F)
- На появившейся начальной странице музея активизировать ссылки.
- Написать отчет о понравившемся экспонате музея (в текстовом документе, используя все правила форматирования).

2) Посетим в Интернете Виртуальный компьютерный музей Эдуарда Пройдакова.

 Запустить браузер в операционной системе Windows (например, Firefox) и в поле адрес ввести: [www.computer-museum.ru](http://doc4web.ru/go.html?href=http%3A%2F%2Fwww.computer-museum.ru%2F)

- На появившейся начальной странице музея активизировать ссылки
- Написать отчет о понравившемся экспонате музея (в текстовом документе, используя все правила форматирования).
- 1) Посетим в Интернете Виртуальный музей фирмы Intel.
	- Запустить браузер (например, Mozilla) в операционной системе Windows и в поле Адрес: ввестиhttp://www.intel.com/corporate/europe/emea/rus/country/ museum/history/hof/hof\_main.htm
	- На появившейся начальной странице музея активизировать ссылки.
	- Написать отчет о понравившемся экспонате музея (в текстовом документе, используя все правила форматирования).

# **ПРАКТИЧЕСКОЕ ЗАНЯТИЕ № 24-25 ЯЗЫК ГИПЕРТЕКСТОВОЙ РАЗМЕТКИ HTML**

*Цель работы:* 

- освоение навыков работы с программой-браузером Internet Explorer,
- изучение процесса поиска информации в Интернет, зная адрес страницы, на которой она расположена.
- изучить основные структурные элементы, присутствующие на большинстве Вебстраниц World Wide Web.
- $\bullet$  закрепить умения поиска Web страницы по заранее известному URL;
- научиться сохранять информацию понравившейся Web-страницы в файле.

### ПРАКТИЧЕСКОЕ ЗАНЯТИЕ

# СТРУКТУРА WEB-СТРАНИЦЫ. WEB-СТРАНИЦЫ И WEB-САЙТЫ

*Цель работы:*

- освоение навыков работы с программой-браузером Internet Explorer,
- изучение процесса поиска информации в Интернет, зная адрес страницы, на которой она расположена.
- изучить основные структурные элементы, присутствующие на большинстве Вебстраниц World Wide Web.
- научиться пользоваться электронными словарями,
- изучить методы поиска нужных слов в электронных словарях.
- изучить особенности поисковых серверов, методы их поиска.
- знакомство учащихся с общими положениями создания WEB-страниц и базовыми тегами языка HTML

### **Теоретическая часть:**

**HTML** — это теговый язык разметки документов.

**Элементы** — это структуры, которые описывают отдельные составляющие HTMLдокумента.

**Элемент** состоит из трех частей: начального тега, содержимого и конечного тега. **Тег** — это специальный текст, заключенный в угловые скобки "<" и ">". Конечный тег имеет то же имя, что начальный тег, но начинается с косой черты "/".

**Атрибуты** элемента определяют его свойства. Значение атрибута может быть заключено в одинарные или двойные кавычки. Порядок следования атрибутов в теге не важен. Атрибут действует от открывающего тега, в котором он задан, до закрывающего, или только внутри тега, если тег не имеет парного.

**Базисные теги**

**<HTML></HTML> Начало и конец файла**

**Тип документа**

# Атрибуты Имя документа <TITLE></TITLE> Лолжно быть в заголовке

 $<$ HEAD> $<$ /HEAD> Описание документа Тело  $<$ BODY> $<$ /BODY> Содержимое страницы Оформление тела Веб-страницы

# Заголовок

# Практическая часть

Создание простейшей Веб-страницы: Создайте стандартный текстовый файл. Откройте его редактором "Блокнот". Сначала напечатайте основные теги:  $\epsilon$ HTML $>$  $<$ HEAD> <TITLE>Добро пожаловать !!!</TITLE>  $<$ /HEAD> <BODY> Здравствуйте!!!  $<$ /BODY>  $<$ /HTML> Сохраните документ с расширением \*.htm. Создайте веб-страницу с оформленным фоном и текстом. HTML-код будет выглядеть следующим образом:

### $<$ HTML $>$

<BODY BACKGROUND="paint1.bmp" BGCOLOR="red" TEXT="cian" LEFTMARGIN="40" MARGINWIDTH="40"> Текст документа (5-6 предложений на любую тему).  $<$ /BODY>  $\epsilon$ /HTML Сохраните документ с расширением \*.htm.

Самостоятельно создайте две веб-страницы с разными фонами и цветами текстов (5-6 предложений).

### ФОРМАТИРОВАНИЕ ТЕКСТА НА WEB-СТРАНИЦЕ

### Цель работы:

- освоение навыков работы с программой-браузером Internet Explorer;
- изучение процесса поиска информации в Интернет, зная адрес страницы, на которой она расположена;
- изучить основные структурные элементы, присутствующие на большинстве Вебстраниц World Wide Web;
- Знакомство учащихся с приёмами форматирования веб-документа.

### Теоретическая часть:

Лля того, чтобы отформатировать текст, который булет располагаться на вашей вебстранице, необходимо воспользоваться следующими тегами:

# Форматирование

Заголовки <H\*></H\*>  $* - or 1 \text{ no } 6$ 

Станларт определяет 6 уровней заголовков

> Конеп строки  $<$ TR $>$

Начало абзаца  $< P>$ 

Выравнивание  $H^*$  >  $H^*$  $*ALIGN=$ **LEFT|CENTER|RIGHT** По левому краю, по правому, по центру

### <BLOCKOUOTE> </BLOCKQUOTE> Обычно выделяется отступом

Шрифт Жирный  $<\mathbb{R}\!><\!\!/\mathbb{R}\!>$ 

> Курсив  $< I>< I>$

Размер шрифта  $\epsilon$ FONT SIZE=?> $\epsilon$ /FONT> От 1 ло 7

Цвет шрифта <FONT COLOR="#\$\$\$\$\$\$">

 $<$ /FONT>

# Цитата

### «Основы языка HTML»

### Пели:

Обучающие:

• Формировать представление об основах HTML, об основных принципах написания html-кода при создании веб-страниц

Развивающие:

- умения анализировать, сравнивать, систематизировать и обобщать;
- интерес к учению, стремление к расширению кругозора;

Воспитательные:

• бережное отношение к имуществу, ВТ и учебным пособиям;

1. Запустите Блокнот и наберите следующий текст:

```
\epsilonHTML><HEAD><TITLE>Первая страница Иванова Ивана</TITLE>
 </HEAD>
<BODY>
```
Привет!

# $<$ /BODY>  $<$ /HTML>

2. Сохраните файл с именем «Фамилия.HTML»

3. Сверните Блокнот и откройте этот файл при помощи Браузера. (Щелкните по этому

файлу мышкой, и он автоматически откроется в Браузере).

4. После слова «Привет!» добавьте следующую фразу:

 $\langle$ P ALIGN="center">

# Текст выровненный по центру  $<$ /P>

Изменяя параметр center на:

**left** (по левой границе) (по правой границе) right center (по центру)

!!! Для того, что бы новая фраза выводилась с новой строки, используйте тег <BR> после каждого фрагмента. !!!

лобейтесь, что бы браузер выводил следующий текст: 5. После последнего выровненного текста добавьте фразу:

# <FONT COLOR=red

 $SIZE=6$ 

Как лела?  $<$ /FONT>

Изменяя Red и цифру: на **red, green, blue, magenta, black** и др. цвета и значения добейтесь, что бы браузер выводил следующий текст разными цветами:

# ВСТАВКА ИЗОБРАЖЕНИЙ В WEB- СТРАНИЦЫ

### Цель работы:

- освоение навыков работы с программой-браузером Internet Explorer;
- изучение процесса поиска информации в Интернет, зная адрес страницы, на которой она расположена;
- изучить основные структурные элементы, присутствующие на большинстве Вебстраниц World Wide Web:
- Знакомство учащихся с различными возможностями перехода на другие страницы и вставки графических изображений.

### Теоретическая часть:

Важнейшую роль в оформлении страницы играют иллюстрации.

Для размещения рисунков в документе служит одиночный тег <IMG>, который должен обязательно содержать атрибут SCR=, значение которого составляет адрес файла изображения.

Изображение переносится на страницу с сохранением размеров. Нужные размеры рисунка можно задать с помощью атрибутов WIDTH= (ширина) и HEIGHT= (высота). Альтернативный текст - словесное описание изображения задаётся при помощи атрибута  $ALT=$ .

Для создания гиперссылки в документе используются теги <A> и </A>. Текст ссылки помещается между этими тегами. Для того, чтобы указать адрес, на который указывает ссылка, необходим атрибут HERF=. Некоторые гиперссылки могут указывать на определённое место внутри страницы (якоря). Для него является обязательным атрибут NAME=. Значением этого атрибута является имя якоря, которое может состоять только из

латинских букв и цифр и не должно содержать пробелов.

В качестве гиперссылки можно использовать изображения. Для этого теги разметки изображения должны быть помещены между тегами гиперссылок.

### Практическая часть

Создайте папку и переименуйте её своей фамилией.

В папке создайте 2 документа в программе Блокнот, на основе которого можно сделать Веб-страницу. (сделайте заголовок, тело).

В свою папку скопируйте две картинки (большую для фона и маленькую) и одну анимацию, переименуйте их соответственно paint1.gif, paint2.gif, anim.gif. (расширения должны быть соответствующими вашим изображениям).

На основе первого документа сделайте страницу, содержащую все скопированные вами изображения. Код для разметки Веб-страницы будет следующим:

 $$ 

```
<head><title> H3O GPA ЖЕНИЕ1 </title>
</head ><br />body background=paint1.jpg>
\langle \text{img} scr=paint 2.gif >\sing scr=anim.gif>
</body>
```
 $<$ /html>

Сохраните этот документ под именем document1.

Второй документ должен содержать ссылку на этот документ, при нажатии на которую появится список. Код тела этой веб-страницы должен иметь вид:

 $<$ bodv $>$ 

 $\leq$ A HREF=" document1.htm> $\leq$ /A>

 $<$ /bodv>

Самостоятельно постройте две Веб-страницы.

Первая должна содержать 5-6 предложений, касающихся темы изображений, 3 картинки, 2 анимации и небольшой пояснительный текст.

Вторая - гиперссылку на первый локумент.

# СПИСКИ НА WEB- СТРАНИЦАХ

# Цель работы:

- $\cdot$  освоение навыков работы с программой-браузером Internet Explorer;
- изучение процесса поиска информации в Интернет, зная адрес страницы, на которой она расположена;
- изучить основные структурные элементы, присутствующие на большинстве Вебстраниц World Wide Web;
- знакомство учащихся с различными возможностями перехода на другие страницы и вставки графических изображений;
- освоить возможности размещения текста в форме списков и с созданием таблиц при разработке WEB - страниц.

# Теоретическая часть:

Рассмотрим процесс создания нумерованных и маркированных списков. Они создаются примерно одинаковым образом. Список всегда располагается между открывающим и закрывающим тегом списка: <OL> и </OL> в случае упорядоченного списка; <UL> и  $\langle$ UL> - в случае неупорядоченного. Внутри списка располагаются его элементы. Их заключают между тегами <LI> и </LI>.

Таблица начинается открывающимся тегом <TABLE> и завершается закрывающимся  $<$ TABLE>.

Строки таблицы начинаются открывающимся тэгом <TR> и завершаются закрывающимся  $\langle T\mathbf{R}\rangle$ , а каждая ячейка таблицы начинается тегом  $\langle TD\rangle$  и завершается  $\langle TD\rangle$ .

# Практическая часть

Создайте папку и переименуйте её своей фамилией.

В папке создайте 2 документа в программе Блокнот, на основе которого можно сделать Веб-страницу. (сделайте заголовок, тело).

На первом документе отобразите следующий список: **сканеры для ввода текстов и иллюстраций листовые сканеры ручные сканеры планшетные сканеры специальные типы сканеров барабанные сканеры сканеры форм штрих-сканеры**  HTML- код для этой страницы выглядит следующим образом: **<ul> <li> сканеры для ввода текстов и иллюстраций <ol> <li> листовые сканеры <li> ручные сканеры <li> планшетные сканеры </ol> <li>специальные типы сканеров <ol> <li> барабанные сканеры <li> сканеры форм <li> штрих-сканеры </ol> </l>** Сохраните документ под именем **spisok.ht** В теле этой же Веб-страницы постройте следующую таблицу: **Монитор Клавиатура Мышь Системный бло** Такая таблица реализуется следующим кодом: **<TABLE > <TR><TD>Монитор</TD> <TD> Клавиатура </TD> </TR> <TR> <TD> Мышь </TD> <TD> Системный блок </TD> </TR> </TABLE> Самостоятельно** создайте документ, в состав которого обязательно должен войти следующий список:

**Рабочие дни: понедельник вторник среда четверг**  и таблица: **Прогноз погоды:** **пятница Выходные дни: суббота воскресенье**

# **ПРАКТИЧЕСКИЕ РАБОТЫ № 26 ФИЗИЧЕСКАЯ ЗАЩИТА ДАННЫХ НА ДИСКАХ**

*Тема 1: Правовые нормы информационной деятельности*

Цель: - изучение методики поиска информации в нормативных и правовых информационных системах, поисковых системах, электронных библиотеках и сети интернет.

# Перечень заданий к практической работе.

Найдите в Интернете законы, указы, постановления об авторском праве:

Сделайте краткий анализ закона и ответьте на контрольные вопросы.

- 1. Защиту каких видов деятельности человека данный закон защищает?
- 2. Как вы понимаете термин авторское право?
- 3. Перечислите основные функции и задачи авторского права.
- 4. В чем отличие между автором и соавтором?
- 5. Какие законы осуществляют защиту авторского права человека?

### Критерии опенивания:

**Отметка** «5»: 1) работа выполнена полностью и правильно; сделаны правильные выводы; 2) работа выполнена по плану с учетом техники безопасности.

Отметка «4»: работа выполнена правильно с учетом 2-3 несущественных ошибок исправленных самостоятельно по требованию преподавателя.

Отметка «3»: работа выполнена правильно не менее чем на половину или допущена сушественная ошибка.

**Отметка «2»**: допушены две (и более) существенные ошибки в ходе работы, которые учащийся не может исправить даже по требованию преподавателя.

### Тема 2: Лицензионные программные продукты

Пель: изучить лицензионные и свободно распространяемые программные продукты. Залание Изучите программное обеспечение компьютера, за которым Вы работаете. заполните список:

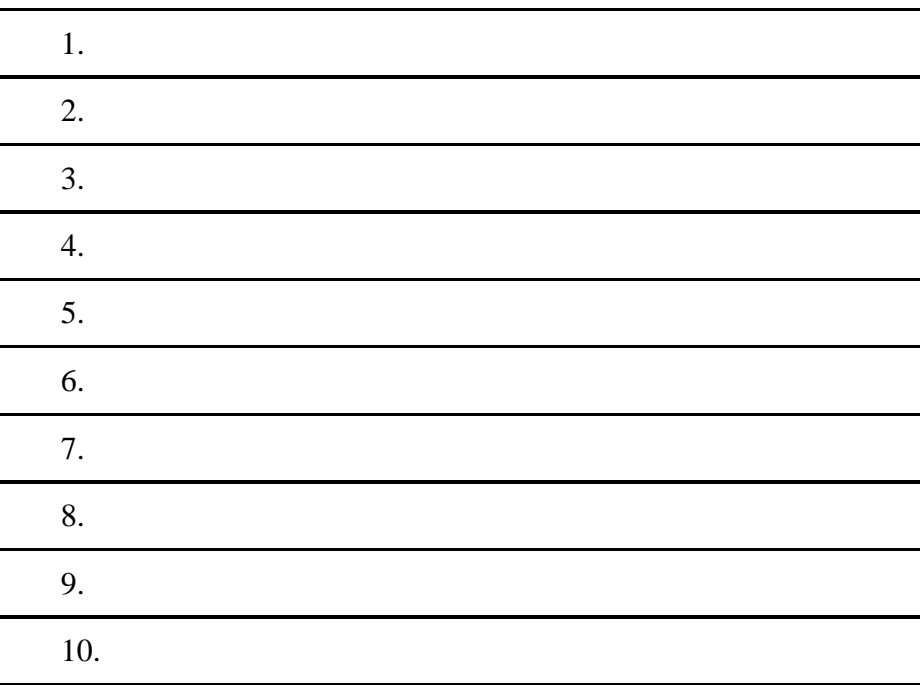

Проведите сравнительный анализ преимуществ и недостатков использования лицензионного программного обеспечения, условно бесплатным и свободно распространяемым.

### Критерии оценивания:

**Отметка** «5»: 1) работа выполнена полностью и правильно; сделаны правильные выводы; 2) работа выполнена по плану с учетом техники безопасности.

**Отметка «4»**: работа выполнена правильно с учетом 2-3 несущественных ошибок исправленных самостоятельно по требованию преподавателя.

**Отметка «3»**: работа выполнена правильно не менее чем на половину или допущена существенная ошибка.

**Отметка «2»**: допущены две (и более) существенные ошибки в ходе работы, которые учащийся не может исправить даже по требованию преподавателя.

### *Тема 3: Запуск приложений и документов*

**Цель:** изучить приемы запуска программ и документов из различных программных сред. **Запуск приложений из папки Мой компьютер**

1. Запустите графический редактор Paint через Главное меню.

2. Создать документ с рисунком в среде графического редактора Paint.

3. Сохранить файл документа с именем «Рисунок» в папке Мои

# документы.

- 4. Закройте диалоговое окно приложения Paint.
- 5. Откройте программу Мой компьютер и запустите поиск документов.
- 6. Задайте параметры для поиска документа «Рисунок».
- 7. В открывшемся окне результаты поиска откройте свой файл «Рисунок».
- 8. Сверните данный рисунок используя кнопку свернуть /восстановить.
- 9. Создайте текстовый файл, запустив программу MS WORD, с помощью ярлыка расположенного на рабочем столе компьютера.
- 10. Восстановите окно графического редактора Paint и скопируйте ваш рисунок.
- 11. Перейдите в окно текстового редактора и вставьте рисунок в документ.
- 12. Сохраните новый текстовый файл с именем «Мой рисунок» на рабочий стол компьютера.

### **Критерии оценивания:**

**Отметка «5»**: 1) работа выполнена полностью и правильно; сделаны правильные выводы; 2) работа выполнена по плану с учетом техники безопасности.

**Отметка «4»**: работа выполнена правильно с учетом 2-3 несущественных ошибок исправленных самостоятельно по требованию преподавателя.

**Отметка «3»**: работа выполнена правильно не менее чем на половину или допущена существенная ошибка.

**Отметка «2»**: допущены две (и более) существенные ошибки в ходе работы, которые обучающийся не может исправить даже по требованию преподавателя.

*Тема 4: Обновление программного обеспечения*

**Цель:** научиться осуществлять организацию обновления программного обеспечения с использованием сети Интернет.

### **Задание:**

- 1. Запустите приложение *Центр обеспечения безопасности*, для этого нажмите кнопку **Пуск** и затем выберите в главном меню пункт **Панель управления**.
- 2. В открывшемся окне выберите необходимую категорию.

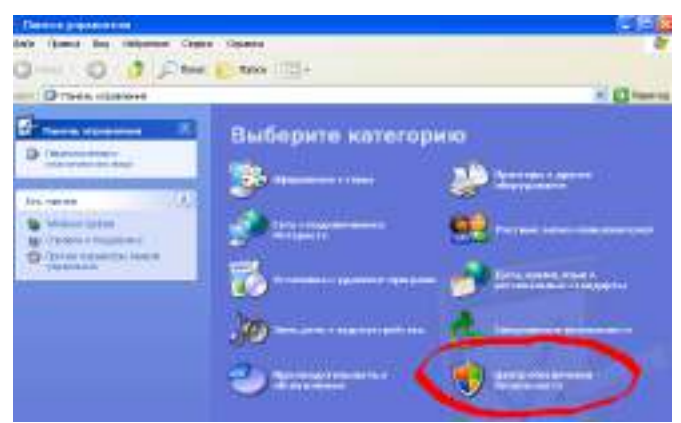

3. В открывшемся окне проверяем включено ли автоматическое обновление

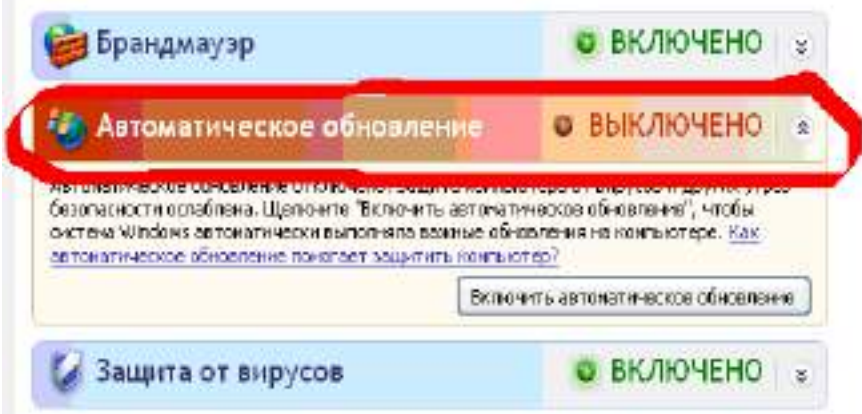

- 4. Если автоматическое обновление отключено, то его необходимо включить, нажав на кнопку **Включить автоматическое обновление**.
- 5. Задать параметры автоматического обновления:
- Автоматически;
- Ежедневно в 3:00.

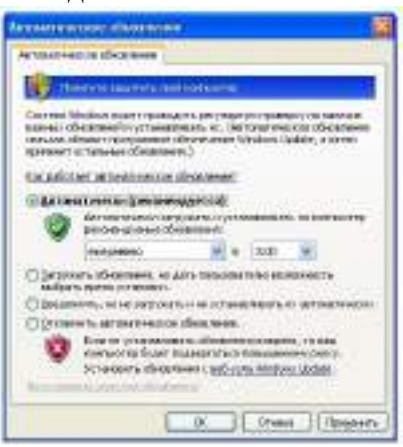

- 6. Подтвердите установленные параметры нажав на кнопку ОК.
- 7. Ответьте на вопрос Для чего необходимо осуществлять обновление программного обеспечения.

### **Критерии оценивания:**

**Отметка «5»**: 1) работа выполнена полностью и правильно; сделаны правильные выводы; 2) работа выполнена по плану с учетом техники безопасности.

**Отметка «4»**: работа выполнена правильно с учетом 2-3 несущественных ошибок исправленных самостоятельно по требованию преподавателя.

**Отметка «3»**: работа выполнена правильно не менее чем на половину или допущена существенная ошибка.
**Отметка «2»**: допущены две (и более) существенные ошибки в ходе работы, которые учащийся не может исправить даже по требованию преподавателя.

## ПРАКТИЧЕСКОЕ ЗАНЯТИЕ №27-30 ЗАЩИТА ОТ ВРЕДОНОСНЫХ ПРОГРАММ. СЕТЕВЫЕ ЧЕРВИ И ЗАЩИТА ОТ НИХ. ТРОЯНСКИЕ ПРОГРАММЫ И ЗАЩИТА ОТ НИХ. ХАКЕРСКИЕ УТИЛИТЫ И ЗАЩИТА ОТ НИХ

Цель:

- Изучить способы защиты информации на ПК,
- вирусы,
- антивирусные программы.

## Теоретическая часть Защита информации в компьютере.

Существует два вида угрозы: раскрытие и видоизменение данных.

Важно различать два вида ЗИ - защита носителей и защита непосредственно информации.

Первый вид включает несколько методов защиты носителей информации (рассматриваем только компьютерные носители), их можно подразделить на программные, аппаратные и комбинированные. Метод же защиты самой информации только один - использование криптографии, то есть, шифровка данных.

Наиболее распространённые методы защиты информации:

Для всех сменных носителей – физическая их защита, например, запереть в сейф.  $\bullet$ 

Для всех встроенных в ПК носителей - воспрепятствование включению питания  $\bullet$ компьютера. Конечно, этот метод действенен для ограниченного числа случаев.

Программное воспрепятствование доступу к конкретному носителю или к компьютеру  $\bullet$ целиков. Например, пароль на CMOS (является нечто вроде базы данных, которая предназначена для хранения информации о конфигурации ПК).

Программно-аппаратный метод с использованием электронных ключей, которые чаще всего вставляются в СОМ-порт ПК. Не получая нужный ответ от ключа, программа, лля которой он предназначен, не будет работать или давать пользователю доступ к своим данным.

Криптография должна обеспечивать такой уровень секретности, чтобы можно было надежно защитить критическую информацию от расшифровки крупными организациями - такими, как транснациональные корпорации и крупные государства. Криптография в прошлом использовалась лишь в военных целях. Однако сейчас, со становлением информационного общества, она становится инструментом для обеспечения конфиденциальности, доверия, авторизации, электронных платежей, корпоративной безопасности и бесчисленного множества других важных вещей.

С другой стороны, появление новых мощных компьютеров, технологий сетевых и нейронных вычислений сделало возможным дискредитацию криптографических систем, еще недавно считавшихся практически не раскрываемыми.

Проблемой защиты информации путем ее преобразования занимается криптология. Она разделяется на два направления - криптографию и криптоанализ.

Цели этих направлений прямо противоположны:

- занимается 8 Криптография поиском и исследованием математических метолов преобразования информации.
- Сфера интересов криптоанализа исследование возможности расшифровывания Ş. информации без знания ключей.

Современная криптография включает разделы:

- 1. Симметричные криптосистемы.
- $\overline{2}$ . Криптосистемы с открытым ключом.
- Системы электронной подписи.  $\mathcal{E}$

### 4. Управление ключами.

Основные направления использования криптографических методов передача конфиденциальной информации по каналам связи (например, электронная почта), установление подлинности передаваемых сообщений, хранение информации (документов, баз данных) на носителях в зашифрованном виде.

#### Терминология:

Криптография дает возможность преобразовать информацию таким образом, что ее прочтение (восстановление) возможно только при знании ключа.

В качестве информации, подлежащей шифрованию и дешифрованию, будут рассматриваться тексты, построенные на некотором алфавите. Под этими терминами понимается следующее.

Алфавит — конечное множество используемых для кодирования информации знаков.

Текст — упорядоченный набор из элементов алфавита.

Шифрование — преобразовательный процесс: исходный текст, который носит также название открытого текста, заменяется шифрованным текстом.

Дешифрование - обратный шифрованию процесс. На основе ключа шифрованный текст преобразуется в исходный.

Ключ — информация, необходимая для беспрепятственного шифрования и дешифрования текстов.

Криптосистемы разделяются на симметричные и с открытым ключом.

В симметричных криптосистемах и для шифрования, и для дешифрования используется один и тот же ключ.

В системах с открытым ключом используются два ключа - открытый и закрытый, которые математически связаны друг с другом. Информация шифруется с помощью открытого ключа, который доступен всем желающим, а расшифровывается с помощью закрытого ключа, известного только получателю сообщения.

Термины распределение ключей и управление ключами относятся к процессам системы обработки информации, содержанием которых является составление и распределение ключей между пользователями.

Электронной (цифровой) подписью называется присоединяемое к тексту его криптографическое преобразование, которое позволяет при получении текста другим пользователем проверить авторство и подлинность сообщения.

Криптостойкостью называется характеристика шифра, определяющая его стойкость к дешифрованию без знания ключа (т. е. криптоанализу).

ЭФФЕКТИВНОСТЬ шифрования с целью защиты информации зависит от сохранения тайны ключа и криптостойкости шифра.

Наиболее простой критерий такой эффективности — вероятность раскрытия ключа или мощность множества ключей (М). По сути, это то же самое, что и криптостойкость. Для ее численной оценки можно использовать также и сложность раскрытия шифра путем перебора всех ключей.

Однако этот критерий не учитывает других важных требований к криптосистемам:

невозможность раскрытия или осмысленной модификации информации на основе анализа ее структуры;

- совершенство используемых протоколов защиты;
- минимальный объем применяемой ключевой информации;  $\bullet$
- минимальная сложность реализации (в количестве машинных операций), ее стоимость;
- высокая оперативность.

Часто более эффективным при выборе и оценке криптографической системы является применение экспертных оценок и имитационное моделирование.

В любом случае выбранный комплекс криптографических методов должен сочетать как удобство, гибкость и оперативность использования, так и надежную зашиту **OT** злоумышленников циркулирующей в ИС информации.

Программная защита информации - это система специальных программ, реализующих функции защиты информации. Выделяют следующие направления использования программ для обеспечения безопасности конфиденциальной информации

- защита информации от несанкционированного доступа;  $\bullet$
- защита информации от копирования;  $\bullet$
- защита информации от вирусов;  $\bullet$
- программная защита каналов связи.

### Защита информации от несанкционированного доступа

Для защиты от чужого вторжения обязательно предусматриваются определенные меры безопасности. Основные функции, которые должны осуществляться программными средствами, это:

- илентификация субъектов и объектов:  $\bullet$
- разграничение доступа к вычислительным ресурсам и информации;
- контроль и регистрация действий с информацией и программами.

Процедура идентификации и подтверждения подлинности предполагает проверку, является ли субъект, осуществляющий доступ, тем, за кого себя выдает.

Наиболее распространенным методом идентификации является парольная идентификация. Практика показала, что парольная защита данных является слабым звеном, так как пароль можно подслушать или подсмотреть, пароль можно перехватить, а то и просто разгадать.

После выполнения процедур идентификации и установления подлинности пользователь получает доступ к вычислительной системе, и защита информации осуществляется на трех уровнях: аппаратуры, программного обеспечения и данных.

### Зашита от копирования

Средства защиты от копирования предотвращают использование нелегальных копий программного обеспечения и являются в настоящее время единственно надежным средством защищающим авторское право разработчиков. Под средствами защиты от копирования понимаются средства, обеспечивающие выполнение программой своих функций только при опознании некоторого уникального некопируемого элемента. Таким элементом (называемым ключевым) может быть определенная часть компьютера или специальное устройство.

### Защита информации от разрушения

Одной из задач обеспечения безопасности для всех случаев пользования компьютером является защита информации от разрушения. Так как причины разрушения информации весьма разнообразны (несанкционированные действия, ошибки программ  $\mathbf{M}$ оборудования, компьютерные вирусы и пр.), то проведение защитных мероприятий обязательно для всех, кто пользуется компьютером.

Необходимо специально отметить опасность компьютерных вирусов. Вирус компьютерный небольшая, достаточно сложнаяя и опасная программа, которая может самостоятельно размножаться, прикрепляться к чужим программам и передаваться по информационным сетям. Вирус обычно создается для нарушения работы компьютера различными способами — от «безобидной» выдачи какого-либо сообщения до стирания, разрушения файлов. Антивирус программа, обнаруживающая и удаляющая вирусы.

Аппаратные средства защиты информации - это различные технические устройства, системы и сооружения, предназначенные для защиты информации от разглашения, утечки и несанкционированного доступа. К аппаратным средствам обеспечения информационной безопасности относятся самые разные по принципу работы, устройству и возможностям технические средства, обеспечивающие пресечение разглашения, защиту от утечки и противодействие несанкционированному доступу к источникам конфиденциальной информации. Использование аппаратных средств защиты информации позволяет решать следующие задачи:

проведение специальных исследований технических средств на наличие возможных каналов утечки информации;

- выявление каналов утечки информации на разных объектах и в помещениях;
- локализация каналов утечки информации;

поиск и обнаружение средств промышленного шпионажа;

 противодействие НСД (несанкционированному доступу) к источникам конфиденциальной информации и другим действиям.

По назначению аппаратные средства классифицируют на средства обнаружения, средства поиска и детальных измерений, средства активного и пассивного противодействия. При этом по тех возможностям средства защиты информации могут быть общего на значения, рассчитанные на использование непрофессионалами с целью получения общих оценок, и профессиональные комплексы, позволяющие проводить тщательный поиск, обнаружение и измерения все характеристик средств промышленного шпионажа.

Поисковую аппаратуру можно подразделить на аппаратуру поиска средств съема информации и исследования каналов ее утечки.

Аппаратура первого типа направлена на поиск и локализацию уже внедренных злоумышленниками средств НСД. Аппаратура второго типа предназначается для выявления каналов утечки информации. Определяющими для такого рода систем являются оперативность исследования и надежность полученных результатов.

Профессиональная поисковая аппаратура, как правило, очень дорога, и требует высокой квалификации работающего с ней специалиста. В связи с этим, позволить ее могут себе организации, постоянно проводящие соответствующие обследования.

#### **Виды компьютерных вирусов и вредоносных программ. Рекламные программы, баннеры, вирус-шантажист**

Под рекламными и информационными программами понимаются такие программы, которые, помимо своей основной функции, также демонстрируют рекламные баннеры и всевозможные всплывающие окна с рекламой. Такие сообщения с рекламой порой бывает достаточно нелегко скрыть или отключить. Часто вирус ограничивает работу компьютера и требует код для его деактивации, который можно получить после отправки платного смс или пополнения электронного кошелька злоумышленника. Такие рекламные программы основываются при работе на поведение пользователей компьютера и являются достаточно проблемными по соображениям безопасности системы.

### **Бэкдоры (Backdoor)**

Основное назначение Backdoor – скрытное управление компьютером. Как правило, Backdoor позволяет копировать файлы с пораженного компьютера и наоборот, передавать на пораженный компьютер файлы и программы. Кроме того, обычно Backdoor позволяет получить удаленный доступ к реестру, производить системные операции (перезагрузку ПК, создание новых сетевых ресурсов, модификацию паролей и т.п.). Backdoor по сути открывает атакующему «черный ход» на компьютер пользователя. Опасность Backdoor увеличилась в последнее время в связи с тем, что многие современные сетевые черви или содержат в себе Backdoor-компоненту, или устанавливают ее после заражения ПК. Второй особенностью многих Backdoor программ является то, что они позволяют использовать компьютер пользователя для сканирования сети, проведения сетевых атак взлома сетей – при этом попытки взлома ведутся с компьютера ничего не подозревающего пользователя.

#### **Загрузочные вирусы**

Нередко главный загрузочный сектор HDD поражается специальными загрузочными вирусами. Вирусы подобного типа заменяют информацию, которая необходима для беспрепятственного запуска системы. Одно из последствий действия таковой вредоносной программы невозможность загрузки операционной системы.

#### **Bot-сеть**

Bot-сеть - это полноценная сеть в Интернет, которая подлежит администрированию злоумышленником и состоящая из многих инфицированных компьютеров, которые взаимодействуют между собой. Контроль над такой сетью достигается с использованием вирусов или троянов, которые проникают в систему. При работе, вредоносные программы никак себя не проявляют, ожидая команды со стороны злоумышленника. Подобные сети применяются для рассылки СПАМ сообщений или для организации DDoS атак на нужные сервера. Что интересно,

пользователи зараженных компьютеров могут совершенно не догадываться о происходящем в сети.

### **Эксплойт**

Эксплойт (дословно брешь в безопасности) – это скрипт или программа, которые используют специфические дырки и уязвимости ОС или какой-либо программы. Подобным образом в систему проникают программы, с использованием которых могут быть получены права доступа администратора.

### **Hoax (дословно шутка, ложь, мистификация, шутка, обман)**

Уже на протяжении нескольких лет многие пользователи сети Интернет получают электронные сообщения о вирусах, которые распространяются якобы посредством e-mail. Подобные предупреждения массово рассылаются со слезной просьбой отправить их всем контактам из вашего личного листа.

### **Ловушки**

Honeypot (горшочек меда) – это сетевая служба, которая имеет задачу наблюдать за всей сетью и фиксировать атаки, при возникновении очага. Простой пользователь совершенно не догадывается о существовании такой службы. Если же хакер исследует и мониторит сеть на наличие брешей, то он может воспользоваться услугами, которые предлагает такая ловушка. При этом будет сделана запись в log-файлы, а также сработает автоматическая сигнализация.

#### **Макровирусы**

Макровирусы - это очень маленькие программы, которые написаны на макроязыке приложений. Такие программки распространяются только среди тех документов, которые созданы именно для этого приложения. Для активации таких вредоносных программ необходим запуск приложения, а также выполнение инфицированного файла-макроса. Отличие от обычных вирусов макросов в том, что заражение происходит документов приложения, а не запускаемых файлов приложения.

#### **Фарминг**

Фарминг - это скрытая манипуляция host-файлом браузера для того, чтобы направить пользователя на фальшивый сайт. Мошенники содержат у себя сервера больших объемов, на таких серверах хранятся большая база фальшивых интернет-страниц. При манипуляции hostфайлом при помощи трояна или вируса вполне возможно манипулирование зараженной системой. В результате этого зараженная система будет загружать только фальшивые сайты, даже в том случае, если Вы правильно введете адрес в строке браузера.

#### **Фишинг**

Phishing дословно переводится как "выуживание" личной информации пользователя при нахождении в сети интернет. Злоумышленник при своих действиях отправляет потенциальной жертве электронное письмо, где указано, что необходимо выслать личную информацию для подтверждения. Нередко это имя и фамилия пользователя, необходимые пароли, PIN коды для доступа к счетам пользователя [онлайн.](http://antivibest.ru/category/antivirus-online) С использованием таких похищенных данных, хакер вполне может выдать себя за другое лицо и осуществить любые действия от его имени.

#### **Полиморфные вирусы**

Полиморфные вирусы – это вирусы, использующие маскировку и перевоплощения в работе. В процессе они могут изменять свой программный код самостоятельно, а поэтому их очень сложно обнаружить, потому что сигнатура изменяется с течением времени.

#### **Программные вирусы**

Компьютерный вирус - это обычная программа, которая обладает самостоятельно прикрепляться к другим работающим программам, таким образом, поражая их работу. Вирусы самостоятельно распространяют свои копии, это значительно отличает их от троянских программ. Также отличие вируса от червя в том, что для работы вирусу нужна программа, к которой он может приписать свой код.

#### **Руткит**

Руткит - это определенный набор программных средств, который скрыто устанавливается в систему пользователя, обеспечивая при этом сокрытие личного логина киберпреступника и различных процессов, при этом делая копии данных.

### Скрипт-вирусы и черви

Такие виды компьютерных вирусов достаточно просты для написания и распространяются в основном посредством электронной почты. Скриптовые вирусы используют скриптовые языки для работы чтобы добавлять себя к новым созданным скриптам или распространяться через функции операционной сети. Нередко заражение происходит по e-mail или в результате обмена файлами между пользователями. Червь это программа, которая размножается самостоятельно, но которая инфицирует при этом другие программы. Черви при размножении не могут стать частью других программ, что отличает их от обычных видов компьютерных вирусов.

#### Шпионское ПО

Шпионы могут переслать личные данные пользователя без его ведома третьим лицам. Шпионские программы при этом анализируют поведение пользователя в сети Интернет, а также, основываясь на собранных данных, демонстрируют пользователю рекламу или рор-up (всплывающие окна), которые непременно заинтересуют пользователя.

#### Троянские программы

Троянские программы - это программы, которые должны выполнять определенные полезные функции, но после запуска таких программ выполняются действия другого характера (разрушительные). Трояны не могут размножаться самостоятельно, и это основное их отличие их от компьютерных вирусов.

Антивирусная программа  $($ антивирус $)$  любая программа ДЛЯ обнаружения компьютерных вирусов, а также нежелательных (считающихся вредоносными) программ вообще и восстановления зараженных (модифицированных) такими программами файлов, а также для профилактики — предотвращения заражения (модификации) файлов или операционной системы вредоносным кодом.

На данный момент антивирусное программное обеспечение разрабатывается в основном для ОС семейства Windows от компании Microsoft, что вызвано большим количеством вредоносных программ именно под эту платформу (а это, в свою очередь, вызвано большой популярностью этой ОС, также как и большим количеством средств разработки, в том числе бесплатных и даже «инструкций по написанию вирусов»). В настоящий момент на рынок выходят продукты и под другие платформы настольных компьютеров, такие как Linux и Mac OS X. Это вызвано началом распространения вредоносных программ и под эти платформы, хотя UNIX-подобные системы всегла славились своей належностью.

Помимо ОС для настольных компьютеров и ноутбуков, также существуют платформы и для мобильных устройств, такие как Windows Mobile, Symbian, iOS, BlackBerry, Android, Windows Phone 7 и др. Пользователи устройств на данных ОС также подвержены риску заражения вредоносным программным обеспечением, поэтому некоторые разработчики антивирусных программ выпускают продукты и для таких устройств.

### Методы обнаружения вирусов и технологии антивирусных программ.

Антивирусное программное обеспечение обычно использует два отличных друг от друга метода лля выполнения своих задач:

Сканирование файлов для поиска известных вирусов, соответствующих определению в антивирусных базах.

Обнаружение подозрительного поведения любой из программ, похожего на поведение заражённой программы.

Обычно, все ниже перечисленные методы, вместе редко используются в одной антивирусной программе. Но более тонкая спецификация антивирусов позволяет им более надежно защититься от определенных видов угроз, если ее учитывать.

Рассмотрим возможности, которые предоставляют нам большинство антивирусных программ:

Обнаружение, основанное на сигнатурах. Антивирусная программа, анализируя файл, обращается к антивирусным базам.

аномалий. обнаружения Наблюдаются Метол определённые лействия (работа программ/процессов, сетевой трафик, работа пользователя) в поисках необычных событий и тенленций.

Обнаружение основанное на эмуляции. Эмулируется исполнение файлов, с целью выявления тех признаков вредоносного кода, которые появляются только во время исполнения программы.

Метод «Белого списка». Эта технология предотвращает выполнение всех компьютерных колов за исключением тех, которые были ранее обозначены как безопасные

Эвристический анализ. Эвристическое сканирование схоже с сигнатурным, однако, в отличие от него, ищется не точное совпадение с записью в сигнатуре, а допускается расхождение.

**HIPS**. Система мониторинга всех приложений, работающих в системе, с чётким разделением  $\bullet$ прав для разных приложений.

Ревизоры изменений. Эта технология защиты основана на том факте, что вирусы могут создавать новые или внедряться в уже существующие объекты, таким образом оставляя следы в файловой системе, которые затем можно отследить и выявить факт присутствия вредоносной программы.

Монитор доступа к файлам и реестру. Предоставляет ясную картину текущей файловой и реестровой активности и становится отличным подспорьем продвинутым пользователям. Можно наблюдать за любым активным процессом, видеть его расположение и время выполнения, а также отслеживать изменения реестра и, «в случае чего», мгновенно реагировать.

Внутренняя защита (самозащита) + защита конфигурации паролем. Делает  $\bullet$ невозможным выключение антивируса кем-либо, кроме авторизованного пользователя программы. Защищает от попыток выключения антивируса вредоносными программами.

Контроль доступа приложений к сети (сетевой экран). Осуществляет контроль и  $\bullet$ фильтрацию проходящих через него сетевых пакетов в соответствии с заданными правилами.

Почтовый Антивирус + Антиспам. Проверка почтовых сообщений.  $\bullet$ 

**ІМ-антивирус.** Защищает информацию, поступающую по протоколам интернет-пейджеров.

Антируткиты. Обнаруживают в системе присутствие руткитов и удаляют их.

Детектор клавиатурных шпионов. Выявляют кейлогеры.

Анализатор открытых портов TCP/UDP. Анализатор опирается на обновляемую базу портов известных Trojan/Backdoor программ и известных системных сервисов.

Анти-фишинг. Веб-адреса проверяются на принадлежность к спискам фишинговых и подозрительных адресов.

Анти-баннер. Блокирует рекламную информацию.

Безопасная среда (sandbox). Позволяет запускать приложения в безопасном для системы окружении.

### Недостатки антивирусных программ:

Ни одна из существующих антивирусных технологий не может обеспечить полной защиты от вирусов.

Антивирусная программа забирает часть вычислительных ресурсов системы, нагружая центральный процессор и жёсткий диск. Особенно это может быть заметно на слабых компьютерах.

Антивирусные программы могут видеть угрозу там, где её нет (ложные срабатывания).

Антивирусные программы загружают обновления из Интернета, тем самым расходуя трафик.

Различные методы шифрования и упаковки вредоносных программ делают даже известные вирусы не обнаруживаемыми, антивирусным программным обеспечением. Для обнаружения этих «замаскированных» вирусов требуется мощный механизм распаковки, который может

дешифровать файлы перед их проверкой. Однако во многих антивирусных программах эта возможность отсутствует и, в связи с этим, часто невозможно обнаружить зашифрованные вирусы.

Классифицировать антивирусные продукты можно сразу по нескольким признакам, таким как: используемые технологии антивирусной защиты, функционал продуктов, целевые платформы. По целевым платформам:

Антивирусные продукты для ОС семейства Windows

Антивирусные продукты для ОС семейства UNIX (к данному семейству относятся ОС BSD, Linux, Mac OS X и др.)

Антивирусные продукты для мобильных платформ (Windows Mobile, Symbian, iOS, BlackBerry, Android, Windows Phone 7 и др.)

Антивирусные продукты для корпоративных пользователей можно также классифицировать по объектам защиты:

- Антивирусные продукты для защиты рабочих станций  $\blacksquare$
- Антивирусные продукты для защиты файловых и терминальных серверов  $\blacksquare$
- Антивирусные продукты для защиты почтовых и Интернет-шлюзов
- Антивирусные продукты для защиты серверов виртуализации и др.

Для использования антивирусов необходимы постоянные обновления так называемых баз антивирусов. Они представляют собой информацию о вирусах - как их найти и обезвредить. Поскольку вирусы пишут часто, то необходим постоянный мониторинг активности вирусов в сети. Для этого существуют специальные сети, которые собирают соответствующую информацию. После сбора этой информации производится анализ вредоносности вируса, анализируется его код, поведение, и после этого устанавливаются способы борьбы с ним. Чаще всего вирусы запускаются вместе с операционной системой. В таком случае можно просто удалить строки запуска вируса из реестра, и на этом в простом случае процесс может закончиться. Более сложные вирусы используют возможность заражения файлов. Например, известны случаи, как некие даже антивирусные программы, будучи зараженными, сами становились причиной заражения других чистых программ и файлов. Поэтому более современные антивирусы имеют возможность защиты своих файлов от изменения и проверяют их на целостность по специальному алгоритму. Таким образом, вирусы усложнились, как и усложнились способы борьбы с ними. Сейчас можно увидеть вирусы, которые занимают уже не десятки килобайт, а сотни, а порой могут быть и размером в пару мегабайт. Обычно такие вирусы пишут в языках программирования более высокого уровня, поэтому их легче остановить. Но по-прежнему существует угроза от вирусов, написанных на низкоуровневых машинных кодах наподобие ассемблера. Сложные вирусы заражают операционную систему, после чего она становится уязвимой и нерабочей.

#### Практическая часть

- 4. Изучить теоретическую часть
- 5. Ответить на вопросы
- 6. Оформит отчёт по работе

#### Контрольные вопросы

- Виды защиты информации?  $15<sub>1</sub>$
- Перечислить методы защиты носителей информации и самой информации, суть  $16.$ каждого метода?
- $17<sub>1</sub>$ В чём отличие криптографии от криптоанализа?
- 18. Дать определения некоторым терминам, относящимся к криптографии: алфавит, текст, дешифрование, ключ?
- 19. Что такое цифровая подпись?
- 20. Основные функции, которые должны осуществляться программными средствами по защите информации от несанкционированного доступа?
- 21. Средства защиты от копирования?
- 22. Задачи, решаемые использованием аппаратных средств защиты информации?
- 23. Рекламные программы, загрузочные вирусы, макровирусы, фишинг, черви, трояны?
	- 24. Антивирусная программа
	- 25. Методы работы антивирусного ПО
	- 26. По каким признакам можно классифицировать антивирусные продукты?
	- 27. Недостатки антивирусов
	- 28. Заполнить таблицу.

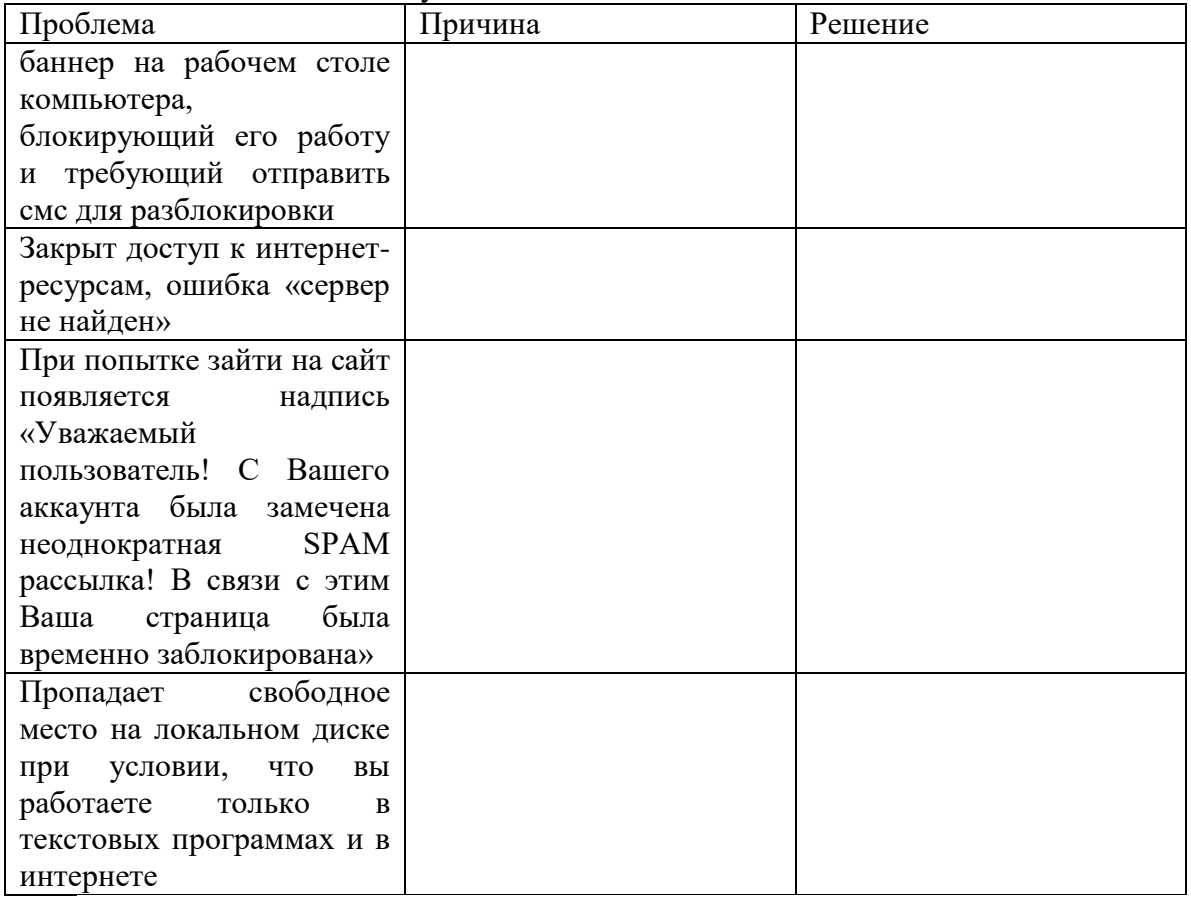

## **КРИПТОГРАФИЧЕСКИЕ МЕТОДЫ ЗАЩИТЫ**

#### **Цели:**

- *Познавательные:* краткое знакомство с основными методами криптографической защиты информации и с известными алгоритмами шифрования.
- *Развивающие:* Развитие мышления, умения анализировать, объяснять изученные понятия, формирование умений шифровать и дешифровать по известным простым алгоритмам шифрования и использовать приобретенные знания в практической деятельности и повседневной жизни; развитие речи, обогащение и усложнение словарного запаса;
- *Воспитательные:* воспитание интереса к изучаемому предмету, воспитание познавательной активности и положительного отношения к знаниям.

#### **Тип учебного занятия:** урок изучения нового материала.

**Методы обучения:** объяснительно-иллюстративный, исследовательский.

### **Оборудование и программное обеспечение:**

- интерактивная презентация по данной теме;
- проектор и экран для демонстрации учебного материала;
- меловая или маркерная доска.

### **План урока:**

- 1. Организационный момент. (3 мин.)
- 2. Изучение нового материала. (23 мин.)
- 3. Закрепление знаний (15 мин.)
- 4. Подведение итогов урока. (4 мин.)

### ХОД ЗАНЯТИЯ

**1. Организационный момент** (проверка присутствующих, проверка готовности к работе)

### **2. Изучение нового материала**

Сегодня мы поговорим о проблеме защиты информации. В настоящее время, с развитием информационных технологий, обеспечение секретности и приватности при коммуникациях между людьми является одним из основных задач нашего времени. Проблема защиты информации многогранна и требует комплексного подхода к использованию имеющихся средств защиты. К традиционным методам защиты информации от преднамеренных угроз относятся: *криптологические методы защиты информации, ограничение доступа к информации, контроль доступа к аппаратуре и законодательные меры* [1].

**Криптологические методы защиты информации** являются одними из наиболее мощных средств защиты информации. **Криптология** — эта наука о защите информации. Она делится на две части: **криптографию**и**криптоанализ. Криптография** – это часть криптологии, связанная с проектированием секретных систем. **Криптоанализ** – это часть криптологии, связанная со взломом секретных систем. *Криптограф* ищет методы, обеспечивающие секретность и/или подлинность информации путём шифрования исходного текста. В проектируемой криптографической системекриптограф должен предусмотреть защиту от всех видов атак. *Криптоаналитик* же пытается выполнить обратную задачу, раскрывая шифр или подделывая сообщение так, чтобы выдать их за подлинные. Для взлома криптосистемы ему достаточно отыскать единственное слабое звено в цепи криптографической защиты и организовать атаку только против этого звена. Изучение криптоанализа не менее важно, чем криптографии, так как без понимания техник криптоанализа невозможно спроектировать секретные криптографические системы.

На этом уроке мы рассмотрим только *криптографические методы защиты информации*. **Классическая задача криптографии** заключается в следующем (см. Рисунок 1):

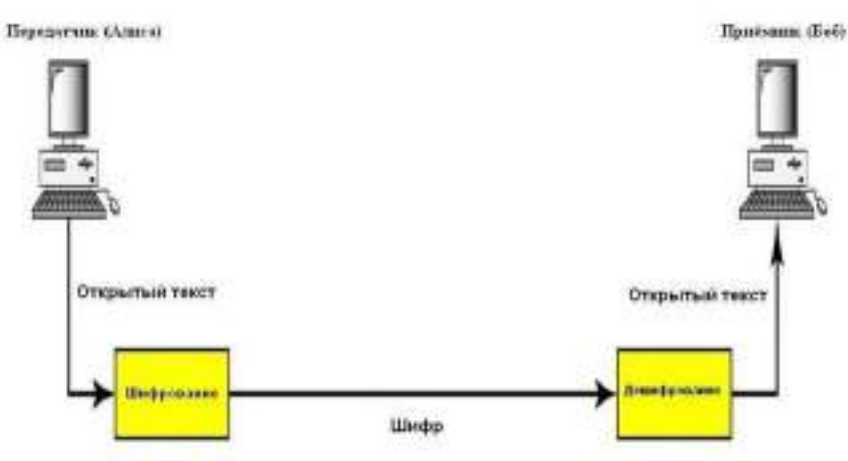

Рисунок 1. Классическая схема криптографии.

Передатчик (Алиса) хочет передать секретную информацию приёмнику (Бобу) по публичному несекретному каналу связи (например, по телефону, по компьютерной сети) таким образом, чтобы третье лицо («злоумышленник» Ева) по перехваченной на канале связи информации не смог бы восстановить исходное сообщение передатчика. Для обеспечения надёжной передачи, передатчик шифрует исходное сообщение (называемое *исходным текстом*) с помощью некоторой секретной информации (называемой *секретным ключом*) и отправляет полученный зашифрованный текст (называемый *шифром*) по публичному несекретному каналу связи. Получив шифр, приёмник расшифровывает исходный текст передатчика с помощью секретного ключа.

Злоумышленник имеет доступ к каналу связи и может получить шифр, но у него нет секретного ключа. Криптографическая схема называется *абсолютно секретной*, если знание шифра не даёт информации об открытом тексте.

*Задача состоит в построении абсолютно секретных криптографических схем.* Современными методами криптографии эта задача решается с помощью

*симметричных (с закрытым ключом) криптосистем;*

*асимметричных (с открытым ключом) криптосистем.*

*В симметричных криптосистемах* для шифрования и дешифрования сообщения используется секретный общий ключ (см. Рисунок 2).

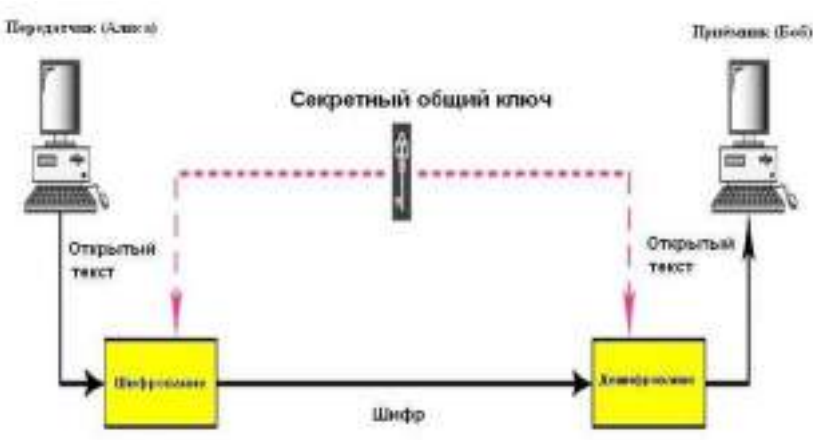

Рисунок 2. Схема симметричной криптосистемы.

Этот ключ должен быть передан по секретному каналу связи от передатчика (Алисы) приёмнику (Бобу). В 1949 году Клод Шеннон, опираясь на разработанную им теорию информации, доказал теорему (см. [2]), что симметричная криптосистема является абсолютно секретной, если

- *секретный ключ случайный,*
- *количество символов в ключе, называемое длиной ключа, не меньше длины кодируемого сообщения.*

Однако на практике реализация данной системы наталкивается на серьезные трудности:

- использование общего секретного ключа для шифрования и дешифрования*,*
- создание и передача длинного секретного ключа,
- наличие второго секретного канала связи (для передачи секретного ключа).

Поэтому симметричные криптосистемы оказываются непрактичными для информационных систем с большим числом передатчиков и получателей. Однако симметричные криптосистемы обладают и достоинствами:

- простота и быстрота построения и реализации,
- высокое быстродействие,
- все классические криптосистемы симметричные (некоторые примеры рассмотрим во второй половине урока, при закреплении знаний).

Существует много симметричных криптосистем, которые удовлетворяют практическим требованиям как в смысле безопасности, так и в смысле эффективности. Из известных симметричных криптосистем можно указать DES (Data Encryption Standard) и AES (Advanced Encryption Standard). Криптосистема DES, разработанная фирмой IBM для правительства США, была одной из широко используемых (например, в банковской индустрии) криптосистем мира. Криптосистема DES была национальным стандартом шифрования США в 1977-2000 годах. По причине ряда недостатков криптосистемы DES, была создана новая криптосистема AES (создана бельгийскими учёными Дейманом и Рейманом), которая является усовершенствованием криптосистемы DES. Криптосистема AES является национальным стандартом шифрования США с 2000 года.

Идея *асимметричных криптосистем* впервые была предложена в 1976 году Диффи и Хеллманом на национальной компьютерной конференции [3] как способ решения

указанных выше трудностей симметричных криптосистем. В асимметричных криптосистемах для шифрования и дешифрования сообщения используются различные ключи: дляшифрования сообщения используется *открытый ключ,*являющийся общедоступным, а длядешифрования сообщения используется *закрытый ключ,* являющийся секретным (см. Рисунок 3).

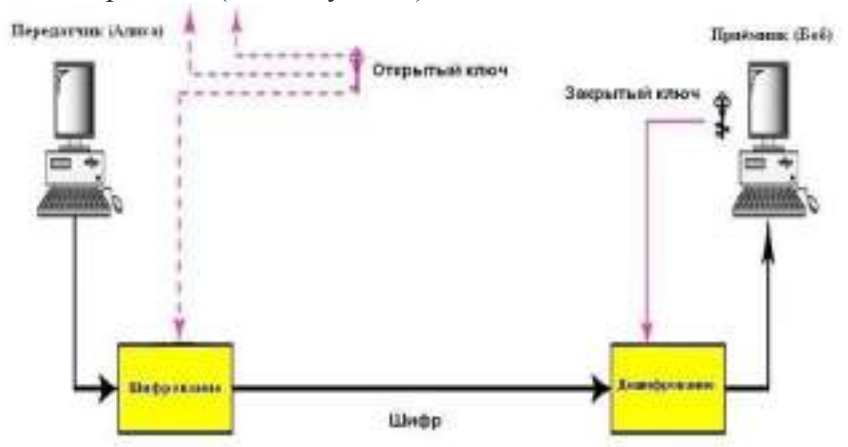

Рисунок 3. Схема асимметричной криптосистемы.

Приёмник (Боб) публикует свой открытый ключ и алгоритм шифрования, при этом сохраняя в секрете соответствующий секретный ключ. Передатчик (Алиса) из соответствующего справочника берёт открытый ключ и алгоритм шифрования приёмника (Боба), шифрует сообщение, используя открытый ключ и алгоритм шифрования приёмника (Боба) и посылает полученный шифр приёмнику (Бобу). Приёмник (Боб) получает шифр от передатчика (Алисы), дешифрует шифр, используя свой секретный ключ и алгоритм дешифрования.

Основными свойствами асимметричных криптосистем являются:

- у каждого пользователя системы есть открытый ключ и соответствующий закрытый (секретный) ключ,
- знание открытого ключа не даёт возможность определить закрытый ключ.
- Асимметричные криптосистемы удобны для защиты информации в открытой многопользовательской среде, так как они обладают следующими достоинствами:
- не требуется секретный общий ключ,

 простая схема обеспечения секретности (не требуется доверяемая третья сторона). Изобретение асимметричных криптосистем - это одно из важных изобретений в истории секретной коммуникации. Секретность используемых в настоящее время алгоритмов асимметричного шифрования опирается на вычислительную сложность алгоритмов шифрования.

Из известных асимметричных криптосистем можно указать криптосистемы RSA, El-Gamal и McEliece (названы в честь своих создателей). Криптосистема RSA (создатели Ривест, Шамир и Адлеман (1977 год)) – одна из известных надёжных асимметричных криптосистем.

### **3. Закрепление знаний**

Рассмотрим примеры классических симметричных криптосистем.

В качестве первого примера рассмотрим классическую криптосистему на основе **шифра Цезаря**, который использовался знаменитым римским императором Юлием Цезарем. Шифр Цезаря строится по следующему алгоритму: каждая буква слова заменяется четвертой (в порядке следования) буквой алфавита. Алгоритм шифрования букв английского языка согласно шифру Цезаря можно представить в следующей таблице:

> a b c d e f g h i j k l m n o p q r s t u v w x y z d e f g h i j k l m n o p q r s t u v w x y z a b c

Например, при открытом тексте *meet me at central park* с помощью шифра Цезаря получается шифр *phhw ph dw fhqwudo sdun.* Заметим, что в шифре Цезаря ключ равен 3 (величине сдвига букв алфавита). Шифр Цезаря можно применить и к русскому алфавиту, при этом ключ может быть любым числом от 0 до 32, например равен 7. Алгоритм шифрования букв русского языка согласно указанной модификации шифра Цезаря можно представить в следующей таблице:

а б в г д е ё ж з и й к л м н о п р с т у ф х ц ч ш щ ъ ы э ю я

ж з и й к л м н о п р с т у ф х ц ч ш щ ъ ы э ю я а б в г д е ё

Какой шифр получится при шифровании по указанному алгоритму открытого текста *секретные системы*? Правильно, *шлсчлщфгл шпшщлуг*.

Мы с вами увидели, что шифр Цезаря и его модификации просты в реализации, но их легко можно раскрыть без знания ключа, наблюдая частоту распределения символов в шифрованном тексте и имея таблицу относительных частот букв соответствующего алфавита.

В качестве второго примера симметричной криптосистемы рассмотрим классическую криптосистему на основе **шифра Виженера**, по фамилии французского криптографа шестнадцатого столетия Блеза де Виженера. Шифр Виженера строится по следующему алгоритму:

1) заменить каждую букву английского языка цифрой согласно следующим таблицам:

a b c d e f g h i j k l m 0 1 2 3 4 5 6 7 8 9 10 11 12

n o p q r s t u v w x y z 13 14 15 16 17 18 19 20 21 22 23 24 25

2) в качестве ключа рассмотреть любую последовательность букв английского языка;

3) заменить ключ последовательностью цифр согласно пункту 1;

4) заменить открытый текст последовательностью цифр согласно пункту 1 (пробелы при замене не учитывать);

5) записать под последовательностью цифр открытого текста последовательность цифр ключа, при этом последовательность цифр ключа записать необходимое число раз; 6) сложить попарно эти две последовательности, при этом если сумма равна или больше 26, то вычесть 26;

7) заменить полученные цифры буквами английского языка согласно пункту 1.

Например, зашифруем открытый текст *meetmeatcentralpark* с помощью шифра Виженера с помощью ключа *cipher.* Тогда согласно алгоритму (пункты 4. и 5.) ключ *cipher* заменяется последовательностью цифр (2,8,15,7,4,17), а открытый

текст *meetmeatcentralpark*заменяется последовательностью цифр

(12,4,4,19,12,4,0,19,2,4,13,19,17,0,11,15,0,17,10). Тогда согласно алгоритму (пункт 6.) получим следующую таблицу:

> 12 4 4 19 12 4 0 19 2 4 13 19 17 0 11 15 0 17 10 2 8 15 7 4 17 2 8 15 7 4 17 2 8 15 7 4 17 2

Сложив попарно эти две последовательности с возможной заменой (согласно пункту 6. алгоритма), получим последовательность (14,12,19,0,16,21,2,1,17,11,17,12,19,8,0,22,4,8,12). Следовательно, согласно пункту 7. алгоритма в качестве шифра исходного открытого текста получим последовательность *omtaqvcbrlrmtiaweim*.

Шифр Виженера можно применить и к русскому алфавиту. Мы с вами увидели, что шифр Виженера более трудный для построения (по сравнению с шифром Цезаря), но он и более трудный для взлома. Шифр Виженера был невзламываемым до середины 19 века, но в

1863 году прусский офицер Касисский нашёл простой теоретико-числовой метод поиска длины ключа.

## **4. Подведение итогов урока**

Ну что ж, время урока подходит к концу.

- Давайте вспомним, что такое:
- Криптология?
- Криптография?
- Криптоанализ?
- Симметричная криптосистема?
- Асимметричная криптосистема?

Какие примеры симметричных и асимметричных криптосистем вы можете привести? Хорошо!

Пожалуйста, повторите дома записи в тетради.

До свидания!

## **Архивирование информации как средство защиты. Защита от хакерских атак**

**Цель работы:** изучение принципов архивации файлов, функций и режимов работы наиболее распространенных архиваторов, приобретение практических навыков работы по созданию архивных файлов и извлечению файлов из архивов, приобретение навыков записи компакт-дисков.

**Оборудование, приборы, аппаратура, материалы:** персональный компьютер, OC Windows, архиваторы WinRar, WinZip.

### **Краткие теоретические сведения.**

### **Архивы данных. Архивация.**

**Архивация (упаковка)** — помещение (загрузка) исходных файлов в архивный файл в сжатом или несжатом виде.

Архивация предназначена для создания резервных копий используемых файлов, на случай потери или порчи по каким-либо причинам основной копии (невнимательность

пользователя, повреждение магнитного диска, заражение вирусом и т.д.). Для архивации используются специальные программы, архиваторы, осуществляющие упаковку и позволяющие уменьшать размер архива, по сравнению с оригиналом, примерно в два и более раз.

**Архиваторы** позволяют защищать созданные ими архивы паролем, сохранять и восстанавливать структуру подкаталогов, записывать большой архивный файл на несколько дисков (многотомный архив).

Сжиматься могут как один, так и несколько файлов, которые в сжатом виде помещаются в так называемый архивный файл или архив. Программы большого объема,

распространяемые на дискетах, также находятся на них в виде архивов.

**Архивный файл** — это специальным образом организованный файл, содержащий в себе один или несколько файлов в сжатом или несжатом виде и служебную информацию об именах файлов, дате и времени их создания или модификации.

Выигрыш в размере архива достигается за счет замены часто встречающихся в файле последовательностей кодов на ссылки к первой обнаруженной последовательности и использования алгоритмов сжатия информации.

Степень сжатия зависит от используемой программы, метода сжатия и типа исходного файла. Наиболее хорошо сжимаются файлы графических образов, текстовые файлы и файлы данных, для которых степень сжатия может достигать 5 - 40%, меньше сжимаются файлы исполняемых программ и загрузочных модулей — 60 - 90%. Почти не сжимаются архивные файлы. Программы для архивации отличаются используемыми методами сжатия, что соответственно влияет на степень сжатия.

Для того чтобы воспользоваться информацией, запакованной в архив, необходимо архив раскрыть или распаковать. Это делается либо той же программой-архиватором, либо парной к ней программой-разархиватором.

Разархивация (распаковка) — процесс восстановления файлов из архива в первоначальном виде. При распаковке файлы извлекаются из архива и помещаются на диск или в оперативную память.

Самораспаковывающийся архивный файл - это загрузочный, исполняемый модуль, который способен к самостоятельной разархивации находящихся в нем файлов без использования программы-архиватора.

Самораспаковывающийся архив получил название SFX-архив (SelF-eXtracting). Архивы такого типа в обычно создаются в форме . ЕХЕ-файла.

Архиваторы, служашие для сжатия и хранения информации, обеспечивают представление в едином архивном файле одного или нескольких файлов, каждый из которых может быть при необходимости извлечен в первоначальном виде. В оглавлении архивного файла для каждого содержащегося в нем файла хранится следующая информация:

- имя файла;
- сведения о каталоге, в котором содержится файл;
- дата и время последней модификации файла;
- размер файла на диске и в архиве;

код циклического контроля для каждого файла, используемый для проверки целостности архива.

Архиваторы имеют следующие функциональные возможности:

Уменьшение требуемого объема памяти для хранения файлов от 20% до 90%  $1<sub>1</sub>$ первоначального объема.

 $\overline{2}$ . Обновление в архиве только тех файлов, которые изменялись со времени их последнего занесения в архив, т.е. программа-упаковщик сама следит за изменениями, внесенными пользователем в архивируемые файлы, и помещает в архив только новые и измененные файлы.

3. Объединение группы файлов с сохранением в архиве имен директорий с именами файлов, что позволяет при разархивации восстанавливать полную структуру директорий и файлов.

Написания комментариев к архиву и файлам в архиве.  $\overline{4}$ .

5. Создание саморазархивируемых архивов, которые для извлечения файлов не требуют наличия самого архиватора.

6. Созлание многотомных архивов- последовательности архивных файлов. Многотомные архивы предназначены для архивации больших комплексов файлов на дискеты.

## **Задание**

## Задание 1.

В операционной системе Windows создайте на рабочем столе папку 1. Archives, в которой создайте папки Pictures и Documents.

Найдите и скопируйте в папку Pictures по два рисунка с расширением 2. \*.jpg  $\overline{u}$  \*.bmp.

Сравните размеры файлов \*.bmp и \*.jpg. и запишите данные в таблицу 1.

В папку Documents поместите файлы \*.doc (не менее 3) и запишите их  $\overline{4}$ исходные размеры в таблицу 1.

## Задание 2. Архивация файлов WinZip

Запустите WinZip 7. (Пуск >Все программы > 7-Zip > 7 Zip File Manager).  $1$ 

2. В появившемся диалоговом окне выберите папку, в которой будет создан архив: ...\Рабочий стол\Archives\Pictures. Установите курсор на имя графического файла Зима.jpg. Выполните команду Добавить (+). 3. Введите имя архива в поле Архив – Зима.zip и убедитесь, что в поле

Формат архива установлен тип Zip.

4. Установите в поле Режим изменения: добавить и заменить.

5. В раскрывающемся списке Уровень сжатия: выберите пункт

Нормальный. Запустите процесс архивации кнопкой ОК.

6. Сравните размер исходного файла с размером архивного файла. Данные запишите в таблицу\_1.

7. Создайте архив Зима1.zip, защищенный паролем. Для ввода пароля в диалоговом окне Добавит к архиву в поле Введите пароль: ведите пароль, в поле Повторите пароль: подтвердите пароль. Обратите внимание на флажок Показать пароль. Если он не установлен, пароль при вводе не будет отображаться на экране, а его символы будут заменены подстановочным символом "\*". Это мера защиты пароля от посторонних. Однако в данном случае пользователь не может быть уверен в том, что он набрал пароль правильно. Поэтому при не установленном флажке система запрашивает повторный (контрольный) ввод пароля. Щелкните на кнопке ОК - начнется процесс создания защищенного архива.

8. Выделите архив Зима1.zip, выполните команду Извлечь. В появившемся диалоговом окне Извлечь в поле Распаковать в: выберите папку-приемник - …Рабочий стол\Archives\Pictures\Зима1\.

9. Щелкните на кнопке ОК. Процесс извлечения данных из архива не запустится, а вместо него откроется диалоговое окно для ввода пароля. 10. Убедитесь в том, что ввод неправильного пароля не позволяет извлечь файлы из архива.

11. Убедитесь в том, что ввод правильного пароля действительно запускает процесс.

12. Удалите созданный вами защищенный архив и извлеченные файлы.

13. Создайте самораспаковывающийся ZIP-архив. Для этого установите курсор на имя архива Зима.zip, выполните команду Добавить (+).

14. Введите имя архива в поле Архив – Зима.7z и убедитесь, что в поле Формат архива установлен тип 7z.

15. Установите в поле Режим изменения: добавить и заменить.

16. Установите флажок Создать SFX-архив.

17. Запустите процесс архивации кнопкой ОК.

18. Аналогичным образом создайте архивы для файлов Рябина.bmp, Документ1.doc, Документ2.doc, Документ3.doc. Сравнительные

характеристики исходных файлов и их архивов занести в таблицу\_1. *Задание 3.* Архивация файлов WinRar

1. Запустите WinRar (Пуск >Все программы > WinRar).

2. В появившемся диалоговом окне выберите папку, в которой будет создан архив: Рабочий стол\Archives\Pictures.

3. Установите курсор на имя графического файла Зима.jpg.

4. Выполните команду Добавить. В появившемся диалоговом окне введите имя архива Зима.rar. Выберите формат нового архива - RAR, метод сжатия - Обычный. Убедитесь, что в группе Параметры архивации ни в одном из окошечек нет флажков. Щелкните на кнопке ОК для создания архива. Во время архивации отображается окно со статистикой. По окончании архивации окно статистики исчезнет, а созданный архив станет текущим выделенным файлом.

5. Аналогичным образом создайте архивы для файлов Рябина.bmp, Документ1.doc, Документ2.doc, Документ3.doc. Сравнительные характеристики исходных файлов и их архивов занести в таблицу 1. Создайте самораспаковывающийся RAR - архив, включающий в себя 6. текстовые и графические файлы.

Определите процент сжатия файлов и заполните таблицу 1. Процент 7. сжатия определяется по формуле  $P=S/S_0$ , где S – размер архивных файлов, So - размер исходных файлов.  $To6$ 

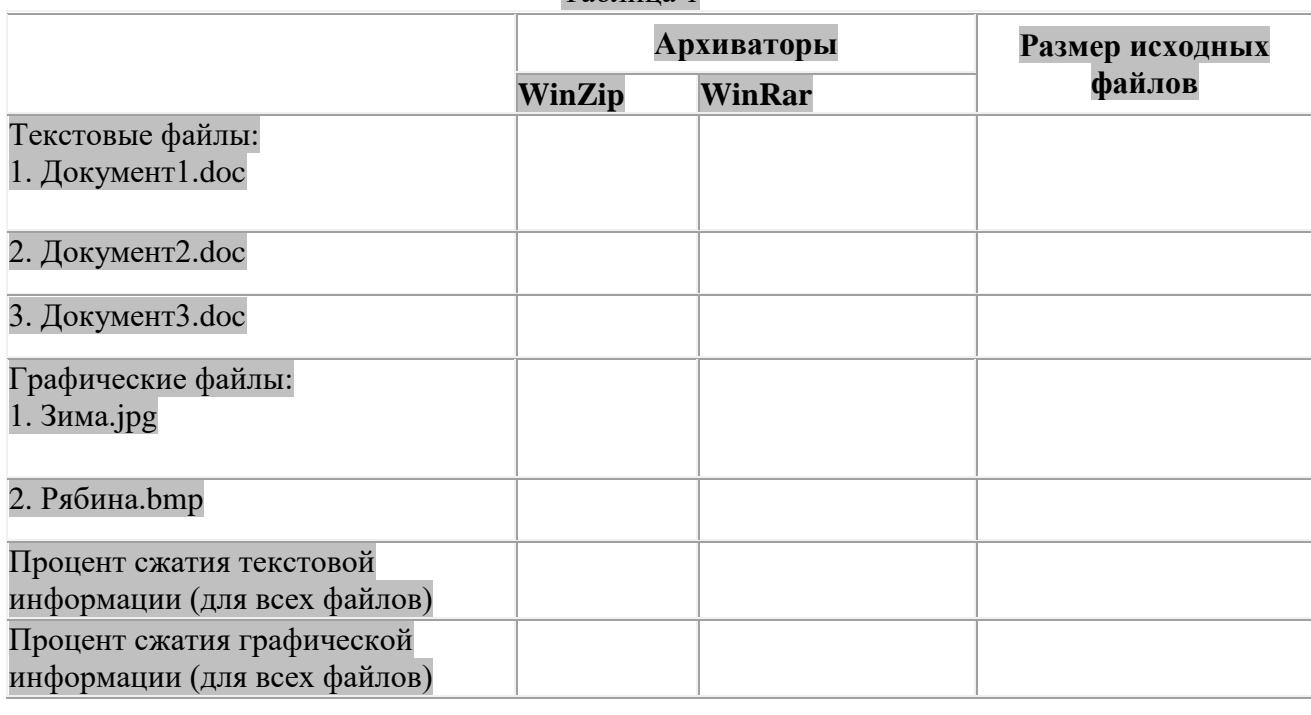

#### Контрольные вопросы

- Что такое архивация? Для чего она нужна?  $1.$
- $\overline{2}$ . Как создать архив, самораспаковывающийся архив?
- $\mathcal{R}$ Как установить пароль на архив?
- 4. Как осуществляется запись информации на компакт-диск?

#### АППАРАТНОЕ И ПРОГРАММНОЕ ОБЕСПЕЧЕНИЕ СЕТИ

Основные темы параграфа:

• технические средства глобальной сети;

- что такое протоколы;
- программное обеспечение глобальной сети;

• технология «клиент — сервер».

Для работы компьютерных сетей требуются определенные аппаратные (технические) и программные средства.

#### Технические средства глобальной сети

Компьютер-сервер - это высокопроизводительный компьютер, обеспечивающий информационные услуги в сети. Обычно сервер постоянно находится во включенном состоянии, занимаясь приемом/передачей информации по сети.

Линии связи. Для информационных связей в компьютерных сетях часто используются телефонные линии связи (коммутируемые линии). Это удобно и дешево, поскольку система телефонной связи уже давно организована, налажена и охватывает весь мир. Каждый раз для организации связи между абонентом и узлом сети с помощью коммутируемых линий нужно «дозваниваться» по соответствующему номеру. В другое

время эта же линия используется для обычных телефонных разговоров. Для связи узлов коммутации между собой могут использоваться специально выделенные телефонные линии. В этом случае связь действует постоянно и не требуется набирать телефонный номер.

Самую высококачественную связь поддерживают оптико-волоконные линии цифровой связи. Для связи между удаленными узлами сети используется также беспроводная спутниковая связь, радиорелейные линии.

Терминал абонента. Это персональная ЭВМ, используемая абонентом для получения и передачи **[информации](http://edufuture.biz/index.php?title=%D0%9F%D1%80%D0%BE%D0%B2%D0%B5%D1%80%D0%BE%D1%87%D0%BD%D0%B0%D1%8F_%D1%80%D0%B0%D0%B1%D0%BE%D1%82%D0%B0_%D0%BD%D0%B0_%D1%82%D0%B5%D0%BC%D1%83:_%C2%AB%D0%98%D0%BD%D1%84%D0%BE%D1%80%D0%BC%D0%B0%D1%86%D0%B8%D1%8F._%D0%98%D0%BD%D1%84%D0%BE%D1%80%D0%BC%D0%B0%D1%82%D0%B8%D0%BA%D0%B0._%D0%9A%D0%BE%D0%BC%D0%BF%D1%8C%D1%8E%D1%82%D0%B5%D1%80.%C2%BB)**.

Модем. Информация в ЭВМ имеет дискретную двоичную форму, по линиям же телефонной связи передается непрерывный (аналоговый) электрический сигнал. Для того чтобы соединить персональный компьютер с телефонной сетью, необходимо специальное устройство, согласующее их работу. Такое устройство носит название «модем» (МОдулятор — ДЕМодулятор). Модуляция — это преобразование информации из дискретной цифровой формы в аналоговую, которое производится при передаче абонентом информации в сеть. В учебнике для 8-го класса (§ 24) такое преобразование было названо цифро-аналоговым — ЦАП. Демодуляция — это обратное, аналогоцифровое преобразование (АЦП), происходящее во время приема информации. Схема связи между абонентом и сервером с помощью модема показана на рис.1.2.

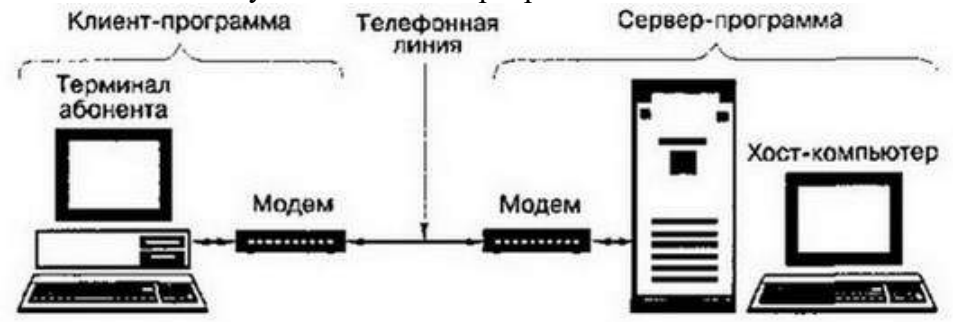

Рис. 1.2. Схема связи между абонентом и узлом сети по телефонной линии

Модем может быть выполнен в виде отдельного устройства, подключаемого к **[компьютеру](http://edufuture.biz/index.php?title=%D0%9A%D0%BE%D0%BC%D0%BF%D1%8C%D1%8E%D1%82%D0%B5%D1%80_%E2%80%94_%D1%83%D0%BD%D0%B8%D0%B2%D0%B5%D1%80%D1%81%D0%B0%D0%BB%D1%8C%D0%BD%D0%B0%D1%8F_%D0%BC%D0%B0%D1%88%D0%B8%D0%BD%D0%B0_%D0%B4%D0%BB%D1%8F_%D1%80%D0%B0%D0%B1%D0%BE%D1%82%D1%8B_%D1%81_%D0%B8%D0%BD%D1%84%D0%BE%D1%80%D0%BC%D0%B0%D1%86%D0%B8%D0%B5%D0%B9)** через стандартный последовательный порт связи, который имеется у каждого компьютера. Бывают также встроенные модемы в виде электронной платы, устанавливаемой внутри компьютера.

Одной из важнейших характеристик модема является скорость передачи данных, измеряемая в битах в секунду. Вот характерные значения скорости передачи для современных модемов: 14 400 бит/с, 19 Кбит/с. Современные высокоскоростные модемы имеют скорости 28 Кбит/с, 56 Кбит/с.

Пусть используемый модем во время работы в сети может переслать 14 400 бит/с (1800 символов в секунду). Тогда передача полной страницы текста (около 2500 знаков) займет около полутора секунд. Переключение скорости модема на 28 Кбит/с удвоит скорость передачи. Модем, допускающий высокую скорость, как правило, позволяет работать и с низкой скоростью.

Серьезные проблемы при передаче данных часто возникают из-за плохого качества телефонных линий. Это ведет к искажению передаваемой информации. Иногда один искаженный бит может обесценить всю информацию. Многие типы модемов обладают способностью корректировать ошибки. Такие модемы называют интеллектуальными. Применение коррекции ошибок снижает скорость передачи данных, но зато увеличивает ее надежность.

### **Что такое протоколы**

В компьютерных сетях абоненты могут использовать различные марки компьютеров, типы модемов, линии связи, коммуникационные [программы](http://edufuture.biz/index.php?title=%D0%A0%D0%B0%D0%B1%D0%BE%D1%82%D0%B0_3._%D0%97%D0%B0%D0%BF%D1%83%D1%81%D0%BA%D0%B0%D0%B5%D0%BC_%D0%BF%D1%80%D0%BE%D0%B3%D1%80%D0%B0%D0%BC%D0%BC%D1%8B._%D0%9E%D1%81%D0%BD%D0%BE%D0%B2%D0%BD%D1%8B%D0%B5_%D1%8D%D0%BB%D0%B5%D0%BC%D0%B5%D0%BD%D1%82%D1%8B_%D0%BE%D0%BA%D0%BD%D0%B0_%D0%BF%D1%80%D0%BE%D0%B3%D1%80%D0%B0%D0%BC%D0%BC%D1%8B). Чтобы все это оборудование работало согласованно, работа сетей подчиняется специальным техническим соглашениям, которые называются протоколами.

Протоколы работы сети — это стандарты, определяющие формы представления и способы пересылки сообшений, проиедуры их интерпретации, правила совместной работы различного оборудования.

#### Программное обеспечение глобальной сети. Технология «клиент - сервер»

Обслуживанием сетевых информационных услуг занимается как компьютер абонента, так и узловой компьютер-сервер. Для каждой из услуг (электронная почта, передача файлов, базы данных и др.) должно существовать определенное программное обеспечение на машине пользователя и на сервере. Организация программного обеспечения, принятая в современных сетях, носит название технология «клиент - сервер».

Любая сетевая услуга на машине абонента обслуживается программой, которая называется клиент-программой (или короче — клиентом); на узловом сервере эта услуга обеспечивается работой сервер-программы. Таким образом, слово «сервер» употребляется по отношению как к обслуживающему компьютеру, так и к его программному обеспечению.

Программы «клиент» и «сервер» устанавливают связь между собой, и каждая из них выполняет свою часть работы по обслуживанию абонента. Клиент-программа подготавливает запрос пользователя, передает его по сети, а затем принимает ответ. Сервер-программа принимает запрос, подготавливает ответную информацию и передает ее пользователю (см. рис. 1.2). При этом программы «клиент» и «сервер» используют общие протоколы — общаются между собой на одном и том же «сетевом языке». При предоставлении разных услуг могут использоваться разные протоколы.

Сервер-программа электронной почты организует рассылку по сети корреспонденции, передаваемой абонентом, а также прием в почтовый ящик поступающей информации. Клиент-программу электронной почты обычно называют почтовой программой. Ее назначение — подготовка и отправка писем абонента, получение поступающей корреспонденции из почтового ящика абонента и выполнение ряда сервисных услуг. Почтовая программа создает на магнитном диске машины абонента следующие разделы:

• папки для хранения почтовой корреспонденции;

• адресный справочник.

Количество и названия папок, создаваемых разными почтовыми программами, могут быть разными. Практически всегда имеется следующий набор папок:

• «Входящие» — для хранения принятой корреспонденции;

• «Исходящие» — для хранения подготовленных, но еще не отправленных писем;

• «Отправленные» — для хранения отправленных писем.

В адресный справочник пользователь заносит электронные адреса своих постоянных корреспондентов.

Все клиент -программы обеспечивают пользователю электронной почты следующие режимы работы.

Настройка. В этом режиме устанавливаются необходимые параметры для правильной работы модема и почтовой программы. Обычно настройка производится во время подключения абонента к сети.

Просмотр почты. Во время просмотра можно отсортировать полученные письма (например, по дате отправления, по имени отправителя и т. д.) и выбрать письмо для просмотра. В этом режиме помимо визуального просмотра письма можно выполнить следующие действия над письмами:

• удаление из папки;

- переписывание в файл;
- пересылка другому адресату;
- печать на принтере.

Подготовка/редактирование писем. Письмо подготавливается в специальном рабочем поле — бланке письма, который содержит адресную часть, место для краткой информации о письме, место для указания имен файлов, отправляемых с этим письмом. Для записи на бланк используется встроенный текстовый редактор. Заполнение адресной части можно осуществить выбором из списка адресов. Прилагаемые к письму файлы выбираются из каталогов диска.

Отправка электронной корреспонденции. В этом режиме подготовленное письмо отправляется по сети адресату, при этом можно использовать дополнительные услуги, например уведомление о получении.

## Коротко о главном

- Ş Техническими средствами сетей являются узловые компьютеры-серверы, персональные компьютеры абонентов (терминалы), линии связи, модемы.
- S. В качестве линий связи используются коммутируемые телефонные линии или выделенные каналы — телефонные, кабельные, спутниковые, радиорелейные.
- $\mathbf{S}$ Модем используется в том случае, если каналом связи является телефонная линия. Модем преобразует двоичный код компьютера в аналоговый электрический сигнал телефонной сети при передаче информации (модуляция) и производит обратное преобразование (демодуляция) во время приема информации.
- Основной характеристикой модема является скорость приема/передачи Ş. информации, которая измеряется в битах в секунду — бит/с.
- $\mathbf{S}$ Работа сетей подчиняется определенным протоколам — стандартам на представление и преобразование передаваемой по сетям информации.
- S. Программное обеспечение компьютера-сервера, обеспечивающее предоставление информационных услуг пользователям сети, называется сервер-программой. На компьютере абонента работают соответствующие клиент-программы (технология «клиент — сервер»).
- Клиент-программа электронной почты дает возможность абоненту принимать и Ş. отправлять письма, просматривать полученную корреспонденцию, формировать текст письма, вести адресный справочник, вести почтовый архив.

### Вопросы и задания

1. Что входит в технические средства компьютерных сетей?

2. Почему в качестве линий связи в компьютерных сетях чаще всего используются телефонные линии?

3. Что такое модем? Каково его назначение в сети?

4. Какая величина является основной характеристикой работы модема? В каких единицах она измеряется?

5. Сколько символов текста можно передать за 5 секунд, используя модем, работающий со скоростью 1200 бит/с; 14 400 бит/с?

6. Какими возможностями обладает интеллектуальный модем?

- 7. Что такое протокол сети?
- 8. Что такое технология «клиент сервер»?

9. Какую работу выполняет сервер-программ а электронной почты?

10. Перечислите режимы работы клиент-программы электронной почты.

### ПРАКТИЧЕСКОЕ ЗАНЯТИЕ 31 -32

# МОДЕЛИРОВАНИЕ КАК МЕТОД ПОЗНАНИЯ; ЭТАПЫ РАЗРАБОТКИ МОДЕЛЕЙ.

Количество часов -2

Цели:

• Получить представление о моделировании как

о методе научного познания;

- Сформировать навыки определения моделей различных типов для моделируемых объектов и процессов;
- Сформировать навыки классификации моделей;

### Познакомиться с компьютерными моделями.

#### Ход урока

1. Беседа о роли моделирования в научных и практических исследованиях.

В 1870 г. английское Адмиралтейство спустило на воду новый броненосец "Кэптен". Корабль вышел в море и перевернулся. Погиб корабль. Погибли 523 человека. Это было совершенно неожиданно для всех. Для всех, кроме одного человека. Им был английский ученый-кораблестроитель В.Рид, который предварительно провел исследования на модели броненосца и установил, что корабль опрокинется даже при небольшом волнении. Но ученому, проделывающему какие-то несерьезные опыты с "игрушкой", не поверили лорды из Адмиралтейства. И случилось непоправимое.. Модели и моделирование используются человечеством давно:

- разговорные языки, письменность, графика;
- Наскальные изображения наших предков;
- затем картины и книги это модельные, информационные формы передачи знаний об окружающем мире последующим поколениям.

### **Модель - неоценимый и бесспорный помощник инженеров и ученых.**

Технология моделирования требует от исследователя умения ставить корректно проблемы и задачи, прогнозировать результаты исследования, проводить разумные оценки, выделять главные и второстепенные факторы для построения моделей, выбирать аналогии и математические формулировки, решать задачи с использованием компьютерных систем, проводить анализ компьютерных экспериментов. Для успешной работы исследователю необходимо проявлять активный творческий поиск, любознательность и обладать максимумом терпения и трудолюбия.

Навыки моделирования очень важны человеку в жизни. Они помогут разумно планировать свой распорядок дня, учебу, труд, выбирать оптимальные варианты при наличии выбора, разрешать удачно различные жизненные ситуации.

## **Приведем несколько примеров, поясняющих, что такое модель.**

- Архитектор готовится построить здание невиданного доселе типа. Но прежде чем воздвигнуть его, он сооружает это *здание из кубиков на столе,* чтобы посмотреть, как 6оно будет выглядеть. Это модель.
- Для того, чтобы объяснить, как функционирует система кровообращения, лектор демонстрирует плакат, на котором стрелочками изображены направления движения крови. Это модель.
- Перед тем как запустить в производство новый самолет, его помещают в аэродинамическую трубу и с помощью соответствующих датчиков определяют величины напряжений, возникающих в различных местах конструкции. Это модель.
- На стене висит картина, изображающая яблоневый сад в цвету. Это модель.
- Глобус это модель земного шара. Манекен в магазине модель человека

## **Попытаемся понять, какова роль моделей в приведенных примерах.**

Конечно, архитектор мог бы построить здание без предварительных экспериментов с кубиками. Но он не уверен, что здание будет выглядеть достаточно хорошо. Конечно, лектор мог бы для демонстрации воспользоваться подробным анатомическим атласом. Но эта подробность ему совершенно не нужна при изучении системы кровообращения. Более того, она мешает изучению, т.к. мешает вниманию сосредоточиться на главном. Лучше уж воспользоваться плакатом.

Конечно, можно запустить самолет в производство и не зная, какие напряжения возникают, скажем, в крыльях. Но эти напряжения, если они окажутся достаточно большими, вполне могут привести к разрушению самолета. Лучше уж сначала исследовать самолет в трубе.

Конечно, богатейшие эмоциональные впечатления можно получить стоя в благоухающем яблоневом саду. Но если мы живем на Крайнем Севере и у нас нет возможности увидеть яблоневый сад в цвету (была такая замечательная песня "Яблони в цвету, какое чудо..."). Можно посмотреть на картину и представить этот сад.

Во всех перечисленных примерах имеет место сопоставление некоторого объекта с другим, его заменяющим: реальное здание из кубиков…

**Модель - это такой материальный или мысленно представляемый объект, который в процессе изучения замещает объект-оригинал, сохраняя некоторые важные для данного исследования типичные его черты.**

Как мы уже говорили, *человек применяет модели с незапамятных времен при изучении сложных явлений, процессов, конструировании новых сооружений. Хорошо построенная модель, как правило, доступнее для исследования, нежели реальный объект. Более того, некоторые объекты вообще не могут быть изучены непосредственным образом: недопустимы, например, эксперименты с экономикой страны в познавательных целях; принципиально неосуществимы эксперименты с прошлым или, скажем, с планетами Солнечной системы и т.п.*

Модель позволяет научиться правильно управлять объектом, апробируя различные варианты управления на модели этого объекта.

**Процесс построения модели называется моделированием. Другими словами, моделирование - это процесс изучения строения и свойств оригинала с помощью модели.**

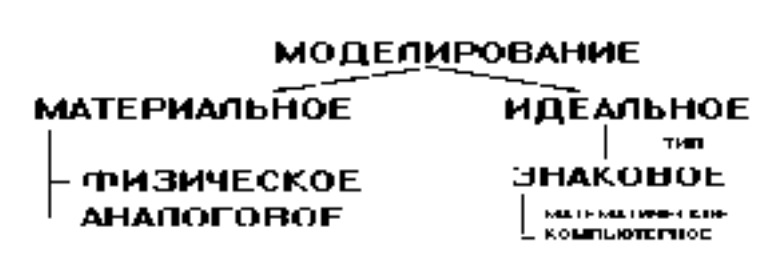

**Различают материальное и идеальное моделирование.**

Материальное моделирование делится на физическое и

аналоговое моделирование.

*Физическим принято называть моделирование, при котором реальному объекту противопоставляется его увеличенная или уменьшенная копия, допускающая исследование (как правило, в лабораторных условиях) с помощью последующего перенесения свойств изучаемых процессов и явлений с модели на объект на основе теории подобия.*

Примеры: в астрономии - планетарий, в архитектуре - макеты зданий, в самолетостроении - модели летательных аппаратов и т.п.

*Аналоговое моделирование основано на аналогии процессов и явлений, имеющих различную физическую природу, но одинаково описываемых формально (одними и теми же математическими уравнениями).*

**Например,**

 $a_1x_1+b_1x_2=c_1$  $a_2x_2+b_2x_2=c_2$  Что скрывается за этими знаками?

Математик: "Это система двух линейных алгебраических уравнений с двумя неизвестными. Но что именно она выражает, сказать не могу".

Инженер-электрик: "Это уравнения электрического напряжения или токов с активными напряжениями".

Инженер-механик: "Это уравнения равновесия сил для системы рычагов или пружин". Инженер-строитель: "Это уравнения, связывающие силы деформации в какой-то строительной конструкции".

Инженер-плановик: "Это уравнения для расчета загрузки станков".

Каков же из ответов правильный? - Не удивляйтесь, каждый из них верен. Да, одна и та же система линейных алгебраических уравнений может отображать разные действия. Все зависит от того, что скрывается за постоянными коэффициентами а, b, с, и символами неизвестных х<sub>1</sub> и х<sub>2</sub>.

От предметного моделирования принципиально отличается идеальное моделирование, которое основано не на материальной аналогии объекта и модели, а на аналогии идеальной, мыслимой.

Основным типом идеального моделирования является знаковое моделирование. Знаковым называется моделирование, использующее в качестве моделей знаковые преобразования какого-либо вида: схемы, графики, чертежи, формулы, наборы символов.

Важнейшим видом знакового моделирования является математическое моделирование, при котором исследование объекта осуществляется посредством модели, сформулированной на языке математики. Классическим примером математического моделирования является описание и исследование законов механики Ньютона средствами математики.

### Процесс моделирования состоит из следующих этапов:

Объект ® Молель ® Изучение молели ® Знания об объекте

Основной задачей процесса моделирования является выбор наиболее адекватной к оригиналу модели и перенос результатов исследования на оригинал. Существуют достаточно общие методы и способы моделирования.

В настоящее время весьма эффективным и значимым является метод компьютерного моделирования.

#### 4. Компьютерное моделирование. Построение компьютерной модели.

В настоящее время компьютерное моделирование в научных и практических исследованиях является одним из основных инструментов познания.

Компьютерное моделирование начинается как обычно с объекта изучения, в качестве которого могут выступать: явления, процесс, предметная область, жизненные ситуации, задачи. После определения объекта изучения строится модель. При построении модели выделяют основные, доминирующие факторы, отбрасывая второстепенные. Выделенные факторы перекладывают на понятный машине язык. Строят алгоритм, программу. Когда программа готова, проводят компьютерный эксперимент и анализ полученных результатов моделирования при вариации модельных параметров. И уже в зависимости от этих выводов делают нужные коррекции на одном из этапов моделирования: либо уточняют модель, либо алгоритм, либо точнее, более корректнее определяют объект изучения.

Компьютерные модели проходят очень много изменений и доработок прежде, чем принимают свой окончательный вид. Этапы компьютерного моделирования можно представить в виде схемы:

Объект ® Молель ® Компьютер ® Анализ ® Информац. молель

 $\frac{1}{2}$   $\frac{1}{2}$   $\frac{1}{2}$ 

99

Современное компьютерное моделирование выступает как средство обшения людей (обмен информационными, компьютерными моделями и программами), осмысления и познания явлений окружающего мира (компью-терные модели солнечной системы, атома и т.п.), обучения и тренировки (тренажеры), оптимизации (подбор параметров).

Компьютерная модель - это модель реального процесса или явления, реализованная компьютерными средствами.

Компьютерные модели, как правило, являются знаковыми или информационными. К знаковым моделям в первую очередь относятся математические модели, демонстрационные и имитационные программы.

Информационная модель - набор величин, содержащий необходимую информацию об объекте, процессе, явлении.

Главной залачей компьютерного молелирования выступает построение информационной модели объекта, явления.

> **TEMPLOM MARIJALI ZIL PI CONTRETE CRONI ELMI PARAPHIL SUGAS** от считото стола

Самое сложное в главное и компьютерном моделировании -

это построение или выбор той или иной модели.

Некоторые характеристики моделей являются неизменными, не меняют своих значений, а некоторые изменяются по определенным законам. Если состояние системы меняется со временем, то модели называют динамическими, в противном случае - статическими.

## ПРАКТИЧЕСКОЕ ЗАНЯТИЕ №33 ОСНОВНЫЕ ЭТАПЫ РАЗРАБОТКИ И ИССЛЕДОВАНИЯ МОДЕЛЕЙ НА **КОМПЬЮТЕРЕ**

Количество часов - 2

Цели:

- Получить представление о моделировании как о методе научного познания;
- Сформировать навыки определения моделей различных типов для моделируемых объектов и процессов;
- Сформировать навыки классификации моделей;
- Познакомиться с компьютерными моделями.

## Вариант І: План урока

- 1. Зачитывается эпиграф цитата из статьи Н. Винера «Роль моделей в науке».
- 2. Учитель называет тему и цели урока.
- 3. Учитель знакомит учащихся с планом практической работы.
- 4. Выполняется разминка:
- учащиеся повторяют основные понятия по  $\overline{\phantom{a}}$ ланной теме:
- лля заланного объекта молелирования
- (планета Земля) учащиеся подбирают

различные типы моделей.

5. Учащиеся выполняют последовательно 6 заданий - заполняют выданные таблицы №1 - №6. Перед выполнением учащимися каждого задания учитель дает необхолимые пояснения.

6. Учащиеся выполняют упражнение на компьютере (на рабочем столе находится инструкция к выполнению данного упражнения).

- 7. По окончании работы на ПК учащиеся заполняют таблицу №7.
- 8. Учащиеся сдают выполненные работы.
- 9. В процессе обсуждения заполнения таблицы №7 проходит подведение итогов практической работы.

*Оценки за практическую работу будут названы на следующем уроке.* **Ход урока**

> «*Никакая существенная часть вселенной не является настолько простой, чтобы ее можно было постичь и ею управлять без абстракций. Абстракция состоит в замещении части вселенной, подлежащей рассмотрению, моделью с подобной, но более простой структурой…». Н.Винер «Роль моделей в науке».*

## **Повторение основных понятий.**

**Дан объект моделирования – наша планета.** *Модели:*

 *1) карта (графическая):*

 *2) глобус (натурная или материальная):*

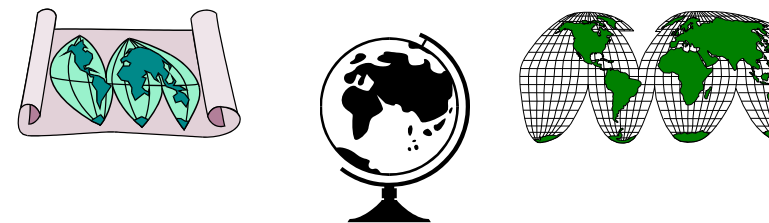

 *3) рисунок (графическая):*

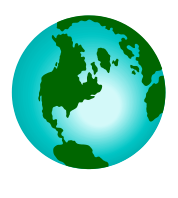

 *4) фотография (графическая): 5) словесное описание (вербальная):*

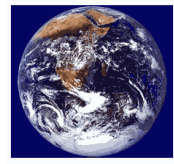

Земля - третья от Солнца планета. Имеет естественный спутник - Луну, которая, возможно возникла при столкновении с другим космическим телом в древности. В составе Земли преобладают железо (34,6%), кислород (29,5%), кремний (15,2%), магний (12,7%). Плотность вещества Земли, давление и температура возрастают к ее центру, или ядру, где плотность около 12500 кг/м<sup> $\lambda$ </sup>3, давление 3,6\*10<sup> $\lambda$ </sup>11 Па, температура 5000-6000 Цельсия. Под воздействием гравитационного поля Земли, в условиях разогрева земных недр

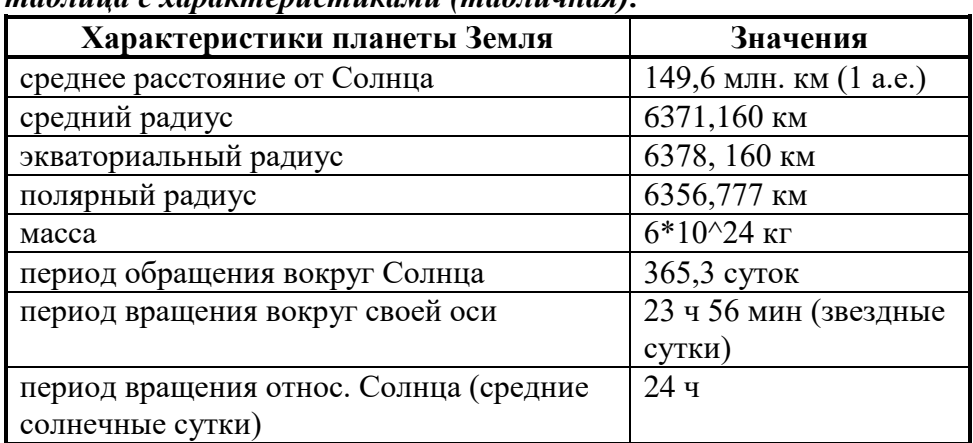

 *6) таблица с характеристиками (табличная):*

#### **Разминка**

Дайте своими словами определение понятиям и заполните таблицу.

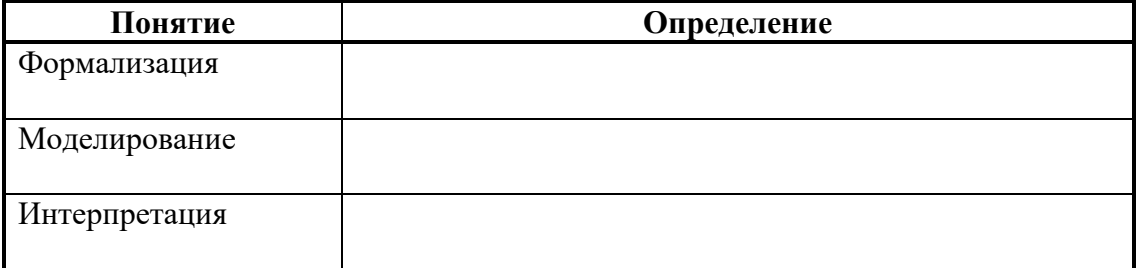

**Задание 1**. Моделирование.

геосферы.

Заполните таблицу 1, подбирая указанным объектам модели и указанным моделям объекты.

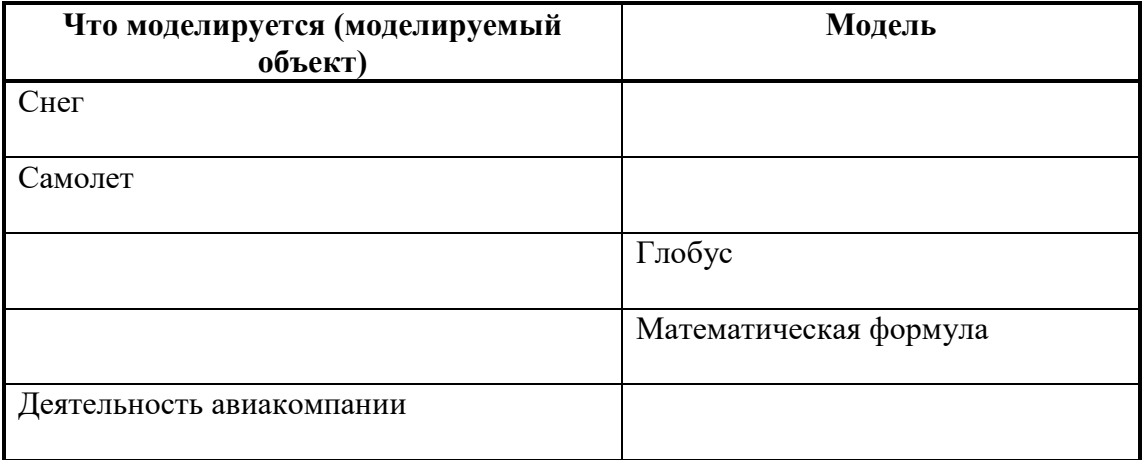

## **Задание 2.1.** Моделирование.

 Цель моделирования (исследование, проектирование объяснение, презентация, познание), т.е. – для чего производится моделирование.

 В зависимости от природы моделируемого объекта и цели моделирования выделяются моделируемые параметры – те признаки и свойства объекта-оригинала, которыми должна обязательно обладать модель.

Заполните таблицу 2.1.

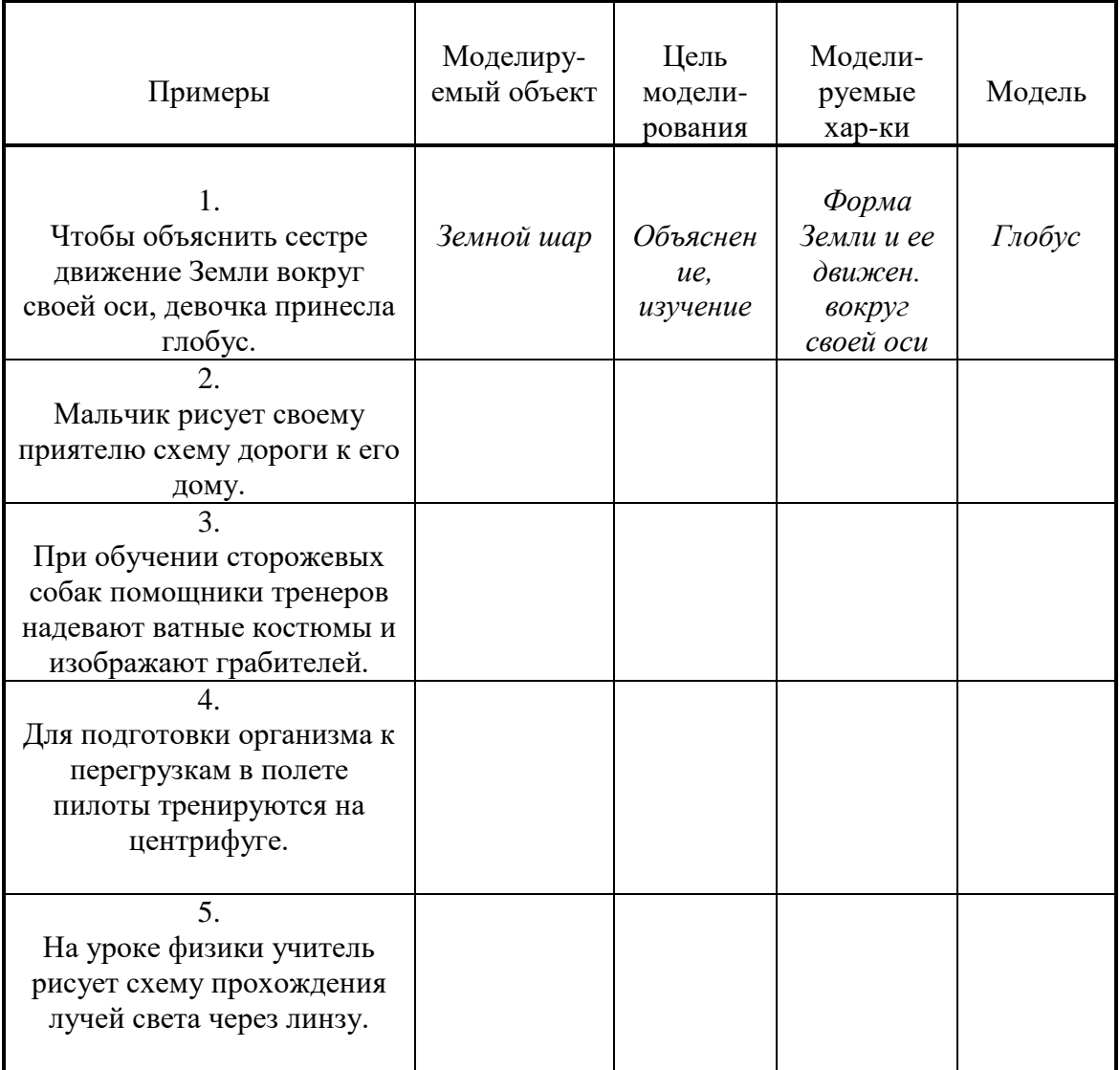

**Задание 2.2.** Моделирование.

 Цель моделирования (исследование, проектирование объяснение, презентация, познание), т.е. – для чего производится моделирование.

 В зависимости от природы моделируемого объекта и цели моделирования выделяются моделируемые параметры – те признаки и свойства объекта-оригинала, которыми должна обязательно обладать модель.

Заполните таблицу 2.2.

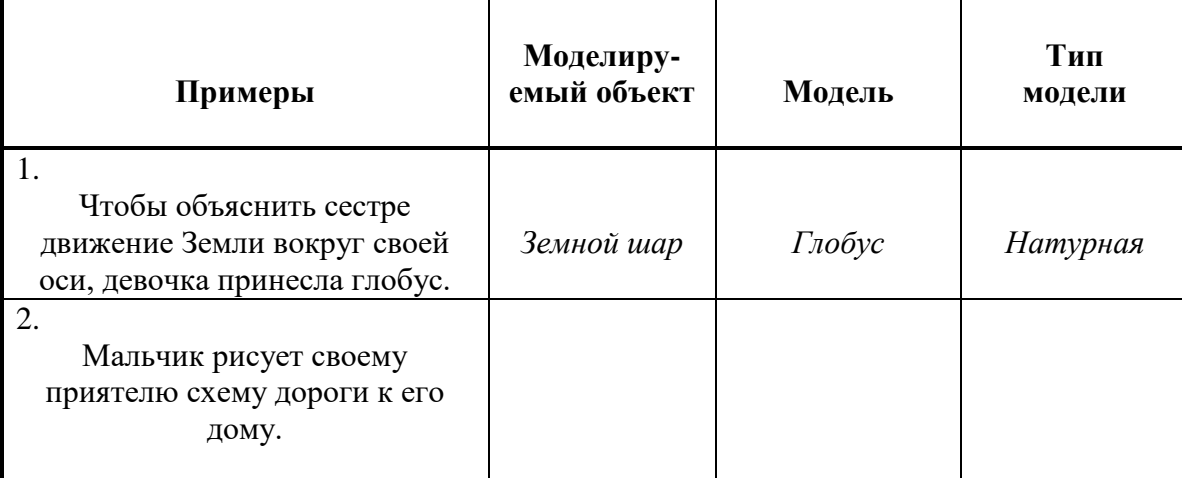

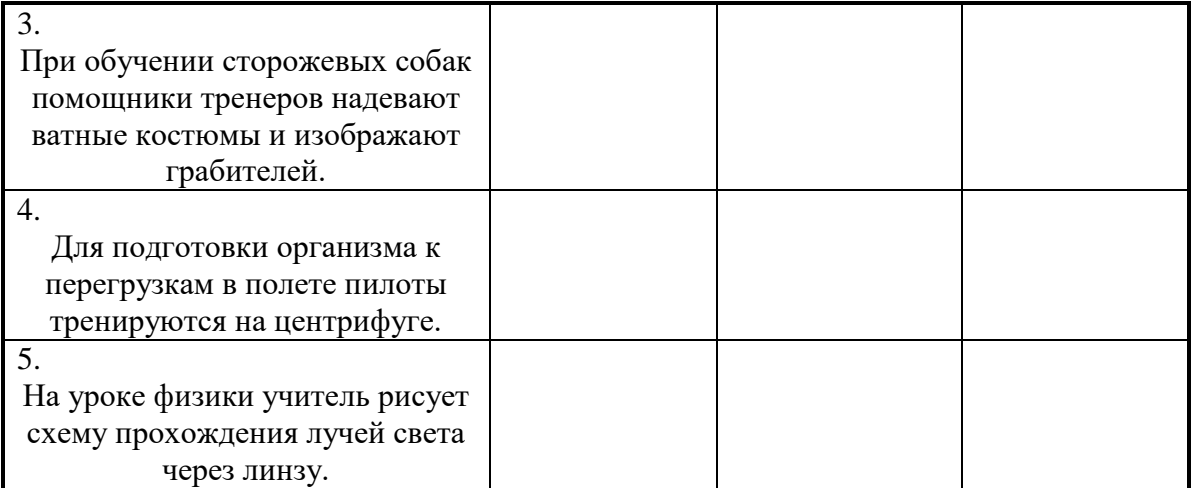

Задание 3. Моделирование. Классификация моделей.

Существуют различные типы моделей: натурные, информационные, математические, текстовые, графические, социальные, политические, игровые, символьные, цифровые, химические, динамические, табличные, иерархические, учебные, экономические, компьютерные, функциональные, физиологические и т.д.

Попробуйте сформулировать определение: информационная модель - это ....

Можно составить несколько классификационных схем, выделив основания классификации (деления): по способу представления информации (текстовые, графические, символьные, табличные и т.д.), по области применения (политические, экономические, социальные и т.д.).

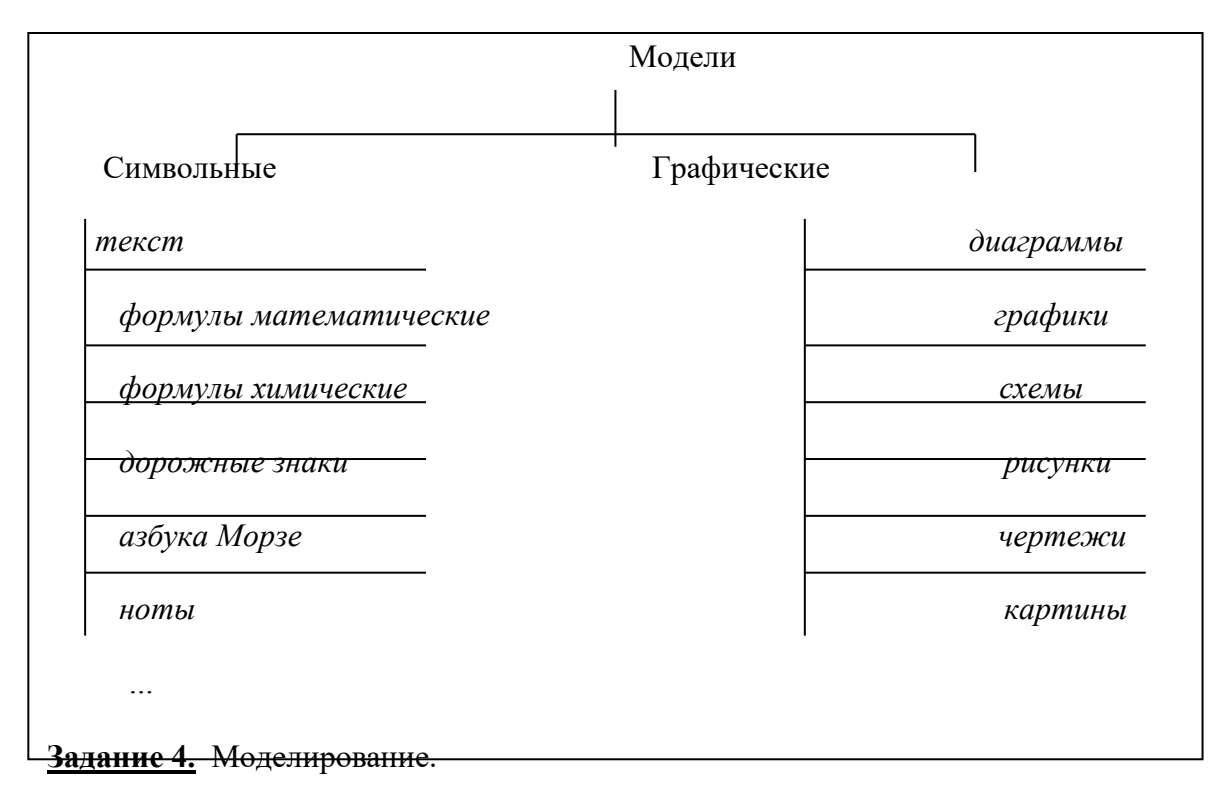

Заполните схему. Курсивом выделены предполагаемые ответы учащихся.

Среди представленных примеров вычеркните те, которые не

являются примерами моделирования; для оставшихся заполните таблицу. Дополните таблицу своим примером (№7).

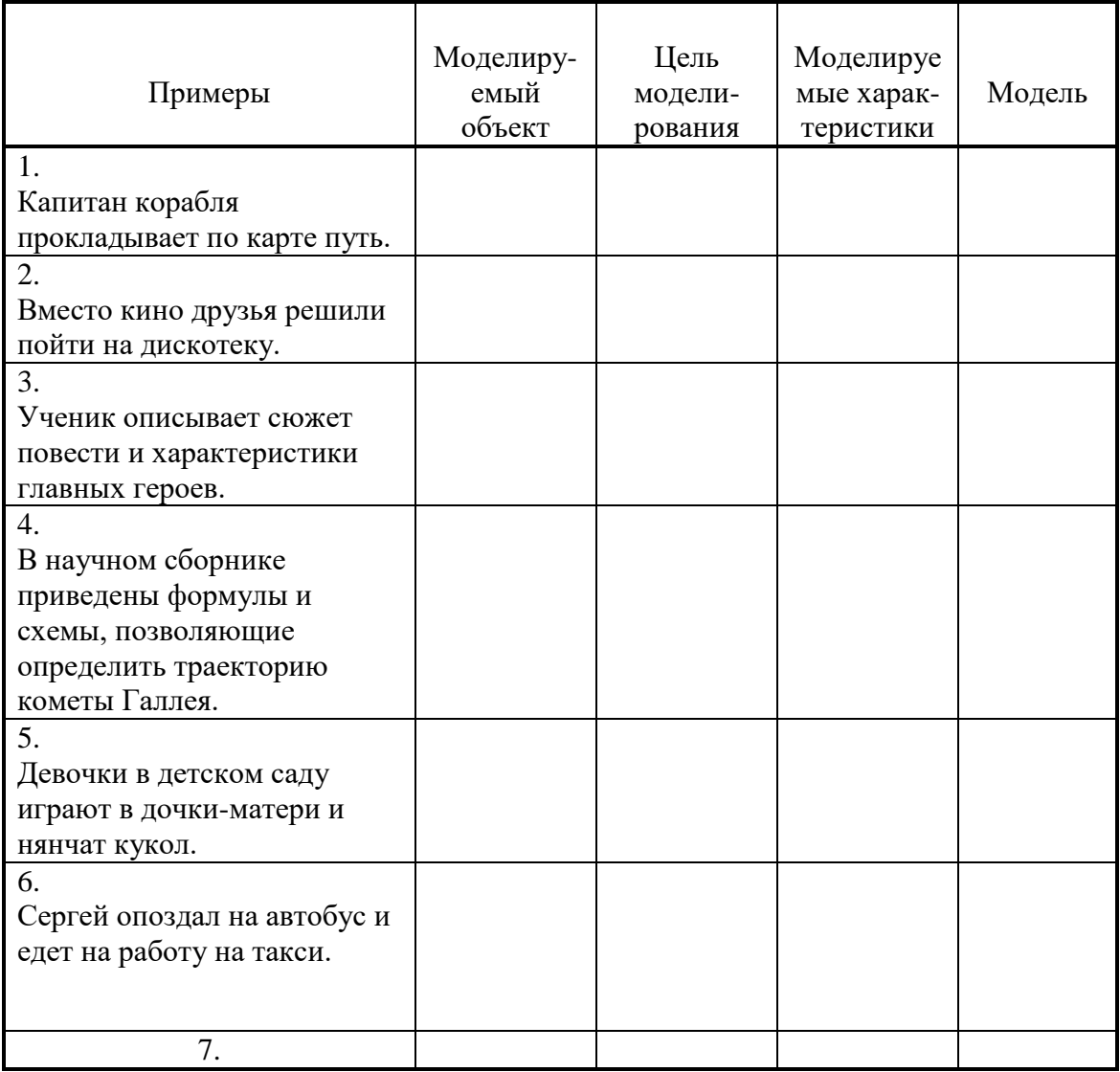

**Задание 5.** Моделирование. Модель объекта.

 В таблице приведены примеры разных моделей одного и того же объекта – водяной мельницы.

 Заполните новое поле «природа объекта-модели». Под этими словами понимается ответ на вопрос: что собой представляет моделирующий объект – материальный предмет, мысленный образ, рисунок, текст или что-нибудь еще.

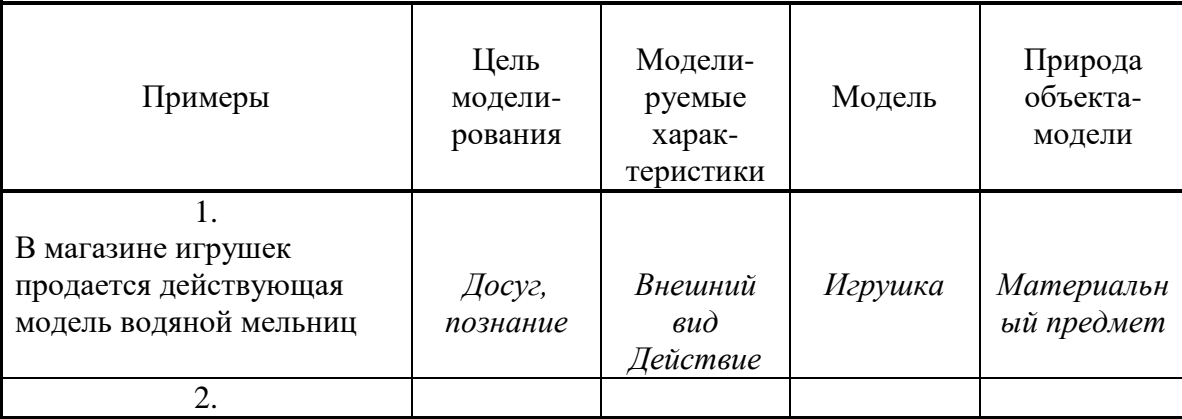

Приведите свой пример модели (№6).

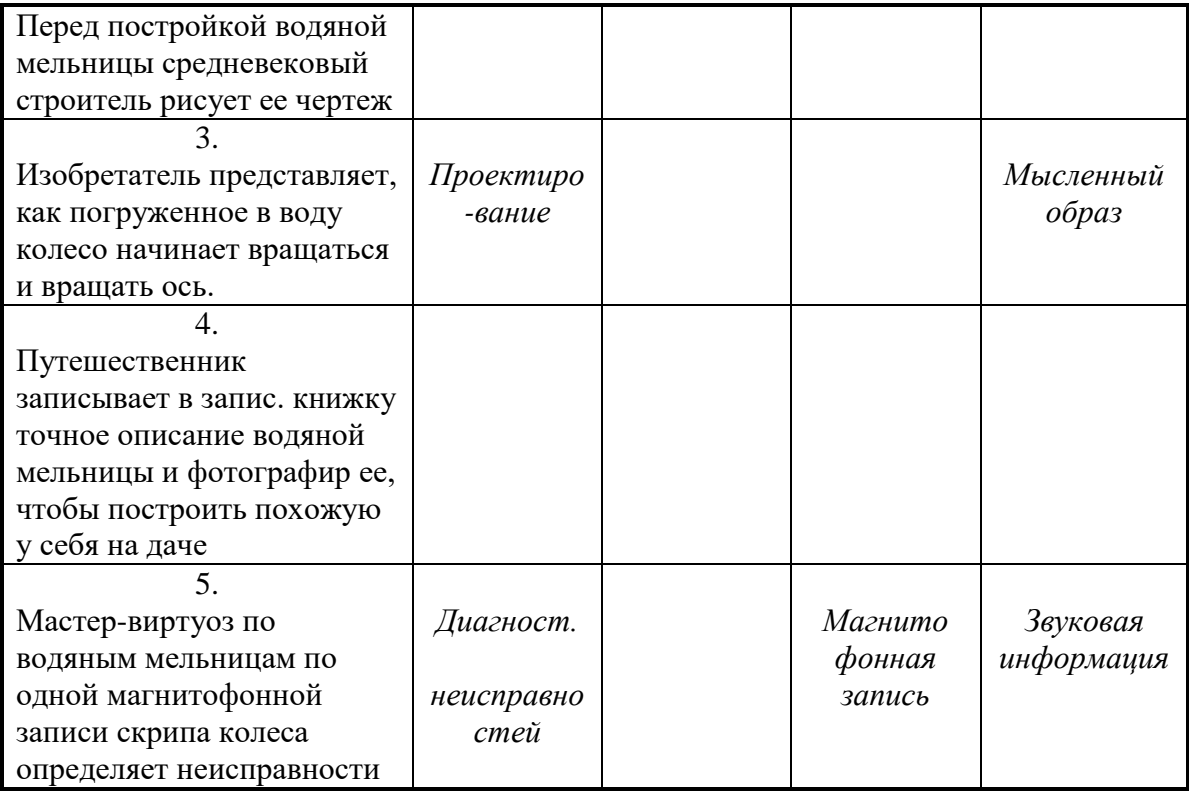

## Задание 6. Моделирование. Модель процесса.

Кроме понятия «модель объекта» существует понятие «модель процесса». Процесс это последовательное изменение состояния объекта (например, изменение размеров: высыхающее озеро, надувающийся шар, распускающийся цветок), или перемещение объекта в пространстве (изменение координат относительно какой-то точки отсчета).

Для приведенных примеров заполните таблицу, в первой колонке которой курсивом выделен моделируемый процесс

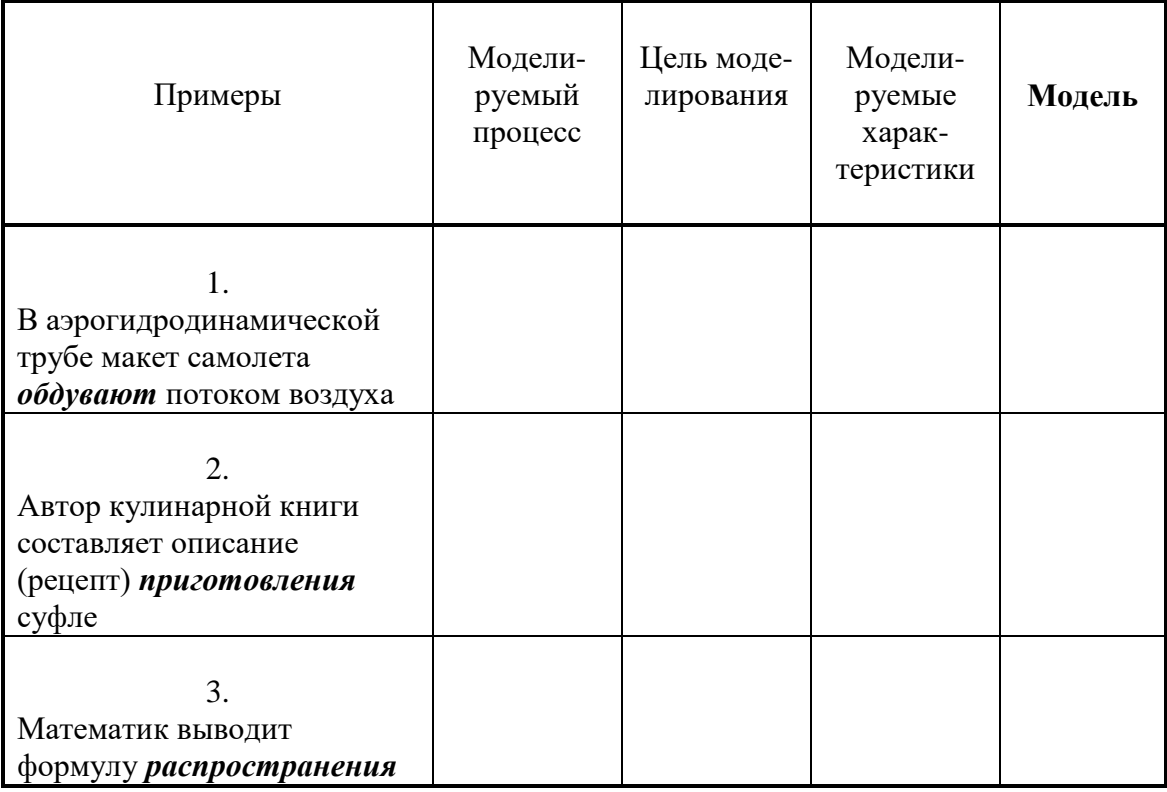

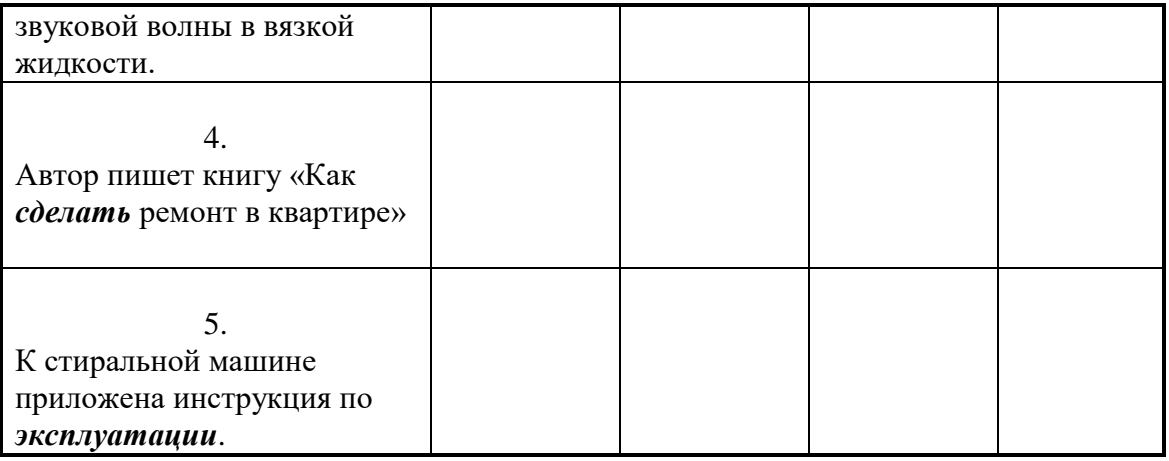

## **Задание 7.** Компьютерные модели

- *Перейдите* **Мой компьютер – диск D:** *.*
- *Запустите программу дефрагментации:* [ **Пуск – Программы – Стандартные - Служебные программы - Дефрагментация диска (Defrag)** ].
- *Выберите в качестве дефрагментируемого диска* **Диск D:**.
- *В окне* **Программа дефрагментации диска** *нажмите кнопку* **Дополнительно** *и в появившемся окне способ дефрагментации – полная дефрагментация, затем нажмите* **ОК** *и* **Запуск**, *даже если будет сказано, что диск не нуждается в дефрагментации.*
- *Когда дефрагментация начнется, нажмите кнопку* **Сведения***, а в появившемся окне кнопку* **Легенда***.*
- *Понаблюдайте за процессом дефрагментации, не спешите выходить из программы дефрагментации, пока не рассмотрите все, что находится на экране.*

Что в наблюдаемой вами картине можно считать ситуацией модели?

## **ПРАКТИЧЕСКОЕ ЗАНЯТИЕ №34 ИССЛЕДОВАНИЕ ФИЗИЧЕСКИХ МОДЕЛЕЙ**

### **Количество часо-1**

Вид учебного занятия – теоретическое и практическое занятие.

Тип занятия – Комбинированный урок.

Тема: «Формы представления моделей. Этапы разработки и исследования моделей»

## **Цели урока:**

*Познавательная:*

 Организация деятельности обучающихся по созданию компьютерной модели в электронных таблицах для практического использования в различных жизненных ситуациях;

### **План урока:**

1. Организационный момент: приветствие, вступительное слово преподавателей -2 мин.

2. Постановка цели урока и мотивация, актуализация знаний учебной деятельности - 8 мин.

- 3. Освоение нового материала (через выдвижение гипотез) 10мин.
- 4. Самостоятельная ПРАКТИЧЕСКОЕ ЗАНЯТИЕ 15 мин.
- 5. Анализ результатов 5 мин.
- 6. Подведение итогов урока 5 мин.

## Ход урока:

# **I Организационная часть:**

## И Постановка цели урока, актуализация знаний учебной деятельности

Над какой большой темой мы работаем на прошлом уроке? (Моделирование.)

Сегодня мы продолжим изучение этой темы и рассмотрим формы и этапы создания и исследования моделей на одном из примеров.

Вспомним информацию, изученную на прошлом уроке

Бесела

3. Какие вилы моделей по способу представления вы знаете?

Чем характеризуется каждый вид модели?

## **III Освоение нового материала**

Заинтересованность обучающихся в ознакомлении с темой «Биоритмы» и возможность её применения в профессиональной деятельности и в жизненных ситуациях.

Изучение и обсуждение материала начинаем с презентации

 $\overline{\mathbf{R}}$ 

# <u> I этап. Постановка иели и задачи</u>

• Описание залачи

Цель моделирования

На основе анализа графика биоритмов выбрать благоприятные и неблагоприятные дни для конкретного человека.

На основе анализа суммарных биоритмов прогнозировать совместимость люлей, выбрать благоприятные и неблагоприятные дни, для разного рода деятельности.

Формализация задачи

Объектом моделирования в этой задаче может быть любой человек или группа людей, для которых известна дата рождения.

II этап. Разработка модели – слайды 12-13.

### Информационная модель

Указанные циклы можно описать приведенными ниже выражениями, в которых переменная k - количество прожитых человеком дней:

Физический никл  $\Phi$ *H*3 (x) = sin (2<sup>\*</sup>p<sup>\*</sup> k/23)

Эмоциональный цикл  $\text{OMO}(x) = \sin(2 \pi r) k/28$ 

Интеллектуальный цикл ИНТ (x) = sin (2\*p\* k/33)

Количество прожитых дней k = Дата исследования - Дата рождения III этап:

## Компьютерная модель - слайд 16.

Для моделирования выберем среду электронной таблицы MS Excel. В этой среде информационная и математическая модели объединяются в таблицу, которая содержит лве области:

- исходные данные (дата рождения, даты исследования)
- расчетные данные (результаты).

# **IV) Самостоятельная ПРАКТИЧЕСКОЕ ЗАНЯТИЕ**

Составьте компьютерную модель по приведенному образцу – см. технологическую карту плана проведения эксперимента по группам на рабочих местах.

## 1 шаг практической работы:

- Открыть шаблон таблицы биоритмы;
- Ввести свою дату рождения в ячейку  $\underline{B1}$ ;
- Введите начальную дату исследования 01.04.2016 в ячейку А4;
- В столбце «В» автоматически появятся значения кол-ва прожитых вами дней;
- В столбцах «C, D и E» по формулам просчитать «ФИЗ, ЭМО и ИНТ» биоритмы;
- В режиме **автозаполнения** найти биоритмы для всего промежутка исследования;
- Построить линейную диаграмму по результатам вычислений:
- *Выделить столбцы* «Дата исследования» Ctrl «ФИЗ, ЭМО, ИНТ»;
- $\bullet$  Вставка Диаграмма График Готово.
- Внимательно исследовать получившийся график и ответить на вопросы.

## **2 шаг практической работы:**

Построить модель ФИЗ, ЭМО и ИНТЕЛ биоритмов своего товарища или близкого человека:

- Введите его дату рождения в ячейку G1;
- В столбцах G, H и I по формулам просчитать «ФИЗ, ЭМО и ИНТ» биоритмы, подставляя кол-во прожитых дней из ячейки F4, т.к. у товарища своя дата рождения;
- В режиме **автозаполнения** найти биоритмы для всего промежутка исследования;
- Построить линейную диаграмму по результатам вычислений: Выделить столбцы «Дата исследования» – Ctrl – «ФИЗ, ЭМО, ИНТ»;
- Вставка Диаграмма График Готово.
- Сравните два графика визуально.

# **3 шаг практической работы:**

- Определить совместимость друзей;
- В столбцах J, K и L провести расчёт суммарных биоритмов (ФИЗ, ЭМО, ИНТ);
- Это означает, найти сумму соответствующих биоритмов своих + друга;
- По столбцам J, K и L построить линейную лиаграмму физической, эмоциональной и интеллектуальной совместимости друзей.

## **4 шаг практической работы:**

## Анализ результатов моделирования

Максимальные значения по оси Y на диаграмме указывает на степень совместимости:

 $\bullet$  Если размер по оси Y превышает 1,5, то вы с другом в хорошем контакте; Описать результаты анализа модели, ориентируясь на вопросы:

- Какая из 3-ёх кривых показывает вашу наилучшую / наихудшую совместимость с другом;
- Какой день самый благоприятный;
- Выбрать дни, когда вам не следует общаться;
- В какой области деятельности вы могли бы преуспеть в паре?

## **V) Анализ результатов практической работы.**

Вы посмотрели на свои графики, давайте подумаем и дадим друг другу советы, что нужно сделать:

1) Если западает физический цикл? (Постарайтесь в это время преодолевать свою леность, не забывайте о прогулках на свежем воздухе и побольше физических занятий.)

2) Если западает эмоциональный цикл?

Учитесь властвовать собою, начните день с улыбки, скажите несколько комплиментов себе, окружающим, радуйтесь теплому солнечному дню…

3) Сложнее, если в это время идет спад интеллектуальный…

Что же делать в этом случае?

Но и тогда не стоит огорчаться. Вспомните все то, что вы знаете. Ваши отличные и хорошие отметки соответствуют вашему интеллектуальному развитию. Значит, вам нужно только поверить в удачу и успех.

А может, стоит принимать витамины или поработать с тестами – для развития памяти, внимания?

**VI) Подведение итогов урока и выставление оценок – 5 мин.**

## **Литература:**

- 1. Семакин И.Г. Хеннер Е.К. Информатика и ИКТ. Базовый уровень : учебник для 10– 11 классов. Год издания: 2007 Издательство "Бином"
- 2. Информатика и информационные технологии. Учебник для 10-11 классов.

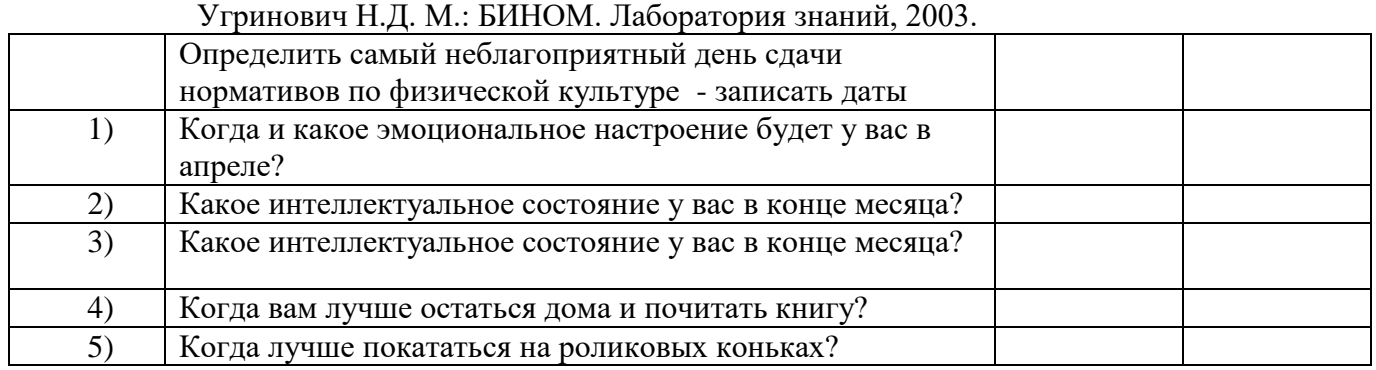

### По II-ой части моделирования:

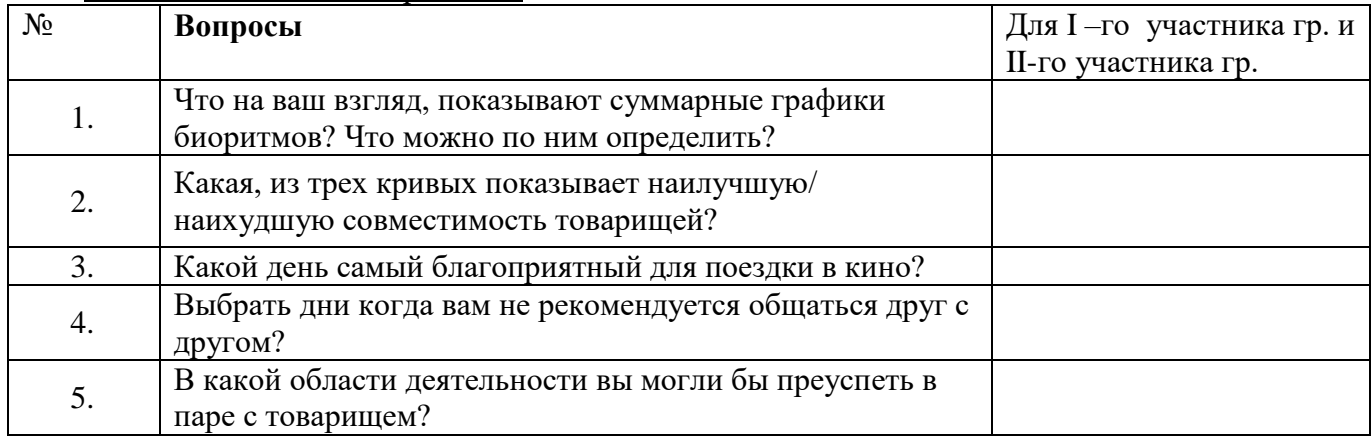

## **IV ЭТАП - Итог урока, выставление оценок.**

Ответим устно на вопросы:

- Какие навыки работы с электронными таблицами вы повторили?
- Что вызвало затруднение?
- Что вы для себя возьмете с этого урока?

## **ПРАКТИЧЕСКОЕ ЗАНЯТИЕ №35-39 ИССЛЕДОВАНИЕ МОДЕЛЕЙ**

## **Количество часов-4**

*Цели:*

- 1. Сформировать понятие рекуррентное соотношение.
- 2. Сформировать умение создавать и исследовать биологические модели.

#### *Ход урока:*

- 1. Организационный момент
- 2. Повторение, актуализация

Тест-виды моделей:

- *1. Определите, какие из перечисленных моделей материальные*
- а) Макет декорационного оформления театральной постановки.
- б) Эскизы костюмов к театральному спектаклю.
- в) Географический атлас.
- г) Объёмная модель молекулы воды.
- д) Уравнение химической реакции, например *CO<sup>2</sup> + 2 NaOH = Na2CO<sup>3</sup> +H2O*
- ж) Формула определения площади квадрата со стороной  $h: S = h_2$
- з) Расписание движения поездов.
- и) Игрушечный паровоз.
- к) Схема метрополитена
- л) Оглавление книги

2. Какие из приведённых ниже определений понятия «модель» верные?

а) модель – это некоторое вспомогательное средство, объект, который в определённой ситуации заменяет другой объект.

б) Модель – это новый объект, который отражает некоторые стороны изучаемого объекта или явления, сушественные с точки зрения цели моделирования.

в) Модель - это физический или информационный аналог объекта, функционирование которого – по определённым параметрам – подобно функционированию реального объекта.

г) Модель некоторого объекта - это другой объект (реальный, знаковый или воображаемый), отличный от исходного, который обладает существенными для целей моделирования свойствами и в рамках этих целей полностью заменяет исходный объект

- 3. Построение любой модели начинается ...
- а) с выделения свойств и признаков объекта оригинала;
- б) с опрелеления нели молелирования:
- в) с выбора вила будущей модели.
- 4. Какие из приведённых ниже моделей являются статистическими?
	- б) Дружеский шарж. а) Карта местности.
	- в) Программа, имитирующая движение стрелок циферблата на экране дисплея.
	- г) План сочинения. д) График изменения температуры воздуха в течение дня.

## 3. ПРАКТИЧЕСКОЕ ЗАНЯТИЕ

1 этап: - Какие модели научились создавать?

- ... Математические модели, моделирование физических процессов...

- Как вы думаете, а можно ли с помощью компьютера создать биологическую модель?  $\dddotsc$ 

2 этап: - Вычислительная техника открыла широкие возможности для изучения процессов происходящих в природе и обществе. Одно из ведущих мест занимают исследования влияния деятельности человека на природу и развитие биологических популяций в природной среде. Какие вам известны факты бездумного вмешательства человека в естественные биологические процессы?

... уничтожение воробьёв в Китае, ввоз кроликов в Австралию...

- Исследования биологических процессов позволяют установить квоты на вылов рыбы и охоту, предупредить экологические катастрофы. Сегодня мы вместе построим модель развития популяции.

3 этап: - С разработки какой модели начнём?

- математической...

1 Молель неограниченного роста - численность популяции ежегодно увеличивается на определённый процент.

Выражается в виде рекуррентной формулы:

 $Xn+1=a\cdot Xn$ ,

где Xn – численность популяции в предыдущем году, Xn+1 – численность популяции в текущем году, а – коэффициент роста (например: если рост 5%, то  $a=1,05$ ).

болезнями.

 $Xn+1=(a-b \cdot Xn) \cdot Xn$ ,

где b – коэффициент перенаселённости (b много меньше, чем а).

3 Модель ограниченного роста с отловом - связана с деятельностью человека (охота, рыболовство) и позволяет установить квоты на отлов рыбы и охоту.

 $Xn+1=(a-b \cdot Xn) \cdot Xn-C$ 

где С - величина отлова (количество особей).

4 Модель жертва - хищник характеризует взаимодействие с другими популяциями.

# 1) Численность популяции жертв:

 $Xn+1=(a-b\cdot Xn)\cdot Xn-c-f\cdot Xn\cdot Yn$ 

гле f - характеризует возможность гибели жертвы от хишника (количество их встреч) 2) Численность популяции хищников: увеличивается пропорционально увеличению

количества жертв

 $Yn+1=d\cdot Yn+e\cdot Xn\cdot Yn$ 

где е - коэффициент роста численности хищников за счёт жертв,

d - коэффициент роста популяции хищников.

4 этап: Построим компьютерную модель.

этап: Провелите компьютерный эксперимент со следующими коэффициентами: A=1,6; B=0,1; C=0,1; F=0,06; D=0,9; E=0,1; N=20; X1=1; Y1=1.

6 этап: На основе полученных результатов и изменяя коэффициенты, проведите исследование и определите:

- 1. К чему ведёт неограниченный рост популяции?
- 2. Определите, при каком коэффициенте отлова численность популяции стабилизируется (таким образом, выявите квоты)?
- 3. Как связаны между собой динамика увеличения и уменьшения численности популяции хищников и жертв?

Домашнее задание: Создайте модель с отловом как хищников, так и жертв.

## ПРАКТИЧЕСКОЕ ЗАНЯТИЕ №40-41 ТАБЛИЧНЫЕ МОДЕЛИ БД. СИСТЕМЫ УПРАВЛЕНИЯ БАЗАМИ ДАННЫХ. СОЗДАНИЕ ТАБЛИЧНОЙ БД

## Количество часов-2

Цели:

Обучающие:

- Формировать представление о понятии база данных и СУБД
- Познакомиться с назначением и элементами управления СУБД

Развивающие:

- умения анализировать, сравнивать, систематизировать и обобщать;
- интерес к учению, стремление к расширению кругозора;

Воспитательные:

• бережное отношение к имуществу: ВТ и учебным пособиям.

Ход работы:

# $V_{\alpha\alpha}$  I.

Задание 1:

1. Запустите MS Access 2003 и откройте созданную на прошлом занятии базу данных. Выберите объект Формы и откройте Анкета.

Предположим, что в вашей базе данных накопилось довольно много адресатов и необходимо найти одного из них. Вы точно помните имя, остальная информация для вас довольно расплывчата. Возможно, увидев фамилию или адрес, вы вспомните тот ли этот человек или нет. Как быть?

Можно пролистать все записи и искать нужного адресата, но представьте, что у вас
накопилось порядка сотни записей, а если больше? То поиск займет много времени.

Средствами MS Access 2003 можно организовать поиск наиболее эффективнее.

- 2. Установите курсор в поле **Имя.**
- 3. Выполните команду **Найти... меню Правка** или воспользуйтесь кнопкой панели

инструментов Если открывшееся окно диалога **Поиск и замена** загораживает форму, обязательно «отодвиньте» его, чтобы можно было прочитать данные формы.

- 4. В качестве образца поиска введите имя, которое хотите найти. Выберите имя, которое повторяется в ваших записях **(Василиса).** Нажмите кнопку **Найти далее.** В вашей форме, расположенной «под» окном **Поиска и замены,** на первом плане будет размещена запись с соответствующим именем. Читайте, тот ли это адресат. Если не тот, то нажмите кнопку **Найти далее**, и программа найдет еще одного адресата с таким же именем (если он есть). Таким образом, можно просмотреть всех адресатов с выбранным именем и найти нужного.
- 5. Если вы нашли своего адресата, окно диалога **Поиск** и замена можно закрыть. Поиск осуществляется только среди данных поля **Имя** (того поля, в который предварительно установлен курсор). Область поиска мы можем задать с помощью поля **Поиск в:**, выбрав из списка.

Кроме того, вы имеете возможность выбрать различные варианты совпадения с образцом.

В раскрывающемся списке **Совпадение** можно выбрать одну из трех возможностей:

**1) С любой частью поля** — совпадения с образцом ищутся в любой части содержимого поля. Например, для образца «Ира» будут найдены «Кира» и «Ираида».

**2) Поля целиком** — будут обнаружены поля, содержимое которых полностью совпадает с образцом.

**3) С начала поля** — ищутся совпадения с образцом с начала содержимого поля. Например, для образца «Ира» будет найдена «Ираида», но не «Кира».

Также существует возможность определить направление поиска в поле **Просмотр: 1)** Вверх — от текущей записи к первой.

**2)** Вниз — от текущей записи к последней.

Если вы хотите организовать поиск с учетом регистра символов, то установите соответствующий флажок. В этом случае, при введенном образце «Ира» не будут обнаружены «ира» или «ИРА».

6. Определите, кто вам звонил, если на вашем телефонном определителе номера остался номер телефона звонившего.

## **Задание 2.**

Способ, рассмотренный в Задании 1, не всегда рациональный. Проще было бы увидеть список сразу всех адресатов, имеющих нужное имя. Сделать это можно с помощью фильтра.

**Фильтр** – это набор условий, предназначенный для отбора записей или их сортировки.

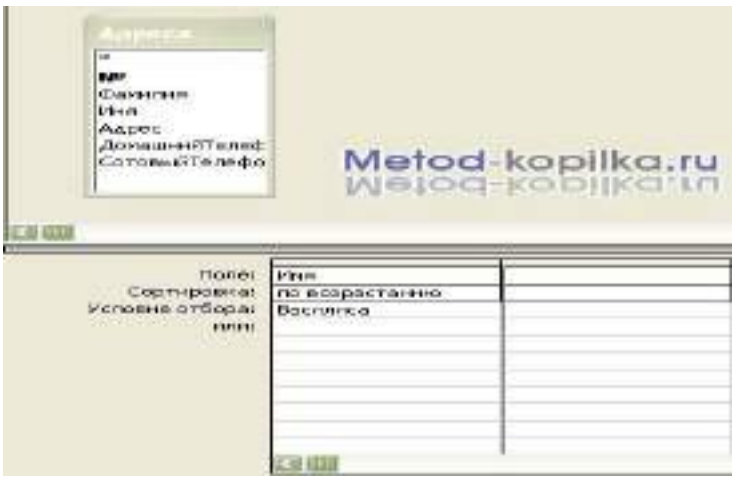

- 1. Представьте **Форму** в режиме **Таблицы**.
- 2. Выполните команду **Записи – Фильтр – Расширенный фильтр** В верхней части окна **Фильтр** выводится список полей таблицы **Адреса**. В нижней части окна фильтра выводится бланк, в который вводятся условия отбора.
- 3. Укажите в поле **Имя**, для которого задается условие отбора из списка:
	- Его можно перетащить мышью из списка полей в первую ячейку первой строки бланка фильтра;
	- Можно дважды щелкнуть по имени поля в списке полей;
	- Щелкнуть мышью в первой ячейке бланка фильтра и выбрать поле в раскрывающимся списке.
- 4. Введите условие отбора для включенного в бланк поля. То есть введите образец совпадения (имя, которое мы ищем – Василиса).
- 5. Далее созданный фильтр нужно применить к записям формы. Для этого выполните команду **Записи – Применить фильтр** или нажмите кнопку на панели

инструментов. Результатом явится список всех людей, имеющих заданное имя. Когда такой список перед глазами намного проще разобраться, кто есть кто.

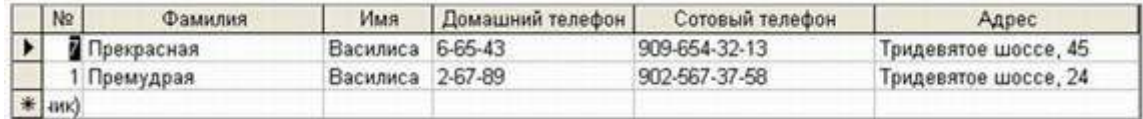

- 6. Если хотите вновь увидеть список всех адресатов, то вновь нажмите кнопку
- 7. Если же вы вновь хотите применить тот же самый фильтр, то нет необходимости вновь его настраивать, достаточно нажать кнопку

*Часть II: Создание базы данных***.**

### *Ход работы:*

**Задание:** Самостоятельное определение ключевого поля таблицы. Установка связей. Подчиненная форма. Применение фильтра к сортировке.

Попробуем вести учет сдачи предметных зачетов учениками вашей школы. Для этого создадим две таблицы: в одной будет храниться информация, касающаяся анкетных данных учеников, а другая содержать информацию о зачетах.

- Запустите MS Access 2003.
- Создайте новую базу данных под именем **Школа.**
- Для начала разработаем структуру обеих таблиц и установим связи между ними.

## *Создание таблиц*

## **Таблица – Анкета**

Создайте таблицу, содержащую следующие поля (в скобках указан тип данных):

- ФИО (текстовый)
- Класс (текстовый)
- Год рождения (числовой)

• Адрес (текстовый)

• Телефон (текстовый, создайте маску ввода, аналогично ранее изученному способу)

Определите ключевым полем **ФИО**. Для этого, выделив в режиме конструктора поле **ФИО**, вызовите контекстное меню и выберите команду **Ключевое поле** или выполните команду **Правка – Ключевое поле.**

Сохраните таблицу под именем **Анкета**

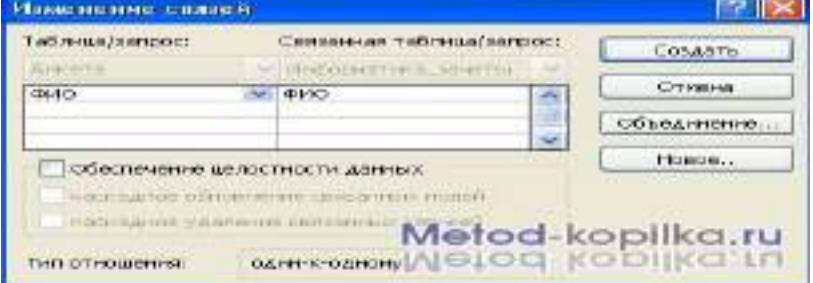

**Таблица – Ведомость**

Создайте таблицу, содержащую следующие поля (в скобках указан тип данных):

- ФИО (текстовый)
- Зачет № 1 (числовой)
- Зачет № 2 (числовой)
- Зачет № 3 (числовой)

Определите ключевым полем **ФИО**.

Сохраните таблицу под именем **Информатика\_Зачеты.**

Закройте обе таблицы, не закрывая базу данных.

### *Установка связей между таблицами*

- Находясь в окне **Базы данных**, выполните команду **Сервис – Схема данных**.
- В схему, прежде чем устанавливать связи, нужно добавить те таблицы, между которым эти связи собираемся устанавливать.

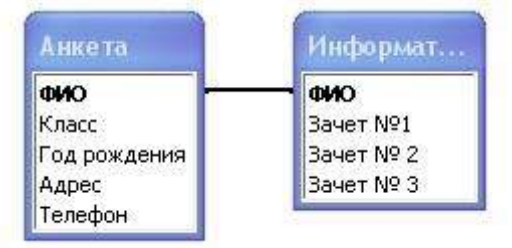

- В окне Добавление таблицы поочередно выберите каждую из таблиц и нажмите для каждой из них, кнопку **Добавить**. Затем нажмите кнопку **Закрыть**.
- Для установки связей переместите мышью поле **ФИО** из схемы таблицы **Анкета** на место поля **ФИО** таблицы **Информатика\_Зачеты**. Вид окна показан на рисунке 1.
- Нажмите кнопку **Создать**. В окне диалога **Схема данных** установленные связи отображаются графически. Для редактирования связей достаточно двойного щелчка мыши по линии, изображающей связь (рисунок 2).
- Закройте окно диалога **Схема данных**, ответив **Да** на вопрос о сохранении макета **Схемы данных**.
- Откройте таблицу **Анкета** и заполните данными на нескольких учащихся. Примерный вид таблицы на рисунке 3.
- Сохраните таблицу и закройте ее.

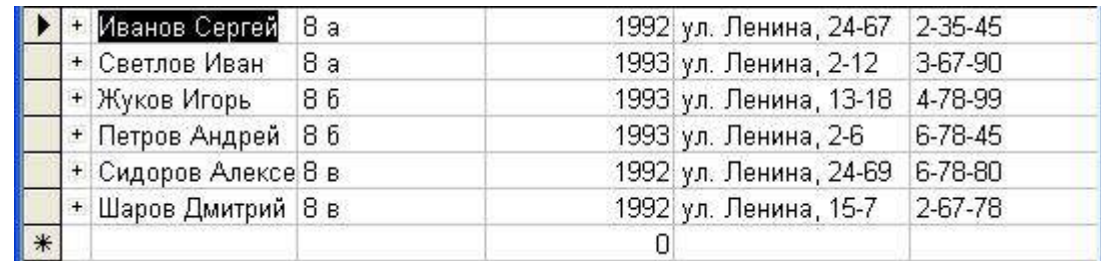

### *Создание связанной формы*

- 3. В окне базы данных выберите вкладку **Формы.**
- 4. В раскрытом окне выберите режим **Создание формы с помощью мастера**.
- 5. Выберите в открывшемся окне из **Таблица: Анкета следующие поля: ФИО, Класс, а из таблицы: Информатика\_Зачеты: Зачет №1, Зачет №2, Зачет №3.** Нажмите кнопку **Далее.**
- 6. Определитесь с дизайном формы и нажмите кнопку **Далее**.
- 7. Введите название формы **Зачетная ведомость по информатике** и нажмите кнопку **Готово**.
- 8. Результат связанной формы на рисунке 4.

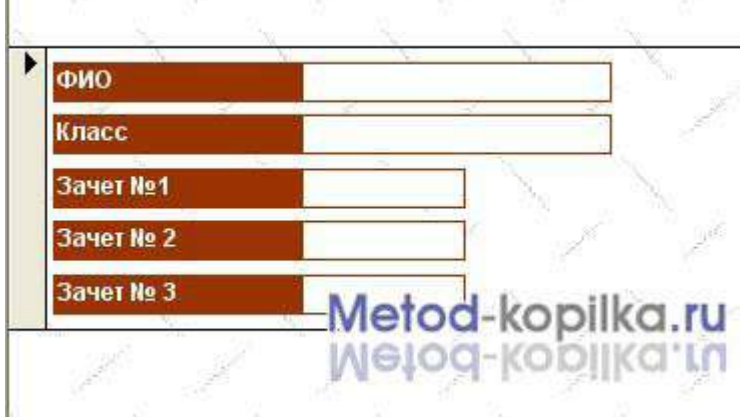

- 9. Откройте, не закрывая базу данных, таблицу **Анкета** и таблицу **Информатика\_Зачеты**. Скопируйте содержимое поля **ФИО** из одной таблицы в другую.
- 10. Откройте Форму **Зачетная ведомость по информатике** и, пролистав карточки, проставьте некоторым учащимся оценки (не всем).
- 11. Закройте форму, предварительно сохранив ее.
- **12.** Откройте таблицу **Информатика - Зачеты**. Обратите внимание, что в этой таблице появились только те записи, в которых есть результаты.

### **ПРАКТИЧЕСКОЕ ЗАНЯТИЕ №42**

## **ИСПОЛЬЗОВАНИЕ ФОРМЫ ДЛЯ ПРОСМОТРА И РЕДАКТИРОВАНИЯ ЗАПИСЕЙ В ТАБЛИЧНОЙ БД**

*Количество часов -1 Цели:*

*Обучающие:*

Формировать представление о понятии база данных и СУБД

### Познакомиться с назначением и элементами управления СУБД *Развивающие:*

- умения анализировать, сравнивать, систематизировать и обобщать;
- интерес к учению, стремление к расширению кругозора;

*Воспитательные:*

бережное отношение к имуществу: ВТ и учебным пособиям.

*Ход работы:*

*Часть I:*

## *Создание базы данных*

1. Заранее создайте каталог (папку) с названием BAZA.

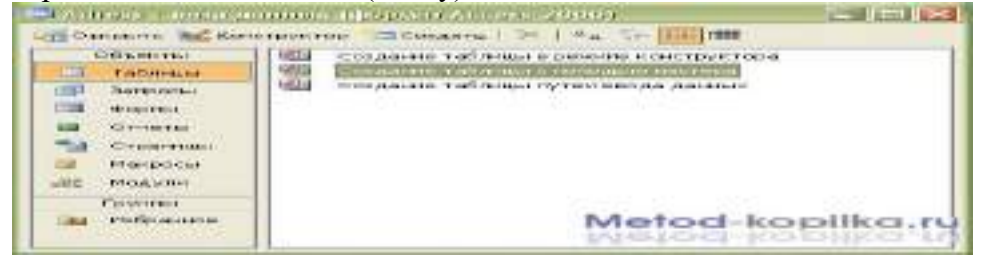

- 2. Запустите MS Access 2003
- 3. Нажмите кнопку **Создать** базу данных на панели инструментов или в меню **Файл – Создать.** Будет открыто окно диалога Создание базы данных, в которое следует ввести имя базы, например **Adress** и выбрать каталог **BAZA.** В результате вы увидите окно базы данных.

#### *Создание таблицы с помощью Мастера*

1. В окне База данных нажмите кнопку **Таблицы**, а затем кнопку **Создание таблицы с помощью мастера**

В окне **Создание таблицы** выберите образец **Список рассылки** (самый первый в списке). Далее нужно определить перечень полей, которые вы хотите включить в таблицу. Для этого поочередно выделяйте мышью поля в списке Образцов полей и нажимайте кнопку чтобы образец поля попал в список полей создаваемой таблицы. Выберите следующие поля: **КодСпискаРассылки, Фамилия, Имя, Адрес, Домашний телефон, Сотовый телефон**

 $\geq$ 2. Нажмите кнопку **Создать** базу данных на панели инструментов или в меню **Файл – Создать.** Будет открыто окно диалога Создание базы данных, в которое следует ввести имя базы, например **Adress** и выбрать каталог **BAZA.** В результате вы увидите окно базы данных.

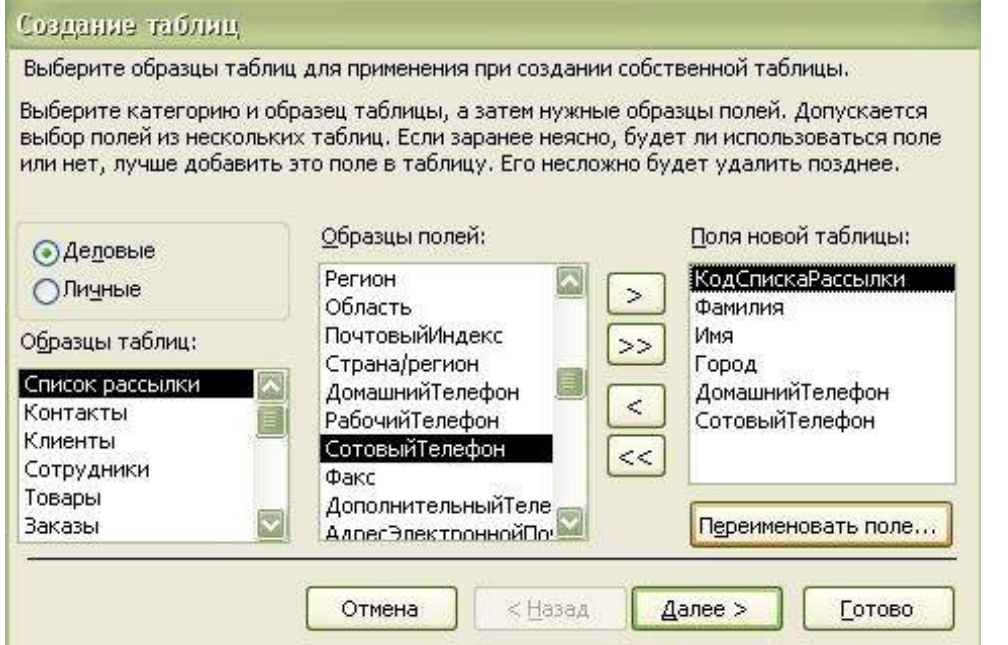

3. Переименуем названия некоторых полей, выбранных из шаблона. Для этого установите курсор в окне **Поля новой таблицы** на строке **КодСпискаРассылки** и щелкните кнопку **Переименовать поле** и нажмите кнопку **Далее.**

- 4. В следующем окне диалога введите имя таблицы **Адреса** и разрешите MS Access 2003 самостоятельно определить ключ и нажмите кнопку **Далее**
- 5. В последнем окне диалога согласитесь на Непосредственный ввод данных в таблицу. И нажмите кнопку **Готово.**

Таблица создана. В строке заголовков таблицы можно найти ее название. Все имена полей представлены в виде заголовков таблицы.

Измените заголовок первого поля **КодСпискаРассылки** на **Адресат.**

### *Заполнение таблицы*

В процессе создания таблицы, вы встретились с понятием ключа.

**Первичный ключ** (в последующем будем называть просто ключом) – одно или несколько полей, совокупность которых однозначно определяет любую запись таблицы.

В нашем варианте ключевым является поле **Адресат**. В таблице видно, что это поле –

**счетчик**, т.е. нумерует записи в порядке ввода. Заполнять поле **Адресат** не нужно, счетчик срабатывает автоматически, как только заполнена хоть одна ячейка строки **таблицы**.

Заполните только поля **Фамилия и Имя**, остальные поля оставьте незаполненными. Попробуйте заполнить поле **Телефон**.

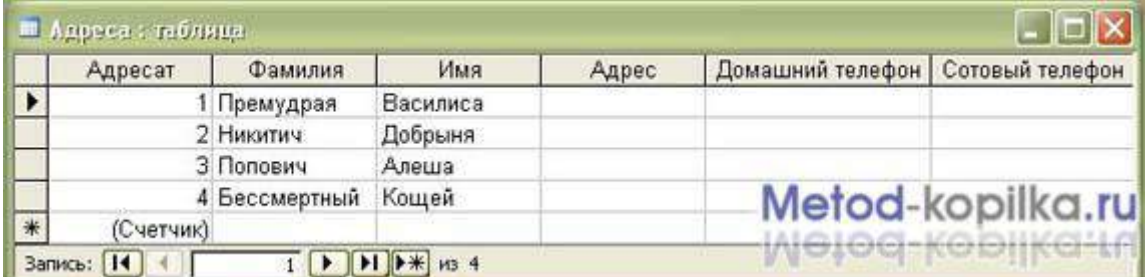

Любая таблица Microsoft Access 2003 может быть представлена в двух режимах:

- 1. *режиме таблицы*, предназначенном для ввода данных, их просмотра и редактирования;
- 2. *режиме конструктора*, предназначенном для создания и изменения таблицы.

Если внимательно рассмотреть содержимое ячейки, то можно увидеть некоторую разметку — маску ввода.

**Маска ввода** — это шаблон, позволяющий вводить в поле значения, имеющие одинаковый формат. Маска ввода автоматически изображает в поле постоянные символы. При вводе данных в поле нет необходимости набирать эти постоянные символы, даже если они должны быть включены в значение поля; достаточно заполнить пустые позиции в маске ввода. Кроме того, Microsoft Access 2003 не позволит ввести в поле значения, не вписывающиеся в определенную для этого поля маску ввода.

Для того, чтобы изменить маску ввода для телефона, следует переключиться в режим конструктора таблицы. Это можно сделать, выбрав команду **Конструктор** меню **Вид** или

при помощи кнопки панели инструментов ...

Окно конструктора содержит таблицу, в первом столбце которой перечислены поля, а во втором типы данных (форматы).

1. Зададим маску ввода для полей **ДомашнийТелефон** и **СотовыйТелефон**. Установите текстовый курсор в имя поля **Домашний телефон** в нижнем поле Общие напротив **Маски ввода** и создайте шаблон в окне **Создание масок** ввода щелкните **Cписок** введите в поле **Описание – Номер телефона, Маска ввода – 0** 

**00 00, Образцы данных – 2-66-34** и щелкните по кнопке **Вперед** на 1 запись .

Создайте маску ввода для номера сотового телефона: **Описание – Номер телефона, Маска ввода – 000-000-00-00, Образец данных – 902-567-37-58** щелчок

по и **Закрыть**.

- 2. В окне **Создание масок** ввода щелкните по полю **Номер телефона 2-66-34 – Далее – Готово.**
- 3. Щелкнув по строке **Конструктора Сотовый телефон**, измените для него маску ввода на десятизначный номер из созданного вами шаблона. Перейдите из режима **Конструктора** в режим **Таблицы**, для этого выполните команду **Вид – Таблица**

или нажмите кнопку на панели инструментов . На вопрос о сохранении таблицы отвечайте **Да.** Далее заполнение номеров телефонов заключается в вводе в каждую ячейку цифр, перемещая курсор из ячейки в ячейку.

4. Вернитесь в таблицу и заполните поле **Адрес**. Введите данные в поле **Адрес**. Измените ширину столбцов таблицы по аналогии с электронными таблицами. Приблизительный вид таблица показан на рисунке ниже.

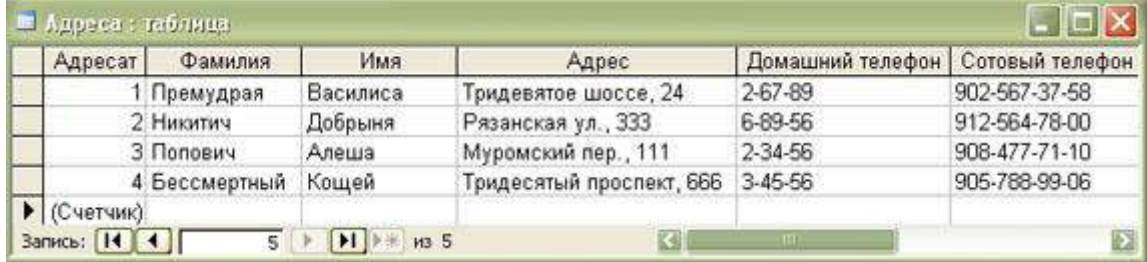

*Часть II:*

*Создание таблиц средствами СУБД.*

*Цели:*

*Обучающие:*

- Формировать представление о понятии база данных и СУБД
- Познакомиться с назначением и элементами управления СУБД

*Развивающие:*

- умения анализировать, сравнивать, систематизировать и обобщать;
- интерес к учению, стремление к расширению кругозора;

## **Воспитательные:**

бережное отношение к имуществу: ВТ и учебным пособиям.

### **Справочный материал:**

- 1. Таблица объект базы данных, предназначенный для хранения информации. Таблица реляционной базы данных состоит из строк, называемых записями, и столбцов, называемых полями.
- 2. Первичный ключ это поле или набор полей, которые однозначно идентифицируют (определяют) запись таблицы.
- 3. Поле, указывающее на запись в другой таблице, связанную с данной записью, называется внешним ключом.
- 4. Связь между двумя таблицами устанавливается путем присвоения значений внешнего ключа одной таблицы значениям первичною ключа другой. Таблица, содержащая внешний ключ, называется второстепенной или, а таблица, содержащая первичный ключ, определяющий возможные значения внешнего ключа второстепенной таблицы, называется главной.

5. Целостность данных - это набор правил, которые защищают Вашу информацию от случайных изменений или удалений за счет механизма поддержки корректности связи между связанными таблицами.

## **Виды связей между таблицами:**

- 1. Отношение «один ко многим»: одной записи из главной таблицы может соответствовать ноль, один или несколько записей подчинённой таблицы.
- 2. Отношение «один к одному»: одной записи из главной таблицы соответствует только одна запись из подчинённой таблицы.
- 3. Отношение «многие ко многим». Связь «многие ко многим» (М:М) предполагает, что в каждый момент времени одному экземпляру информационного объекта А соответствует 0,1 или более экземпляров объекта В и наоборот. *Ход работы:*

## *Создание файла базы данных*

Создадим файл базы данных с именем «Колледж\_Фамилия» (Например: «Колледж Иванова») в своей папке. Для этого выполните следующие действия:

- 1. Запустите СУБД MS Access.
- 2. В стартовом окне выберите Новая база данных (двойной щелчок мышью).
- 3. На вкладке Файл выберите Сохранить базу данных как -укажите, на каком диске, в какой папке требуется создать файл базы данных, введите имя файла и нажмите кнопку Сохранить.

*Создание таблиц базы данных*

Необходимо создать таблицы для базы данных «Колледж»:

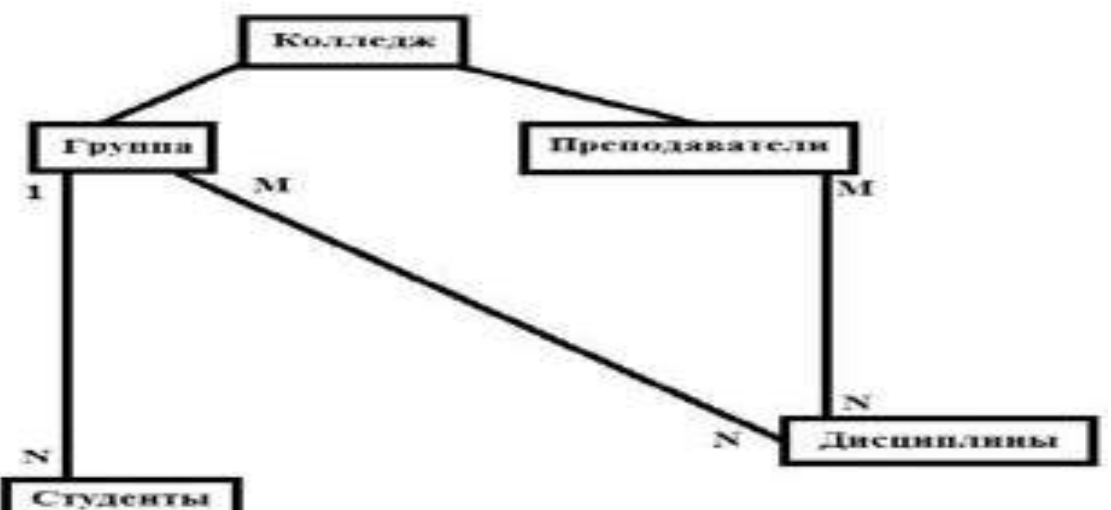

Объекты: Группа, Студенты, Преподаватели, Дисциплина. Создадим в режиме конструктора таблицу Группа следующей структуры:

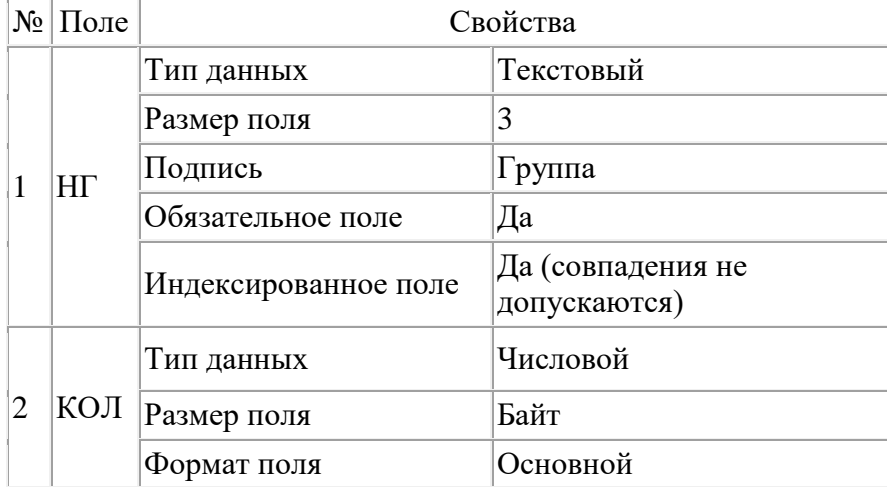

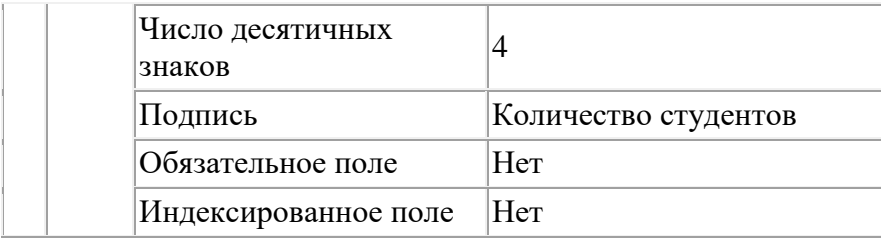

- 1. Выберите Режим «Конструктор» рис.1 и щелкните по нему мышкой.
- 2. В появившемся окне «Сохранение» введите имя таблицы Группа рис. 2 и нажмите ОК.
- 3. В окне Конструктора введите имена полей, укажите тип данных, отредактируйте свойства.
- 4. Установите поле [НГ] в качестве ключевого поля. Для этого необходимо воспользоваться кнопкой Ключевое поле панели инструментов рис. 3
- 5. Сохраните таблицу.

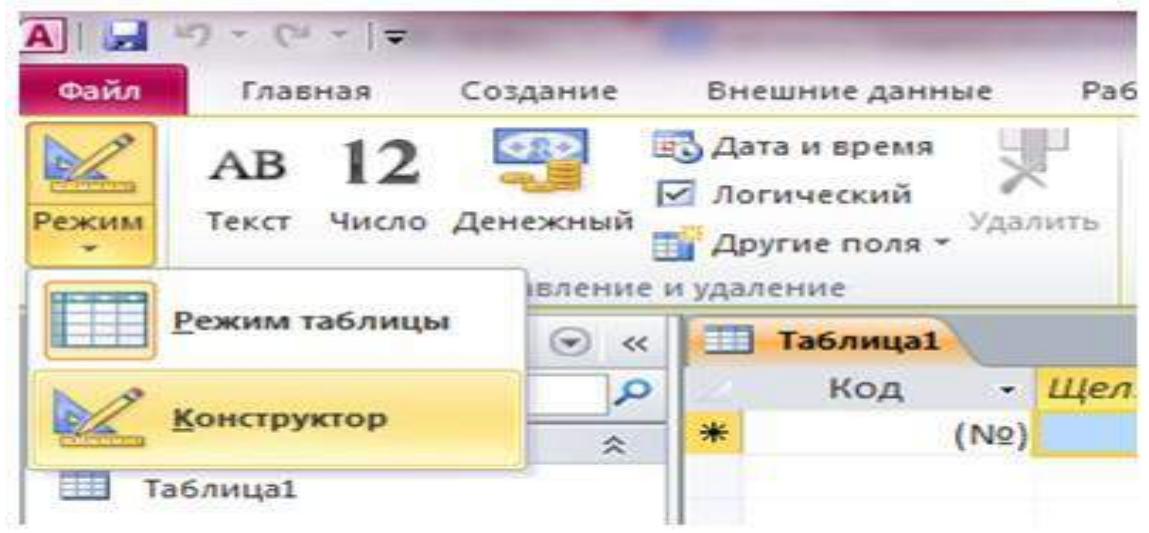

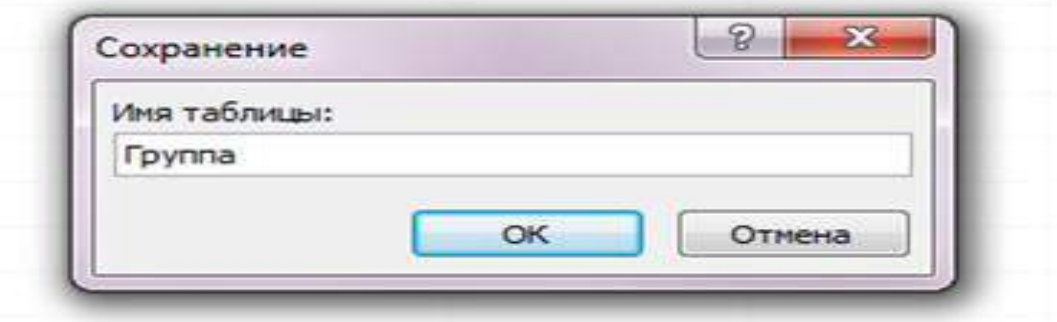

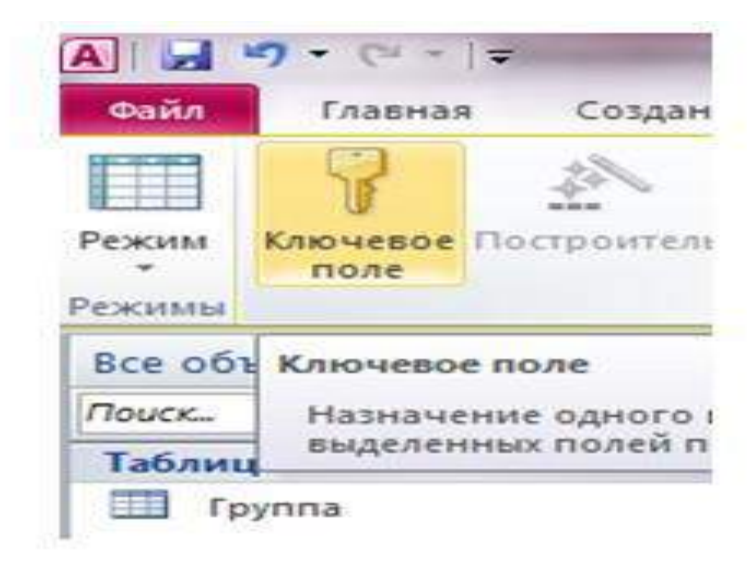

Создайте в режиме конструктора таблицу **Студенты** следующей структуры:

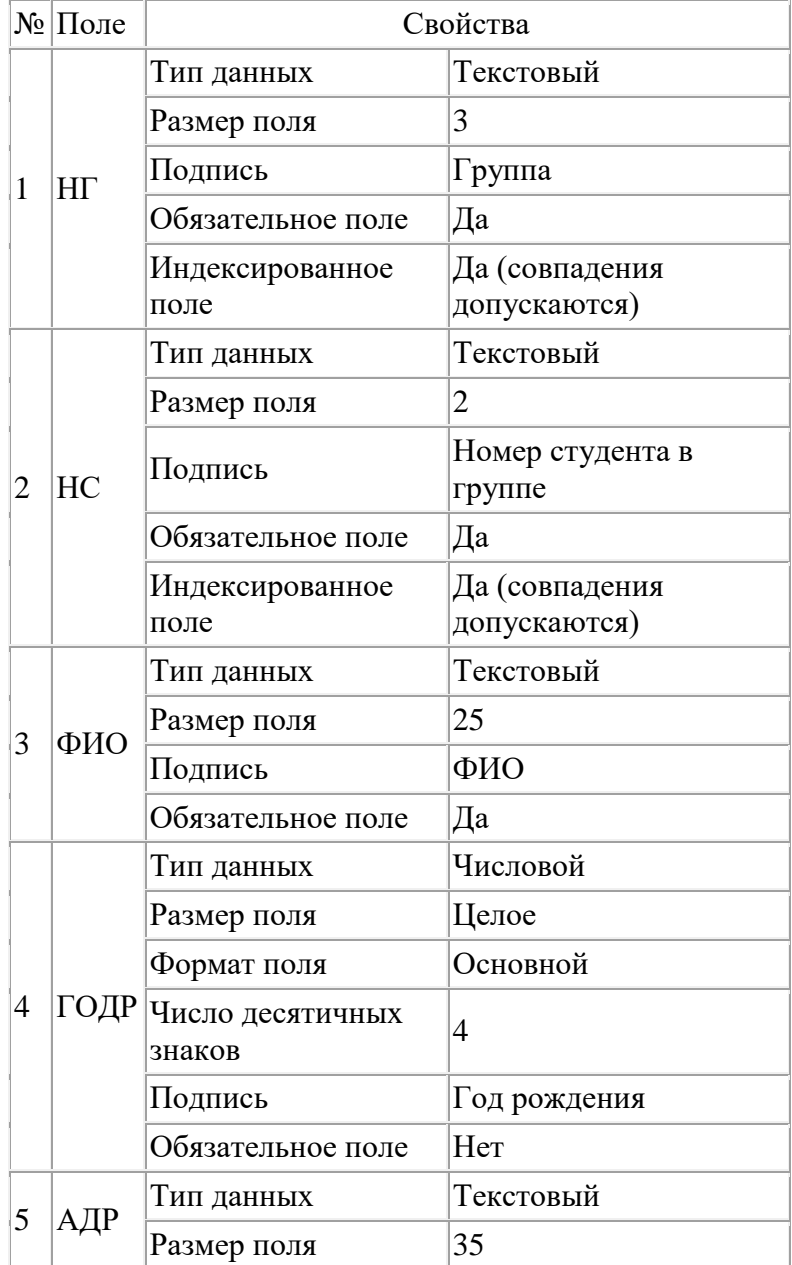

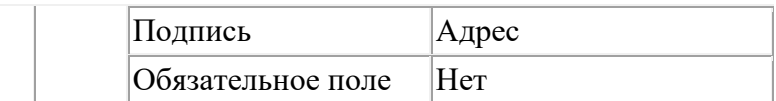

Замечание: В поле [НГ] нужно создать список значений из таблицы Группа, используя тип данных Мастер подстановок.

Установите поля [НГ] и [НС] в качестве ключевого поля.

Создайте в режиме конструктора таблицу **Преподаватели** следующей структуры:

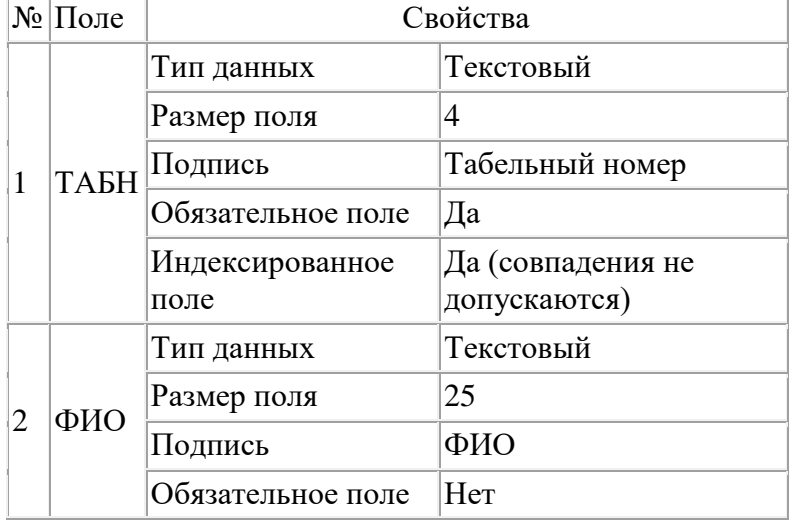

Установите поле [ТАБН] в качестве ключевого поля.

### **Установка связей между таблицами**

Установим связи между таблицами Группа и Студенты с обеспечением целостности данных в соответствии с логической моделью данных.

Для установки связей необходимо:

1. Закройте (если не закрыты) таблицы, между которыми устанавливаются связи.

2. На вкладке «Работа с базами данных» нажмите кнопку Схема данных рис. 4

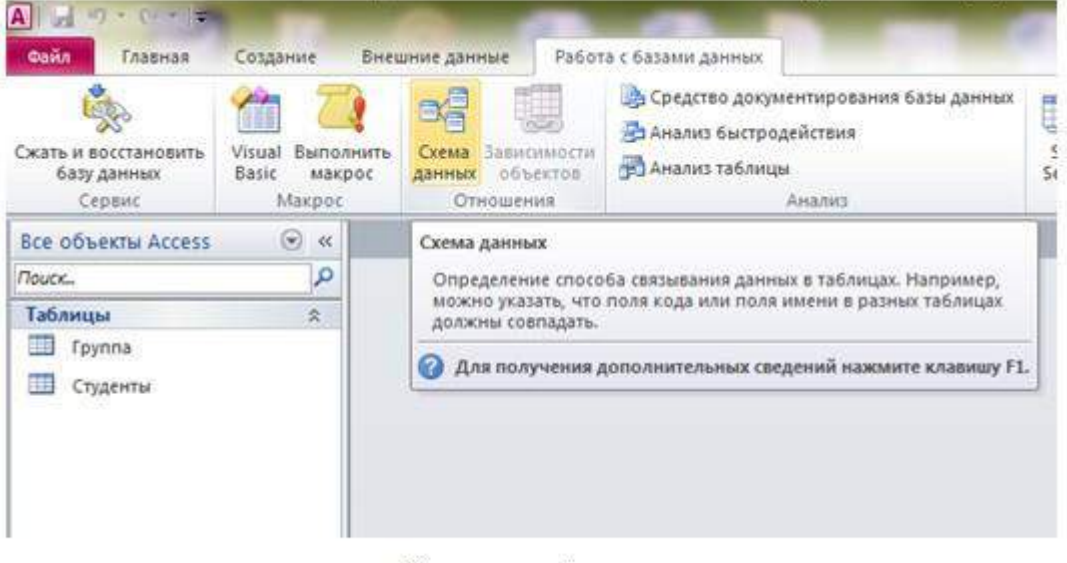

# Рисунок 4

3. Появится окно Добавление таблицы с отображением имен таблиц. Выделяйте поочерёдно названия таблиц и нажимайте кнопку Добавить рис. 5

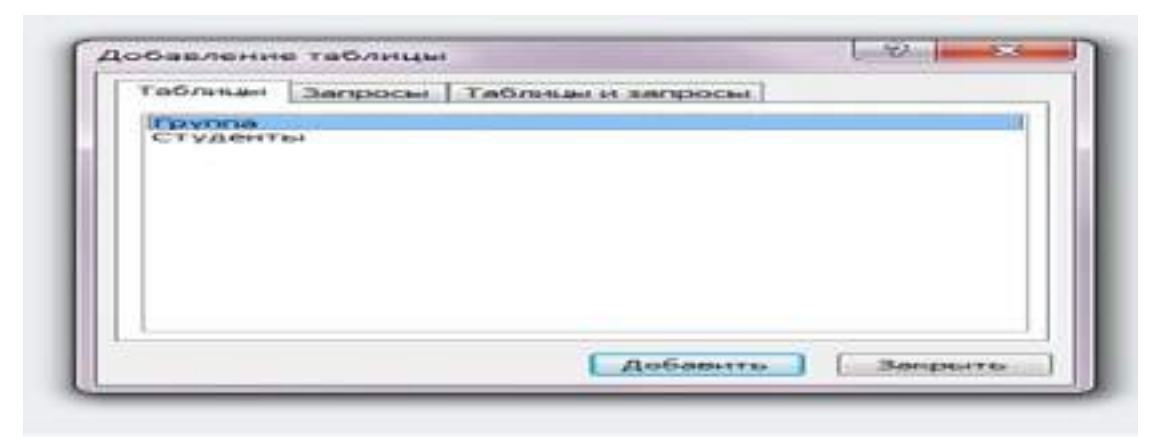

4. В окне Схема данных перетащите ключевое поле [НГ] из главной таблицы Группа на поле [НГ] подчиненной таблицы Студенты.

5. В окне Изменение связей установите флажок «Обеспечение целостности данных». Затем установите флажок «Каскадное обновление связанных полей» (изменение ключа в записи главной таблицы приведёт к автоматическому изменению значений внешнего ключа в подчинённых записях) и «Каскадное удаление связанных полей» (удаление записи из главной таблицы приведёт к автоматическому удалению всех связанных записей) Рис. 6.

6. Нажмите кнопку Создать.

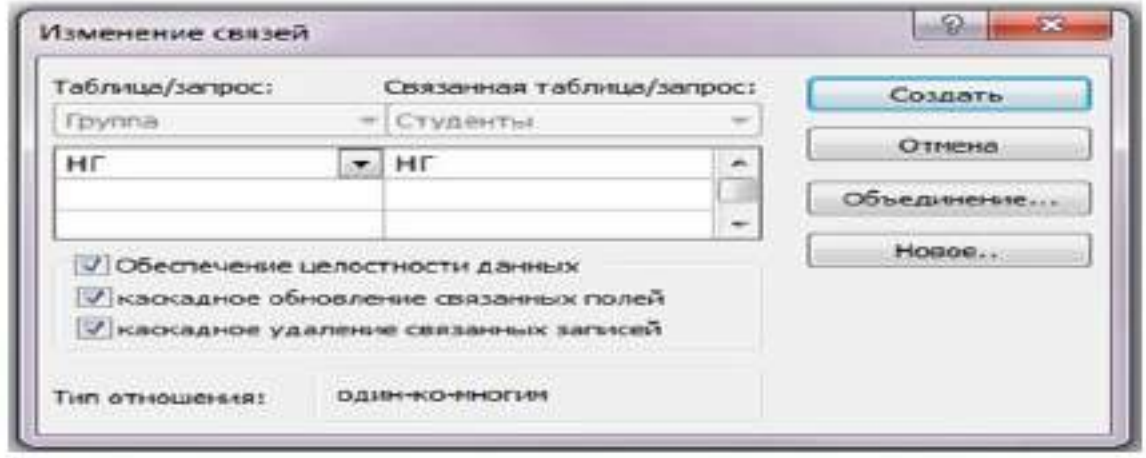

### Рисунок 6

Примечание. Для удаления из окна схемы данных лишней таблицы, не связанной с другими таблицами, нужно выделить таблицу (один щелчок) и нажать DELETE. Если таблица связанна с другими, то вначале необходимо удалить связь. Для этого нужно выделить связь (один щелчок) и нажать DELETE.

После установки связей между таблицами окно Схема данных будет иметь вид, как на рис. 7.

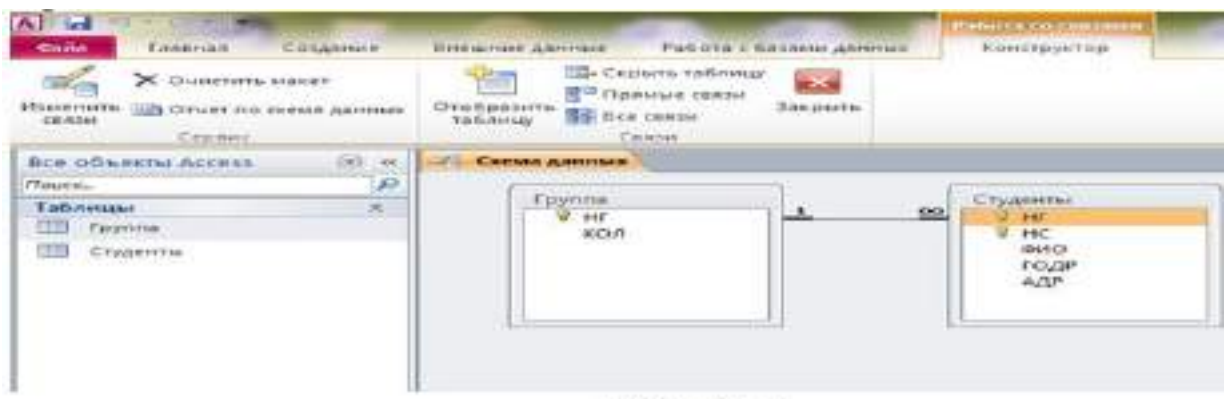

### **Задания для самостоятельной работы**

1. Создайте таблицу Дисциплина следующей структуры:

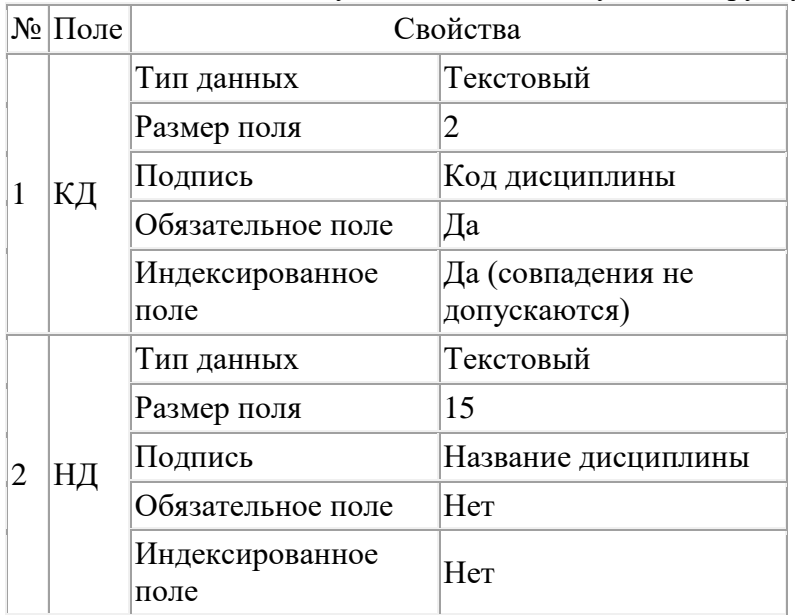

2. Поскольку между таблицами Преподаватели и Дисциплина, а также между таблицами Группа и Дисциплина тип связи «многие ко многим», то необходимо создать еще одну таблицу **Изучение** следующей структуры:

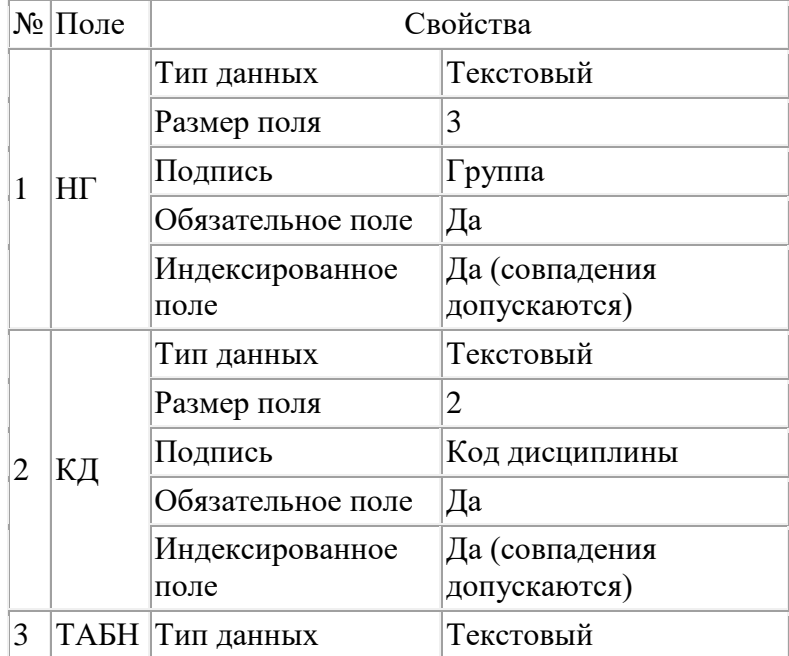

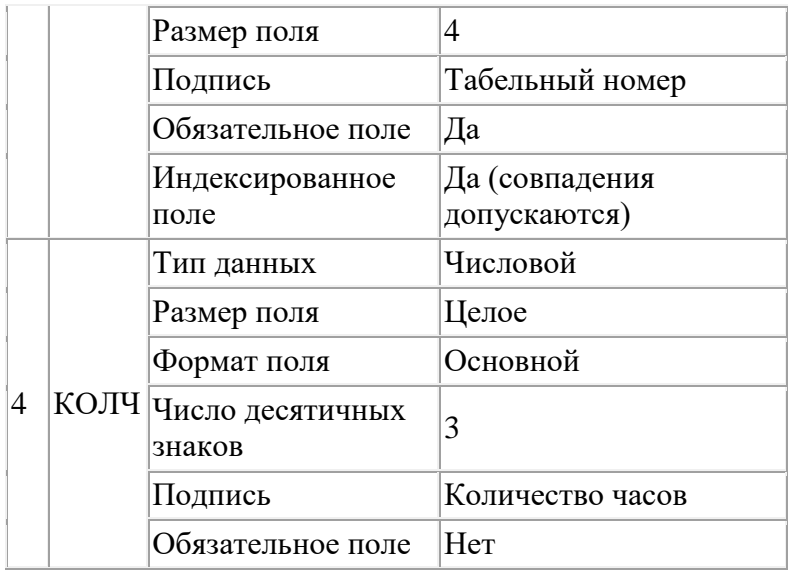

Установите поля [НГ], [КД] и [ТАБН] в качестве ключевого поля.

3. Добавьте таблицы Преподаватели, Дисциплина и Изучение в схему данных и установите связи. Итогом выполненной работы должна быть схема данных, изображённая на рис. 8.

## **ПРАКТИЧЕСКОЕ ЗАНЯТИЕ № 44 СОРТИРОВКА ЗАПИСЕЙ В ТАБЛИЧНОЙ БД**

*Количество часов-1*

### *Цели:*

*Обучающие:*

- Формировать представление о понятии база данных и СУБД
- Познакомиться с назначением и элементами управления СУБД

*Развивающие:*

- умения анализировать, сравнивать, систематизировать и обобщать;
- интерес к учению, стремление к расширению кругозора;

*Воспитательные:*

бережное отношение к имуществу: ВТ и учебным пособиям.

## *Ход работы: Часть №1 «Создание таблицы в базе данных»*

- 1. Открыть приложение Access.
- 2. Создать новую базу данных (Файл Создать).
- 3. Выбрать *Новая база данных.*
- 4. Присвоить ей имя «Кадры».

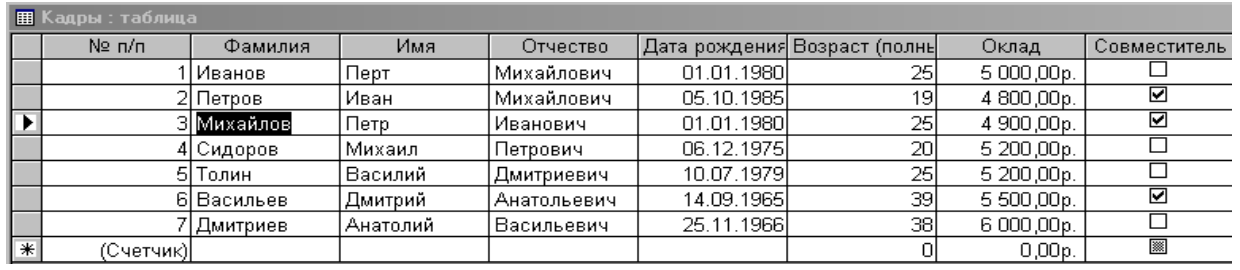

#### **«Поиск данных с помощью фильтров»**

- 1. Открыть таблицу БД «Кадры», дважды щелкнув по соответствующему значку в окне БД.
- 2. Ввести команду (Записи Фильтр Изменить фильтр). В появившемся окне таблицы ввести условия поиска в соответствующих полях. Фильтр создан.

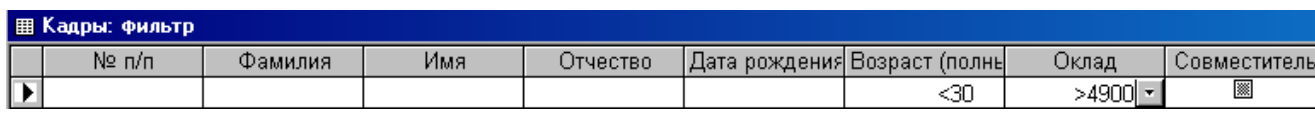

3. Ввести команду (Фильтр – Применить фильтр). В появившемся окне таблицы будут выведены записи, удовлетворяющие условиям поиска.

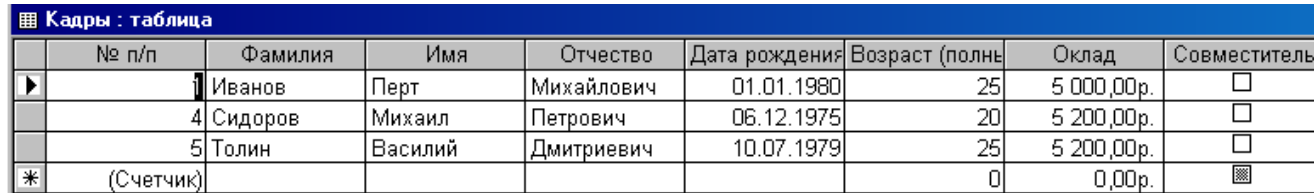

*Задание. Самостоятельно выбрать совместителей с окладом выше 4850 рублей.*

Часть №5

«Поиск в базе данных с помощью *Запросов*»

- 1. Открыть файл с созданной таблицей «Кадры»
- 2. В окне *Кадры: база данных* выделить группу объектов *Запросы* и выбрать пункт *Создание запроса с помощью конструктора*.

создается запрос. Щелкнуть по кнопке *Добавить*.

- 3. На диалоговой панели *Добавление таблицы* выбрать таблицу *Кадры*, для которой
- 4. В окне запроса в строке *Поле* : из раскрывающегося списка выбрать имена полей, в которых будут заданы условия. В строке *Условие отбора* ввести условия для выбранных полей.
- 5. Сохранить запрос под именем *Запрос 1* с помощью команды (Файл – Сохранить как…)
- 6. В окне Кадры : база данных выделить Запрос 1 и щелкнуть по кнопке Открыть. В появившемся окне запроса

130

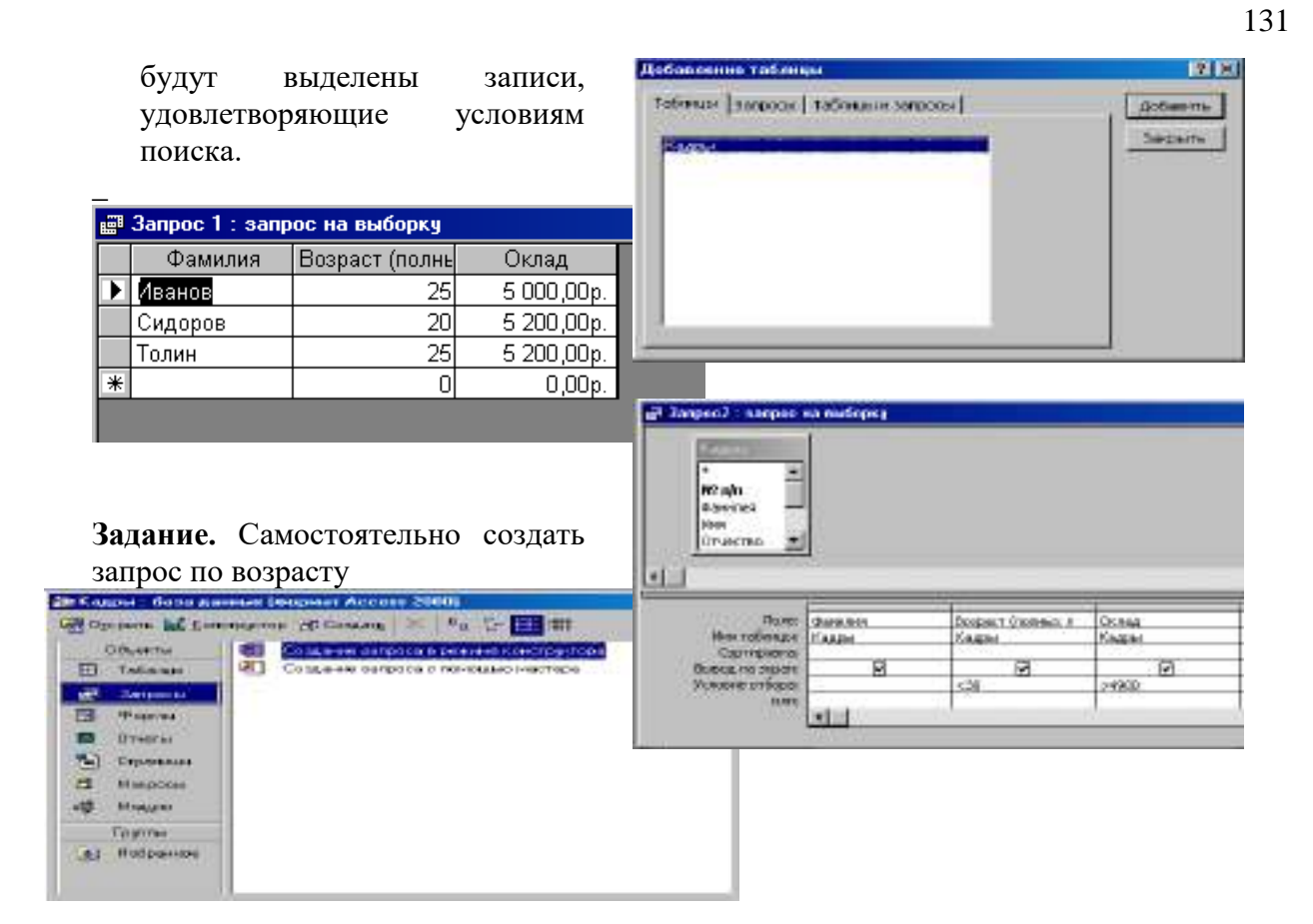

## **ПРАКТИЧЕСКОЕ ЗАНЯТИЕ № 45-46 ПЕЧАТЬ ДАННЫХ С ПОМОЩЬЮ ОТЧЕТОВ. ИЕРАРХИЧЕСКИЕ БД**

*Количество часов-2 Цели:*

*Обучающие:*

- Формировать представление о понятии база данных и СУБД
- Познакомиться с назначением и элементами управления СУБД

*Развивающие:*

- умения анализировать, сравнивать, систематизировать и обобщать;
- интерес к учению, стремление к расширению кругозора;

*Воспитательные:*

бережное отношение к имуществу: ВТ и учебным пособиям.

### *Ход работы:*

**Задание:** Создание формы. Введение записей в форму. Режимы представления формы. Быстрая сортировка данных.

*Создание формы*

- 1. *Запустите* MS Access 2003 и откройте созданную на прошлом занятии базу данных.
- 2. Для создания **формы** щелкните по ярлычку Формы на панели Объекты и щелкните кнопку **Создание формы** с помощью **Мастера** в левом окне.
- 3. В окне Создание форм, опция **Таблицы** и запросы доступна **Таблица: Адреса.** В окне Доступные поля из списка все доступные поля переместить в правое окно Выбранные поля и нажать кнопку **Далее.** В следующем окне выберите пункт **в один столбец – Далее.** Выберите стиль: **Стандартный – Далее.**
- 4. Название формы **Адреса.** Дальнейшее действие: **открыть форму для просмотра и ввода данных – Готово.**
- 5. На экране вы увидите приблизительно следующее:

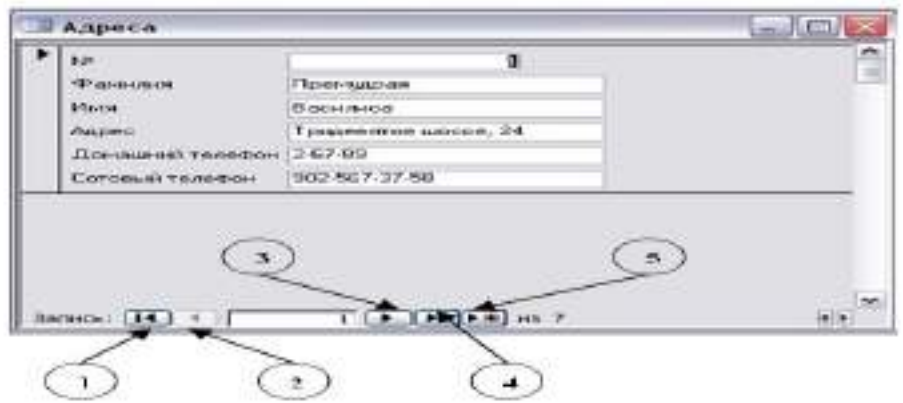

### *Представление записей в форме*

Каждая запись (то, что являлось отдельной строкой таблицы) теперь представляет как бы отдельную карточку. Вводить данные удобно именно в таком режиме.

В строке состояния (в нижней части окна формы) отражено общее количество записей и номер записи, которую вы сейчас видите.

Перемещаться между записями можно с помощью кнопок, значение которых показано на рисунке слева. **1** – к последней записи, **2** – на одну запись назад, **3** – на одну запись вперед, **4** – к последней записи, **5** – новая запись.

- 1. Пролистайте все имеющиеся записи (просмотрите карточки), используя кнопки для перемещения по формам.
- 2. Внесите нового адресата (запись 5): **Фамилия – Горыныч, Имя - Змей, Адрес - Черная гора, 13, Домашний телефон – 2-34-55, Сотовый телефон – 905-678-00- 11**

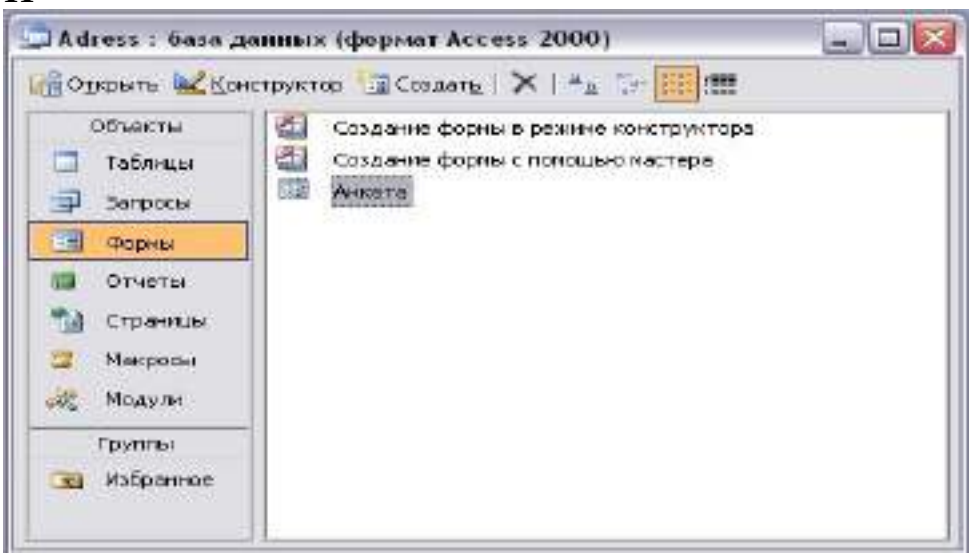

- 3. Переименуйте поле **Адресат** в поле **№.** Перейдите из Форм в **Таблицу**, для этого закройте форму **Адреса** и откройте Таблицу **Адреса**. Щелкните по заголовку поля **Адресат** и переименуйте его. Измените ширину столбца № в соответствии с размером заголовка.
- 4. Измените имя формы Адреса на Анкета по завершению операции вы увидите следующее

Форму можно представлять в режиме **таблицы**. Для этого запустите форму **Анкета** и выполните команду **Вид – Таблица**.

В режиме **таблица** можно вносить и редактировать данные. Можно удалять записи.

В таблице существует возможность переставлять столбцы. Сделать это можно, схватив столбец за заголовок мышью, перенести его на новое место.

5. Добавьте новые записи в таблицу, измените запись под номером 3, так же измените порядок столбцов, как показано на рисунке.

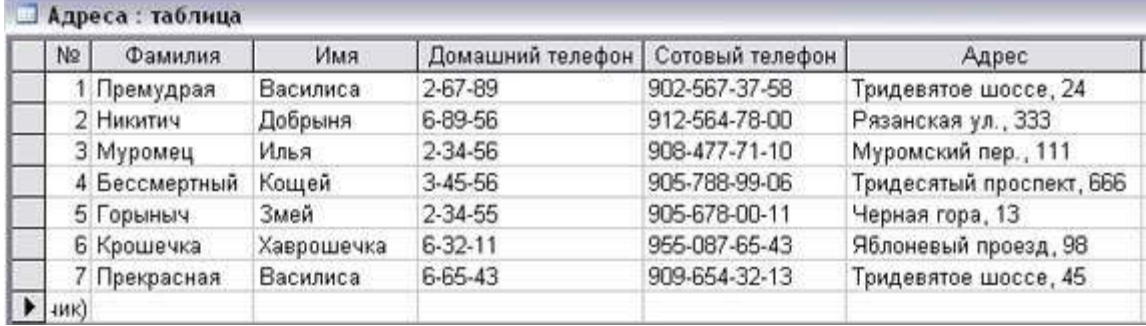

6. Записи в таблице можно отсортировать. Для этого:

• выделите столбец, по которому будет производиться сортировка (в режиме формы выделите поле);

• выберите в меню Записи команду Быстрая сортировка и По возрастанию или По убыванию в подменю. Можно нажать одну из кнопок панели инструментов

 $\frac{1}{4}$ По возрастанию  $\frac{1}{4}$ По убыванию

- 7. Для того чтобы вернуться в режим формы нужно выполнить команду **Вид – Режим Формы**
- 8. Отсортируйте записи таким образом, чтобы имена располагались по алфавиту. Переключитесь в режим Формы и проверьте, сохраняется ли режим записей.

## СОРТИРОВКА ДАННЫХ С ПОМОЩЬЮ ЗАПРОСОВ. ПЕЧАТЬ ДАННЫХ С ПОМОЩЬЮ ОТЧЁТОВ.

### *I. Объекты Базы данных:*

**Таблица -** это объект, предназначенный для хранения данных в виде записей (строк) и полей (столбцов). Это базовый объект БД

**Формы –** это документ, в окне которого отображается одна запись таблицы.

По структуре форма похожа на окно диалога. Форма создается для конкретной таблицы или конкретного запроса.

## **II. Структура формы:**

Создавая формы автоматическими средствами, можно не задумываться над их структурой, но при разработке формы вручную со структурой приходиться иметь дело. Структуру формы составляют ее разделы, содержащие элементы управления.

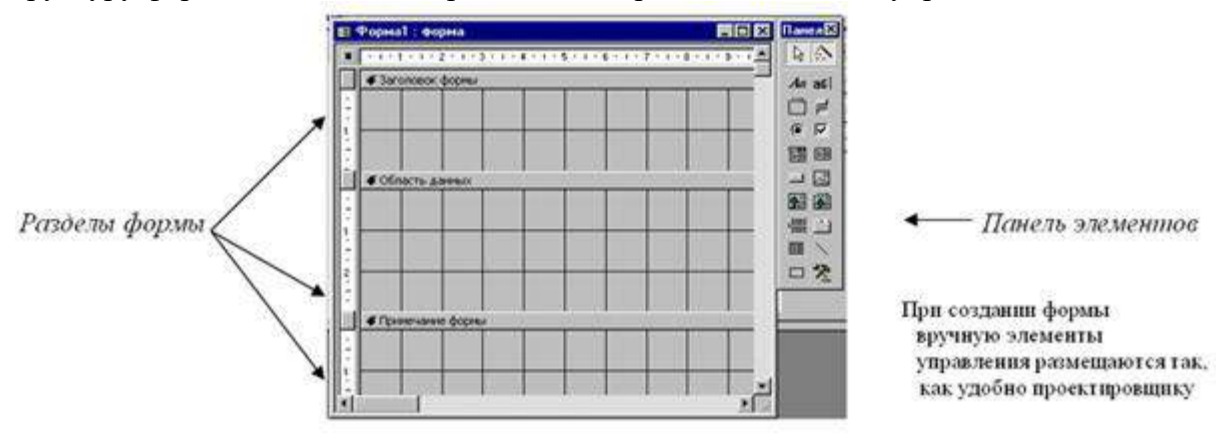

### **III. Объекты Базы данных:**

**1 способ**. Создание формы в режиме Конструктора

**2 способ**. Создание формы в режиме Автоформа

**3 способ**. Создание формы с помощью Мастера форм.

**ПРИМЕЧАНИЕ.** Изменение макета формы и редактирование осуществляется в режиме Конструктора форм. Выделяется нужный объект и изменяется его положение, размеры, применяется форматирование и оформление к данному объекту.

### **ТЕХНОЛОГИЯ СОЗДАНИЯ ФОРМЫ С РИСУНКОМ**

**1 шаг.** Создать таблицу в режиме конструктора (см. **Алгоритм создания таблиц** с помощью Конструктора)

**2 шаг.** Создать форму с помощью Мастера форм. В качестве источника данных выберите созданную вами таблицу.

**3 шаг.** С помощью меню **Вид** перейти в режим Конструктора форм.

**4 шаг.** В режиме Конструктора выделить поле OLE (где будет располагаться рисунок),

- щелкнуть правой клавишей мыши **Свойства**,

- в открывшемся окне «**Присоеденненая рамка объекта: рисунок**» на вкладке **Макет** установить следующие свойства объекта:

- Установка размеров Вписать в рамку
	- Вывод на экран- да
	- Режим вывола- всегла
	- От левого края по умолчанию
	- От правого края по умолчанию
	- Ширина по умолчанию
	- Высота по умолчанию
	- Цвет фона по умолчанию
	- Оформление- обычное

**5 шаг.** С помощью меню **Вид** перейти в режим формы, заполните форму данными.

**6 шаг.** В режиме формы выделить поле объекта **OLE** (рисунок);

- ЩП (щелчок правой клавишей мыши) - **Добавить объект** ;

- в окне **Вставка объекта** выбрать тип объекта **Microsoft Clip Gallery** ОК.
- Из коллекции **Microsoft Clip Gallery** выбрать необходимый рисунок **Вставить.**

**7 шаг.** Заполните форму, используя данную таблицу

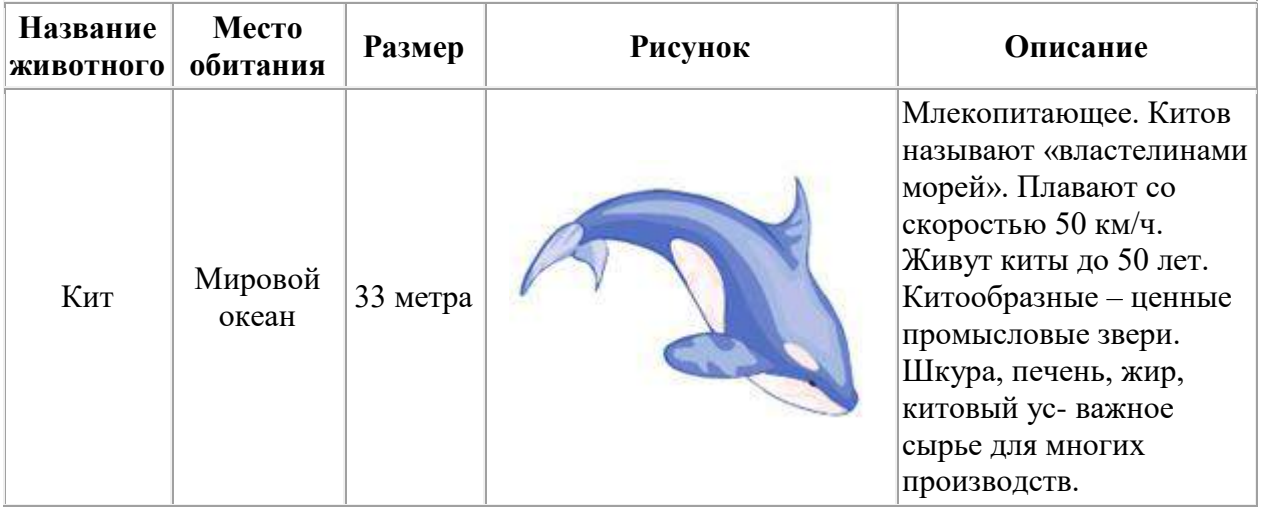

### **ЗАДАНИЕ:** По предложенной технологии создайте БД «Животные»

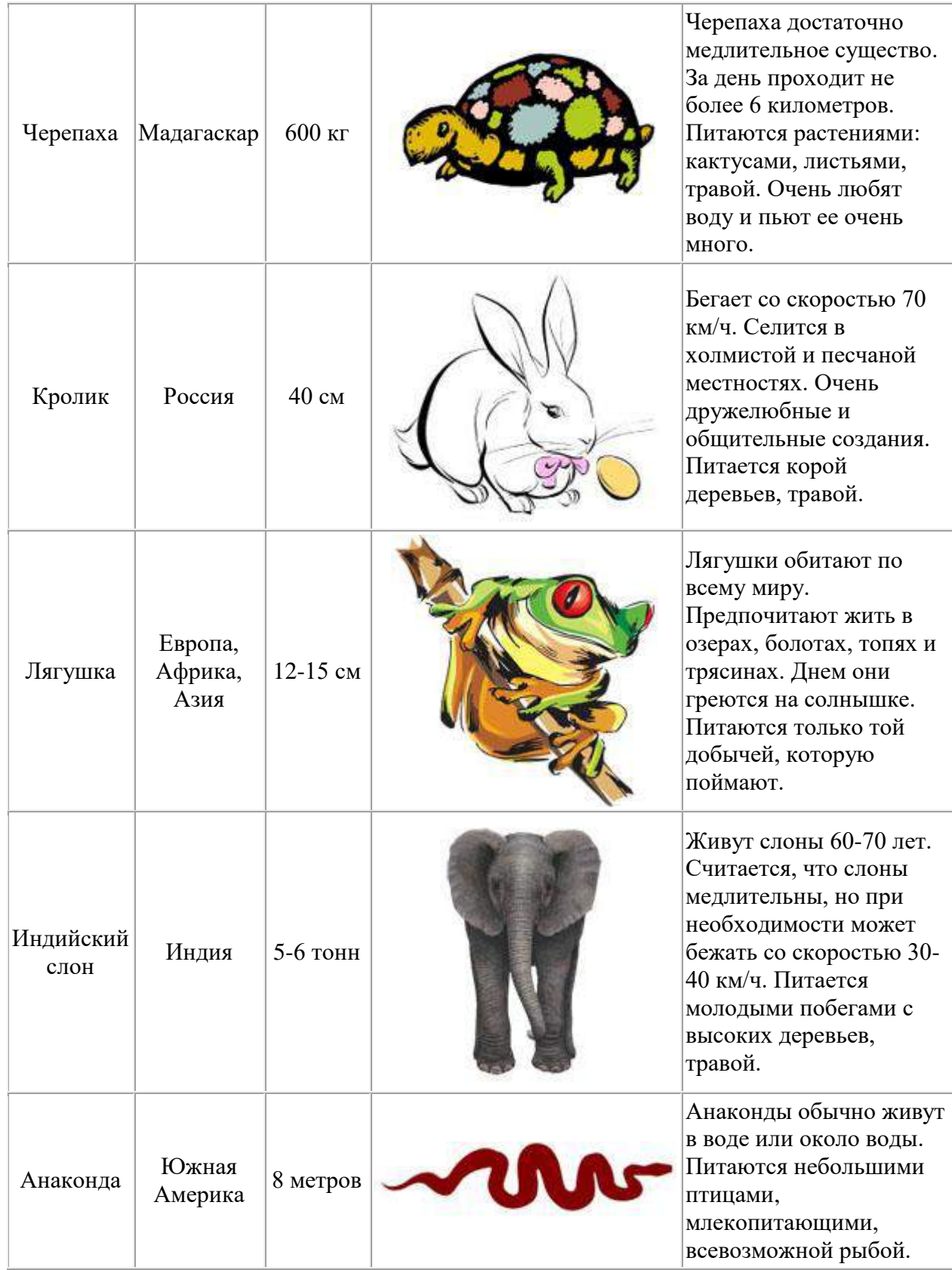

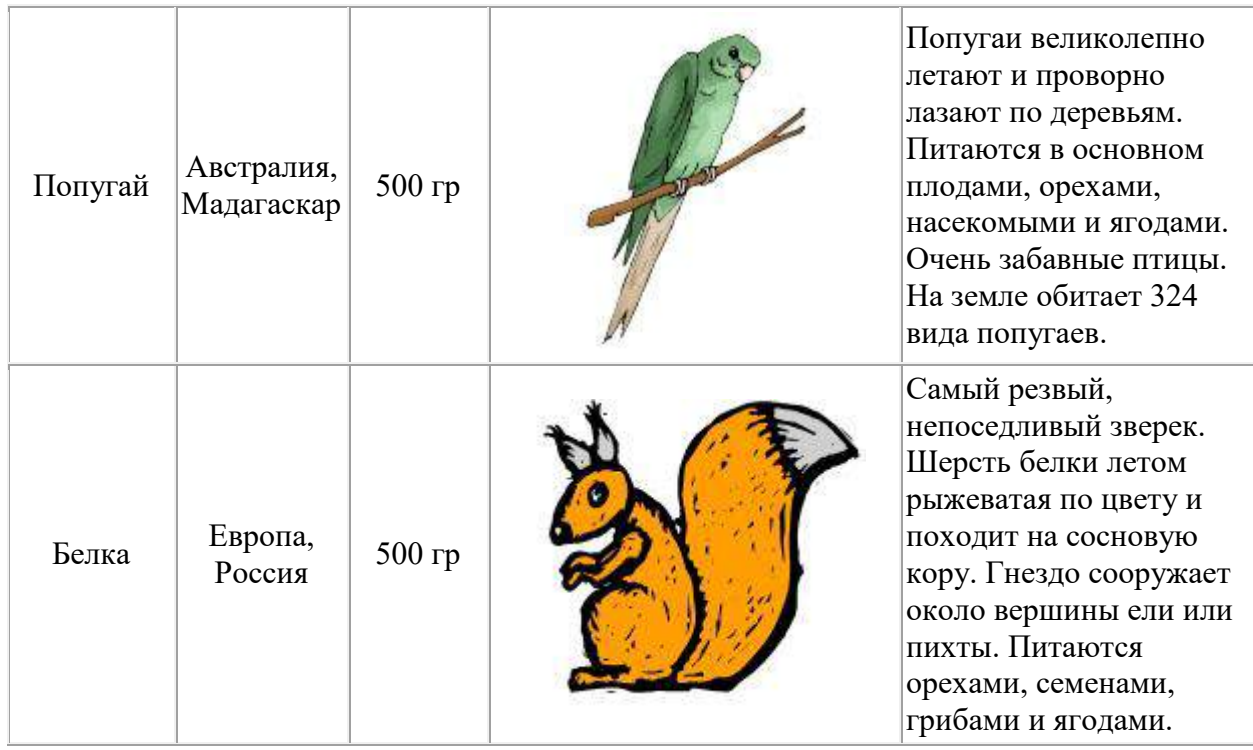

**ПРАКТИЧЕСКИЕ ЗАНЯТИЯ № 47- 53** Повторение:

Практические занятия– 1 и 2 семестры.

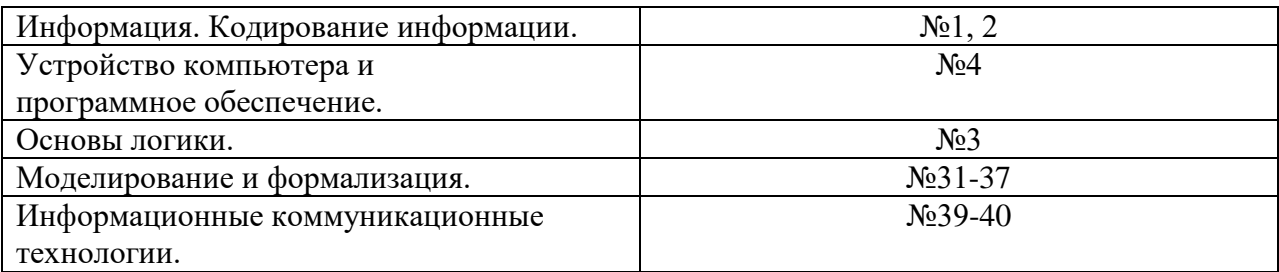